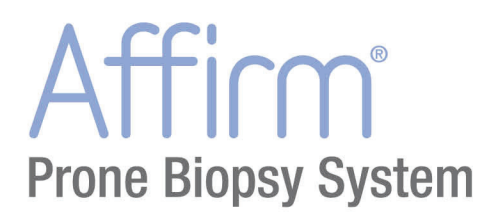

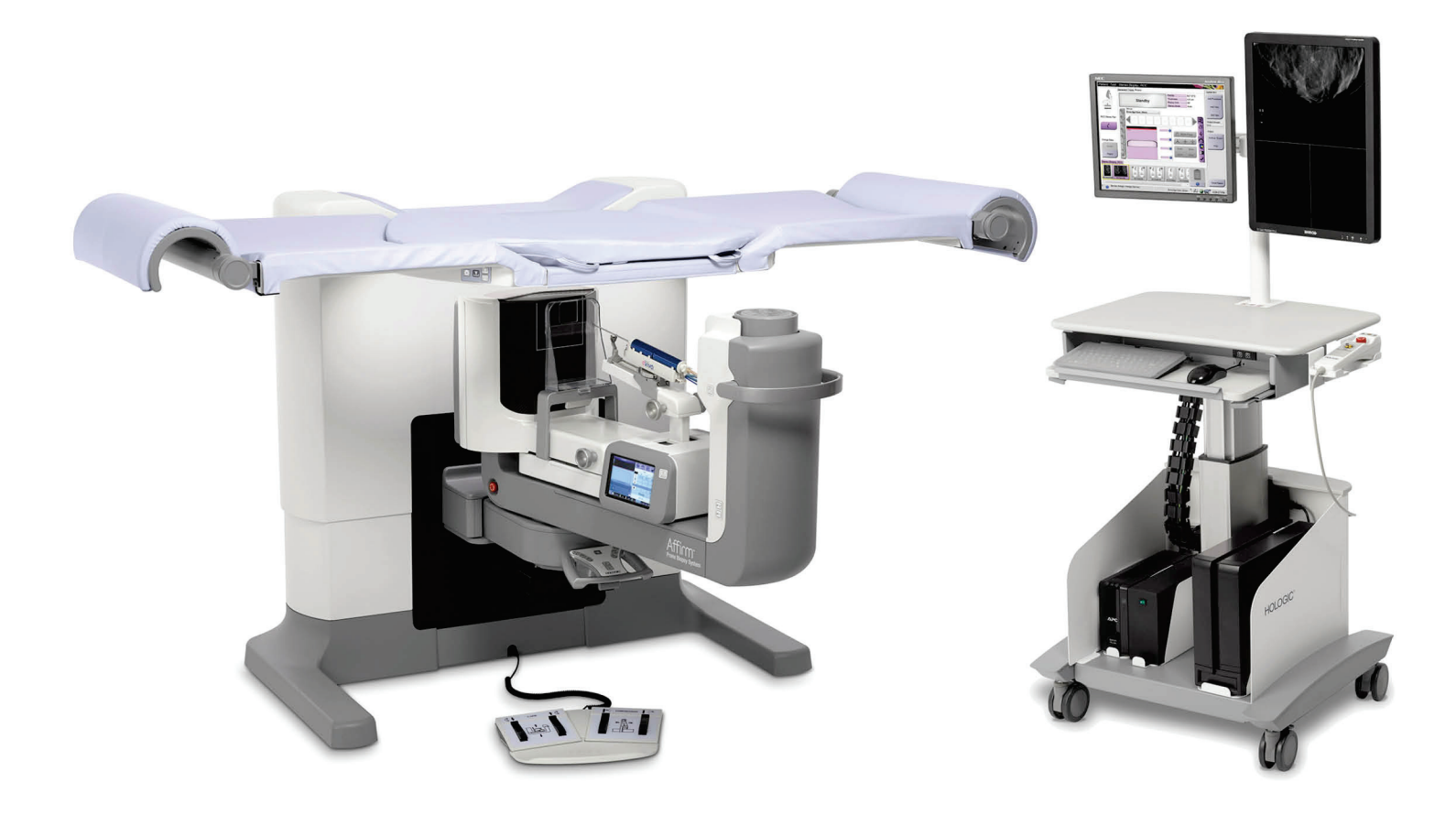

# Gebruikershandleiding

**MAN-06080-1502 Revisie 001** 

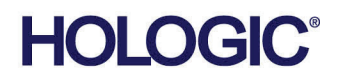

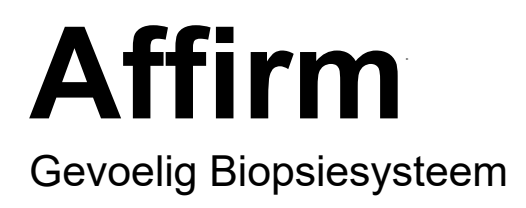

# Gebruikershandleiding

voor softwareversie 1.1

Onderdeelnummer MAN-06080-1502 Revisie 001 Mei 2021

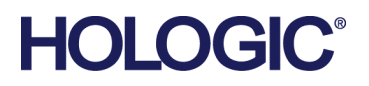

## **Productondersteuning**

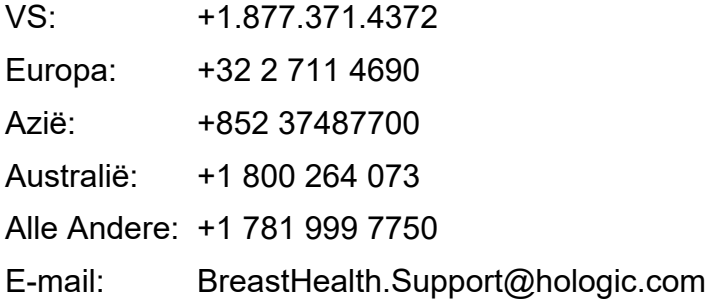

© 2021 Hologic, Inc. Gedrukt in de Verenigde Staten. Deze handleiding is oorspronkelijk geschreven in het Engels.

Hologic, Dimensions, Selenia, Affirm, Hologic Connect, ATEC, Eviva, Brevera, SecurView, SecurXchange, en de bijbehorende logo's zijn handelsmerken en/of gedeponeerde handelsmerken van Hologic, Inc., en/of haar dochterondernemingen in de Verenigde Staten en/of andere landen. Alle andere handelsmerken, gedeponeerde handelsmerken en productnamen zijn het eigendom van hun respectieve eigenaars.

Dit product kan worden beschermd door een of meer Amerikaanse of buitenlandse octrooien, zoals aangegeven op www.Hologic.com/patent-information.

# Inhoudsopgave

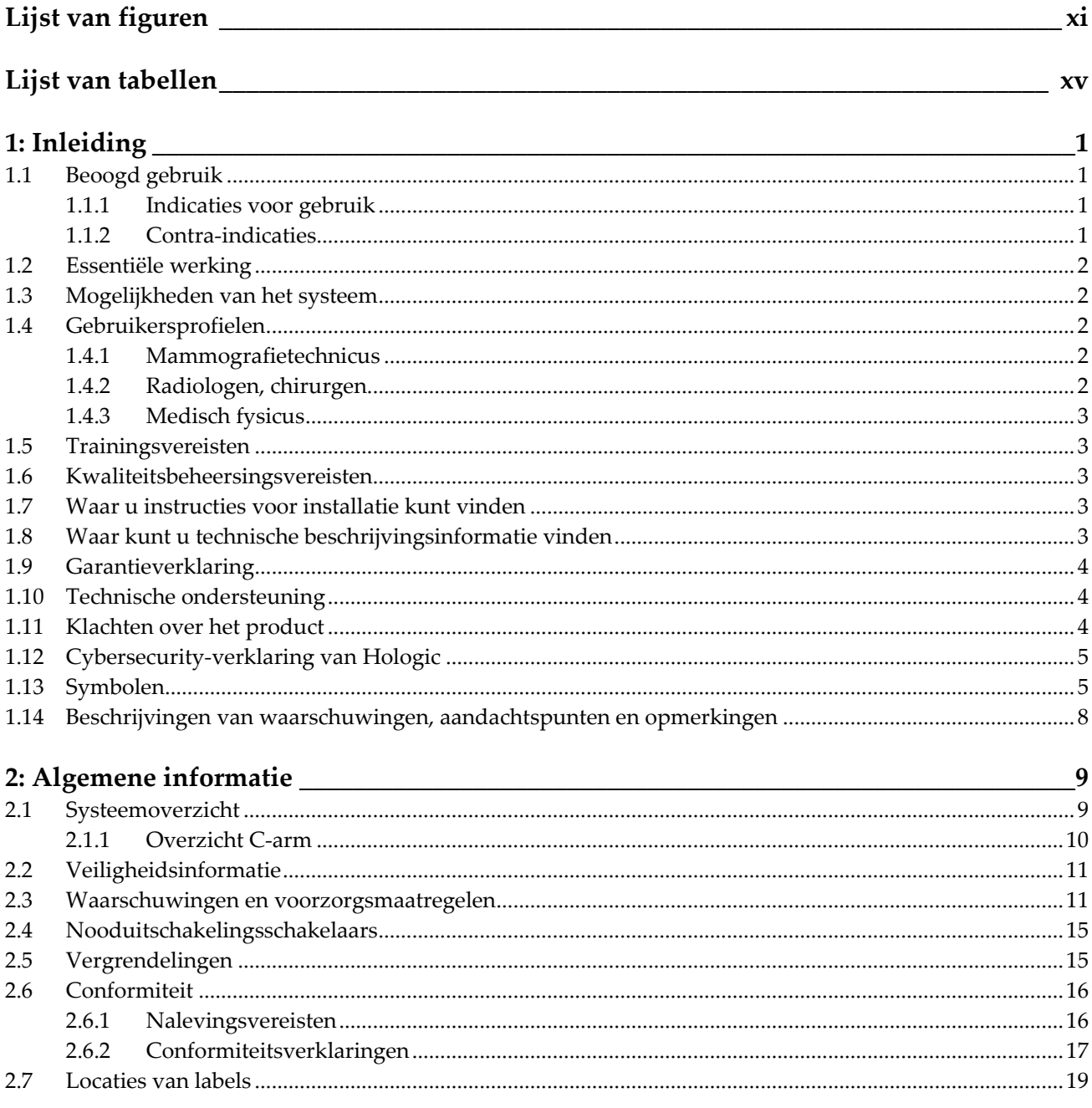

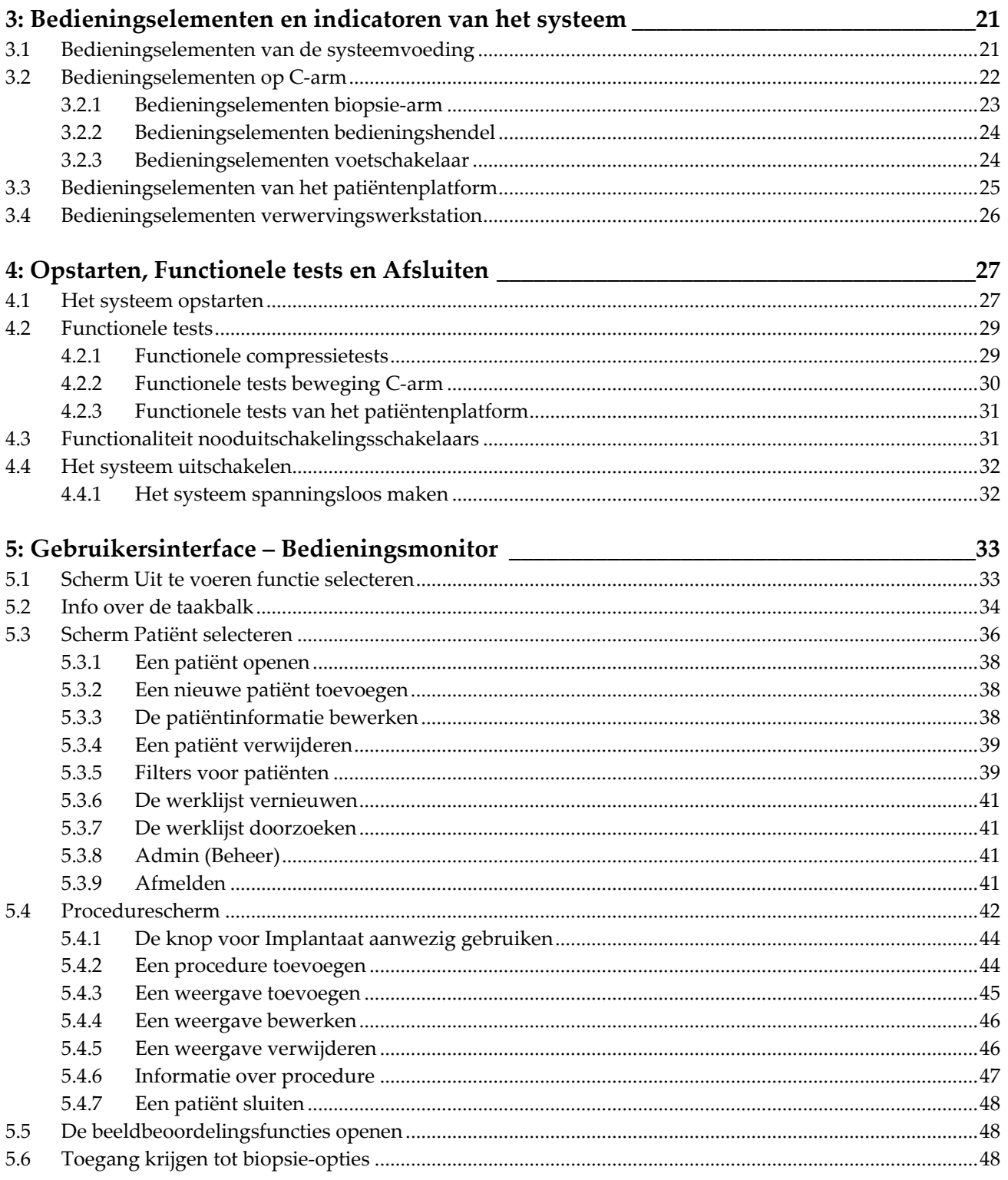

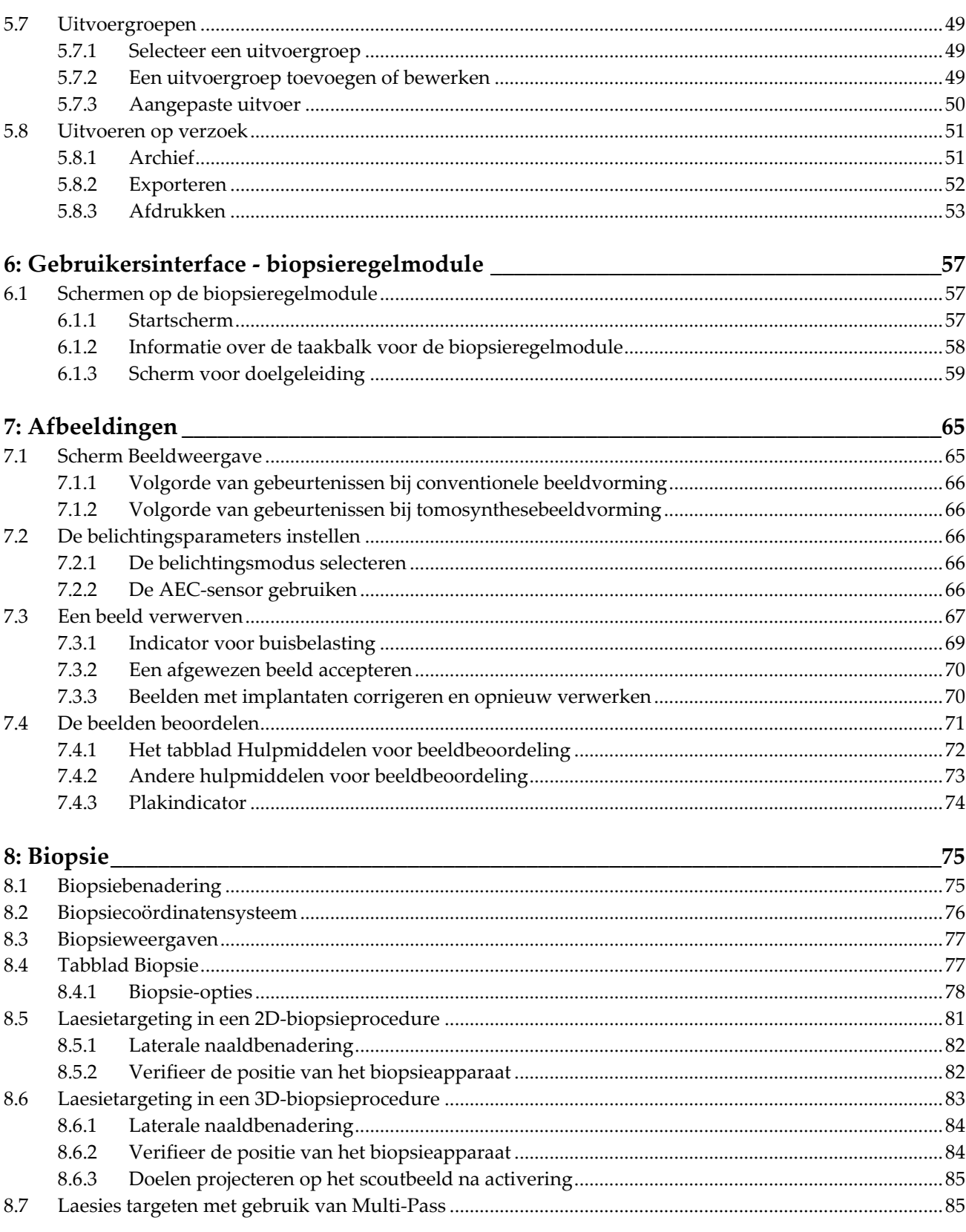

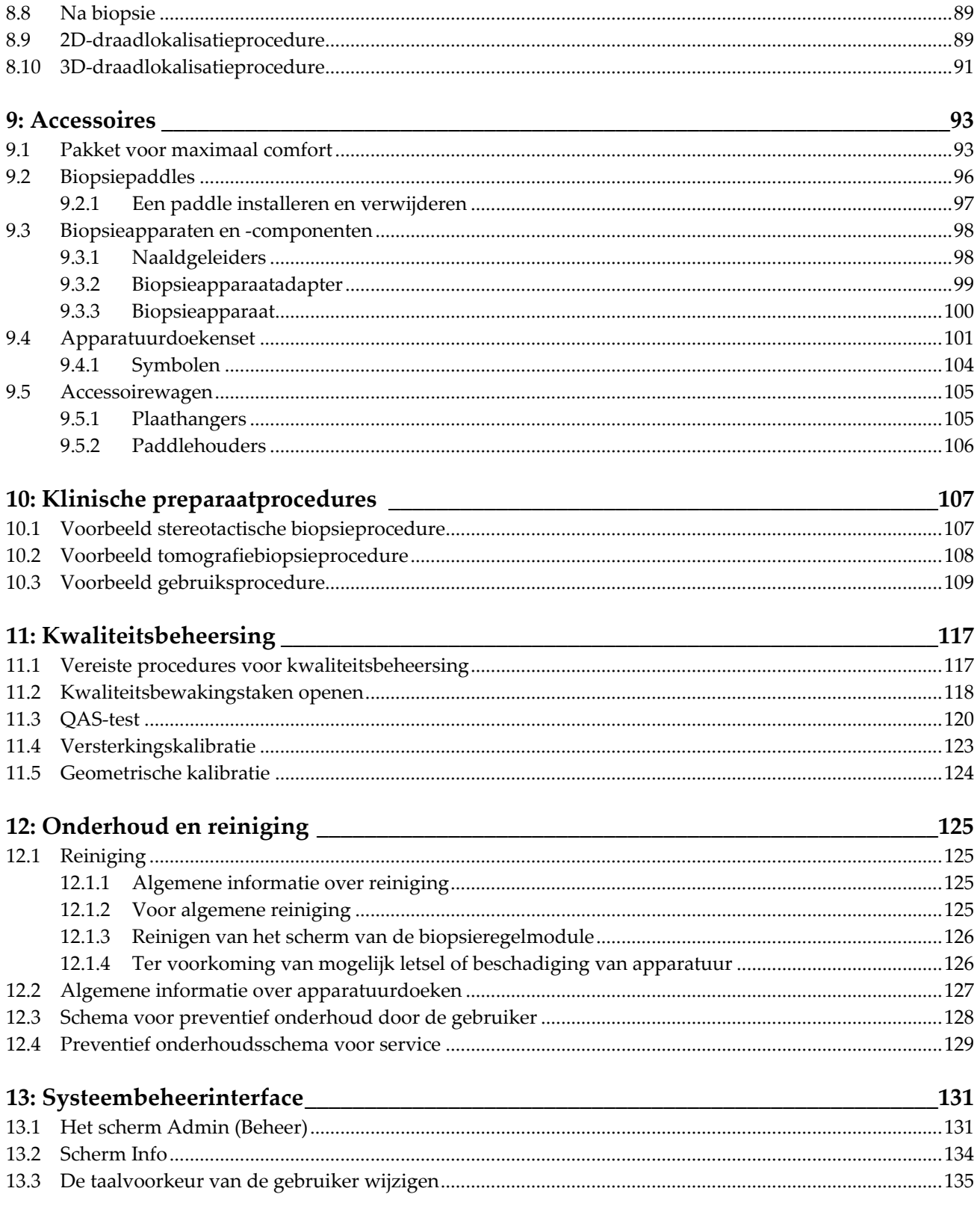

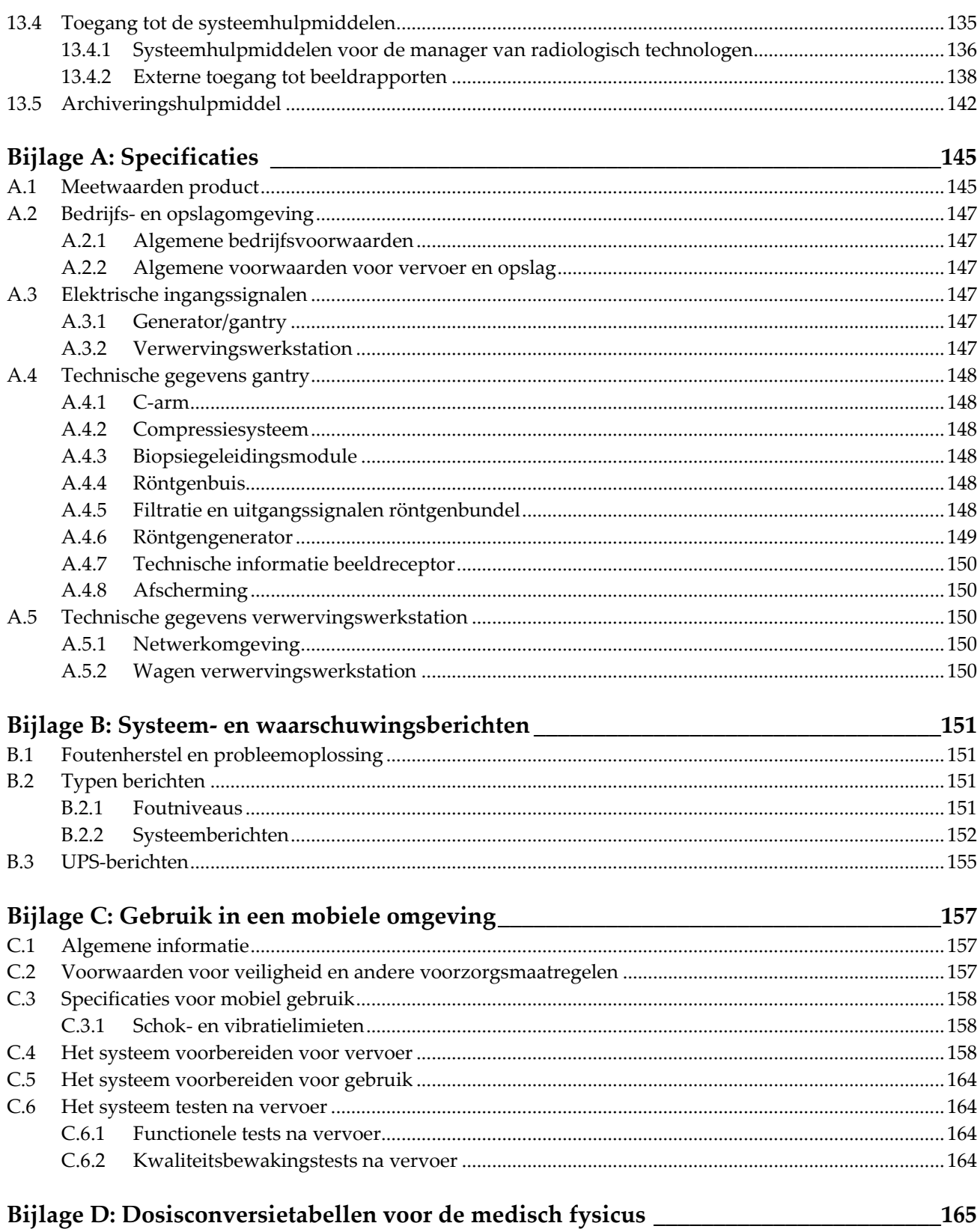

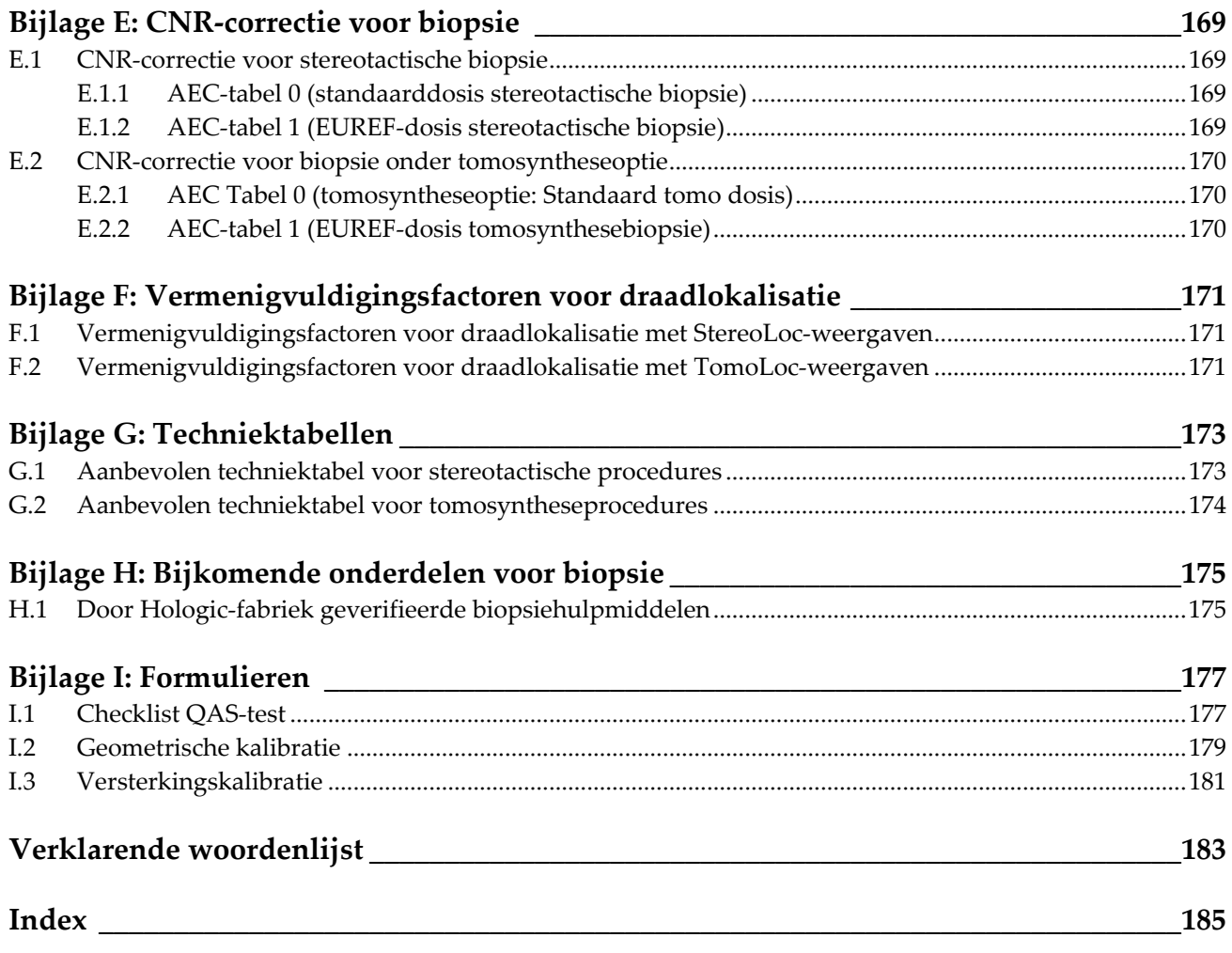

# <span id="page-10-0"></span>Lijst van figuren

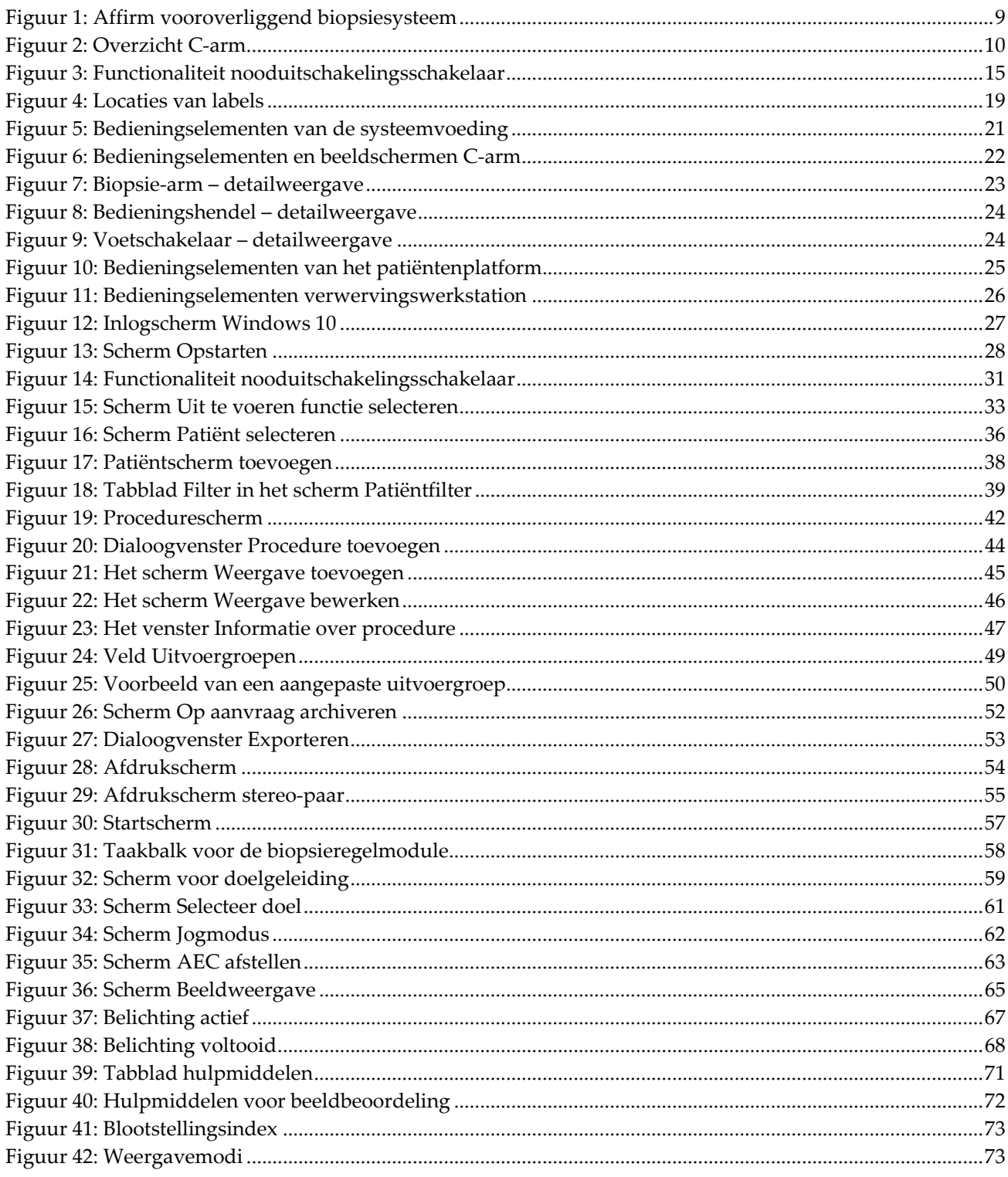

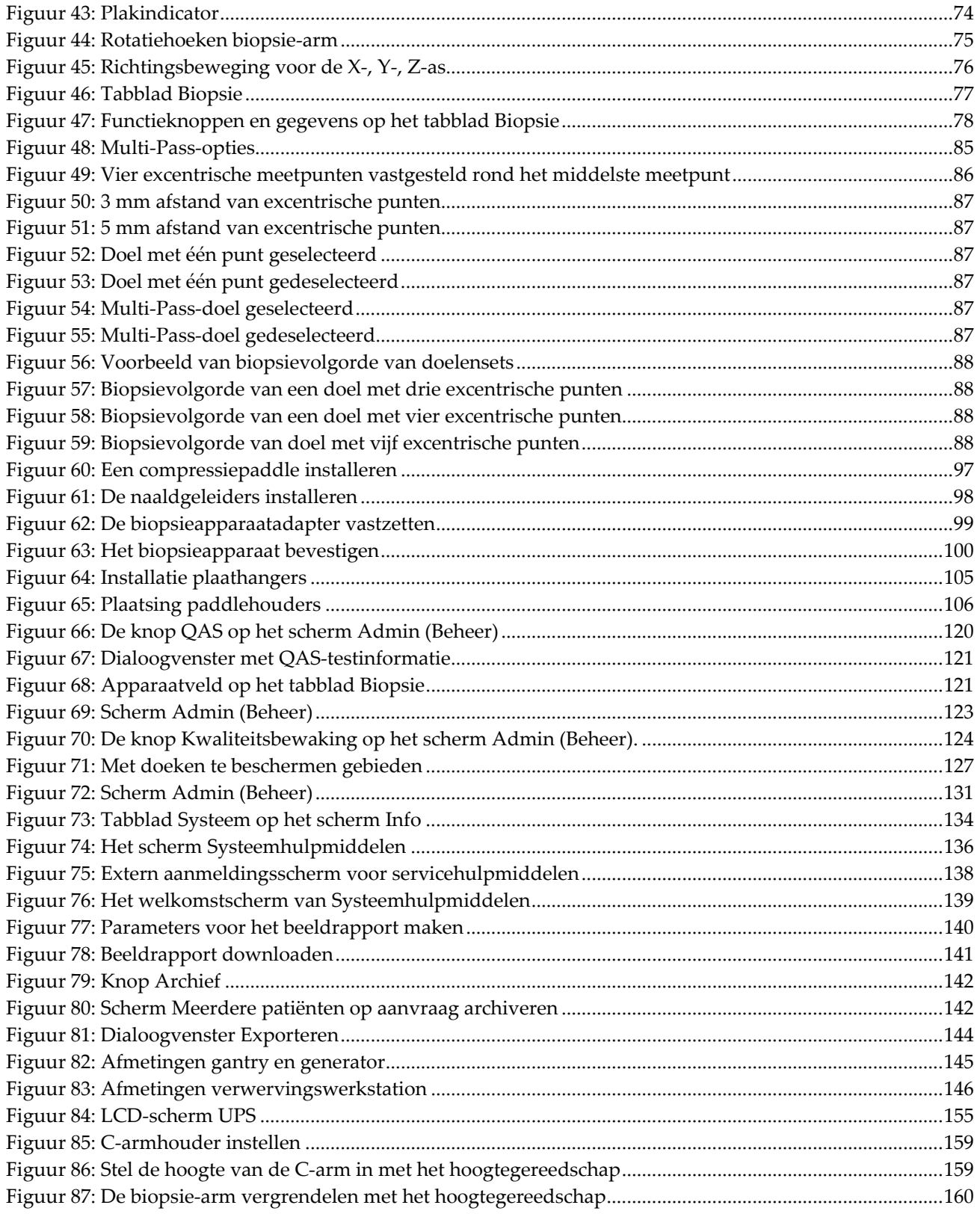

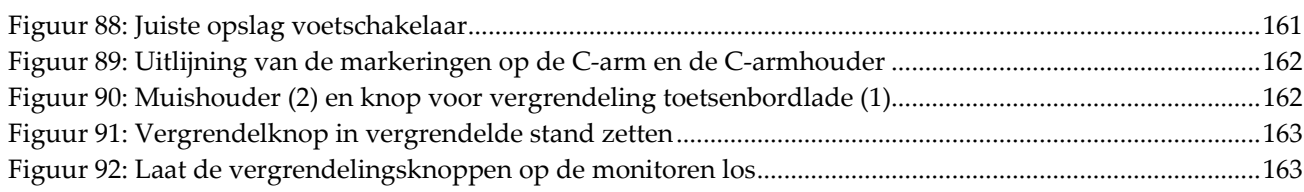

# <span id="page-14-0"></span>**Lijst van tabellen**

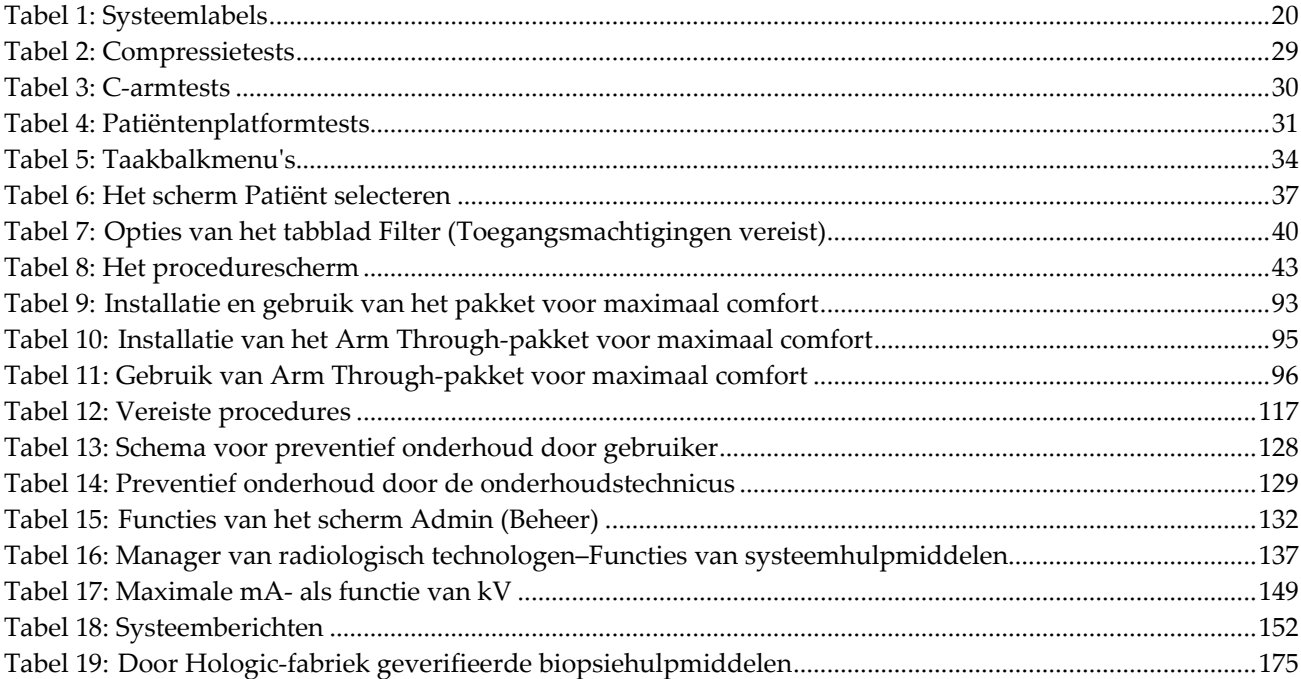

# **1: Inleiding Hoofdstuk 1**

<span id="page-16-0"></span>Lees deze informatie zorgvuldig door alvorens het systeem te gebruiken. Neem alle waarschuwingen en voorzorgsmaatregelen in deze gebruikershandleiding in acht. Houd deze handleiding tijdens procedures bij de hand. Artsen dienen patiënten te informeren over alle potentiële risico's en bijwerkingen die in deze handleiding met betrekking tot het gebruik van het systeem worden beschreven.

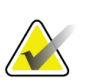

#### **Opmerking**

Hologic configureert bepaalde systemen zodanig dat deze aan specifieke vereisten voldoen. Uw systeemconfiguratie beschikt mogelijk niet over alle opties en accessoires die in deze handleiding worden genoemd.

# <span id="page-16-1"></span>**1.1 Beoogd gebruik**

Let op: Krachtens de federale wetgeving in de Verenigde Staten mag dit product alleen  $R_{x}$ Only door of op voorschrift van een arts worden verkocht.

Het Affirm® vooroverliggende biopsiesysteem is bedoeld voor het lokaliseren van laesies voor biopsie terwijl de patiënt zich in de vooroverliggende positie bevindt om geleiding te bieden voor interventionele doeleinden (zoals apparatuur voor biopsie, prechirurgische lokalisatie of behandeling).

#### <span id="page-16-2"></span>**1.1.1 Indicaties voor gebruik**

Het Affirm vooroverliggende biopsiesysteem combineert de functie van een standaardröntgenmammografie-eenheid met die van een laesielokalisatiesysteem om een apparaat te produceren dat een specifieke toepassing heeft in het eerst nauwkeurig lokaliseren van laesies in de borst in twee en/of drie dimensies en vervolgens geleiding te bieden voor interventionele doeleinden (zoals apparatuur voor biopsie, prechirurgische lokalisatie of behandeling) voor laesies waarvan in voorafgaand mammografisch onderzoek is vastgesteld dat deze verdacht zijn.

#### <span id="page-16-3"></span>**1.1.2 Contra-indicaties**

- De patiënt weegt meer dan 181 kg (400 pond).
- Het onvermogen om de laesie onder mammografische beeldvorming te visualiseren.
- De patiënt kan niet gedurende de volledige procedure in buikligging blijven.

# <span id="page-17-0"></span>**1.2 Essentiële werking**

De vereisten voor essentiële werking van het Affirm vooroverliggende biopsiesysteem zijn zoals gedefinieerd in IEC-60601-2-45: 2005. Deze omvatten: nauwkeurigheid van de belastingsfactoren, automatisch regelsysteem, beeldvormingsprestaties, gemist weefsel aan de borstwandzijde, borstcompressieapparaat, lineariteit van luchtkerma gedurende beperkte intervallen van belastingsfactoren en reproduceerbaarheid van de uitgevoerde röntgenstraling.

# <span id="page-17-1"></span>**1.3 Mogelijkheden van het systeem**

Het Affirm vooroverliggende biopsiesysteem is een voor tomosynthese geschikt mammografiesysteem voor het uitvoeren van borstbiopsieën op patiënten in buikligging. Het systeem lokaliseert verdachte laesies, zoals vastgesteld via voorafgaande mammografische onderzoeken, met behulp van stereotactische technieken of tomosynthesetechnieken. Het systeem biedt een arts vervolgens de mogelijkheid om een vacuümondersteunde naaldkernbiopsie of naald(draad)lokalisatie van de laesie uit te voeren.

De lokalisatie kan ofwel via conventionele stereotactische beeldvorming ofwel door onderzoek van een tomosynthesegegevensset worden uitgevoerd. Bij tomosynthese wordt het beeldvlak of de 'slice' die een zo groot mogelijk deel van de vermoede laesie bevat, door de arts uit de gegevensset gekozen om de diepte van de laesie in de borst te bepalen.

# <span id="page-17-2"></span>**1.4 Gebruikersprofielen**

## <span id="page-17-3"></span>**1.4.1 Mammografietechnicus**

- Voldoet aan alle vereisten die gelden voor de locatie waar de mammografietechnicus werkt.
- Heeft training voltooid op het mammografiesysteem.
- Is getraind op het gebied van mammografieposities.
- Begrijpt stereotactische borstbiopsieprocedures.
- Begrijpt de bediening van een computer en de bijbehorende randapparatuur.
- Begrijpt steriele procedures.

## <span id="page-17-4"></span>**1.4.2 Radiologen, chirurgen**

- Voldoet aan alle vereisten die gelden voor de locatie waar de arts werkzaam is.
- Begrijpt stereotactisch borstbiopsieprocedures.
- Begrijpt de bediening van een computer en de bijbehorende randapparatuur.
- Begrijpt steriele procedures.
- Geeft plaatselijke verdoving.
- Begrijpt elementaire chirurgische procedures voor kernbiopsie.

## <span id="page-18-0"></span>**1.4.3 Medisch fysicus**

- Voldoet aan alle vereisten die gelden voor de locatie waar de medisch fysicus werkzaam is.
- Begrijpt mammografie.
- Heeft ervaring met digitale beeldvorming.
- Begrijpt de bediening van een computer en de bijbehorende randapparatuur.

# <span id="page-18-1"></span>**1.5 Trainingsvereisten**

In de Verenigde Staten moeten gebruikers geregistreerde radiologische technologen zijn die voldoen aan de criteria voor het uitvoeren van mammografie. De gebruikers van mammografie moeten voldoen aan alle van toepassing zijnde vereisten voor MQSApersoneel volgens de FDA-richtlijnen voor conventionele en digitale mammografie.

De gebruiker heeft onder meer de volgende mogelijkheden voor het volgen van training:

- Training in toepassingen op de werkplek door een Clinical Services Specialist van Hologic
- Training op de werkplek door collega's

Daarnaast staan er in de gebruikershandleiding aanwijzingen voor het gebruik van het systeem.

Alle gebruikers moeten ervoor zorgen dat zij worden getraind in de juiste bediening van het systeem voordat zij dit bij patiënten gebruiken.

Hologic aanvaardt geen verantwoordelijkheid voor letsel of schade door een verkeerde bediening van het systeem.

# <span id="page-18-2"></span>**1.6 Kwaliteitsbeheersingsvereisten**

Voer alle tests voor kwaliteitsbeheersing tijdig uit.

# <span id="page-18-3"></span>**1.7 Waar u instructies voor installatie kunt vinden**

Installatie-instructies vindt u in de *servicehandleiding*.

# <span id="page-18-4"></span>**1.8 Waar kunt u technische beschrijvingsinformatie vinden**

Technische beschrijvingen vindt u in de *servicehandleiding*.

# <span id="page-19-0"></span>**1.9 Garantieverklaring**

Tenzij in de overeenkomst uitdrukkelijk anders wordt bepaald, geldt: i) Voor de originele klant dat de door Hologic geproduceerde apparatuur gegarandeerd wezenlijk naar behoren zal werken overeenkomstig de gepubliceerde productspecificaties voor een periode van één (1) jaar vanaf de verzenddatum of, indien installatie vereist is, vanaf de installatiedatum ('Garantieperiode'); ii) röntgenbuizen voor digitale mammografie worden gedekt door een garantie van vierentwintig (24) maanden, tijdens welke periode de röntgenbuizen een volledige garantie hebben voor de eerste twaalf (12) maanden en gedurende maand 13 tot en met 24 een garantie die volgens een rechte lijn afneemt tot nul; iii) vervangingsonderdelen en gereviseerde artikelen worden gedekt door een garantie gedurende de resterende garantieperiode van negentig (90) dagen vanaf verzending, waarbij de langste van de twee geldt; iv) verbruiksartikelen voldoen gegarandeerd aan de gepubliceerde specificaties voor een periode die afloopt op de vervaldatum die staat aangegeven op de respectieve verpakkingen; v) gelicentieerde software werkt gegarandeerd overeenkomstig de gepubliceerde specificaties; vi) de levering van diensten geschiedt gegarandeerd op professionele wijze; vii) de garantie voor apparatuur die niet door Hologic geproduceerd is, wordt geboden door de desbetreffende fabrikant en dergelijke fabrieksgaranties gelden voor klanten van Hologic voor zover toegestaan door de fabrikant van dergelijke niet door Hologic geproduceerde apparatuur. Hologic garandeert niet dat producten zonder onderbreking of fouten zullen werken, of dat producten zullen functioneren met producten van andere fabrikanten die niet door Hologic zijn goedgekeurd. Deze garanties gelden niet voor artikelen die: (a) gerepareerd, verplaatst of gewijzigd zijn door anderen dan door servicepersoneel dat geautoriseerd is door Hologic; (b) onderhevig zijn geweest aan fysiek misbruik (inclusief thermisch of elektrisch), spanning of verkeerd gebruik; (c) opgeslagen, onderhouden of gebruikt zijn op een wijze die onverenigbaar is met de van toepassing zijnde specificaties of instructies van Hologic, waaronder de weigering van de klant om door Hologic aanbevolen software-upgrades toe te staan; of (d) zijn aangemerkt als geleverd onder een garantie die niet door Hologic wordt geboden of op een pre-release- of op 'as-is'-basis.

# <span id="page-19-1"></span>**1.10 Technische ondersteuning**

Raadpleeg de auteursrechtpagina van deze handleiding voor contactgegevens voor productondersteuning.

# <span id="page-19-2"></span>**1.11 Klachten over het product**

Rapporteer klachten of problemen met betrekking tot de kwaliteit, betrouwbaarheid, veiligheid of prestaties van dit product aan Hologic. Als het instrument letsel bij de patiënt heeft veroorzaakt of verergerd, moet dit onmiddellijk aan Hologic worden gemeld.

# <span id="page-20-0"></span>**1.12 Cybersecurity-verklaring van Hologic**

Hologic test voortdurend de actuele status van de computer- en netwerkbeveiliging om mogelijke beveiligingsproblemen te onderzoeken. Wanneer nodig levert Hologic de updates voor het product.

Raadpleeg de website van Hologic op *[www.hologic.com](http://www.hologic.com/)* voor documenten over de beste werkwijzen met betrekking tot cybersecurity.

# <span id="page-20-1"></span>**1.13 Symbolen**

In dit gedeelte worden de symbolen op dit systeem beschreven.

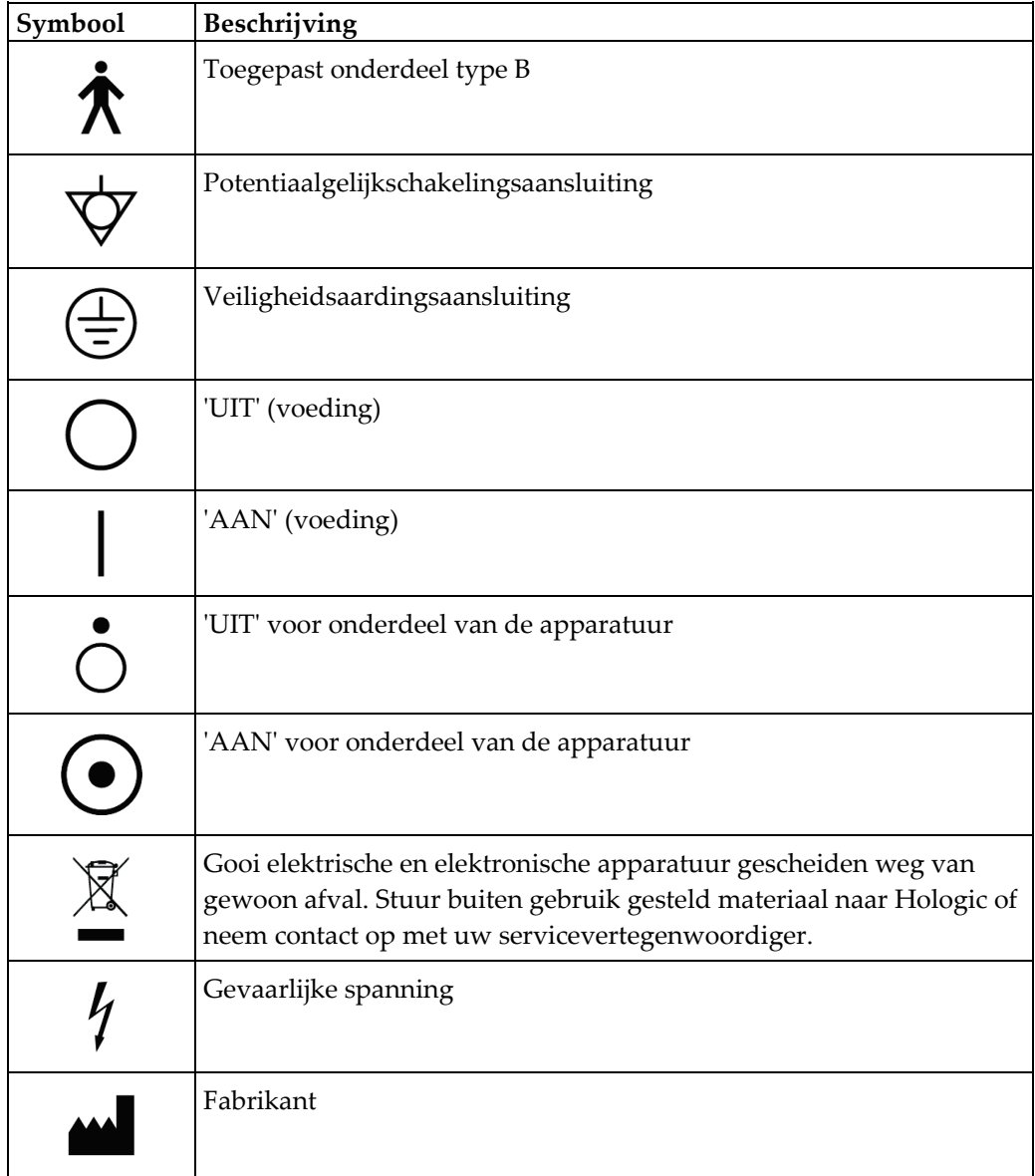

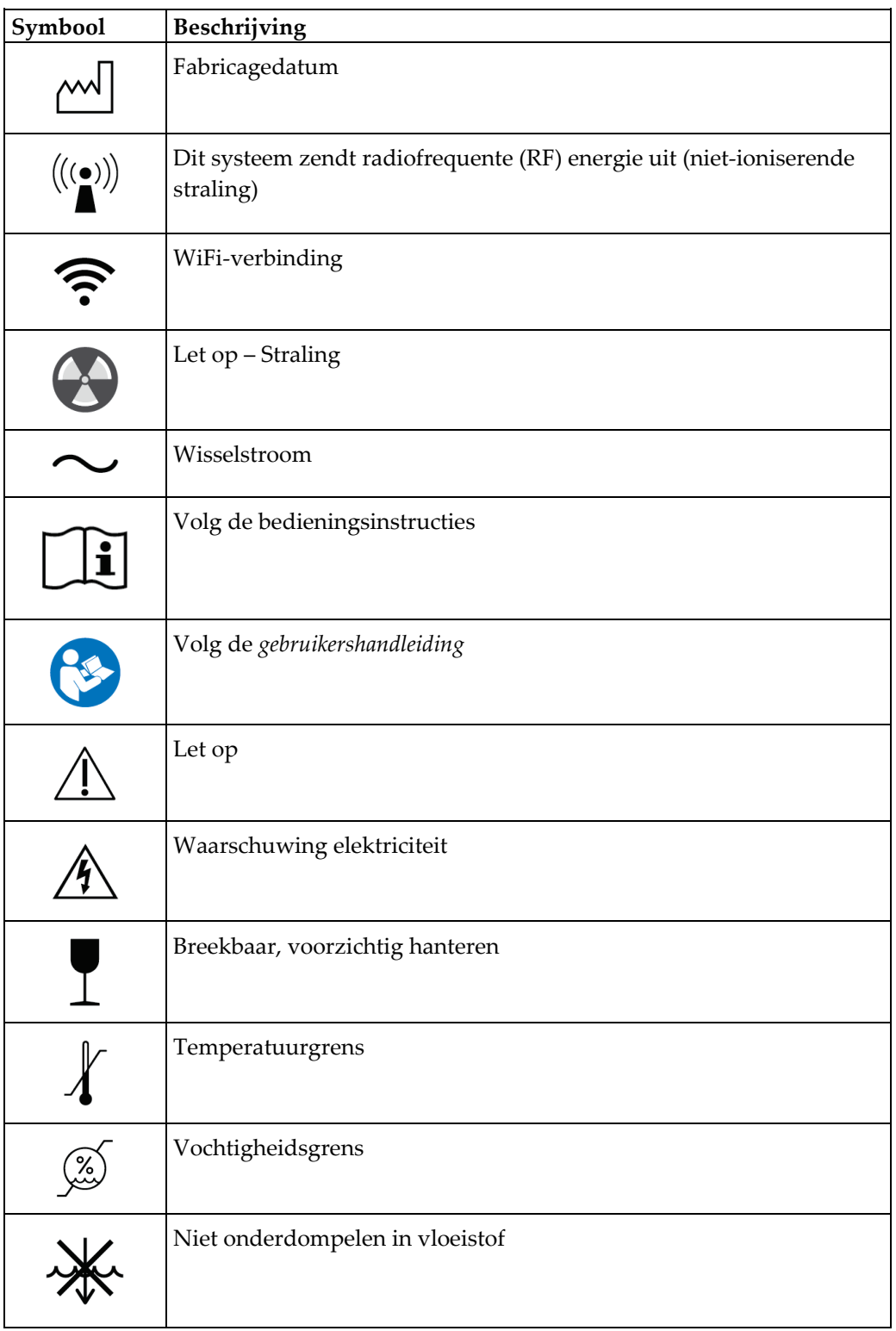

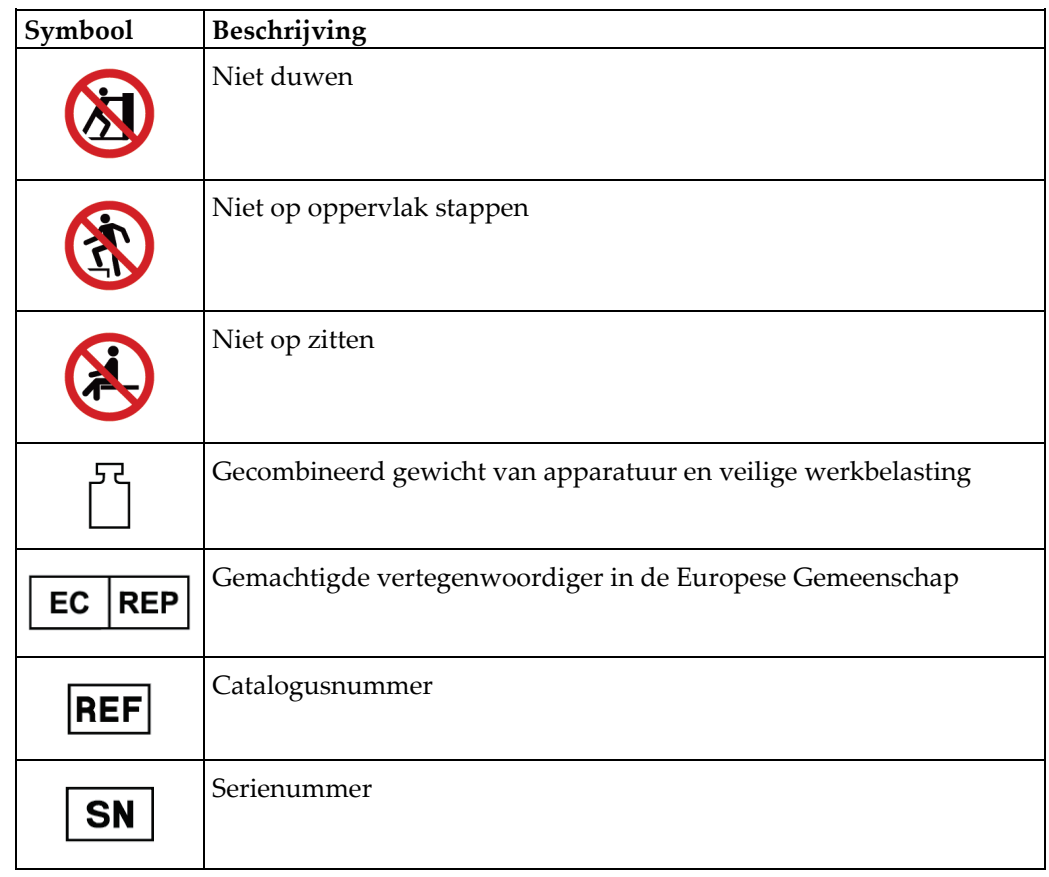

# <span id="page-23-0"></span>**1.14 Beschrijvingen van waarschuwingen, aandachtspunten en opmerkingen**

Beschrijvingen van waarschuwingen, aandachtspunten en opmerkingen die in deze handleiding worden gebruikt:

## **WAARSCHUWING!**

**De procedures die u zorgvuldig moet opvolgen om mogelijk gevaarlijk of dodelijk letsel te voorkomen.**

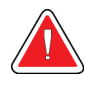

#### **Waarschuwing:**

**De procedures die u nauwkeurig moet opvolgen om letsel te voorkomen.**

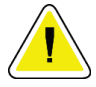

#### **Let op:**

**De procedures die u nauwkeurig moet opvolgen om schade aan apparatuur, gegevensverlies of schade aan bestanden in softwaretoepassingen te voorkomen.**

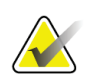

#### **Opmerking**

Opmerkingen geven aanvullende informatie weer.

# <span id="page-24-1"></span>**Hoofdstuk 2 Algemene informatie**

# <span id="page-24-0"></span>**2.1 Systeemoverzicht**

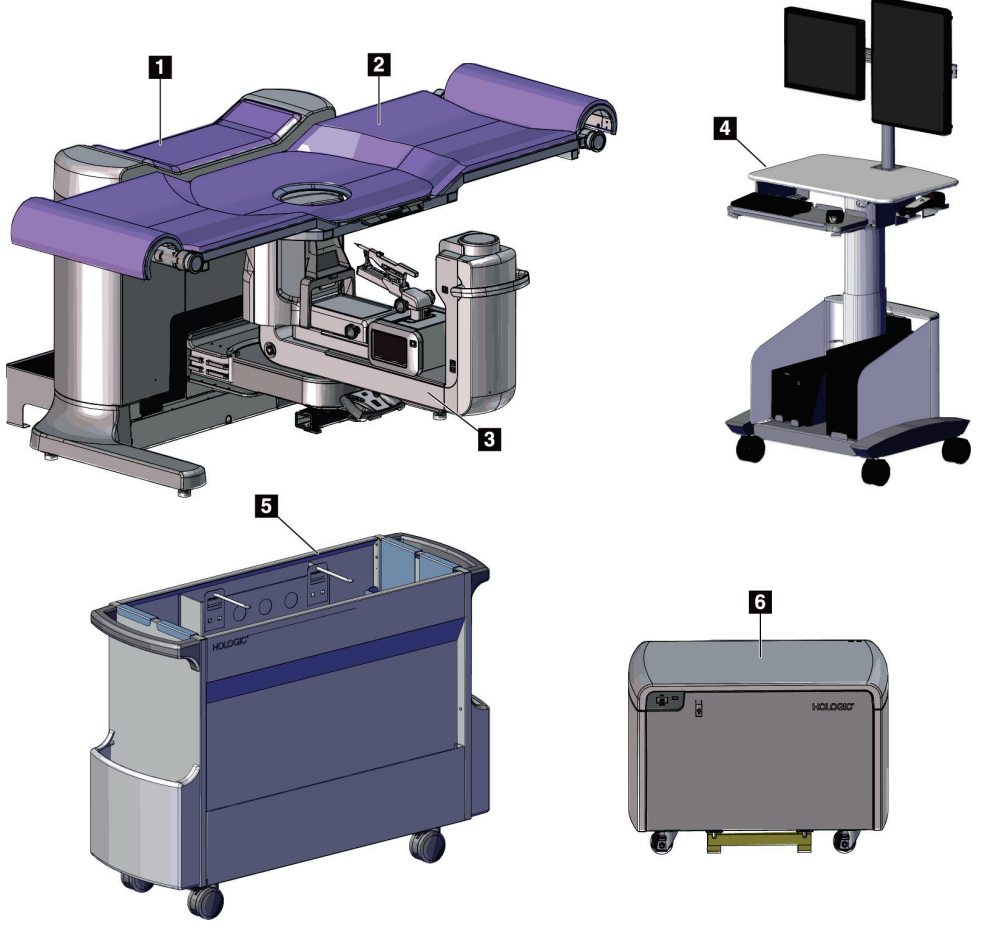

*Figuur 1: Affirm vooroverliggend biopsiesysteem*

#### **Legenda**

1. Gantry

- 4. Verwervingswerkstation
- 2. Patiëntondersteuningsplatform
- 5. Accessoirewagen

3. C-arm

6. Hoogspanningsgenerator

<span id="page-24-2"></span>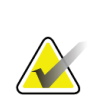

#### **Opmerking**

Het Affirm vooroverliggende biopsiesysteem wordt niet geleverd met een stralingsschild.

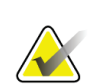

#### **Opmerking**

Het verwervingswerkstation heeft wielen die uitsluitend voor gemakkelijke positionering zijn bedoeld. Het systeem is GEEN mobiele eenheid.

## <span id="page-25-0"></span>**2.1.1 Overzicht C-arm**

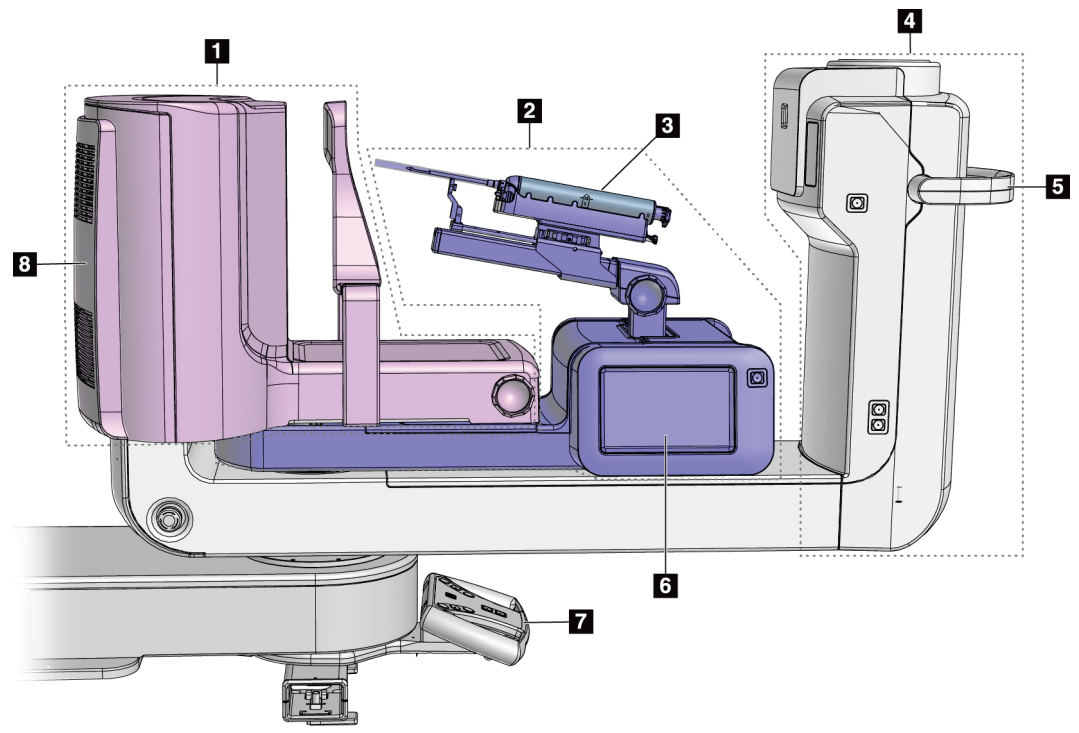

*Figuur 2: Overzicht C-arm*

#### **Legenda**

- <span id="page-25-1"></span>1. Compressiearm
- 2. Biopsie-arm
- 3. Biopsieapparaat
- 4. Buiskop
- 5. Rotatiehendel van C-arm
- 6. Beeldscherm van biopsieregelmodule
- 7. Bedieningshendel
- 8. Beeldreceptor

# <span id="page-26-0"></span>**2.2 Veiligheidsinformatie**

Lees deze handleiding en zorg dat u deze begrijpt voordat u het systeem gebruikt. Houd de handleiding tijdens de bediening van het systeem bij de hand.

Volg altijd alle instructies in deze handleiding. Hologic aanvaardt geen verantwoordelijkheid voor letsel of schade door een verkeerde bediening van het systeem. Voor trainingsmogelijkheden kunt u contact opnemen met uw Hologicvertegenwoordiger.

Het systeem is voorzien van veiligheidsvergrendelingen, maar de gebruiker moet begrijpen hoe het systeem veilig wordt bediend. De gebruiker moet ook de gezondheidsrisico's van röntgenstraling begrijpen.

# <span id="page-26-1"></span>**2.3 Waarschuwingen en voorzorgsmaatregelen**

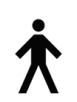

Dit systeem is geclassificeerd als KLASSE I, TYPE B TOEGEPAST ONDERDEEL, IPX0, permanent aangesloten apparatuur, continubedrijf met kortstondige lading volgens IEC 60601-1. Er zijn geen speciale voorzieningen ter bescherming van het systeem tegen brandbare anesthetica of het binnendringen van vloeistof.

TOEGEPASTE ONDERDELEN zijn onder meer compressiepaddles, borstplatform en patiëntenplatform.

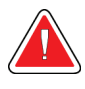

# **WAARSCHUWING!**

**Risico van elektrische schok. Sluit deze apparatuur alleen aan op een randaardestopcontact.**

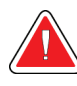

## **WAARSCHUWING!**

**Elektrische veiligheidseisen in Noord-Amerika schrijven voor dat een stopcontact van ziekenhuiskwaliteit moet worden gebruikt om in een correcte aarding te voorzien.**

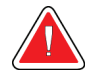

# **WAARSCHUWING!**

**Elektrische apparatuur die in de buurt van brandbare anesthetica wordt gebruikt, kan een explosie veroorzaken.**

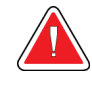

## **WAARSCHUWING!**

**Sluit voor een correcte isolatie van het systeem alleen goedgekeurde accessoires of opties op het systeem aan. Alleen goedgekeurd personeel kan de aansluitingen wijzigen.**

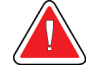

# **WAARSCHUWING!**

**Houd een veilige afstand van 1,5 meter aan tussen de patiënt en apparaten die niet bij de patiënt worden gebruikt. Installeer geen componenten die niet bij de patiënt worden gebruikt (zoals de Workflow Manager, een diagnostisch beoordelingswerkstation of een printer) in de patiëntomgeving.**

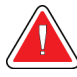

# **WAARSCHUWING!**

**Houd een veilige afstand van 1,5 meter tussen het patiëntenplatform en het verwervingswerkstation aan.**

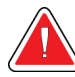

# **WAARSCHUWING!**

**Alleen door Hologic erkende, getrainde onderhoudstechnici kunnen de panelen openen. In dit systeem zijn dodelijke spanningen aanwezig.**

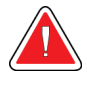

## **WAARSCHUWING!**

**De gebruiker moet problemen oplossen voordat het systeem wordt gebruikt. Neem contact op met een goedgekeurde servicevertegenwoordiger voor preventief onderhoud.**

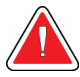

# **WAARSCHUWING!**

**Na een stroomstoring moet de patiënt uit het systeem worden verwijderd voordat de stroomtoevoer wordt hersteld.**

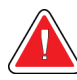

## **Waarschuwing:**

**Dit apparaat bevat gevaarlijk materiaal. Stuur buiten gebruik gesteld materiaal naar Hologic of neem contact op met uw servicevertegenwoordiger.**

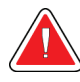

#### **Waarschuwing:**

**De C-arm heeft een gemotoriseerde beweging.**

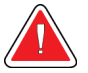

#### **Waarschuwing:**

**U verhoogt de patiëntdosis tot hoge niveaus wanneer u de afstelling van de AEC-belichting verhoogt. U verhoogt de beeldruis of verlaagt de beeldkwaliteit wanneer u de afstelling van de AEC-belichting verlaagt.**

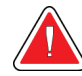

#### **Waarschuwing:**

**Regel de toegang tot de apparatuur volgens de lokale voorschriften voor stralingsbescherming.**

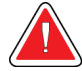

#### **Waarschuwing:**

**De schijfstations die in dit systeem zijn geïnstalleerd, zijn een klasse I laserproduct. Voorkomt rechtstreekse blootstelling aan de bundel. Als de behuizing van een schijfstation geopend is, is er verborgen laserstraling aanwezig.**

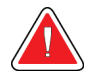

#### **Waarschuwing:**

**Blijf met uw gehele lichaam achter het stralingsscherm tijdens de belichting.**

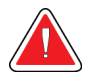

#### **Waarschuwing:**

**Beweeg de C-arm niet terwijl het systeem het beeld ophaalt.**

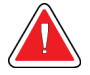

#### **Waarschuwing:**

**Als een paddle in aanraking komt met mogelijk infectieuze materialen, moet u contact opnemen met de vertegenwoordiger die belast is met infectiebeheersing om de besmetting van de paddle te verwijderen.**

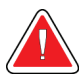

#### **Waarschuwing:**

**Laat de patiënt niet zonder toezicht achter tijdens de procedure.**

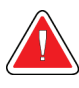

#### **Waarschuwing:**

**Houd de handen van de patiënt te allen tijde uit de buurt van alle knoppen en schakelaars.**

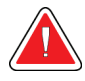

#### **Waarschuwing:**

**Plaats elke voetschakelaar zodanig dat deze tijdens het gebruik binnen het bereik van de nooduitschakelingsschakelaars blijft.**

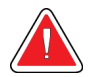

#### **Waarschuwing:**

**Plaats de voetschakelaars zodanig dat onbedoeld in werking stellen door een patiënt of een rolstoel wordt voorkomen.**

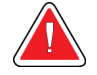

#### **Waarschuwing:**

**Plaats uitsluitend goedgekeurde materialen in het pad van de röntgenbundel om te voorkomen dat de patiënt aan een hogere stralingsdosis wordt blootgesteld.**

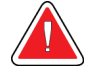

#### **Waarschuwing:**

**Dit systeem kan gevaarlijk zijn voor de patiënt en de gebruiker. Volg altijd de veiligheidsmaatregelen voor röntgenbelichtingen op.**

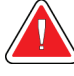

#### **Waarschuwing:**

**Gebruik beschermende stralingsschilden met een loodequivalent van meer dan 0,08 mm.**

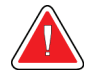

#### **Waarschuwing:**

**Ga niet op de generator zitten of staan.**

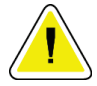

# **Let op:**

**Het systeem is een medisch hulpmiddel en geen normale computer. Voer uitsluitend goedgekeurde wijzigingen uit aan de hardware of software. Installeer dit systeem achter een firewall ter beveiliging van het netwerk. De virusbescherming van de computer of de netwerkbeveiliging voor dit medische hulpmiddel wordt niet meegeleverd (bijv. een computer firewall). De netwerkbeveiliging en antivirusvoorzieningen zijn de verantwoordelijkheid van de gebruiker.**

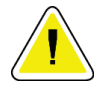

#### **Let op:**

**Schakel de stroomonderbreker van het verwervingswerkstation alleen uit in noodgevallen. De stroomonderbreker kan de ononderbreekbare stroomvoorziening (UPS) uitschakelen waardoor er gegevensverlies kan optreden.**

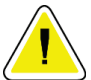

#### **Let op:**

**Risico van gegevensverlies. Plaats geen magnetische media bij of op apparatuur die magnetische velden genereert.**

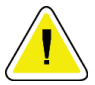

# **Let op:**

**Gebruik geen warmtebron (zoals een verwarmingsplaat) op de beeldreceptor.**

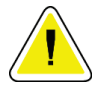

#### **Let op:**

**Blokkeer de ventilatorpoorten op de achterkap van de digitale beeldreceptor niet en dek deze niet af.**

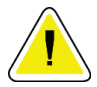

#### **Let op:**

**Ter voorkoming van mogelijke beschadiging van de digitale beeldreceptor door thermische schokken moet de aanbevolen procedure voor het uitschakelen van de apparatuur worden gevolgd.**

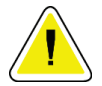

**Let op:**

**Het display wordt gekalibreerd zodat het voldoet aan de DICOM-normen. Verander de helderheids- en contrastinstelling van het display niet.**

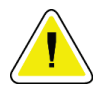

#### **Let op:**

**Gebruik de kleinst mogelijke hoeveelheid reinigingsvloeistoffen. De vloeistoffen mogen niet eraf lopen.**

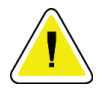

#### **Let op:**

**Ter voorkoming van beschadiging van de elektronische componenten mag geen desinfectiespray op het systeem worden gespoten.**

# <span id="page-30-0"></span>**2.4 Nooduitschakelingsschakelaars**

Een rode noodstopschakelaar (E-Stop) bevindt zich aan weerszijden van de buisarm en op de afstandsbediening voor het röntgensysteem. De noodstopschakelaar schakelt de beweging van de C-arm en het patiëntenplatform uit en onderbreekt de stroomtoevoer naar de gantry.

Gebruik de E-Stop-schakelaars NIET voor het routinematig uitschakelen van het systeem.

<span id="page-30-2"></span>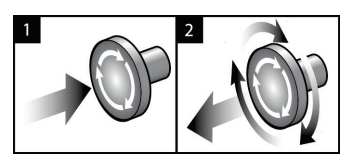

*Figuur 3: Functionaliteit nooduitschakelingsschakelaar*

- 1. Druk op een van de noodstopschakelaars om de gantry UIT te schakelen.
- 2. De nooduitschakelingsschakelaar wordt gereset door deze een kwartslag rechtsom te draaien tot de schakelaar weer naar buiten schiet.

# <span id="page-30-1"></span>**2.5 Vergrendelingen**

- De elektronische systeemvergrendeling laat alleen bewegingen van de C-arm toe wanneer de **systeemvergrendelingsknop** op de bedieningshendel in de ontgrendelde stand staat.
- Het systeem staat alleen blootstelling aan röntgenstraling toe als het systeem in de stand Gereed staat is en de **systeemvergrendelingsknop** op de bedieningshendel in de vergrendelde stand staat.
- Als de röntgenstralingsknop wordt losgelaten voordat de belichting is beëindigd, stopt de belichting en wordt er een alarmbericht weergegeven.
- Het systeem gaat na een belichting pas naar de status Gereed als de röntgenknop is losgelaten.

# <span id="page-31-0"></span>**2.6 Conformiteit**

In dit gedeelte worden de nalevingsvereisten voor het systeem en de verantwoordelijkheden van de fabrikant beschreven.

#### <span id="page-31-1"></span>**2.6.1 Nalevingsvereisten**

De fabrikant is verantwoordelijk voor de veiligheid, betrouwbaarheid en prestaties van deze apparatuur onder de volgende voorwaarden:

- De elektrische installatie van de kamer voldoet aan alle vereisten.
- De apparatuur wordt gebruikt in overeenstemming met de *gebruikershandleiding*.
- De montage, uitbreidingen, afstellingen, wijzigingen en reparaties worden uitsluitend uitgevoerd door erkende personen.
- De netwerk- en communicatieapparatuur wordt geïnstalleerd volgens de IECnormen. Het gehele systeem (netwerk- en communicatieapparatuur en het Affirm vooroverliggende biopsiesysteem) moet in overeenstemming zijn met IEC 60601-1.

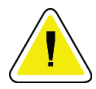

**Let op:**

**Voor medische elektrische apparatuur zijn er speciale voorzorgen ten aanzien van EMC. Deze apparatuur moet worden geïnstalleerd, in gebruik worden gesteld en gebruikt volgens de verstrekte EMC-informatie.**

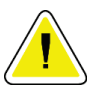

## **Let op:**

**Draagbare en mobiele RF-communicatieapparatuur kan medische elektrische apparatuur beïnvloeden.**

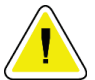

## **Let op:**

**Het gebruik van niet-goedgekeurde accessoires en kabels kan resulteren in verhoogde emissies of verminderde immuniteit. Voor het behoud van de isolatiekwaliteit van het systeem mogen alleen goedgekeurde accessoires of opties van Hologic op het systeem worden aangesloten.**

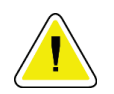

## **Let op:**

**De medische elektrische apparatuur (ME) of het ME-systeem mag niet worden gebruikt direct naast of boven op andere apparatuur. Als naburig of gestapeld gebruik noodzakelijk is, moet worden gecontroleerd of de ME-apparatuur of het MEsysteem in de gebruikte configuratie naar behoren werkt.**

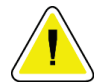

**Let op: Dit systeem is uitsluitend bestemd voor gebruik door medisch personeel. Dit systeem kan radiostoring veroorzaken of de werking van apparatuur in de nabijheid storen. In dat geval kunnen corrigerende maatregelen nodig zijn zoals het verdraaien** 

**of verplaatsen van de apparatuur of afschermen van de locatie.**

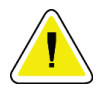

**Let op:**

**Door wijzigingen of aanpassingen die niet uitdrukkelijk zijn goedgekeurd door Hologic kan uw bevoegdheid om de apparatuur te bedienen, komen te vervallen.**

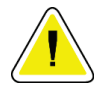

#### **Let op:**

**Tests hebben uitgewezen dat deze apparatuur voldoet aan de voor digitale apparaten van klasse A van kracht zijnde bepalingen, conform deel 15 van de richtlijnen van de Federal Communications Commission (FCC Rules; USA). Deze bepalingen zijn opgesteld om redelijke bescherming te bieden tegen schadelijke storing bij gebruik van de apparatuur in een commerciële omgeving. Dit apparaat genereert en gebruikt radiofrequente energie en kan deze ook uitzenden. Als dit apparaat niet is geïnstalleerd of wordt gebruikt volgens de handleiding kan hierdoor schadelijke interferentie met radiocommunicatie ontstaan. Gebruik van deze apparatuur in een woonomgeving kan interferentie veroorzaken, in welk geval de gebruikers, op eigen kosten, maatregelen moeten nemen die nodig zijn om de interferentie te voorkomen.**

## <span id="page-32-0"></span>**2.6.2 Conformiteitsverklaringen**

De fabrikant verklaart dat dit apparaat voldoet aan de volgende vereisten.

IEC:

- IEC 60601-1: 2005 Medische elektrische apparatuur, Deel 1: Algemene eisen voor basisveiligheid en essentiële prestaties
- IEC 60601-1-2: 2007 Secundaire norm: Elektromagnetische compatibiliteit Eisen en beproevingen
- IEC 60601-1-3: 2008 Algemene vereisten voor stralingsbescherming in diagnostische röntgenapparatuur
- IEC 60601-1-6: 2010 Secundaire norm: Gebruiksvriendelijkheid
- IEC 60601-2-28: 2010 Specifieke eisen voor de basisveiligheid en essentiële prestaties van röntgenbuissystemen voor medische diagnose
- IEC 60601-2-45: 2011 Specifieke eisen voor de basisveiligheid en essentiële prestaties van röntgenapparatuur en stereotactische apparatuur voor mammografie

#### FDA:

- 21 CFR §900 Mammography Quality Standards Act (MQSA, Wet kwaliteitsnormen mammografie)
- 21 CFR §1020.30 Diagnostic x-ray systems and their major components (Diagnostische röntgensystemen en de belangrijkste onderdelen ervan)
- 21 CFR §1020.31 Radiographic equipment (Radiografische apparatuur)

CE:

- 93/42/EEG CE-markering volgens MDD
- 2006/42/EG Machinerichtlijn van 17 mei 2006
- 2002/95/EG Richtlijn beperking van het gebruik van bepaalde gevaarlijke stoffen van 27 januari 2003
- 2002/96/EG Richtlijn betreffende afgedankte elektrische en elektronische apparatuur van 27 januari 2003

#### CAN/CSA:

• CAN/CSA-C22.2 nr. 60601-1 (2008): Medische elektrische apparatuur – Deel 1: Algemene eisen voor veiligheid

#### ANSI/AAMI:

• ANSI/AAMI ES60601-1 (2005) – Medische elektrische apparatuur – Deel 1: Algemene eisen voor basisveiligheid en essentiële prestaties

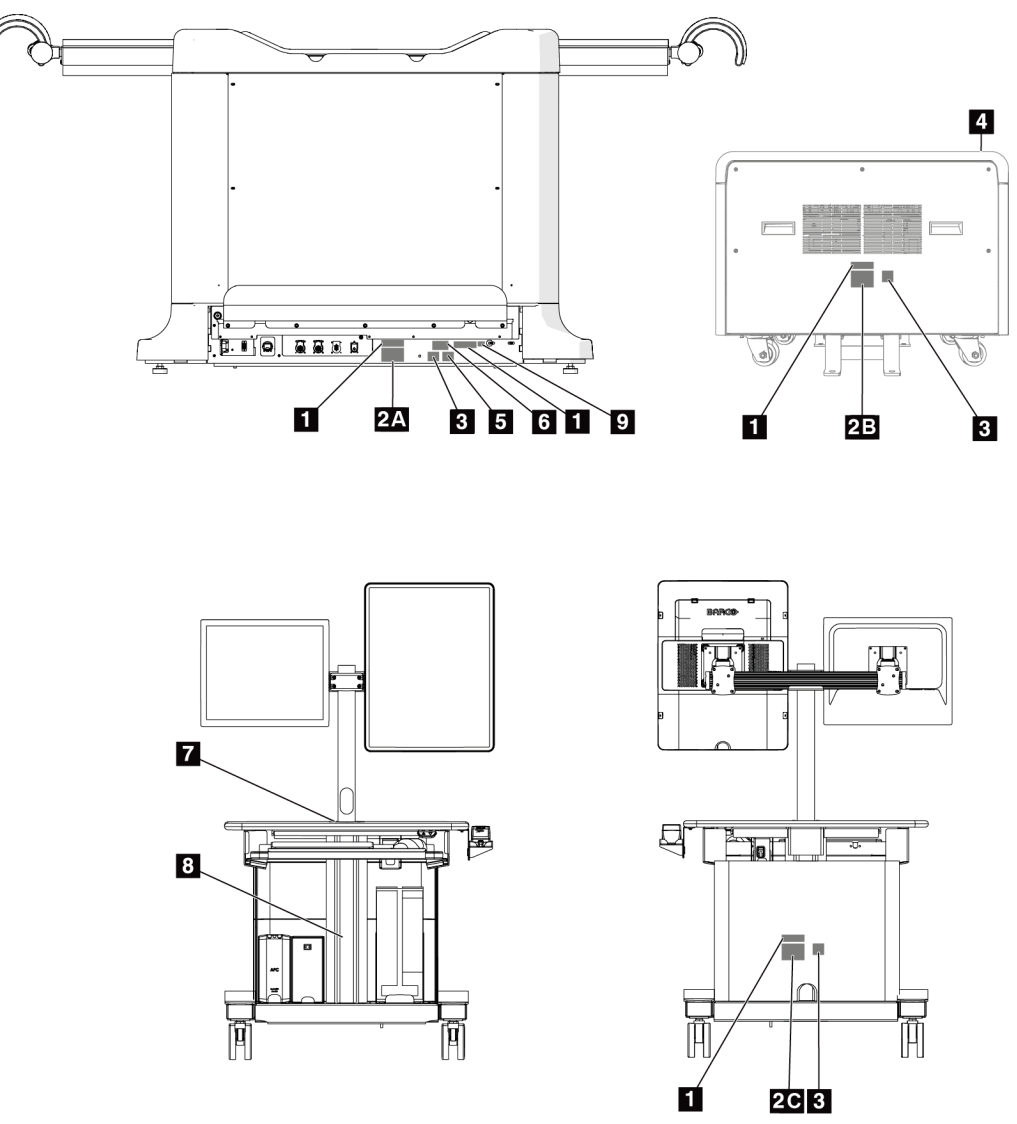

# <span id="page-34-0"></span>**2.7 Locaties van labels**

<span id="page-34-1"></span>*Figuur 4: Locaties van labels*

<span id="page-35-0"></span>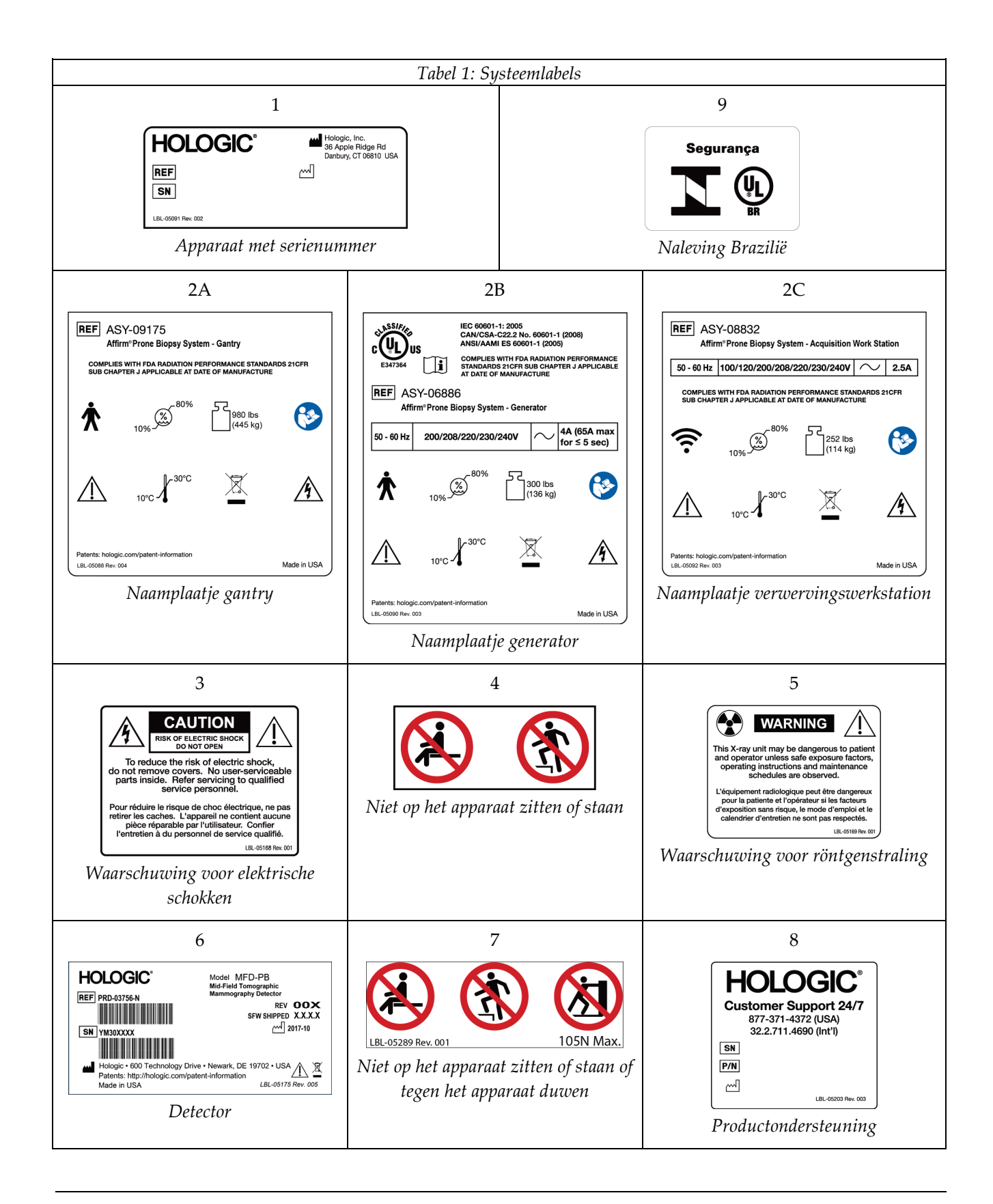
# **3:Bedieningselementen en indicatoren van Hoofdstuk 3het systeem**

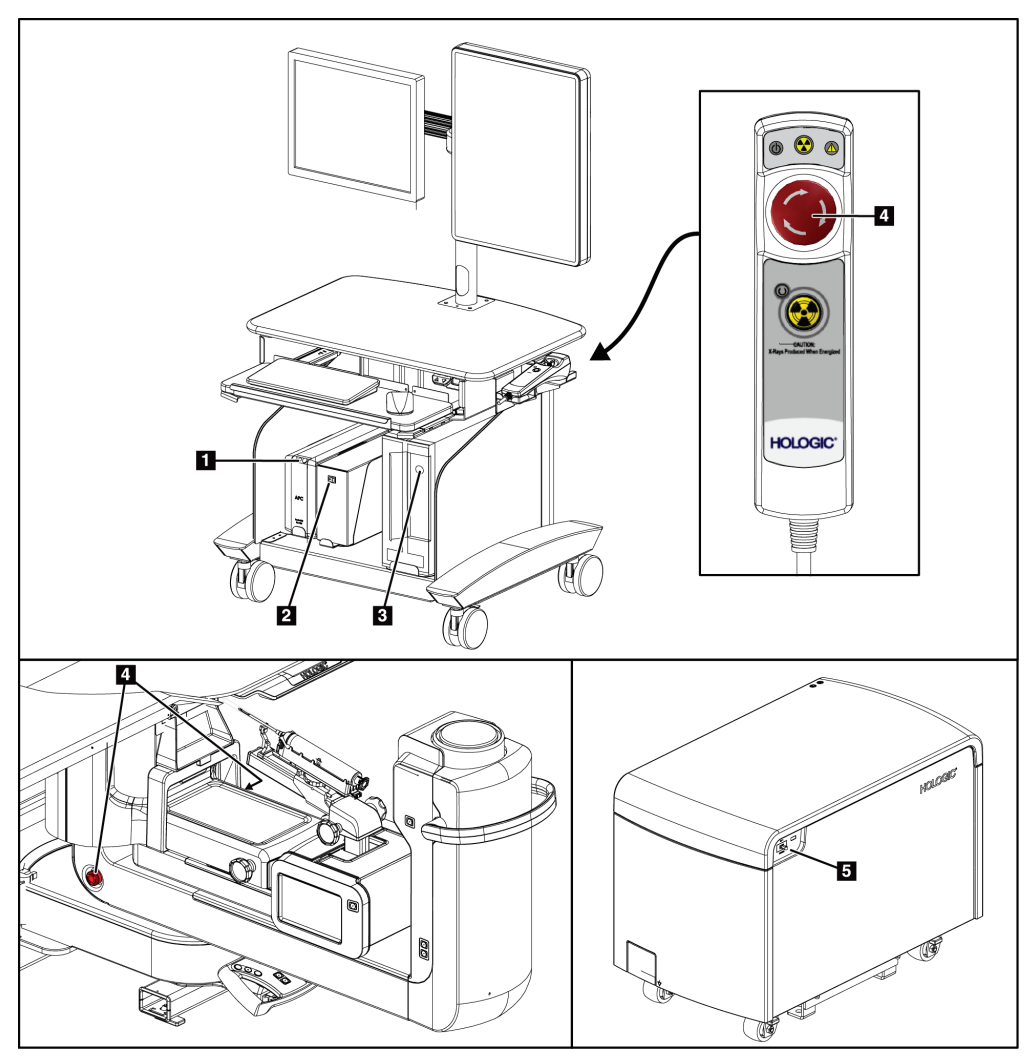

# **3.1 Bedieningselementen van de systeemvoeding**

*Figuur 5: Bedieningselementen van de systeemvoeding*

#### **Legenda**

- 1. Aan/uit-/resetknop UPS (Uninterruptible Power Supply, ononderbreekbare stroomvoorziening)
- 2. Aan/uit-schakelaar scheidingstransformator
- 3. Aan/reset-knop computer
- 4. Noodstopschakelaars (E-Stop)
- 5. Stroomonderbreker generator

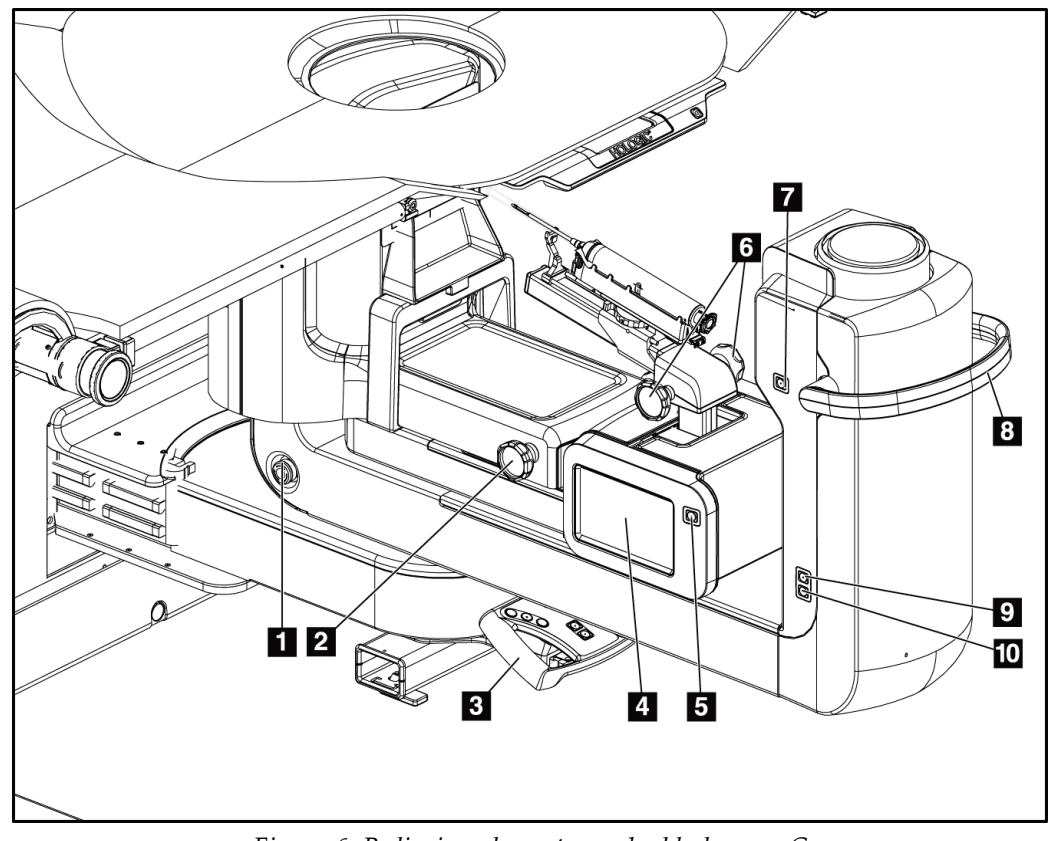

# **3.2 Bedieningselementen op C-arm**

*Figuur 6: Bedieningselementen en beeldschermen C-arm*

#### **Legenda**

- 1. Noodstopschakelaar (E-Stop)
- 2. Afstelknop handmatige compressie
- 3. Bedieningshendel
- 4. Touchscreen biopsieregelmodule
- 5. Knop voor inschakelen motor biopsie-arm
- 6. Knoppen voor handmatig vooruit schuiven of terugtrekken van biopsieapparaat
- 7. Taakverlichting aan/uit
- 8. Rotatiehendel van C-arm
- 9. Bewegingsbereik C-arm weg van gebruiker
- 10. Bewegingsbereik C-arm richting gebruiker

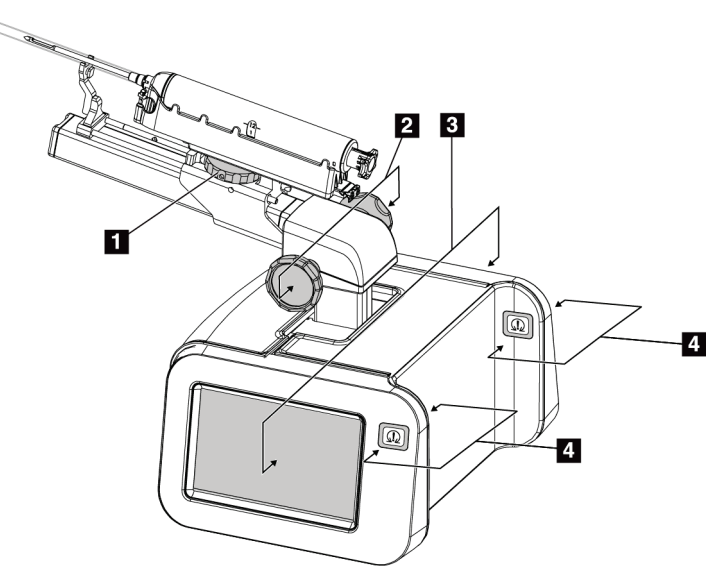

### **3.2.1 Bedieningselementen biopsie-arm**

*Figuur 7: Biopsie-arm – detailweergave*

#### **Legenda**

- 1. Knop voor biopsieapparaathouder
- 2. Knoppen voor handmatig vooruit schuiven/terugtrekken naald
- 3. Touchscreens biopsieregelmodule
- 4. Knoppen voor inschakelen van motor biopsieregelmodule

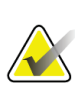

#### **Opmerking**

Raadpleeg Gebruikersinterface – biopsieregelmodule voor informatie over het gebruik van het touchscreen van de biopsieregelmodule.

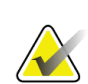

#### **Opmerking**

De knoppen voor het inschakelen van de motor van de biopsieregelmodule bestaan uit twee paar knoppen die zich aan weerszijden van de biopsieregelmodule bevinden. Elk paar bevindt zich tegenover elkaar op een van de uitstekende gedeelten van de modulekap en is bedoeld om met één hand te worden ingeknepen. Houd een van de knoppenparen voor het inschakelen van de motor ingedrukt om de motor van de biopsieregelmodule in te schakelen.

#### **Knop Functie** C-arm verschuiven  $\begin{pmatrix} +1 \\ 1 \end{pmatrix}$  $\left(\bigoplus\right)$ (horizontaal vlak) G) C-arm omhoog (G) C-arm omlaag (A) Systeemvergrendeling **HOLOGIC®** Patiëntenplatform  $\left( \bigcirc \right)$ *Figuur 8: Bedieningshendel – detailweergave* omhoog Patiëntenplatform  $[\bigodot]$

## **3.2.2 Bedieningselementen bedieningshendel**

#### **3.2.3 Bedieningselementen voetschakelaar**

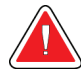

#### **Waarschuwing:**

**Plaats elke voetschakelaar zodanig dat deze tijdens het gebruik binnen het bereik van de nooduitschakelingsschakelaars blijft.**

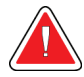

#### **Waarschuwing:**

**Plaats de voetschakelaars zodanig dat onbedoeld in werking stellen door een patiënt of een rolstoel wordt voorkomen.**

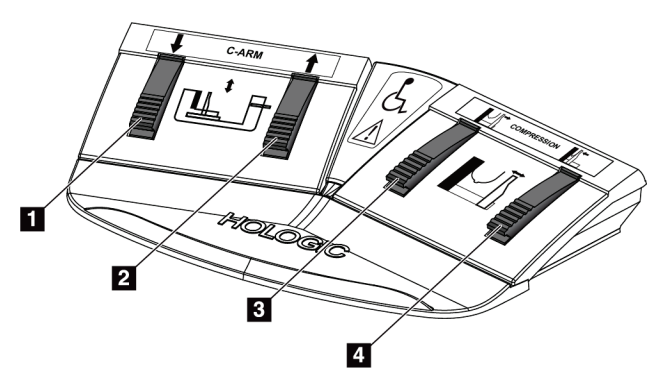

*Figuur 9: Voetschakelaar – detailweergave*

#### **Legenda**

omlaag

- 1. C-arm omlaag
- 2. C-arm omhoog
- 3. Compressievrijgave
- 4. Toepassing compressie

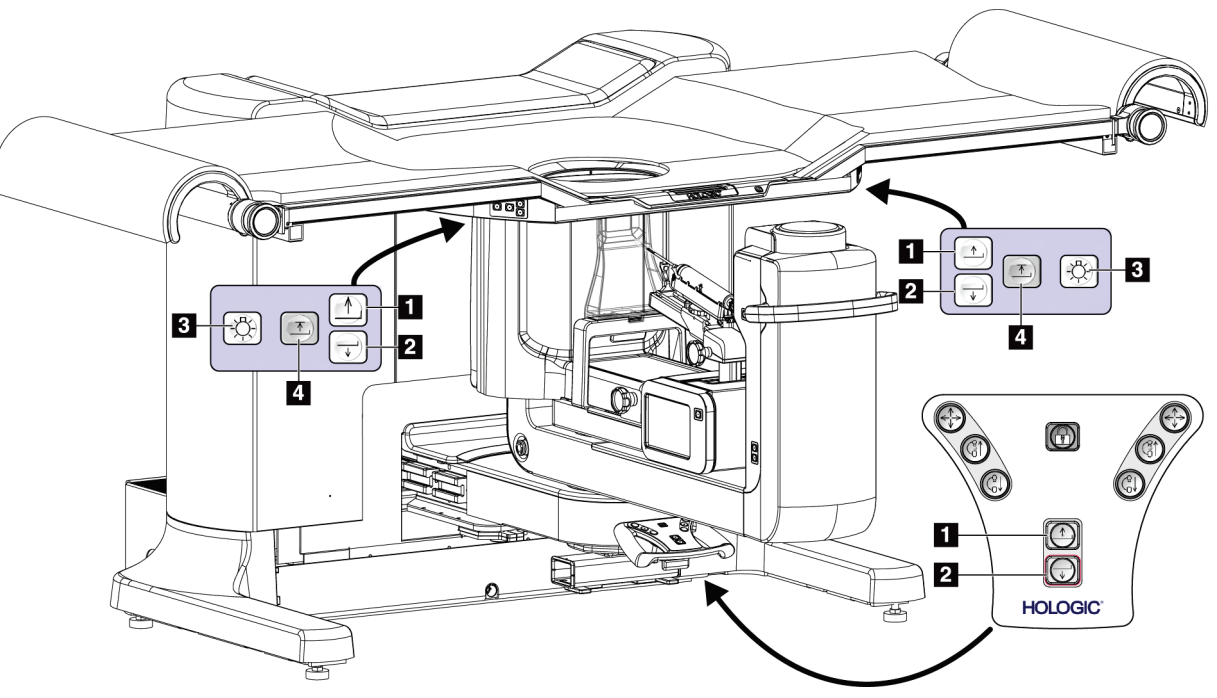

# **3.3 Bedieningselementen van het patiëntenplatform**

*Figuur 10: Bedieningselementen van het patiëntenplatform*

#### **Legenda**

- 1. Patiëntenplatform omhoog
- 2. Patiëntenplatform omlaag
- 3. Taakverlichting aan/middel/laag/uit
- 4. Bovengrens patiëntenplatform (volledige hoogte)

# **10A**  $10B$ **10C** П 2  $10<sub>D</sub>$ 10E<br>10F  $\mathbf{3}$ **HOLOGIC** 6 Ź BÍ **g**

# **3.4 Bedieningselementen verwervingswerkstation**

*Figuur 11: Bedieningselementen verwervingswerkstation*

#### **Legenda**

- 1. Bedieningsmonitor
- 2. Beeldweergavemonitor
- 3. Toetsenbord
- 4. Muis
- 5. Bedieningselementen werkoppervlak werkstation omhoog en omlaag
- 6. Aan/uit-knop UPS (ononderbreekbare voedingsbron)
- 7. Aan/uit-schakelaar scheidingstransformator
- 8. Aan/reset-knop computer
- 9. CD/DVD-station
- 10. Afstandsbediening
	- nooduitschakeling/activering röntgenstraal
	- A. Lampje voor inschakeling
	- B. Lampje voor activering röntgenstraal
	- C. Systeemwaarschuwingslampje
	- D. Noodstopschakelaar
	- E. Lampje gereed voor röntgen
	- F. Knop voor activering röntgenstraling

# **Hoofdstuk 4 Opstarten, Functionele tests en Afsluiten**

# **4.1 Het systeem opstarten**

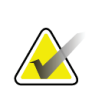

#### **Opmerking**

Zie de afbeelding Bedieningselementen van de systeemvoeding voor de plaatsen van de aan/uit-knoppen.

- 1. Zorg ervoor dat er geen belemmeringen zijn voor de beweging van de C-arm of het patiëntenplatform.
- 2. Controleer of alle drie nooduitschakelingsschakelaars van het systeem in de resetstand staan (niet ingedrukt).
- 3. Controleer of de stroomonderbreker van de generator in de AAN-stand staat.
- 4. Controleer of de aan/uit-schakelaar van de scheidingstransformator in de AAN-stand staat.
- 5. Zorg ervoor dat de UPS AAN is.
- 6. Druk op de **aan/uit-/resetknop** op de computer. De computer wordt ingeschakeld en het *inlogscherm van Windows 10* wordt geopend op de bedieningsmonitor van het verwervingswerkstation.

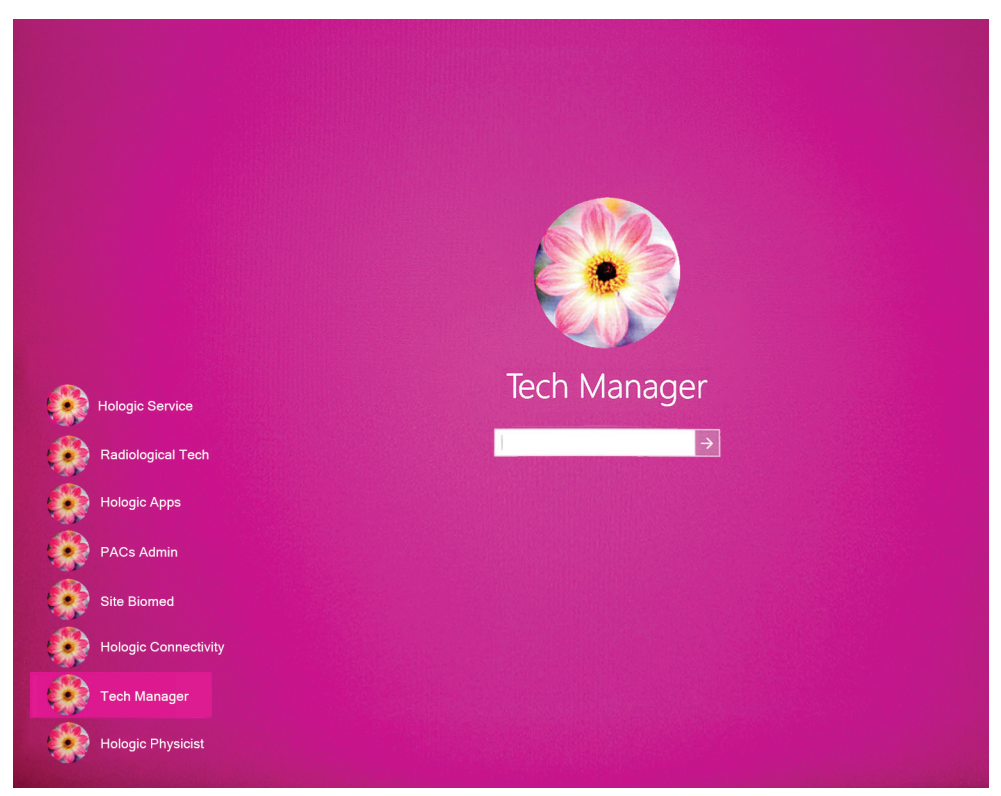

*Figuur 12: Inlogscherm Windows 10*

- 7. Selecteer uw gebruikersnaam uit de lijst met gebruikers.
- 8. Voer uw wachtwoord in en klik vervolgens op het pictogram met de **pijl**.

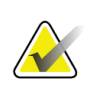

#### **Opmerking**

Als u het virtuele toetsenbord wilt weergeven of verbergen, tikt u op de roze achtergrond.

9. Na enkele ogenblikken wordt het *opstartscherm* voor het Affirm vooroverliggende biopsiesysteem op de bedieningsmonitor van het verwervingswerkstation geopend. De gantry wordt vervolgens automatisch ingeschakeld. Selecteer in het scherm *Opstarten* de knop **Patiëntenlijst**.

# Affirm<sup>\*</sup> **Prone Biopsy System**

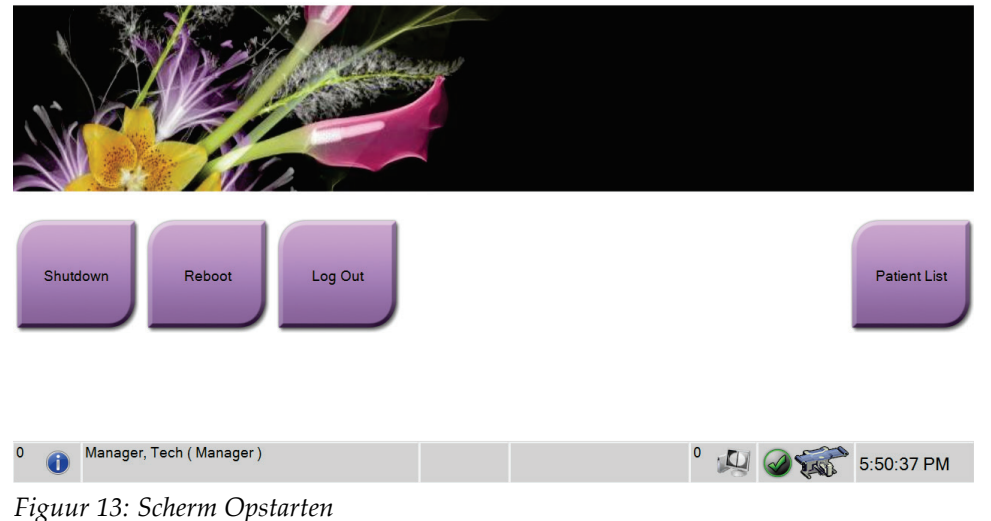

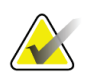

#### **Opmerking**

Als kwaliteitsbewakingstaken moeten worden uitgevoerd, verschijnt het scherm *Uit te voeren functie selecteren*. Voer de kwaliteitsbewakingstaken uit of selecteer **Overslaan**.

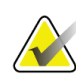

#### **Opmerking**

Selecteer de knop **Uitloggen** om uit te loggen bij het Windows 10 besturingssysteem.

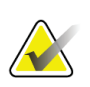

#### **Opmerking**

Het *beginscherm* bevat een knop **Shutdown** (Afsluiten) waarmee het systeem wordt uitgeschakeld, en een knop **Reboot** (Opnieuw opstarten) waarmee het systeem opnieuw wordt opgestart.

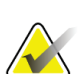

#### **Opmerking**

Het kan vijf tot vijftien minuten duren voordat het systeem gereed is voor het verwerven van beelden. De wachttijd is afhankelijk van de voedingsconfiguratie van de detector. Een timer in de taakbalk geeft aan hoe lang het duurt voordat het systeem gereed is. Klinische beelden en beelden voor kwaliteitsbewaking mogen pas worden verworven wanneer het systeemstatuspictogram aangeeft dat het systeem gereed is.

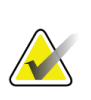

#### **Opmerking**

Raadpleeg *[De taalvoorkeur van de gebruiker wijzigen](#page-150-0)* op pagin[a 135](#page-150-0) om de systeemtaal of andere voorkeuren te wijzigen.

# **4.2 Functionele tests**

#### **4.2.1 Functionele compressietests**

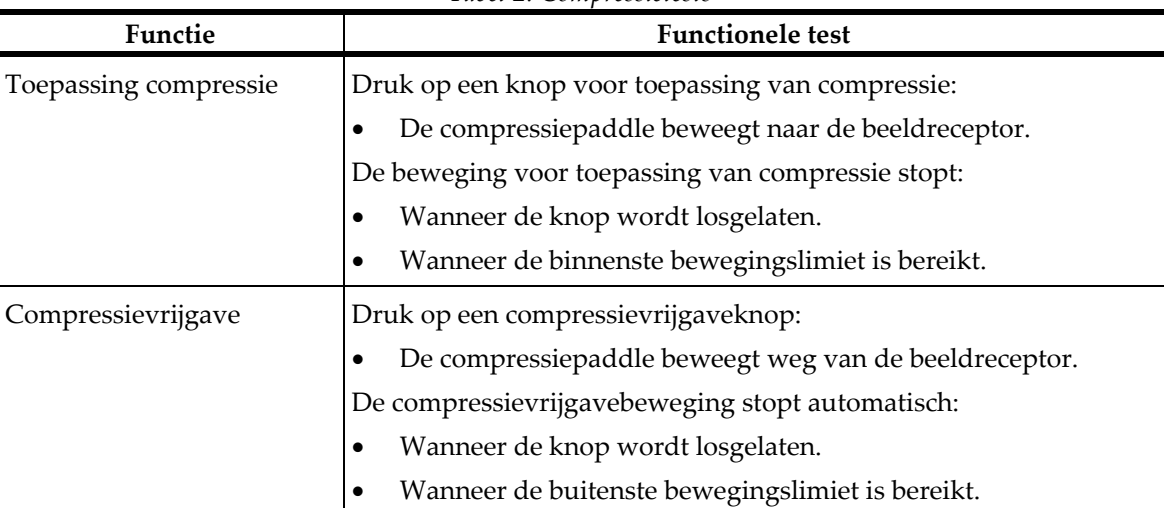

#### *Tabel 2: Compressietests*

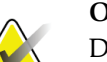

#### **Opmerking**

De compressiepaddle en de biopsieapparaathouder bewegen onafhankelijk van elkaar.

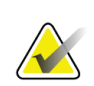

#### **Opmerking**

Het systeem is ontworpen om botsingen tussen de paddle en het geselecteerde biopsieapparaat te voorkomen. Plaats de biopsieapparaathouder zo ver mogelijk van het borstplatform om er zeker van te zijn dat de compressiepaddle tot aan de maximale limiet beweegt.

# **4.2.2 Functionele tests beweging C-arm**

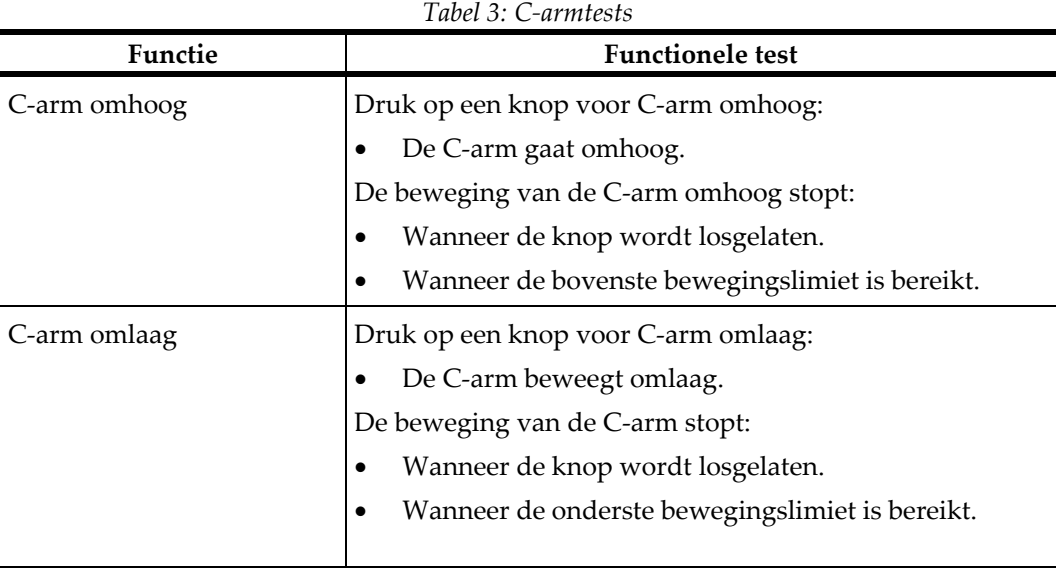

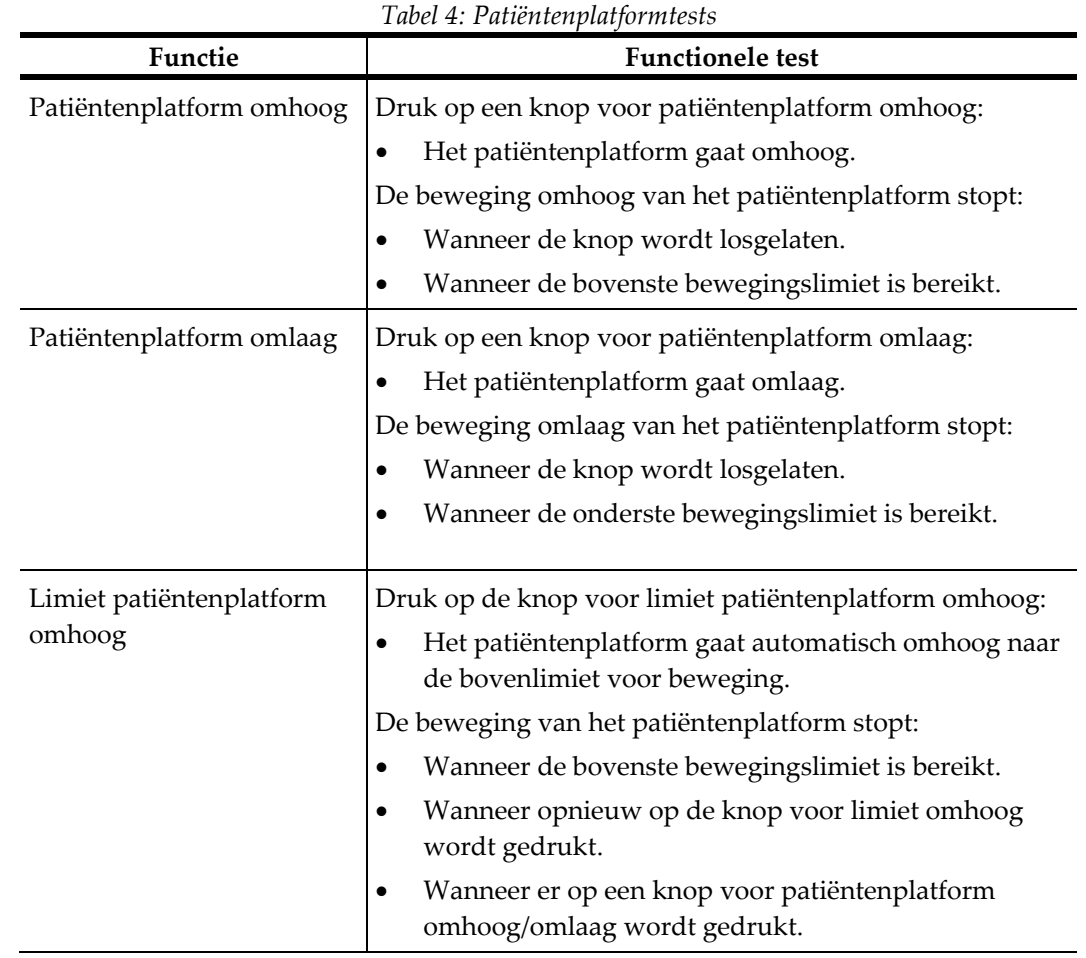

# **4.2.3 Functionele tests van het patiëntenplatform**

# **4.3 Functionaliteit nooduitschakelingsschakelaars**

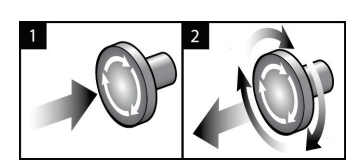

*Figuur 14: Functionaliteit nooduitschakelingsschakelaar*

Er zijn drie nooduitschakelingsschakelaars, één aan elke zijde van de gantry en één op het verwervingswerkstation.

- 1. Druk op een van de nooduitschakelingsschakelaars om de gantry en het liftmechanisme van het verwervingswerkstation uit te schakelen.
- 2. De nooduitschakelingsschakelaar wordt gereset door deze een kwartslag rechtsom te draaien tot de schakelaar weer naar buiten schiet.

# **4.4 Het systeem uitschakelen**

- 1. Sluit alle geopende patiëntprocedures.
- 2. Selecteer op het scherm *Patiënt selecteren* de knop **Terug**.
- 3. Selecteer in het *opstartscherm* de knop **Shutdown** (Uitschakelen).
- 4. Selecteer de knop **Ja** in het bevestigingsvenster. De gebruiker wordt uitgelogd en het systeem wordt uitgeschakeld.

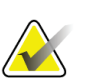

#### **Opmerking**

Als u wilt uitloggen, selecteert u in het *opstartscherm* de knop **Uitschakelen** en vervolgens in het bevestigingsdialoogvenster **Ja**.

#### **4.4.1 Het systeem spanningsloos maken**

- 1. Schakel het systeem uit.
- 2. Druk op de aan/uit-/resetknop UPS om de UPS uit te schakelen.
- 3. Schakel de aan/uit-schakelaar van de scheidingstransformator UIT.
- 4. Schakel de stroomonderbreker van de generator UIT.
- 5. Zet de stroomonderbreker van de hoofdstroomvoorziening van de instelling op UIT.

# **5:Gebruikersinterface – Bedieningsmonitor Hoofdstuk 5**

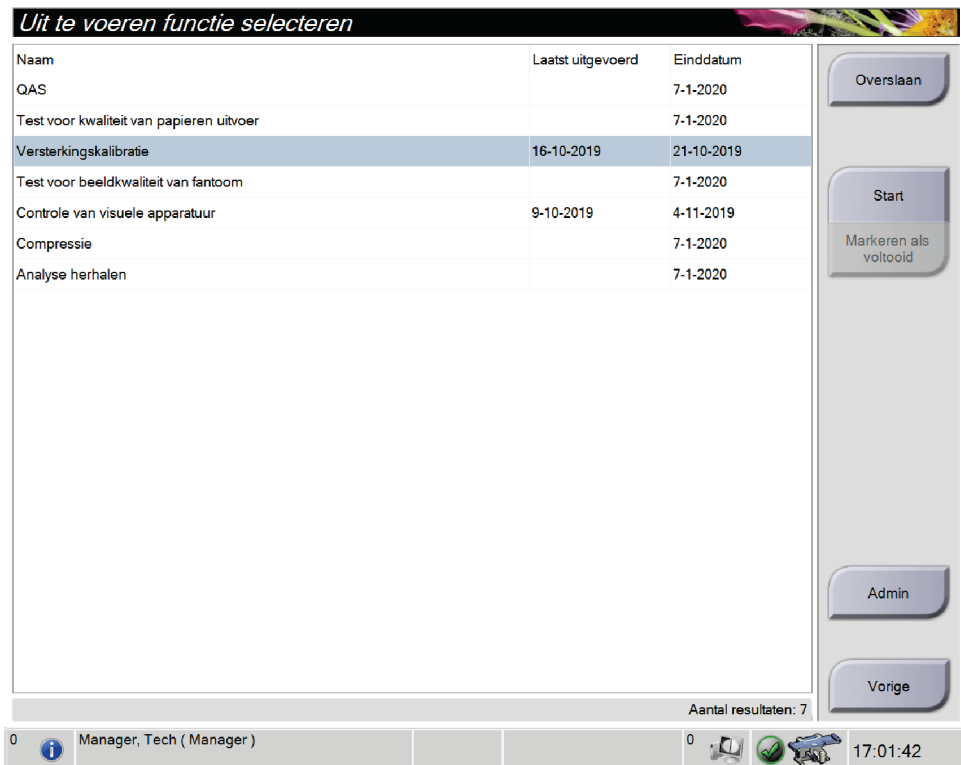

# **5.1 Scherm Uit te voeren functie selecteren**

*Figuur 15: Scherm Uit te voeren functie selecteren*

Nadat u zich hebt aangemeld, verschijnt het scherm *Uit te voeren functie selecteren*. Op dit scherm worden de kwaliteitsbewakingstaken weergegeven die moeten worden uitgevoerd.

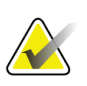

#### **Opmerking**

Het scherm *Patiënt selecteren* verschijnt wanneer er geen kwaliteitsbewakingstaken gepland staan.

#### **Een geplande kwaliteitsbewakingstaak uitvoeren:**

- 1. Selecteer een kwaliteitsbewakingstaak uit de lijst.
- 2. Selecteer de knop **Start**. Volg de berichten om de procedure uit te voeren. (De knop **Start** is niet beschikbaar voor alle typen tests.) Selecteer vervolgens **Einde KB**.  $-OF -$

Selecteer de knop **Markeren als voltooid** om deze procedure als voltooid te markeren. Selecteer **Ja** om de geselecteerde procedure als voltooid te bevestigen.

#### **Verdergaan zonder alle geplande kwaliteitsbewakingstaken uit te voeren:**

Als op dit moment geen van de kwaliteitsbewakingstaken uit de weergegeven lijst wordt uitgevoerd, selecteert u de knop **Overslaan**.

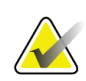

#### **Opmerking**

Als u de knop **Overslaan** selecteert, verschijnt het scherm *Patiënt selecteren*. Raadpleeg *[Scherm Patiënt selecteren](#page-51-0)* op pagina [36](#page-51-0) voor informatie over dit scherm.

Als u de knop **Admin** (Beheer) selecteert, verschijnt het scherm *Admin* (Beheer). Raadpleeg *[Het scherm Admin \(Beheer\)](#page-146-0)* op pagina [131](#page-146-0) voor informatie over dit scherm.

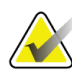

#### **Opmerking**

Kwaliteitsbewakingstaken kunnen op elk moment worden uitgevoerd. Selecteer eerst de knop **Admin** (Beheer) en vervolgens de knop **Kwaliteitsbewaking** om de lijst met kwaliteitsbewakingstaken weer te geven.

# **5.2 Info over de taakbalk**

Op de taakbalk onder aan het scherm worden extra pictogrammen weergegeven, die u kunt selecteren om toegang te krijgen tot informatie of om systeemtaken uit te voeren.

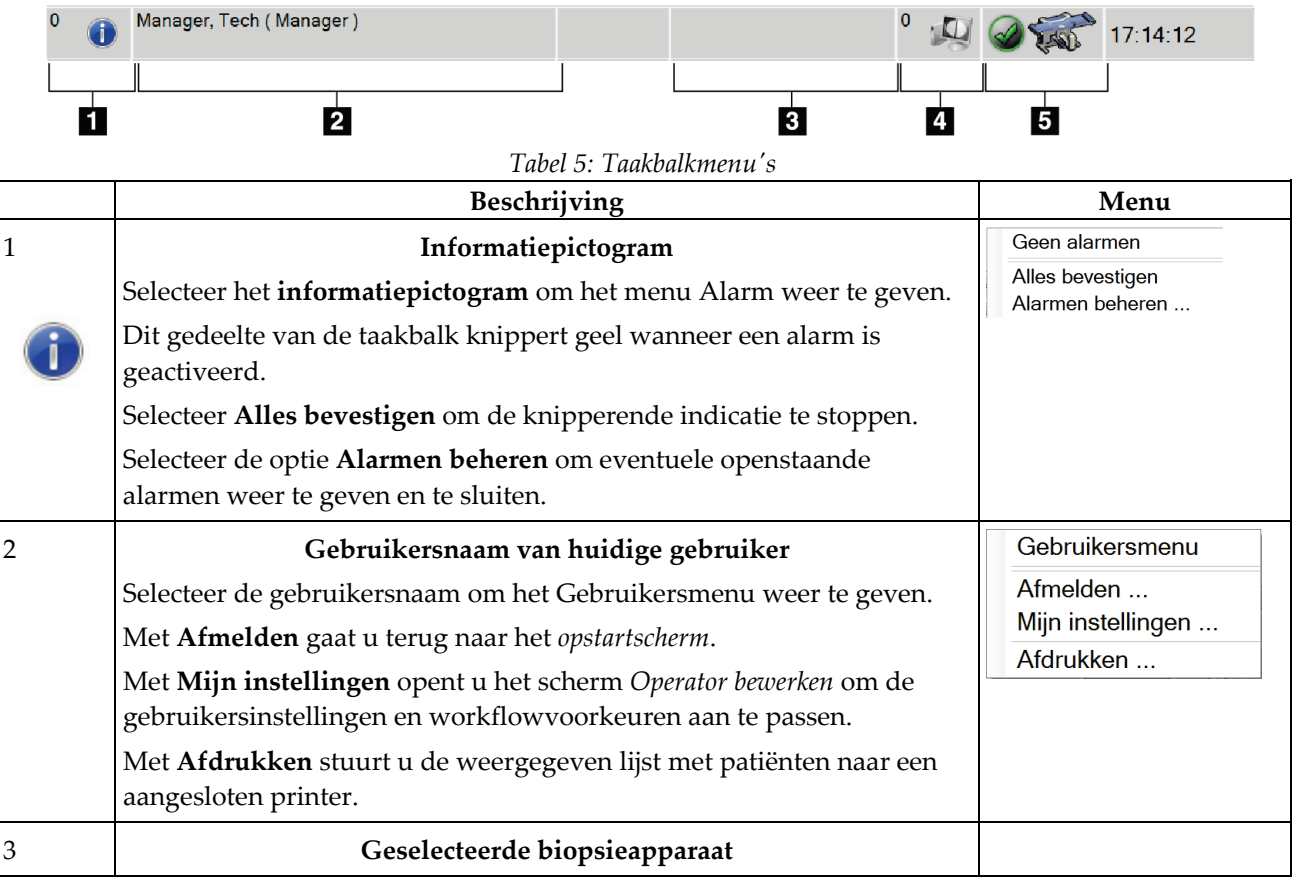

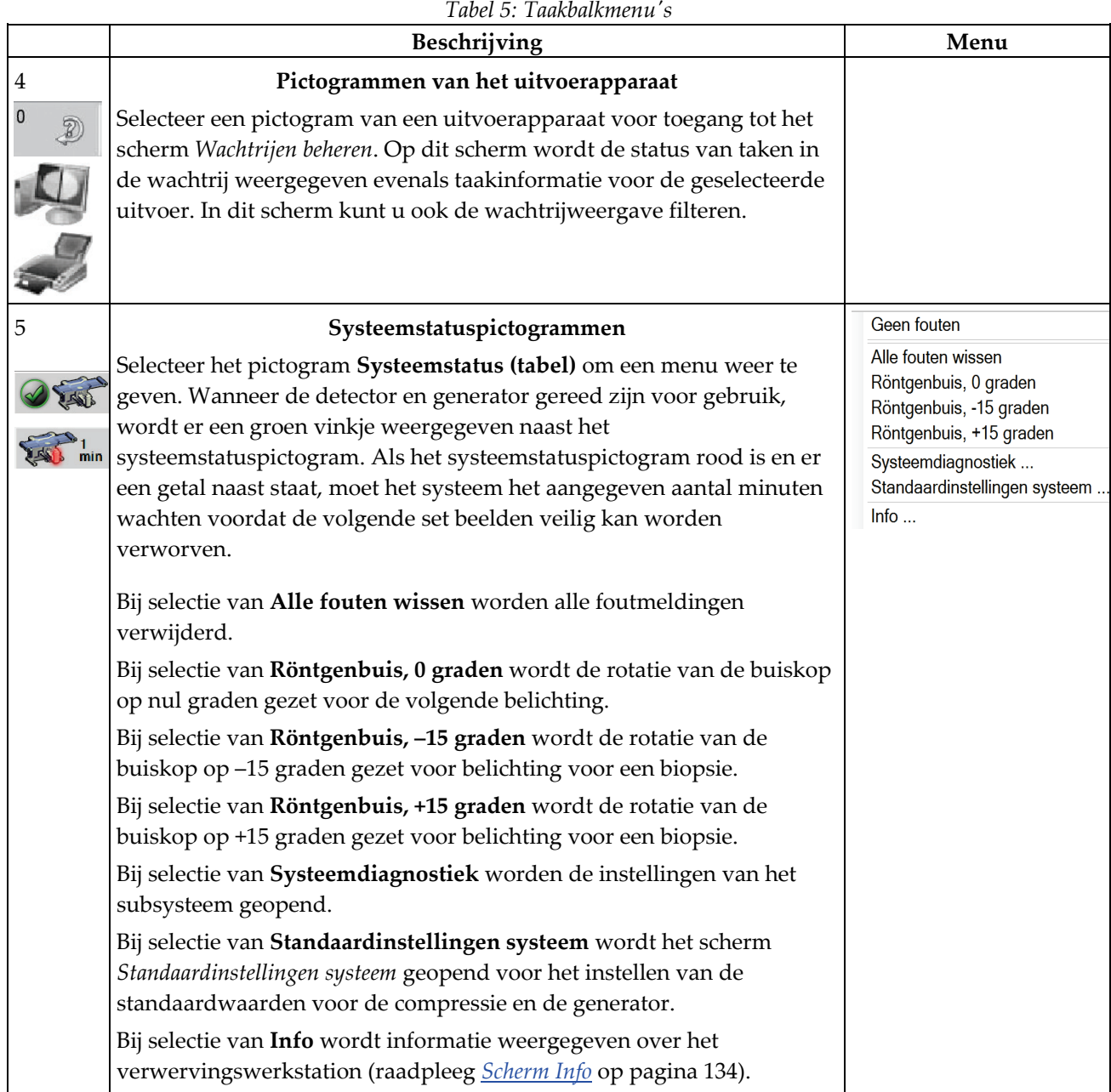

*Tabel 5: Taakbalkmenu's*

# <span id="page-51-0"></span>**5.3 Scherm Patiënt selecteren**

| Naam patiënt<br>$\ddot{\phantom{0}}$<br>Gepland Actief Voltooid Huidige gebruiker Weigeren Alle                                                                                                    |               | QC              |            |              | $\sim$ $\times$ |              | Openen                                            |
|----------------------------------------------------------------------------------------------------|---------------|-----------------|------------|--------------|-----------------|--------------|---------------------------------------------------|
| Naam                                                                                                    | Geboortedatum | Onderzoek       | Datum/tijd | Eerder<br>r. | <b>Status</b>   | Pa           | Nieuw                                             |
| Test <sup>^</sup> Patient<br>٢Í<br>$\begin{array}{c} \begin{array}{c} \text{if }\\ \text{if }\\ \text$ | 1-2-1965      | <b>Meerdere</b> |            | Nee          | Gepland         | 65           |                                                   |
| Patient <sup>^</sup> Test                                                                                                    | 2-3-1972      | Stereo Wire Loc |            | <b>Nee</b>   | Gepland         | $32^{\circ}$ | <b>Bewerken</b>                                   |
|                                                                                                    |               |                 |            |              |                 |              | Verwijderen                                       |
|                                                                                                    |               |                 |            |              |                 |              | Filter                                            |
|                                                                                                    |               |                 |            |              |                 |              | Werklijst<br>vernieuwen<br>Zoeken in<br>werklijst |
|                                                                                                    |               |                 |            |              |                 |              |                                                   |
|                                                                                                    |               |                 |            |              |                 |              | Admin                                             |
|                                                                                                    |               |                 |            |              |                 |              |                                                   |

*Figuur 16: Scherm Patiënt selecteren*

| Onderdeel     | Beschrijving                                                                                                    |
|---------------|----------------------------------------------------------------------------------------------------|
| 1. Snelzoeken | De lokale database doorzoeken op patiëntnaam, patiënt-ID of<br>toegangsnummer.                                                                                    |
| 2. Tabbladen  | De filtertabbladen boven aan het scherm zijn configureerbaar. Een<br>gebruiker met de juiste machtigingen kan tabbladen verwijderen en nieuwe<br>tabbladen maken. |
|               | Op het tabblad Gepland worden de geplande patiëntprocedures<br>weergegeven.                                                                                       |
|               | Op het tabblad Actief worden de patiëntprocedures weergegeven die<br>nog niet zijn afgerond.                                                                      |
|               | Op het tabblad Voltooid worden de voltooide patiëntprocedures<br>weergegeven.                                                                                     |
|               | Op het tabblad Huidige gebruiker worden de patiëntprocedures voor<br>de actuele operator weergegeven.                                                             |
|               | Op het tabblad Weigeren worden de patiëntprocedures met afgewezen<br>weergaven weergegeven.                                                                       |
|               | Op het tabblad Alle worden alle patiëntprocedures voor alle gebruikers<br>weergegeven.                                                                            |
|               | Op het tabblad QC worden de kwaliteitsbewakingsprocedures<br>weergegeven.                                                                                         |
| 3. Knoppen    | Veel functies kunnen vanuit dit scherm worden geopend door selectie van<br>een bepaalde knop:                                                                     |
|               | Openen: Open de geselecteerde patiënt.<br>$\bullet$                                                                                                    |
|               | Nieuw: Een nieuwe patiënt toevoegen - raadpleeg Een nieuwe patiënt<br>toevoegen op pagina 38.                                                                     |
|               | <b>Bewerken:</b> De patiëntinformatie bewerken – raadpleeg De<br>٠<br>patiëntinformatie bewerken op pagina 38.                                                    |
|               | Verwijderen: De geselecteerde patiënt uit de werklijst verwijderen -<br>$\bullet$<br>raadpleeg Een patiënt verwijderen op pagina 39.                              |
|               | Filter: Patiëntenfilters configureren - raadpleeg <i>Eilters voor patiënten</i> op<br>$\bullet$<br>pagina 39.                                                     |
|               | Werklijst vernieuwen: De werklijstinformatie van de geplande patiënt<br>٠<br>bijwerken – raadpleeg De werklijst vernieuwen op pagina 41.                          |
|               | Zoeken in werklijst: Zoeken naar een patiënt in de<br>$\bullet$<br>modaliteitenwerklijst - raadpleeg De werklijst doorzoeken op pagina 41.                        |
|               | <b>Admin:</b> Naar het scherm Admin (Beheer) gaan – raadpleeg <i>Het scherm</i><br>٠<br>Admin (Beheer) op pagina 131.                                             |
|               | Vorige: Terugkeren naar het scherm Opstarten.                                                                                                    |

*Tabel 6: Het scherm Patiënt selecteren*

#### **5.3.1 Een patiënt openen**

- 1. Selecteer een tabblad om de gewenste lijst met patiënten weer te geven.
- 2. Selecteer een patiënt in de lijst. De knop **Openen** wordt actief.
- 3. Selecteer **Openen** om het *procedurescherm* voor die patiënt weer te geven.

#### <span id="page-53-0"></span>**5.3.2 Een nieuwe patiënt toevoegen**

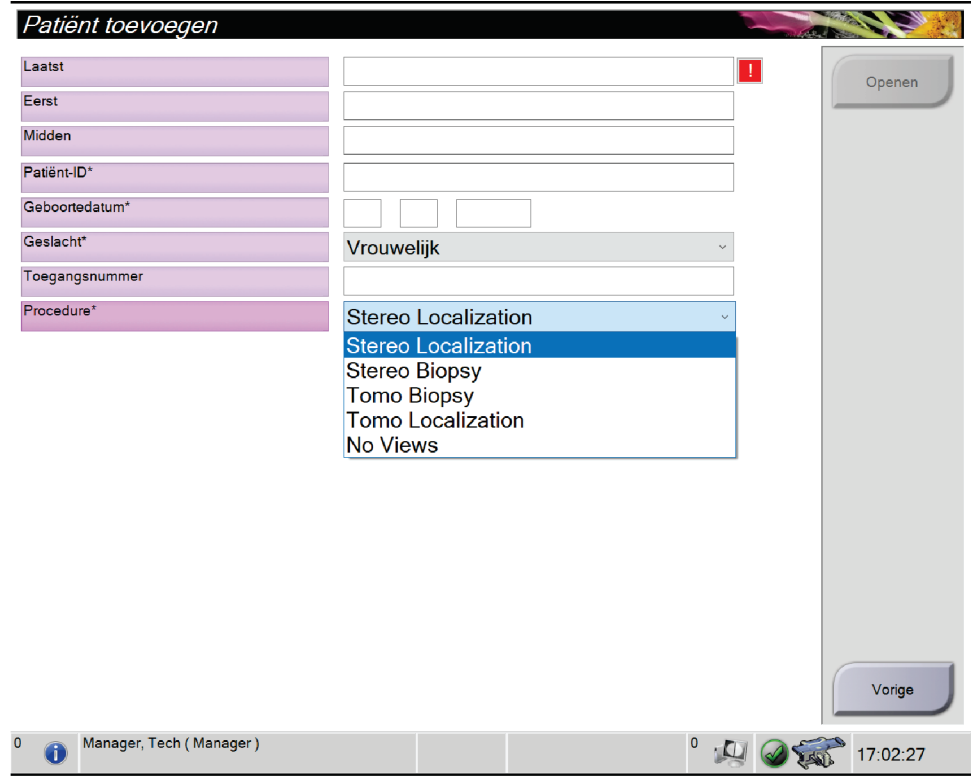

*Figuur 17: Patiëntscherm toevoegen*

- 1. Selecteer in het scherm *Patiënt selecteren* de knop **Nieuw**. Het scherm *Patiënt toevoegen* wordt geopend.
- 2. Voer de gegevens van de nieuwe patiënt in en selecteer een procedure.
- 3. Selecteer de knop **Openen**. Het scherm *Procedure* voor de nieuwe patiënt wordt geopend.

#### <span id="page-53-1"></span>**5.3.3 De patiëntinformatie bewerken**

- 1. Selecteer in het scherm *Patiënt selecteren* de naam van de patiënt en selecteer vervolgens de knop **Bewerken**.
- 2. Breng in het scherm *Patiënt bewerken* wijzigingen aan en selecteer vervolgens de knop **Opslaan**.
- 3. Selecteer **OK** wanneer het bericht *Update geslaagd* wordt weergegeven.

#### <span id="page-54-0"></span>**5.3.4 Een patiënt verwijderen**

- 1. Selecteer in het scherm *Patiënt selecteren* een of meer patiënten.
- 2. Selecteer de knop **Verwijderen**.
- 3. Selecteer **Ja** wanneer het bevestigingsdialoogvenster verschijnt.

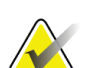

#### **Opmerking**

De technologen beschikken niet over machtigingen om patiënten te verwijderen.

#### <span id="page-54-1"></span>**5.3.5 Filters voor patiënten**

Na selectie van de knop **Filter** in het scherm *Patiënt selecteren* wordt het scherm *Patiëntfilter* voor het geselecteerde tabblad geopend.

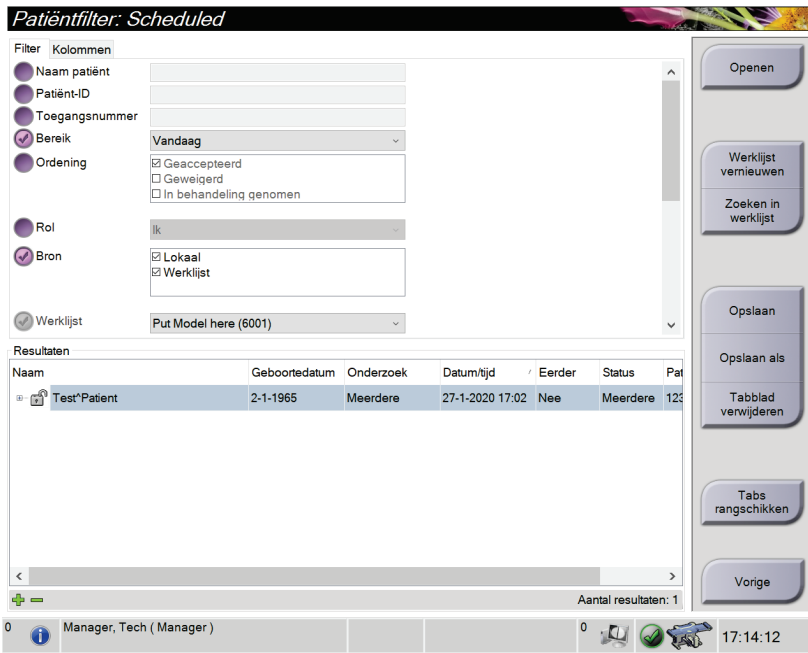

*Figuur 18: Tabblad Filter in het scherm Patiëntfilter*

#### **Tabblad Filter**

Gebruik het tabblad **Filter** om de filteropties voor de lijst met patiënten te wijzigen. Wanneer u een optie selecteert of annuleert, wordt de verandering weergegeven in het resultatengebied van het scherm.

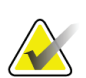

#### **Opmerking**

U moet over toegang op managersniveau beschikken om deze nieuwe filters op te slaan op het geselecteerde tabblad in het scherm *Patiënt selecteren*. (Raadpleeg *[Andere functies](#page-55-0)  [van het tabblad Filter](#page-55-0)* op pagina [40.\)](#page-55-0)

<span id="page-55-0"></span>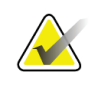

#### **Opmerking**

Wanneer u een regel selecteert in de lijst met resultaten en vervolgens de knop **Openen** selecteert, wordt het *procedurescherm* voor de geselecteerde patiënt geopend.

#### **Andere functies van het tabblad Filter**

Met het tabblad **Filter** kunnen gebruikers met toegangsmachtigingen tabbladen toevoegen, wijzigen of verwijderen in het scherm *Patiënt selecteren*. Raadpleeg de volgende tabel.

| De filterparameters van de<br>huidige patiënt wijzigen.       |              | Selecteer een tabblad in het scherm Patiënt<br>selecteren.                                     |
|---------------------------------------------------------------|--------------|------------------------------------------------------------------------------------------------|
|                                                               |              | Selecteer de knop Filter.                                                                      |
|                                                               | 3.           | Selecteer de filteropties.                                                                     |
|                                                               | 4.           | Selecteer de knop Opslaan.                                                                     |
|                                                               | 5.           | Controleer of de naam van het tabblad dat u hebt<br>geselecteerd in het vak Name (Naam) staat. |
|                                                               |              | Selecteer OK.                                                                                  |
| Een nieuw tabblad maken<br>voor het scherm Patiënt            | $\mathbf{1}$ | Selecteer een tabblad in het scherm Patiënt<br>selecteren.                                     |
| selecteren.                                                   | 2.           | Selecteer de knop Filter.                                                                      |
|                                                               | 3.           | Selecteer de filteropties voor het tabblad.                                                    |
|                                                               | 4.           | Selecteer de knop Opslaan als.                                                                 |
|                                                               | 5.           | Voer een nieuwe naam in voor het tabblad.                                                      |
|                                                               | 6.           | Selecteer OK.                                                                                  |
| Een tabblad verwijderen uit<br>het scherm Patiënt selecteren. | $1_{-}$      | Selecteer een tabblad in het scherm Patiënt<br>selecteren.                                     |
|                                                               | 2.           | Selecteer de knop Filter.                                                                      |
|                                                               | 3.           | Selecteer de knop Verwijderen.                                                                 |
|                                                               | 4.           | Selecteer de knop Ja in het bevestigingsvenster.                                               |

*Tabel 7: Opties van het tabblad Filter (Toegangsmachtigingen vereist)*

#### **Tabblad Kolommen**

Gebruik het tabblad **Kolommen** om meer zoekopties toe te voegen (bijvoorbeeld leeftijd, geslacht, mededelingen) aan de gefilterde lijst. De opties verschijnen als kolommen in het resultatengebied. Om meer kolommen aan een gefilterde lijst toe te voegen, selecteert u het tabblad **Kolommen** en vervolgens de opties.

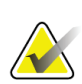

#### **Opmerking**

U moet over toegang op managersniveau beschikken om deze nieuwe kolommen op te slaan op het patiëntfilter.

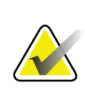

#### **Opmerking**

Wanneer u een regel selecteert in de lijst met resultaten en vervolgens de knop **Openen** selecteert, wordt het *procedurescherm* voor de geselecteerde patiënt geopend.

#### **Knop Tabs rangschikken**

Selecteer de knop **Tabs rangschikken** om de volgorde van de tabbladen met de lijsten met patiënten te wijzigen.

#### <span id="page-56-0"></span>**5.3.6 De werklijst vernieuwen**

Selecteer de knop **Werklijst vernieuwen** om de lijst met geplande patiënten van de modaliteitenwerklijstprovider bij te werken.

#### <span id="page-56-1"></span>**5.3.7 De werklijst doorzoeken**

Selecteer de knop **Zoeken in werklijst** om in de modaliteitenwerklijstprovider te zoeken naar een patiënt of een lijst van patiënten.

Voer de zoekinformatie in een of meer velden in. De geplande procedure wordt weergegeven en de patiënt wordt toegevoegd aan de lokale database. Alle velden voor de zoekopdracht zijn configureerbaar. De standaardvelden zijn Patient name (Patiëntnaam), Patient ID (Patiënt-ID), Accession Number (Toegangsnummer), Requested Procedure ID (ID gevraagde procedure) en Scheduled Procedure Date (Datum geplande procedure).

#### **5.3.8 Admin (Beheer)**

Selecteer de knop **Admin** (Beheer) om het scherm *Admin* (Beheer) en de systeembeheerfuncties te openen. Raadpleeg *[Systeembeheerinterface](#page-146-1)* op pagin[a 131](#page-146-1) voor meer informatie.

#### **5.3.9 Afmelden**

Selecteer de knop **Afmelden** om het systeem af te sluiten en terug te gaan naar het *opstartscherm*.

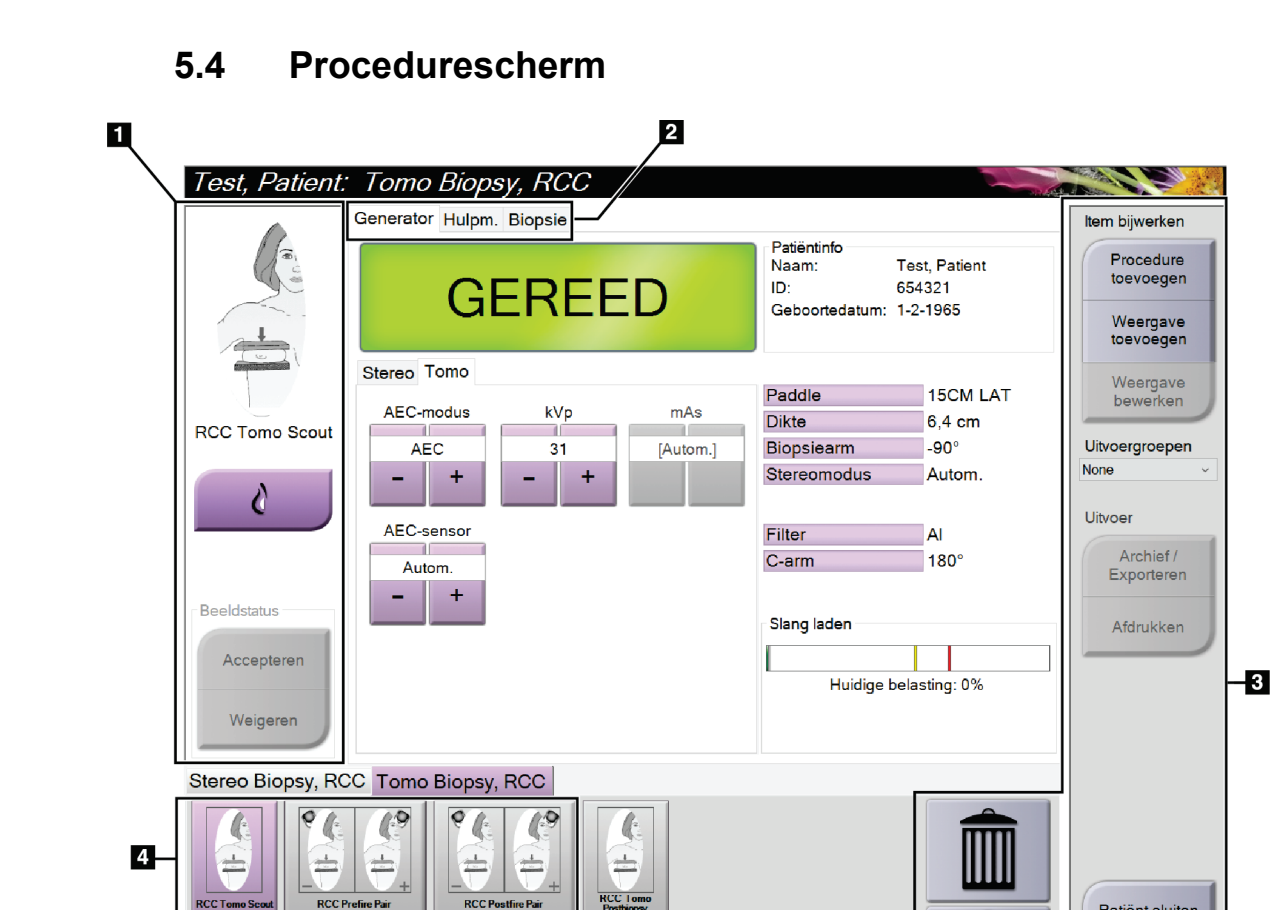

*Figuur 19: Procedurescherm*

Manager, Tech (Manager)

 $\bf{0}$ 

 $\bullet$ 

Patiënt sluiten

17:03:03

 $\bigodot$ 

 $D\not\!\!\!\!\!D\not\!\!\!\!\!S$ 

 $\mathbf{0}$ 

ATEC 9gx12cm, 20mm

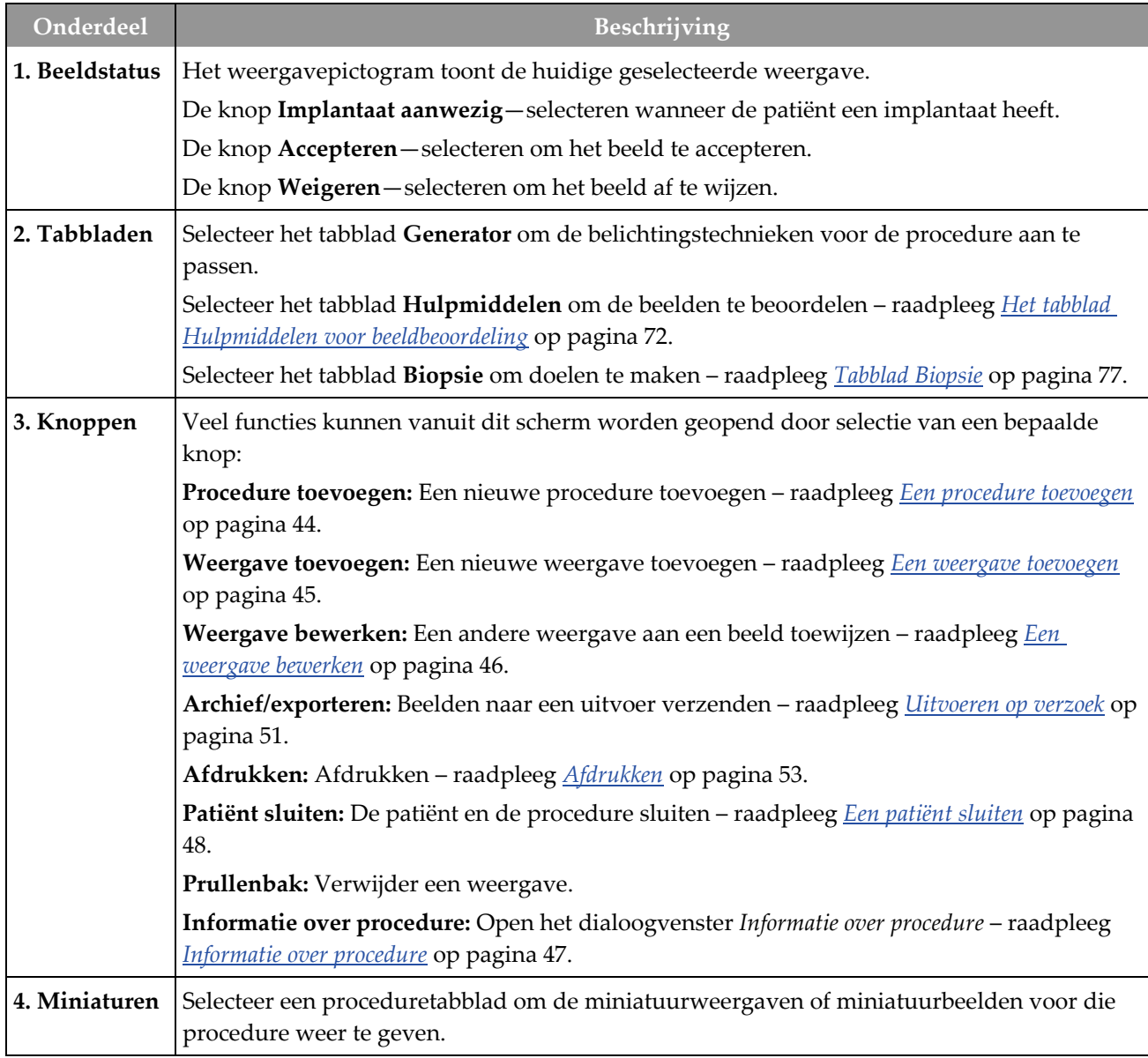

*Tabel 8: Het procedurescherm*

## **5.4.1 De knop voor Implantaat aanwezig gebruiken**

De knop voor **Implantaat aanwezig** bevindt zich boven de knop **Accepteren** in het *procedurescherm*. Met deze knop wordt speciale implantaatverwerking toegepast op de implantaatweergave en de verplaatste weergave van het implantaat, en wordt de DICOM-markering 'Implant Present' (Implantaat aanwezig) in de beeldkoptekst gewijzigd. Wanneer deze knop wordt geselecteerd, verschijnt er een vinkje op de knop.

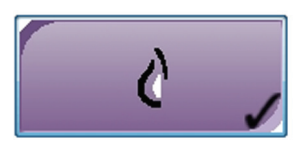

Selecteer de knop voor **Implantaat aanwezig** voor de implantaatweergave en de verplaatste weergave van het implantaat voordat u het beeld verwerft.

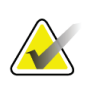

#### **Opmerking**

De knop voor **Implantaat aanwezig** wordt automatisch geselecteerd als een proceduretabblad een ID-weergave bevat.

## <span id="page-59-0"></span>**5.4.2 Een procedure toevoegen**

1. Als u nog een procedure wilt toevoegen, selecteert u de knop **Procedure toevoegen** op het scherm *Procedure* om het dialoogvenster *Procedure toevoegen* te openen.

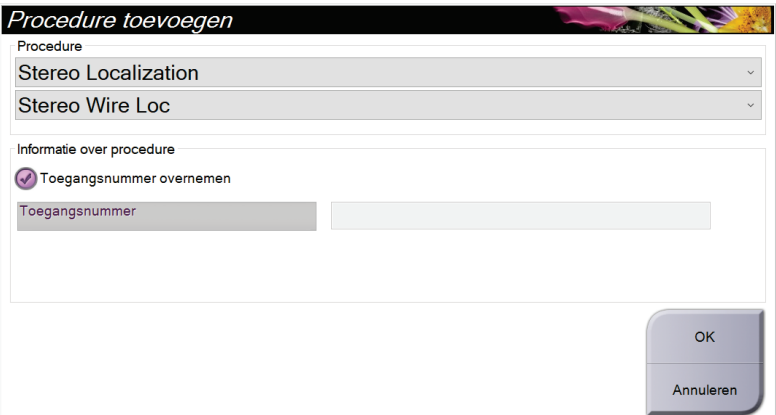

*Figuur 20: Dialoogvenster Procedure toevoegen*

- 2. In het vervolgkeuzemenu kunt u het type procedure selecteren dat u wilt toevoegen.
- 3. Voer een toegangsnummer in of schakel het selectievakje Toegangsnummer overnemen in om het huidige nummer te gebruiken.
- 4. Selecteer de knop **OK**. Er wordt een nieuw tabblad toegevoegd met de miniatuurbeelden voor de geselecteerde procedure.

#### <span id="page-60-0"></span>**5.4.3 Een weergave toevoegen**

**Een weergave toevoegen:**

1. Selecteer de knop **Weergave toevoegen** om het scherm *Weergave toevoegen* te openen.

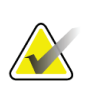

**Opmerking** Afhankelijk van de licentie-instellingen voor uw systeem, worden er andere tabbladen weergegeven.

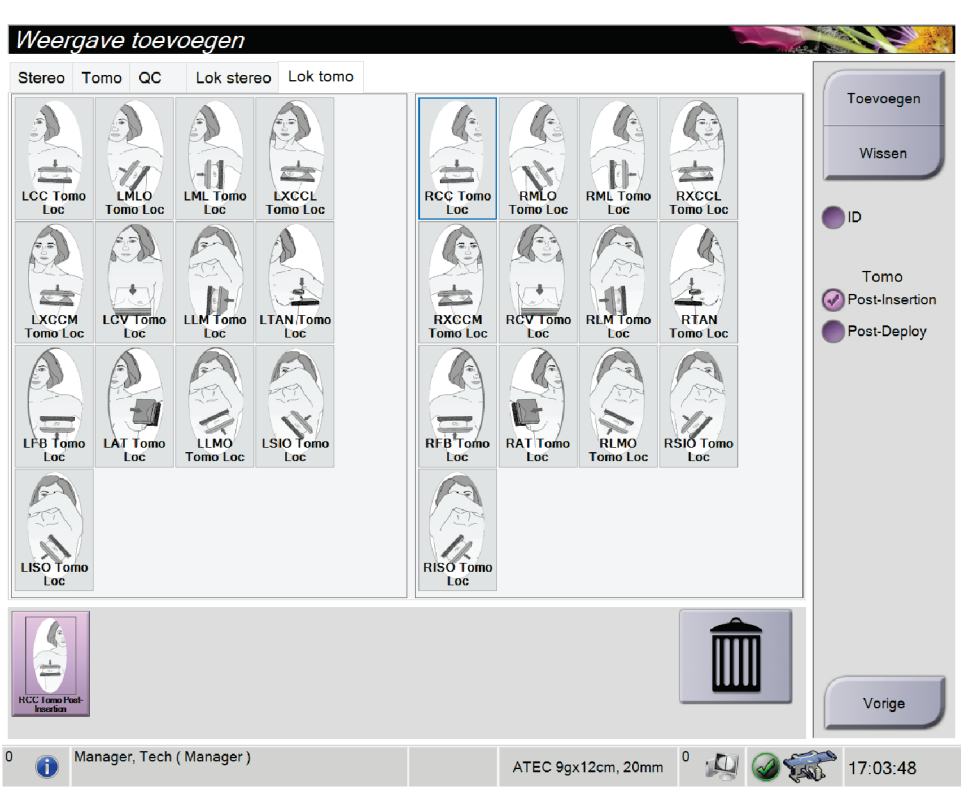

*Figuur 21: Het scherm Weergave toevoegen*

- 2. Selecteer het tabblad, selecteer de weergave en selecteer dan een wijzigingselement voor weergave in het rechterdeelvenster van het scherm.
- 3. Selecteer de knop **Toevoegen**. Een miniatuur van elke geselecteerde weergave verschijnt in het deelvenster Beeldminiaturen.

#### **Een weergave verwijderen uit de lijst Weergave toevoegen:**

- Selecteer de miniatuurweergave en vervolgens het pictogram **Prullenbak** om één weergave uit de lijst met toegevoegde weergaven te verwijderen.
- Om alle weergaven uit de toegevoegde lijst te verwijderen, selecteert u de knop **Wissen**.

#### <span id="page-61-0"></span>**5.4.4 Een weergave bewerken**

Gebruik het scherm *Weergave bewerken* om een andere weergave aan een beeld toe te wijzen.

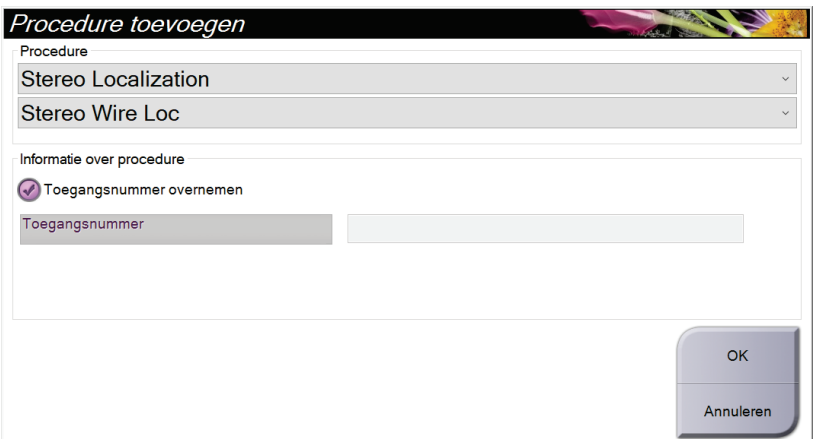

*Figuur 22: Het scherm Weergave bewerken*

#### **Een weergave bewerken:**

- 1. Selecteer op het scherm *Procedure* een miniatuur van een belicht beeld.
- 2. Selecteer de knop **Weergave bewerken** om het scherm *Weergave bewerken* te openen.
- 3. Selecteer de weergave en selecteer vervolgens het wijzigingselement voor weergave aan de rechterkant van het scherm.
- 4. Selecteer **Opslaan**.
- 5. Wanneer het dialoogvenster *Update geslaagd* wordt geopend, selecteert u **OK**.

#### **5.4.5 Een weergave verwijderen**

#### **Een weergave uit de procedure verwijderen:**

Op het scherm *Procedure* selecteert u in het deelvenster met beeldminiaturen de miniatuurweergave die u wilt verwijderen. Selecteer vervolgens het pictogram **Prullenbak**.

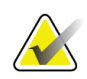

**Opmerking**

U kunt alleen niet-belichte weergaven verwijderen.

#### <span id="page-62-0"></span>**5.4.6 Informatie over procedure**

Selecteer de knop **Informatie over procedure** onder de knop **Weergave verwijderen** (prullenbak) om procedure-informatie weer te geven. Het dialoogvenster *Informatie over procedure* verschijnt met daarin de volgende informatie:

- Procedurenaam
- Toegangsnummer
- Procedurestatus
- Start- en einddatum en start- en eindtijd van de procedure
- Dosisinformatie (cumulatief per borst)

Voor procedures die geen belichte weergaven bevatten, selecteert u de knop **Procedure verwijderen** om de geselecteerde procedure van de patiënt te verwijderen. Selecteer **Terug naar procedure** om het dialoogvenster te sluiten.

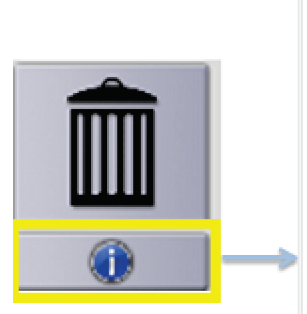

| <b>Good Print</b><br>Informatie over procedure |                         |  |  |  |  |  |  |  |
|------------------------------------------------|-------------------------|--|--|--|--|--|--|--|
| Procedure                                      |                         |  |  |  |  |  |  |  |
| Procedure                                      | Tomo Biopsy, RCC        |  |  |  |  |  |  |  |
| Toegangsnummer                                 |                         |  |  |  |  |  |  |  |
| <b>Status</b>                                  | Actief                  |  |  |  |  |  |  |  |
| Startdatum                                     | 27-1-2020 17:02         |  |  |  |  |  |  |  |
| ESD(Links)                                     | $0.00$ mGy              |  |  |  |  |  |  |  |
| AGD(Links)                                     | $0.00$ mGy              |  |  |  |  |  |  |  |
| ESD(Rechts)                                    | $7.98$ mGy              |  |  |  |  |  |  |  |
| AGD(Rechts)                                    | $2.59$ mGy              |  |  |  |  |  |  |  |
| ESD(Totaal)                                    | $7.98$ mGy              |  |  |  |  |  |  |  |
| AGD(Totaal)                                    | $2.59$ mGy              |  |  |  |  |  |  |  |
|                                                |                         |  |  |  |  |  |  |  |
| Procedure<br>verwijderen                       | Terug naar<br>procedure |  |  |  |  |  |  |  |

*Figuur 23: Het venster Informatie over procedure*

## <span id="page-63-0"></span>**5.4.7 Een patiënt sluiten**

Selecteer de knop **Patiënt sluiten**. Als er beelden werden verworven, wordt het dialoogvenster *Procedure sluiten* geopend. Selecteer een van de volgende opties:

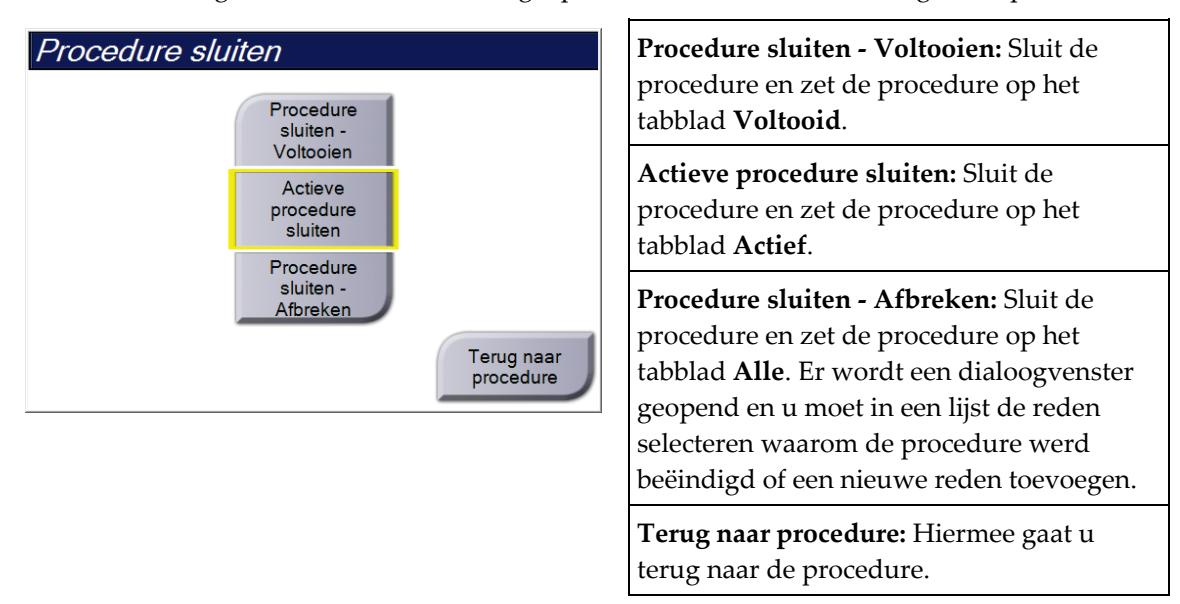

# **5.5 De beeldbeoordelingsfuncties openen**

Selecteer het tabblad **Hulpmiddelen** in het *procedurescherm* om de beeldboordelingsfuncties te openen. Raadpleeg *[Het tabblad Hulpmiddelen voor](#page-87-0)  [beeldbeoordeling](#page-87-0)* op pagina [72](#page-87-0) voor informatie.

# **5.6 Toegang krijgen tot biopsie-opties**

Selecteer het tabblad **Biopsie** op het scherm *Procedure* voor toegang tot informatie over doelen en biopsie-opties. Raadpleeg *[Tabblad Biopsie](#page-92-0)* op pagina [77](#page-92-0) voor informatie.

# **5.7 Uitvoergroepen**

De geaccepteerde beelden worden automatisch naar de uitvoerapparaten in de geselecteerde uitvoergroep gezonden. De systeemconfiguratie bepaalt of de beelden worden verzonden nadat een patiënt is gesloten of nadat het beeld is geaccepteerd.

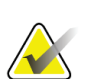

#### **Opmerking**

Tomosynthesebeelden worden niet naar een afdrukapparaat in de geselecteerde uitvoergroep gezonden. U kunt geselecteerde tomosynthesebeelden afdrukken vanuit het scherm *Afdrukken*.

#### **5.7.1 Selecteer een uitvoergroep**

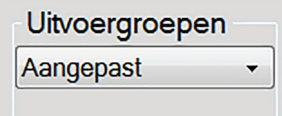

*Figuur 24: Veld Uitvoergroepen*

Selecteer een uitvoerapparaatgroep, zoals PACS, diagnostische werkstations of CADapparaten en -printers, in de vervolgkeuzelijst Uitvoergroepen in het *procedurescherm*.

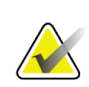

#### **Opmerking**

Beelden worden niet verzonden als er geen uitvoergroep is geselecteerd.

#### **5.7.2 Een uitvoergroep toevoegen of bewerken**

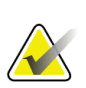

#### **Opmerking**

De configuratie van uitvoergroepen wordt tijdens de installatie uitgevoerd, maar u kunt nog steeds bestaande groepen bewerken of nieuwe groepen toevoegen.

#### **Nieuwe uitvoergroep toevoegen:**

- 1. Open het scherm *Admin* (Beheer).
- 2. Selecteer de knop voor **Uitvoergroepen beheren**.
- 3. Selecteer de knop **Nieuw**, voer de informatie in en selecteer het uitvoerapparaat/de uitvoerapparaten.
- 4. Selecteer **Toevoegen** en vervolgens **OK** wanneer het bericht *Update geslaagd* wordt weergegeven.
- 5. U kunt elke groep selecteren om als standaard in te stellen.

#### **Uitvoergroep bewerken:**

- 1. Open het scherm *Admin* (Beheer).
- 2. Selecteer de knop voor **Uitvoergroepen beheren**.
- 3. Selecteer de knop **Bewerken** en voer de wijzigingen uit.
- 4. Selecteer de knop **Opslaan** en vervolgens **OK** wanneer het bericht *Update geslaagd* wordt weergegeven.

#### **5.7.3 Aangepaste uitvoer**

Met de optie voor een aangepaste uitvoergroep kunt u een uitvoergroep maken in het *procedurescherm*. De door u gemaakte aangepaste uitvoergroep blijft de aangepaste optie tot er een andere aangepaste uitvoergroep wordt gemaakt.

#### **Een aangepaste uitvoergroep maken in het** *procedure***scherm:**

- 1. Selecteer in het *procedurescherm* de optie **Aangepast** in de vervolgkeuzelijst van de uitvoergroepen.
- 2. Maak in het dialoogvenster *Uitvoergroep* een selectie uit de lijst van beschikbare apparaten en selecteer **OK**.

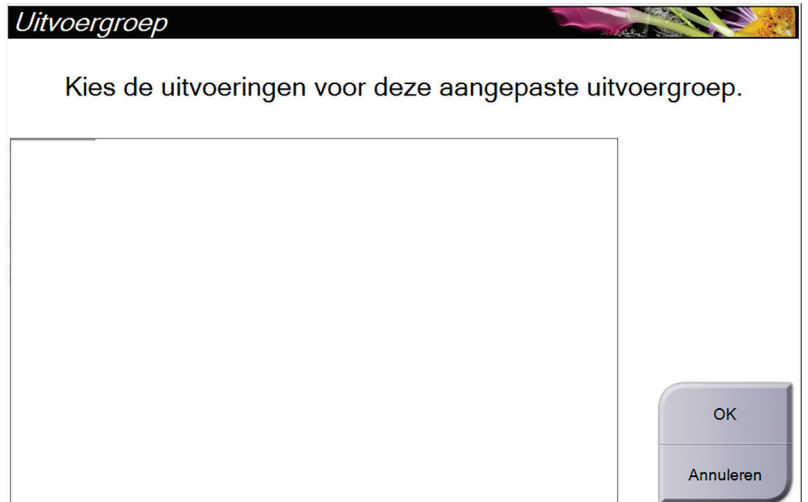

*Figuur 25: Voorbeeld van een aangepaste uitvoergroep*

# <span id="page-66-0"></span>**5.8 Uitvoeren op verzoek**

De uitvoeren op verzoek zijn **Archief/Exporteren** en **Afdrukken**. U kunt de geopende patiënt handmatig archiveren, exporteren of afdrukken tot de procedure wordt gesloten.

Wanneer u een knop voor **Uitvoer op verzoek** selecteert, kunt u beelden van de geopende patiënt naar elk van de geconfigureerde uitvoerapparaten verzenden.

#### **5.8.1 Archief**

- 1. Selecteer de knop **Archief/Exporteren**.
- 2. Selecteer de procedure of weergaven in het scherm *Archiveren op verzoek*:
	- Met de knop **Alles selecteren** selecteert u alle onderdelen die in dit scherm verschijnen.
	- Met de knop **Wissen** maakt u de selectie ongedaan van onderdelen die in dit scherm zijn geselecteerd.
	- Met de knop **Eerdere** geeft u eerdere procedures en weergaven van deze patiënt weer.
	- Met de knop **Geweigerd** geeft u afgewezen weergaven van deze patiënt weer.
- 3. Selecteer een bestemmingsapparaat:
	- Selecteer de knop **Apparaatlijst** en maak een keuze uit de opties in het vervolgkeuzemenu *Opslagapparaat*.

-OF-

- Selecteer een uitvoergroep in de vervolgkeuzelijst *Uitvoergroep*.
- 4. Selecteer de knop **Archief** om de geselecteerde beelden naar het geselecteerde archief te verzenden.

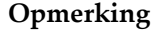

Gebruik het hulpprogramma Manage Queue in de taakbalk om de achiveringsstatus te bekijken.

#### **5.8.2 Exporteren**

- 1. Selecteer op het scherm *Procedure* de knop **Archief/exporteren**. Het scherm *Op aanvraag archiveren* wordt geopend.
- 2. Selecteer de beelden die u wilt exporteren en selecteer daarna de knop **Exporteren**.

| <b>Koptekst</b>                                                                                                   | Patiënt-ID | Onderzoeksdatum | Onderzoekstijd | Toegan |                                  |  |
|----------------------------------------------------------------------------------------------------|------------|-----------------|----------------|--------|----------------------------------|--|
| Test^Patient                                                                                                    | 1234567    |                 |                |        | Groepslijst                      |  |
| Tomo Biopsy, RCC                                                                                                  | 1234567    | 20200127        | 170235         |        | Apparaatgegeve                   |  |
| R CC Tomo Scout Projecties (Niet verw 1234567                                                                     |            | 20200127        | 170235         |        | ns                               |  |
| R CC Tomo Scout Projecties (Verwerkt)                                                                             | 1234567    | 20200127        | 170235         |        |                                  |  |
| R CC Tomo Scout Gereconstrueerde se 1234567                                                                       |            | 20200127        | 170235         |        | Opslagapparaat                   |  |
| R CC Prefire Pair [+] (Niet verwerkt)                                                                             | 1234567    | 20200127        | 170235         |        |                                  |  |
| R CC Prefire Pair [-] (Niet verwerkt)                                                                             | 1234567    | 20200127        | 170235         |        |                                  |  |
| R CC Prefire Pair [+] (Verwerkt)                                                                                  | 1234567    | 20200127        | 170235         |        | Alles selecteren                 |  |
| R CC Prefire Pair [-] (Verwerkt)                                                                                  | 1234567    | 20200127        | 170235         |        |                                  |  |
|                                                                                                    |            |                 |                |        | Weergave<br>Eerdere<br>Geweigerd |  |
| $\overline{\phantom{a}}$                                                                                          |            |                 |                | $\,$   | Exporteren                       |  |
| Stereo Wire Loc Tomo Biopsy, RCC Stereo Biopsy, RCC<br>т<br>л<br><b>RCC Tomo Scout</b><br><b>RCC Prefire Pair</b> |            |                 |                |        | Archief                          |  |
|                                                                                                    |            |                 |                |        | Vorige                           |  |

*Figuur 26: Scherm Op aanvraag archiveren*

3. Selecteer in het dialoogvenster *Exporteren* het doel in de vervolgkeuzelijst met mediaapparaten.

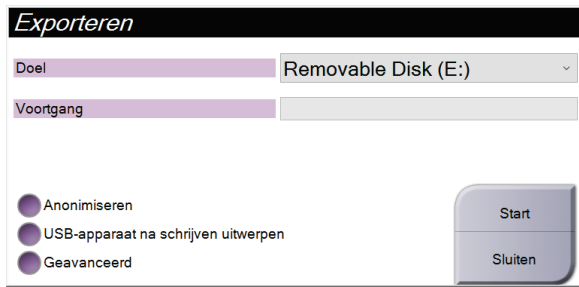

*Figuur 27: Dialoogvenster Exporteren*

- Als u patiëntinformatie wilt anonimiseren, selecteert u **Anonimiseren.**
- Als u het verwisselbare media-opslagapparaat automatisch wilt uitwerpen wanneer het exporteren is voltooid, selecteert u **USB-apparaat na schrijven uitwerpen.**
- Als u voor het opslaan van uw selecties een map in uw lokale systemen wilt selecteren of als u het exporttype wilt selecteren voor het beeld, selecteert u **Geavanceerd**.
- 4. Selecteer de knop **Start** om de geselecteerde beelden naar het geselecteerde apparaat te verzenden.

#### <span id="page-68-0"></span>**5.8.3 Afdrukken**

- 1. Selecteer op het scherm *Procedure* de knop **Afdrukken** om het scherm *Afdrukken* te openen. Zie de figuur Het afdrukscherm om uw afdrukgegevens gereed te maken.
- 2. Selecteer de filmindeling in het gebied met filmindelingen op het scherm (onderdeel 11).
- 3. Selecteer een miniatuurbeeld.
- 4. Selecteer de beeldmodus: Conventioneel, Projectie of Reconstructie (onderdeel 8).
- 5. Selecteer het afdrukvoorbeeldgebied (onderdeel 16) op het scherm *Afdrukken*. Het beeld dat in dit gebied wordt weergegeven, is het beeld dat op de film wordt afgedrukt.
- 6. Herhaal stap 3 t/m 5 om andere beelden op dezelfde film met meerdere indelingen te plaatsen.
- 7. Om dezelfde beelden in een andere filmindeling af te drukken, selecteert u de knop **Nieuwe film** (onderdeel 12) en voert u stap 2 t/m 6 uit.
- 8. Gebruik de knoppen linksboven op het scherm *Afdrukken* (onderdeel 1-6) om patiëntgegevens, markeringen en annotaties te verbergen of weer te geven en om de richting van het beeld te wijzigen.
- 9. Selecteer de knop **Afdrukken** om uw films af te drukken.

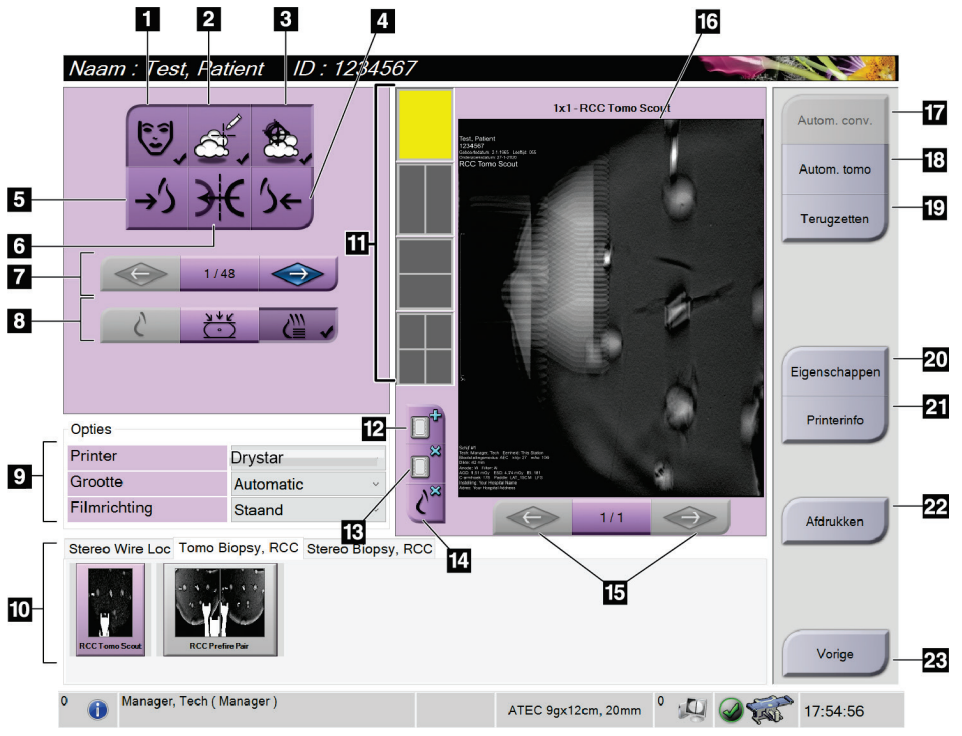

*Figuur 28: Afdrukscherm*

#### **Legenda**

- 1. Patiëntinformatie tonen of verbergen.
- 2. Markeringen en aantekeningen tonen of verbergen.
- 3. Doelgebieden in beelden van een biopsie tonen of verbergen.
- 4. Het beeld afdrukken vanuit een dorsaal perspectief.
- 5. Het beeld afdrukken vanuit een ventraal perspectief.
- 6. Het beeld omkeren (spiegelen).
- 7. Naar de vorige of volgende tomosyntheseslice of -projectie gaan (tomosyntheseoptie).
- 8. Projectie-, reconstructie- of conventionele weergaven selecteren (tomosyntheseoptie).
- 9. De printeropties selecteren.
- 10. Miniatuurbeelden bekijken.
- 11. De filmindeling (aantal tegels) selecteren.
- 12. Een nieuwe film maken.
- 13. Een film verwijderen.
- 14. Een beeld uit een film verwijderen.
- 15. Door de filmpagina's bladeren.
- 16. Gebied van het afdrukvoorbeeld.
- 17. Conventioneel afdrukken met de standaardinstelling.
- 18. Tomosynthesebeelden afdrukken (plakken of projecties) gelabeld voor afdrukken (tomosyntheseoptie).
- 19. Het *afdrukscherm* terugzetten op de standaardinstellingen.
- 20. Het scherm *Eigenschappen* openen.
- 21. Het IP-adres van de printer, de AE-titel, de poort en de mogelijkheid voor afdrukken op ware grootte weergeven.
- 22. Het afdrukproces starten.
- 23. Terugkeren naar het *procedurescherm*.

#### **Stereo-paarbeelden afdrukken**

Wanneer u een stereo-paar selecteert uit de miniatuurbeelden op het scherm *Afdrukken*, veranderen de knoppen van de beeldmodus.

- Selecteer de –15 knop om dat stereobeeld in het weergavegebied te tonen.
- Selecteer de +15 knop om dat stereobeeld in het weergavegebied te tonen.
- Selecteer de middelste knop om een 2-up horizontale film te maken met het +15 graden beeld boven en het –15 graden beeld onder.

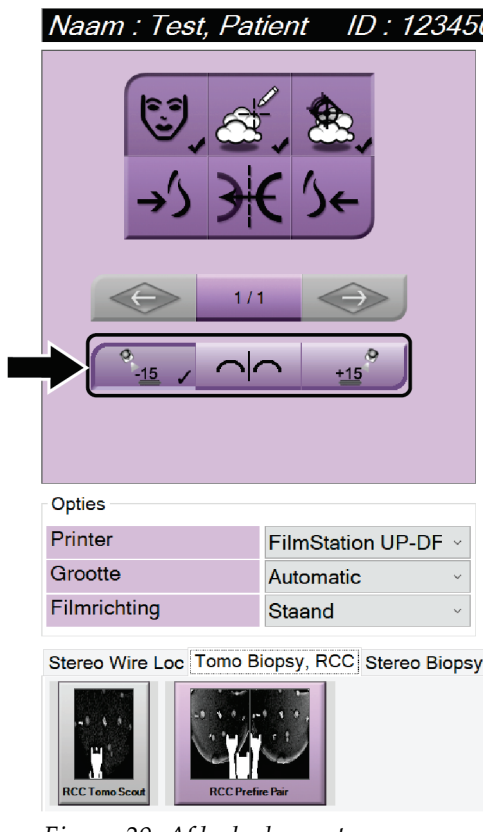

*Figuur 29: Afdrukscherm stereo-paar*
# **6:Gebruikersinterface - biopsieregelmodule Hoofdstuk 6**

# **6.1 Schermen op de biopsieregelmodule**

# **6.1.1 Startscherm**

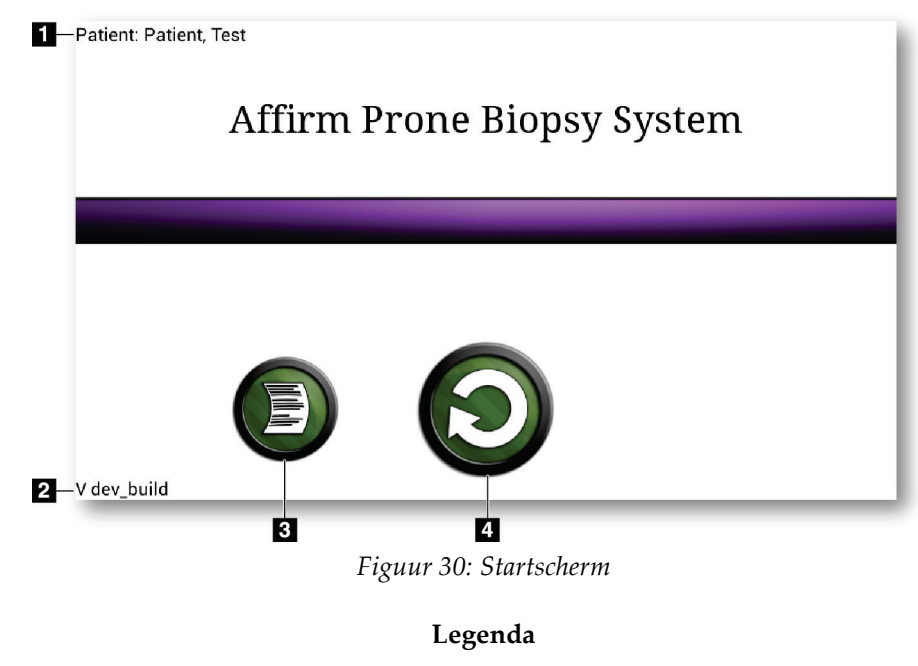

- 1. Naam patiënt
- 2. Versienummer biopsieregelmodule
- 3. Ga naar het scherm *Logviewer*
- 4. Ga naar het scherm *Doelgeleiding*

# **6.1.2 Informatie over de taakbalk voor de biopsieregelmodule**

Op de taakbalk aan de onderkant van het scherm wordt aanvullende informatie over de C-arm en het systeem weergegeven.

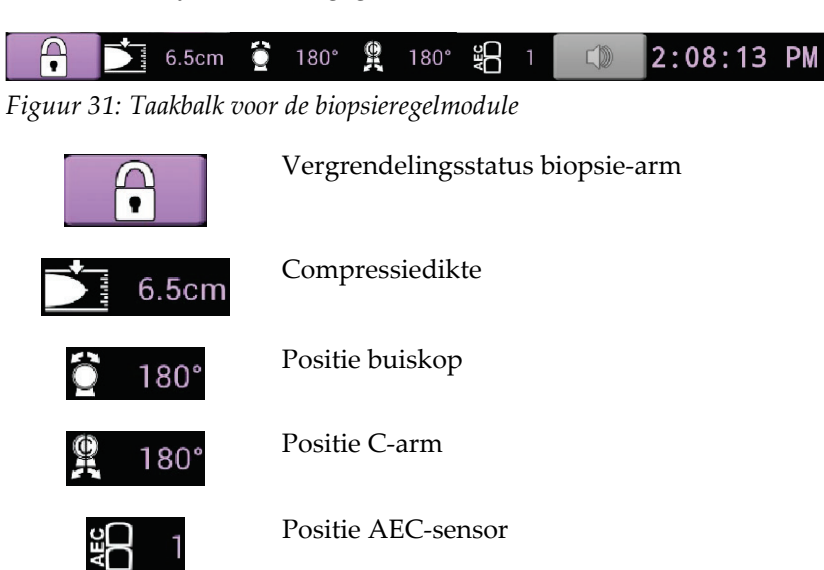

Geluid

 $\subset \mathbb{D}$ 

# **6.1.3 Scherm voor doelgeleiding**

Het scherm *Doelgeleiding* is het hoofdscherm voor de biopsieregelmodule. Op dit scherm worden de huidige positie van het biopsieapparaat, de geselecteerde doelcoördinaten en de cartesiaanse vergelijking tussen de twee posities weergegeven. Ook worden op het scherm de veiligheidsmarges, de systeemstatus en het op het systeem geïnstalleerde biopsieapparaat weergegeven. De linkerzijde van het display heeft een 3-D-weergave van de huidige systeemstatus.

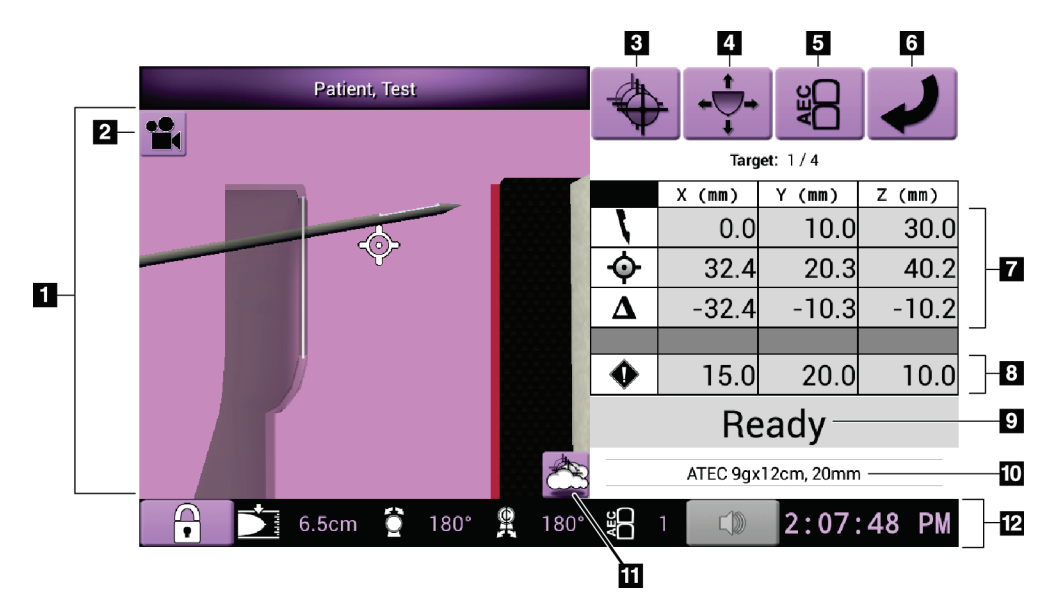

*Figuur 32: Scherm voor doelgeleiding*

- 1. 3-D-navigatieweergave
- 2. Knop Weergave wijzigen
- 3. Ga naar het scherm *Selecteer doel*
- 4. Ga naar het scherm *Jogmodus*
- 5. Ga naar het scherm *AEC afstellen*
- 6. Ga naar het vorige scherm
- 7. Informatie over doelen
- 8. Veiligheidsmarges
- 9. Systeemstatus
- 10. Geselecteerde biopsieapparaat
- 11. Meetpunten weergeven of verbergen
- 12. Taakbalk

# **Gekleurde cellen op de schermen**

#### **Groene cellen**

Wanneer alle Diff-cellen **groen** zijn, staat het biopsieapparaat op de juiste positie voor het geselecteerde doel. Wanneer het biopsieapparaat wordt geactiveerd, bevindt het doel zich in het midden van de opening van het apparaat.

#### **Gele cellen**

**Geel** geeft aan dat het biopsieapparaat op de juiste positie voor die as staat, maar u moet het apparaat naar de laatste Z-positie bewegen. Wanneer het biopsieapparaat op de definitieve Z-positie staat, wordt de gele cel groen.

#### **Rode cellen**

**Rood** geeft een overschrijding van een veiligheidsmarge aan. De knop **Geluid** wordt rood en het systeem produceert herhaalde pieptonen. Voer aanpassingen uit in de as die met rood wordt aangeduid. Wanneer de cel niet rood is, valt het apparaat binnen de veiligheidsgrenzen.

## **De geluid-knop**

- Wanneer een veiligheidsmarge wordt overschreden, wordt het pictogram op de knop **Geluid** rood en herhaalt het systeem een pieptoon.
- Druk op de knop **Geluid** om het geluid te stoppen. Alle pieptonen van het systeem worden gedempt en het pictogram op de knop verandert zodat het neesymbool wordt weergegeven.
- Wanneer u de inbreuk op de veiligheidsmarge corrigeert, wordt de knop weer normaal.
- Als u op de knop drukt en de systeemfout niet binnen twee minuten corrigeert, worden de pieptonen van het systeem automatisch ingeschakeld.

## **Scherm Selecteer doel**

Met het scherm *Doel selecteren* kan de gebruiker een ander doel voor biopsiegeleiding selecteren of naar een van de startposities gaan.

**Om het biopsieapparaat naar één van de in dit scherm getoonde doelen te bewegen:**

- 1. Selecteer een van de knoppen **Doelcoördinaten**. De biopsiegeleidingsmodule keert terug naar het scherm *Doelgeleiding*.
- 2. Houd een knoppenpaar **Motor inschakelen** op een van de uitstekende delen van de kap van de biopsieregelmodule ingedrukt.

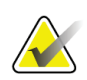

## **Opmerking**

U moet beide knoppen van een knoppenpaar **Motor inschakelen** tegelijkertijd indrukken om de motorbeweging te starten.

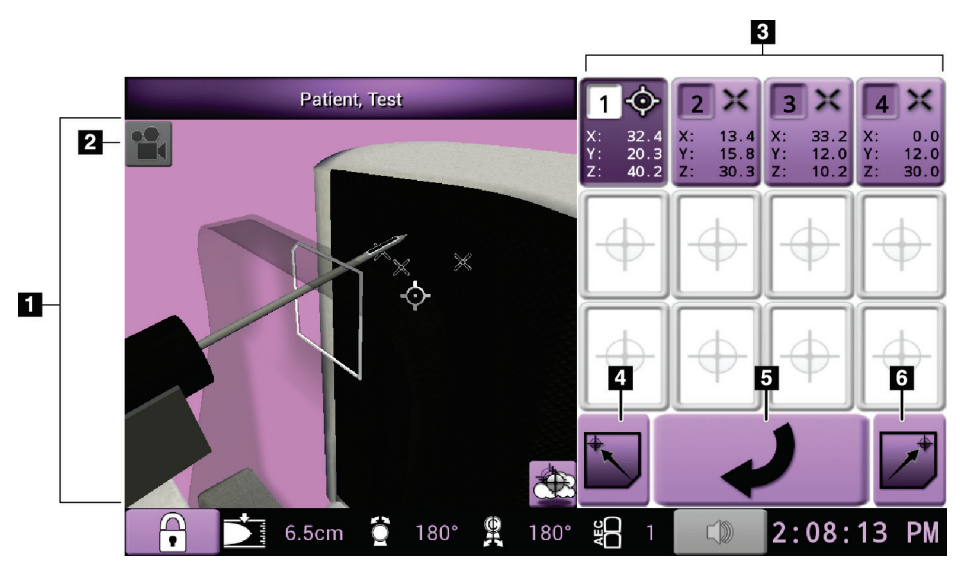

*Figuur 33: Scherm Selecteer doel*

- 1. 3-D-navigatieweergave
- 2. Knop Weergave wijzigen
- 3. Doelcoördinatenknoppen
- 4. Ga naar de linkerstartpositie
- 5. Ga naar het vorige scherm
- 6. Ga naar de rechterstartpositie

# **Scherm Jogmodus**

Met het scherm *Jogmodus* kan de gebruiker de doelcoördinaten van de biopsieregelmodule handmatig overschrijven. Met de pijlknoppen op het scherm *Jogmodus* verandert u de Jogwaarde van beide coördinaten.

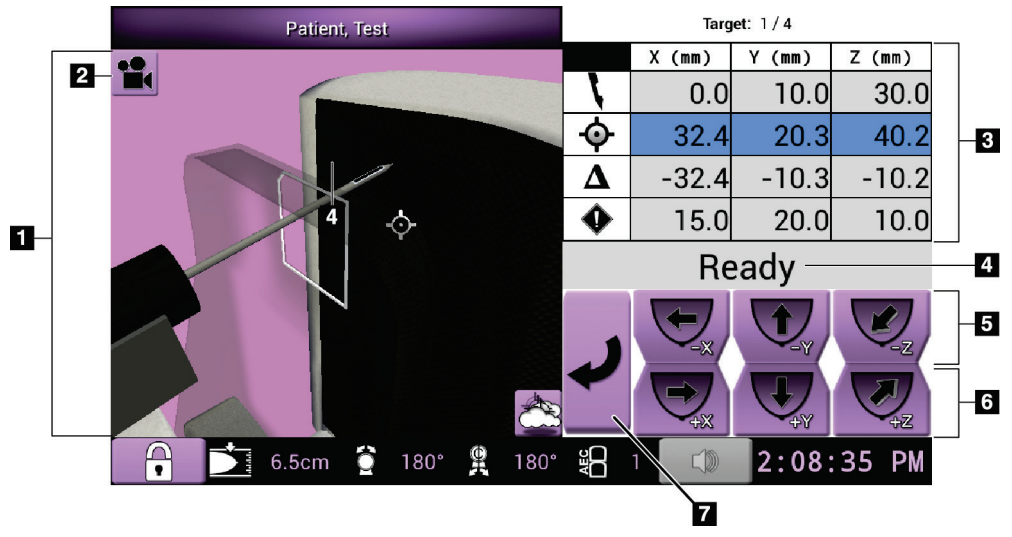

*Figuur 34: Scherm Jogmodus*

- 1. 3-D-navigatieweergave
- 2. Knop Weergave wijzigen
- 3. Informatie over doelen
- 4. Systeemstatus
- 5. Verander Jogwaarden van de X-, Y- en Z-as in negatieve richting
- 6. Verander Jogwaarden van de X-, Y- en Z-as in positieve richting
- 7. Ga naar het vorige scherm

# **Scherm AEC afstellen**

Op het scherm *AEC afstellen* kan de gebruiker de posities van de AEC-sensor selecteren. De AEC-sensor heeft vijf handmatige posities en een automatische positie.

Met de knoppen plus (+) en min (-) op het scherm kunt u de positie van de sensor wijzigen. Met Auto AEC kunt u het systeem de beste belichting voor de borst laten berekenen.

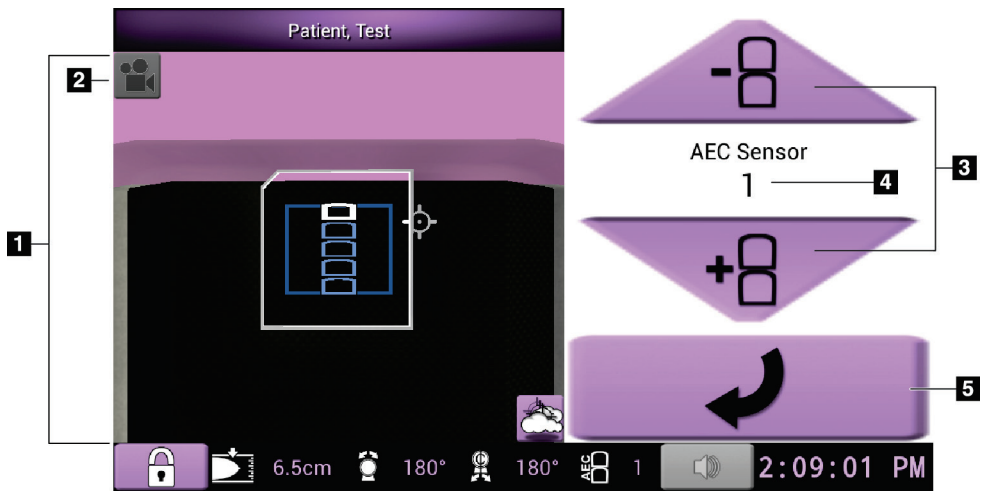

*Figuur 35: Scherm AEC afstellen*

- 1. 3-D-navigatieweergave
- 2. Knop Weergave wijzigen
- 3. AEC-positieafstelknoppen
- 4. Positie AEC-sensor
- 5. Ga naar het vorige scherm

# **7:Afbeeldingen Hoofdstuk 7**

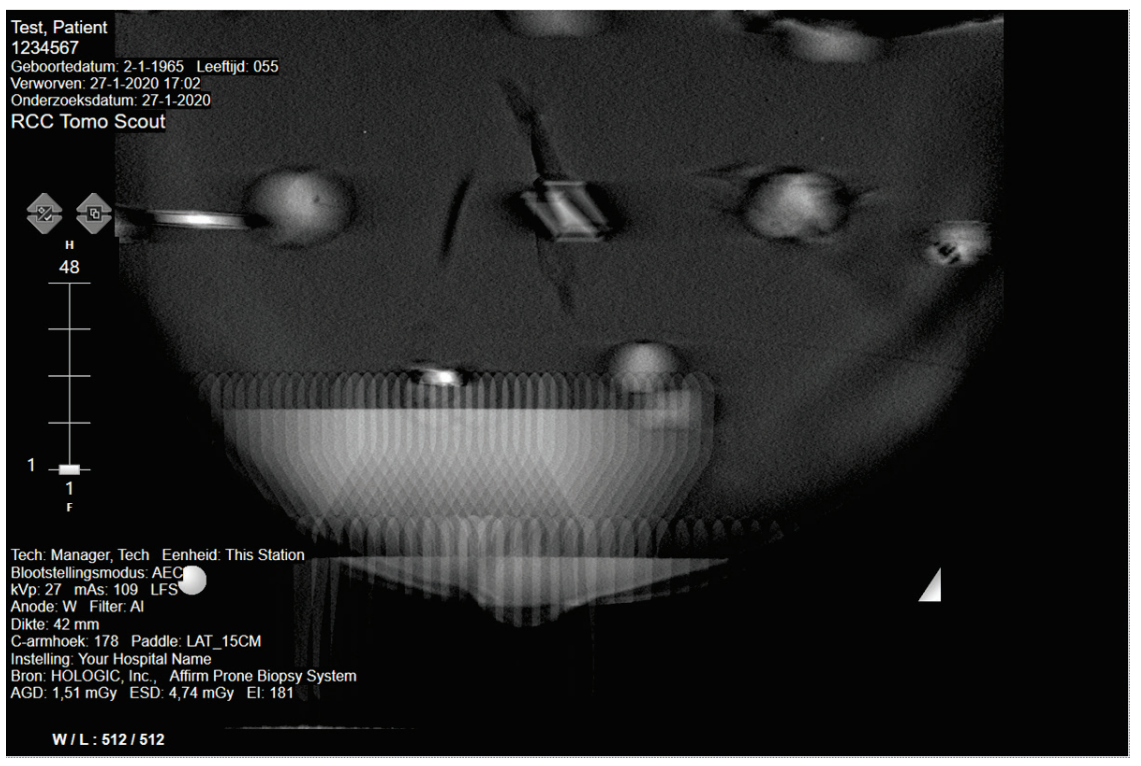

# **7.1 Scherm Beeldweergave**

*Figuur 36: Scherm Beeldweergave*

Nadat u een belichting hebt uitgevoerd, wordt het verworven beeld op de beeldweergavemonitor weergegeven. Het beeld wordt altijd met de borstwand aan de bovenkant van het scherm en de tepel naar beneden gericht weergegeven.

Op het scherm *Beeldweergave* kan zowel patiënt- als procedure-informatie worden weergegeven. In de bovenhoek van het beeld ziet u patiëntgegevens en de onderzoeksdatum. In de benedenhoek van het beeld ziet u informatie over de procedure, waaronder: belichtingsmodus, patiëntdosis, compressiedikte, hoek C-arm en informatie over de instelling en de technoloog. Ga naar het tabblad **Hulpmiddelen** en selecteer de knop **Patiëntgegevens** om de informatie aan of uit te zetten.

# **7.1.1 Volgorde van gebeurtenissen bij conventionele beeldvorming**

- Beoordeel het beeld na de belichting en voeg indien nodig een opmerking toe.
- Accepteer of weiger het beeld. Er verschijnt een miniatuurbeeld in het Case Studygebied van het scherm.

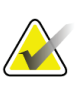

# **Opmerking**

Een manager kan het systeem configureren om nieuwe beelden automatisch te accepteren.

• Als u de knop **Reject** (Weigeren) selecteert, verschijnt een X op het miniatuurbeeld.

# **7.1.2 Volgorde van gebeurtenissen bij tomosynthesebeeldvorming**

- Wacht tot de beeldreconstructie voltooid is.
- Accepteer of weiger de beelden.

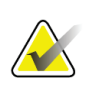

## **Opmerking**

Een manager kan het systeem configureren om nieuwe beelden automatisch te accepteren.

# **7.2 De belichtingsparameters instellen**

# **7.2.1 De belichtingsmodus selecteren**

Gebruik de modi van de automatische belichtingsregelaar (Automatic Exposure Control, AEC) om het systeem de belichtingstechnieken te laten regelen. AEC-modi zijn beschikbaar van 20-49 kV.

- Handmatig De gebruiker selecteert kV, mAs en het Filter.
- AEC Het systeem selecteert de kV, mAs en het Filter.

# **7.2.2 De AEC-sensor gebruiken**

De AEC-sensor heeft vijf handmatige posities en een automatische positie. De handmatige posities beginnen bij de rand van de borstwand (stand 1) en eindigen bij de rand van de tepel (stand 5). Bij de automatische positie worden twee regio's geselecteerd binnen een gebied dat zich uitstrekt van de borstwand tot de tepel.

Gebruik de toetsen plus (+) en min (-) op de biopsieregelmodule of in het AECsensorgebied van het scherm om de positie van de sensor te wijzigen. U kunt Auto AEC (Autom. AEC) selecteren om het systeem de beste belichting voor de borst te laten berekenen.

# **7.3 Een beeld verwerven**

Raadpleeg *[Klinische preparaatprocedures](#page-122-0)* op pagina [107](#page-122-0) voor informatie over klinische procedures.

- 1. Druk op de bedieningshendel op de **systeemvergrendelingsknop** om de C-arm te vergrendelen. (Het systeem staat alleen röntgenstralen toe als de **systeemvergrendelingsknop** is ingeschakeld.)
- 2. Selecteer op het verwervingswerkstation een weergave uit de miniatuurbeelden aan de onderkant van het scherm.
- 3. Houd de **röntgenstralingsknop** ingedrukt voor de volledige belichting.

Tijdens de belichting:

• De systeemstatusbalk toont het stralingssymbool en een gele achtergrond (zie de volgende figuur).

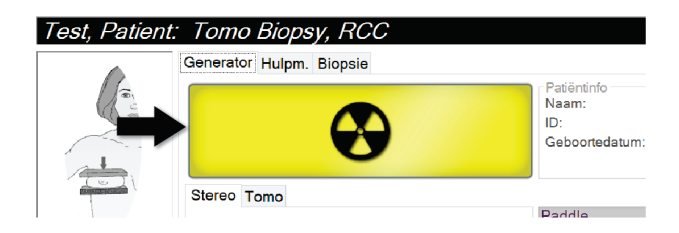

*Figuur 37: Belichting actief*

• Er klinkt een geluidssignaal:

*Scout* – De röntgentoon is tijdens de belichting continu ingeschakeld.

*Biopsie* – De röntgentoon is alleen ingeschakeld tijdens de belichting bij –15 graden en vervolgens weer bij +15 graden. De röntgentoon is niet ingeschakeld terwijl de buisarm van –15 naar +15 graden beweegt.

*Tomo* – De röntgentoon pulseert met de belichtingen mee – tijdens de tomobelichtingssequentie zijn 30 afzonderlijke röntgenpieptonen te horen.

4. Wanneer het geluidssignaal stopt en de systeemstatusbalk **Stand-by** weergeeft (zie de volgende afbeelding), kunt u de **röntgenstralingsknop** loslaten.

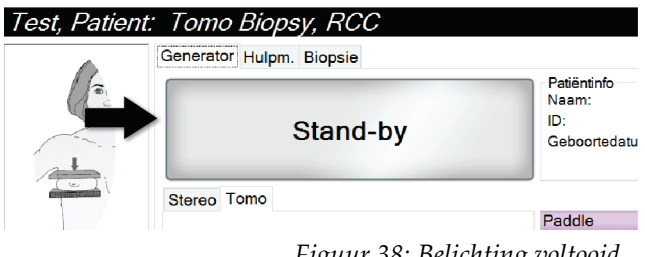

*Figuur 38: Belichting voltooid*

5. Wanneer de röntgenstraling is voltooid, wordt het beeld op de beeldweergavemonitor weergegeven. Het *procedurescherm* verandert automatisch in het tabblad **Hulpmiddelen**.

Selecteer een van de volgende opties om de verwerving te voltooien:

- **Accepteren** van het beeld. Het beeld wordt met alle kenmerken en markeringen naar uitvoerapparaten gezonden. (Als Automatisch accepteren is geselecteerd, is de knop **Accepteren** uitgeschakeld.)
- **Weigeren** van het beeld. Selecteer de oorzaak voor de afwijzing in het dialoogvenster dat wordt geopend. Het *beeldweergavescherm* wordt gesloten. U kunt de afgewezen weergave herhalen of een andere weergave selecteren.
- 6. Herhaal stap 2 t/m 5 voor elke weergave.

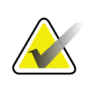

#### **Opmerking**

Een manager kan het systeem configureren om nieuwe beelden automatisch te accepteren. Bij Automatisch accepteren wordt de knop **Accepteren** uitgeschakeld.

# **7.3.1 Indicator voor buisbelasting**

Het tabblad **Generator** van het scherm *Procedure* bevat een indicator voor de buisbelasting. Deze indicator geeft de huidige warmtebelasting van de röntgenbuis aan.

De indicator voor buisbelasting geeft een van de volgende drie statussen weer:

• De warmtebelasting van de röntgenbuis is op een aanvaardbaar niveau. Het systeemstatuspictogram in de taakbalk is groen. Blijf beelden verwerven en rond de procedure af.

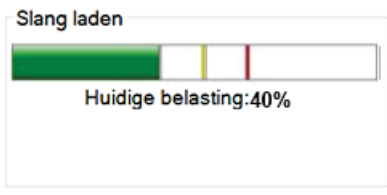

• De warmtebelasting van de röntgenbuis ligt boven de waarschuwingslimiet (standaard = 53%), maar onder de maximumlimiet (standaard = 65%). Rond het verwerven van het huidige beeld af en laat de röntgenbuis vervolgens afkoelen voordat u de procedure afrondt.

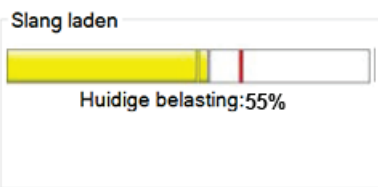

• De warmtebelasting van de röntgenbuis ligt boven de maximumlimiet (standaard = 65%). Het systeemstatuspictogram in de taakbalk is rood en geeft het aantal minuten weer dat de röntgenbuis moet afkoelen. Verwerf geen beelden. Stel de procedure uit tot de röntgenbuis is afgekoeld.

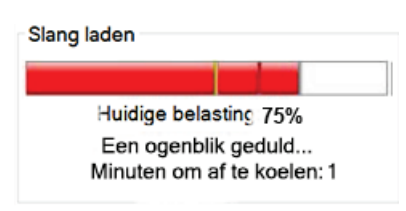

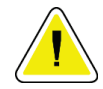

# **Let op:**

**Overmatige warmteontwikkeling kan de röntgenbuis beschadigen.**

# **7.3.2 Een afgewezen beeld accepteren**

Als een afgewezen beeld beter is dan het nieuwe beeld, kunt u het oude beeld ophalen en gebruiken. Selecteer het miniatuurbeeld in het *procedurescherm* om opnieuw een voorbeeld weer te geven van het beeld en **accepteer** vervolgens het beeld.

# **7.3.3 Beelden met implantaten corrigeren en opnieuw verwerken**

U moet het beeld corrigeren als u een implantaatweergave of een verplaatste weergave van het implantaat verwerft zonder dat de knop voor **Implantaat aanwezig** is geactiveerd.

# **Als het beeld niet wordt geaccepteerd**

Selecteer de knop voor **Implantaat aanwezig** in het *procedurescherm* om aan te geven dat een implantaat aanwezig is. Op de knop verschijnt een vinkje en het beeld wordt opnieuw verwerkt.

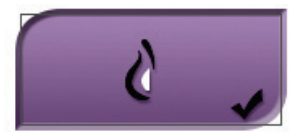

# **Als het beeld wordt geaccepteerd**

- 1. Selecteer het beeld.
- 2. Selecteer de knop voor **Implantaat aanwezig** in het *procedurescherm* om het beeld te corrigeren. Op de knop verschijnt een vinkje en het beeld wordt opnieuw verwerkt.
- 3. Selecteer de knop **Accepteren** om de wijzigingen te accepteren.

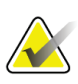

#### **Opmerking**

Het gecorrigeerde beeld wordt automatisch naar de geselecteerde uitvoerapparaten verzonden als het systeem is ingesteld om beelden te verzenden wanneer de knop **Accepteren** wordt geselecteerd.

# **7.4 De beelden beoordelen**

Voor de beoordeling van beelden worden de miniatuurbeelden, hulpmiddelen voor beeldbeoordeling en weergavemodi gebruikt.

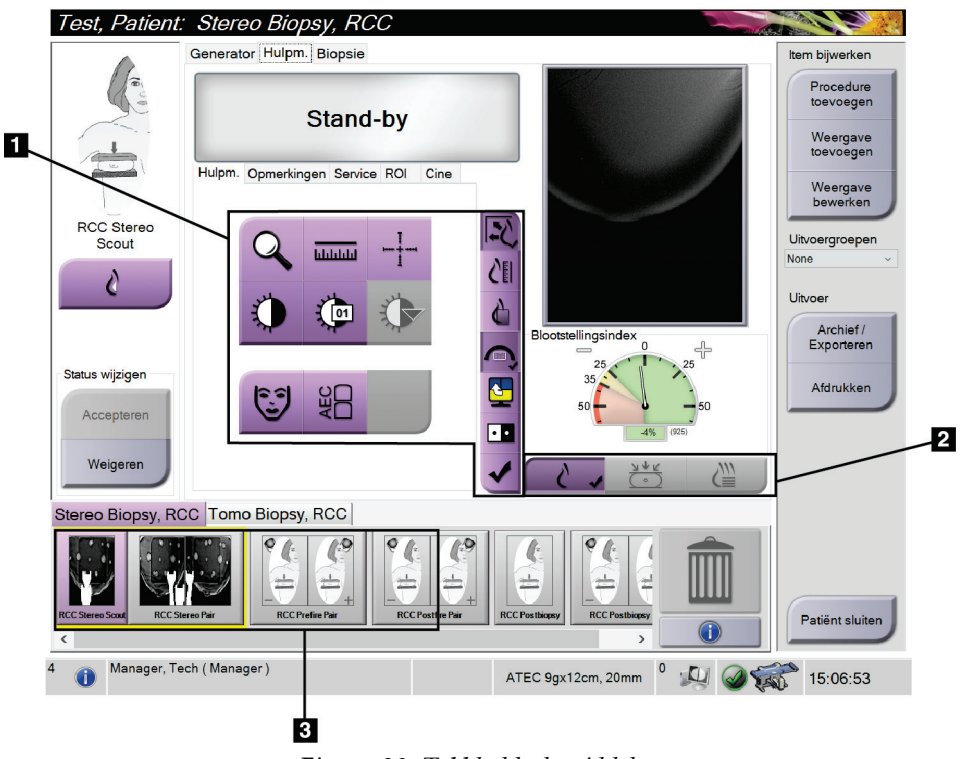

*Figuur 39: Tabblad hulpmiddelen*

- 1. Hulpmiddelen voor beeldbeoordeling raadpleeg *[Het tabblad Hulpmiddelen voor](#page-87-0)  [beeldbeoordeling](#page-87-0)* op pagina [72.](#page-87-0)
- 2. Beeldweergavemodi raadpleeg *[Weergavemodi \(tomosyntheseoptie\)](#page-88-0)* op pagina [73.](#page-88-0)
- 3. Miniatuurweergaven en miniatuurbeelden Selecteer een miniatuurbeeld voor weergave op de beeldweergavemonitor.

# <span id="page-87-0"></span>**7.4.1 Het tabblad Hulpmiddelen voor beeldbeoordeling**

Het tabblad **Hulpmiddelen** op het *procedurescherm* biedt de hulpmiddelen voor beeldbeoordeling. Op het actieve hulpmiddel verschijnt een vinkje.

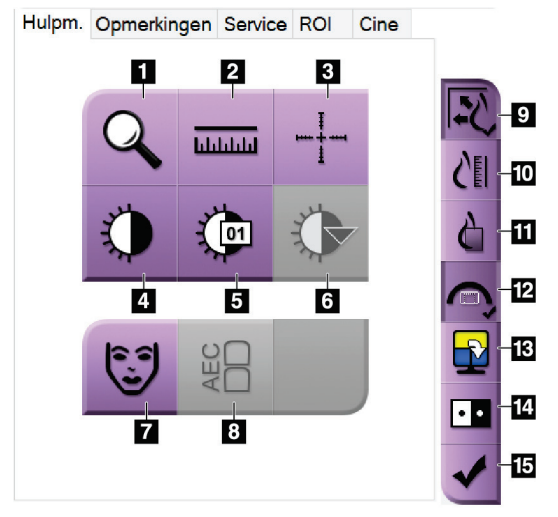

*Figuur 40: Hulpmiddelen voor beeldbeoordeling*

- 1. Met het **zoom**-hulpmiddel wordt een gedeelte van het beeld vergroot.
- 2. Met de **liniaal** wordt de afstand tussen twee punten gemeten.
- 3. Met het **dradenkruis** wordt een dradenkruis op de beeldweergavemonitor weergegeven.
- 4. Met het **venster/niveau**-hulpmiddel worden helderheid en contrast gewijzigd.
- 5. Met het hulpmiddel voor **fijnafstelling venster/niveau** kunnen specifieke venster- en niveauwaarden worden ingevoerd.
- 6. Met het hulpmiddel voor **LUT-selectie** wordt door beschikbare venster/niveau-instellingen gebladerd om een weergegeven beeld met eraan bevestigde LUT's te lokaliseren.
- 7. Met de knop voor **patiëntinformatie** wordt het scherm met patiëntinformatie geactiveerd.
- 8. Met de **AEC**-knop worden de AEC-sensorgebieden weergegeven die worden gebruikt voor de belichtingsberekening. De sensorgebieden worden op de beeldweergavemonitor weergegeven.
- 9. Met de knop voor **Aanpassen aan weergavekader** wordt het beeld in de beeldtegel geplaatst.
- 10. Met de knop voor **Werkelijke grootte** wordt het beeld op ware grootte van de borst weergegeven.
- 11. Met de knop voor **Werkelijke pixels weergeven** wordt het beeld in de volledige resolutie weergegeven.
- 12. Met de knop **Biopsieweergave-overlay** geeft u het toegestane doelgebied weer.
- 13. Met de knop **Beeldtegel naar voren brengen** wordt de actieve tegel ingesteld.
- 14. Met het hulpmiddel voor **Beeld inverteren** verandert zwart in wit en andersom.
- 15. Met de knop voor **Markeren voor afdrukken** worden de projectieof reconstructiebeelden van een tomosynthesebeeld gemarkeerd voor afdrukken op een later tijdstip (tomosyntheseoptie).

# **7.4.2 Andere hulpmiddelen voor beeldbeoordeling**

## **Overige tabbladen**

- **Opmerkingen**: Opmerkingen toevoegen aan een beeld.
- **Service**: Een beeld markeren voor gebruik voor service.
- **ROI**: Een te onderzoeken locatie op de beeldweergavemonitor tekenen.
- **Cine**: Een reeks beelden weergeven als film (tomosyntheseoptie).

# **Blootstellingsindex**

De blootstellingsindex is een richtsnoer voor beeldkwaliteit. Wanneer in de belichtingsindex het rode of gele gebied wordt aangegeven, moet het geselecteerde beeld opnieuw worden beoordeeld op ruis en moet er een besluit worden genomen over het opnieuw verwerven van het beeld.

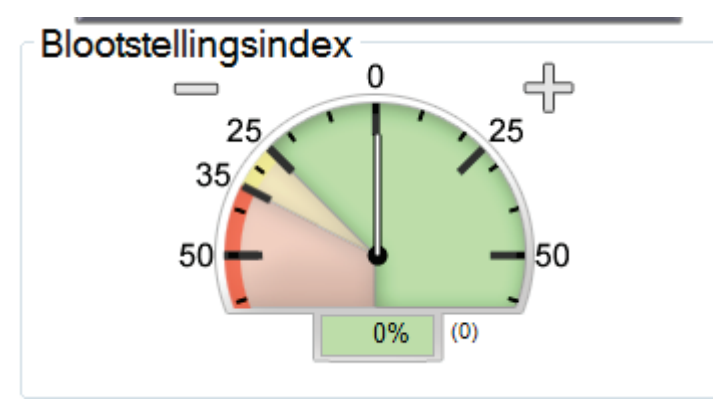

*Figuur 41: Blootstellingsindex*

# <span id="page-88-0"></span>**Weergavemodi (tomosyntheseoptie)**

Met de knoppen Conventioneel, Projecties en Reconstructie kunt u het type weergave selecteren dat op de beeldweergavemonitor moet worden weergegeven. U kunt wisselen tussen conventioneel, projecties en reconstructie om de combinatiebeelden weer te geven.

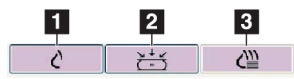

*Figuur 42: Weergavemodi*

#### **Legenda**

1. Met de knop voor **Conventioneel** worden conventionele beelden weergegeven.

- 2. Met de knop voor **Projecties** worden de 15° beelden weergegeven.
- 3. Met de knop voor **Reconstructie** worden gereconstrueerde plakken weergegeven.

# **7.4.3 Plakindicator**

De plakindicator wordt alleen op tomografische reconstructies weergegeven.

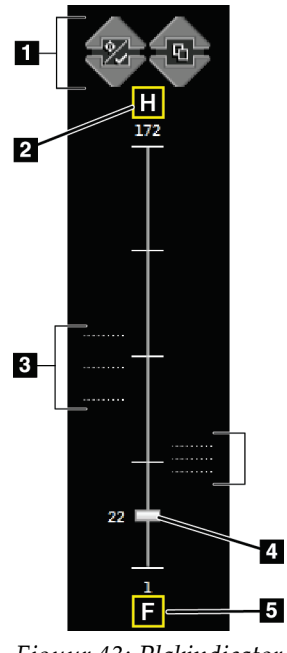

- 1. Met de pijlen omhoog en omlaag kunt u van slices met een te onderzoeken laesie naar slices die zijn gemarkeerd om te worden afgedrukt gaan en omgekeerd.
- 2. H (anatomische verwijzing naar de richting van het hoofd)
- 3. Plakken die te onderzoeken gebieden bevatten of zijn gemarkeerd om te worden afgedrukt.
- 4. Met de schuifbalk kunt u door de plakken van de reconstructies schuiven.
- 5. F (anatomische verwijzing naar de richting van de voeten)

*Figuur 43: Plakindicator*

# **8:Biopsie Hoofdstuk 8**

# **8.1 Biopsiebenadering**

Het systeem heeft de mogelijkheid om biopsieën uit te voeren vanuit een standaardnaaldbenadering of een laterale naaldbenadering. Wanneer een standaardnaaldbenadering niet optimaal is, zorgt de laterale naaldbenadering ervoor dat de naald parallel aan het borstplatform en loodrecht op de compressiearm de borst binnengaat. De laterale naaldbenadering is nuttig wanneer de dikte van de borst of de plaats van de laesie de standaardnaaldbenadering onpraktisch maakt.

Beide benaderingen worden mogelijk gemaakt doordat de C-arm en de biopsie-arm elk een brede bewegingshoek kunnen maken. De C-arm heeft een volledig bewegingsbereik van 180° en kan in dat hele bewegingsbereik onder elke hoek worden gepositioneerd. De biopsie-arm beweegt ook 180°, met drie stopposities ten opzichte van de C-arm. De stopposities zijn 0°, +90° en –90°, waarbij de richting tegen de klok in (vanuit het gezichtspunt van de vooroverliggende patiënt) de positieve richting is.

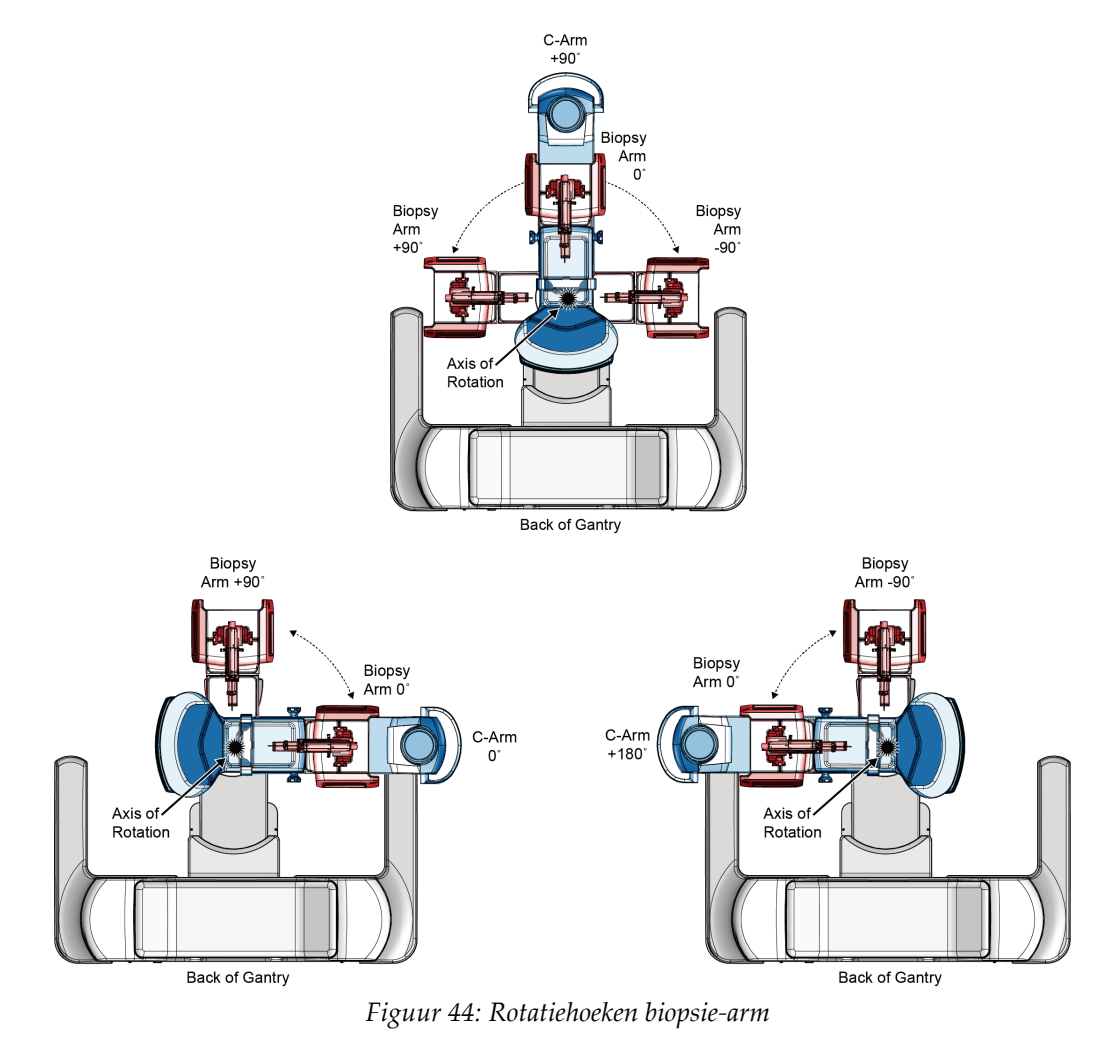

# **8.2 Biopsiecoördinatensysteem**

Bewegingen in positieve en negatieve richting zijn in verhouding tot het borstplatform. De X-richting is de mediaal-laterale as (borstwand) met de positieve richting rechts van het borstplatform. De Y-richting is van de borstwand tot aan de tepelas met de positieve richting naar beneden. De Z-richting is van het borstplatform naar de as van de borstpaddle met de positieve richting van het borstplatform afgewend.

De coördinaat 0, 0, 0 bevindt zich in het midden van de bovenrand van het borstplatform.

- $X = 0$  in het horizontale midden van het borstplatform
- $\cdot$  Y = 0 aan de bovenrand van het borstplatform
- $Z = 0$  op het oppervlak van het borstplatform

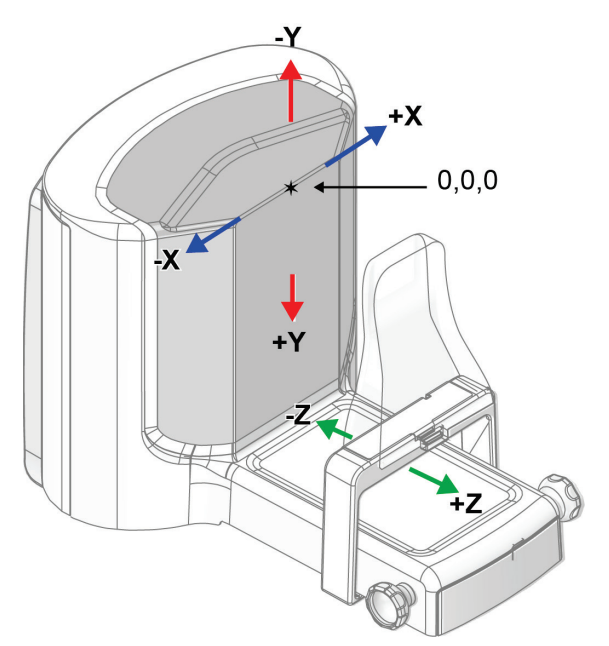

*Figuur 45: Richtingsbeweging voor de X-, Y-, Z-as*

Bij een standaardnaaldbenadering beweegt het biopsieapparaat langs de Z-as. Bij een laterale naaldbenadering beweegt het biopsieapparaat langs de X-as.

# **8.3 Biopsieweergaven**

Bij het uitvoeren van een 2D-biopsieprocedure heeft het biopsiegeleidingssysteem stereoweergaven nodig. Stereoweergaven zijn beelden die onder een hoek van +15° en – 15° zijn gemaakt. Samen worden deze twee beelden een stereo-paar genoemd. Het woord "stereo" in de biopsieprocedures verwijst naar de +15° en –15° projecties. De stereo-paarbeelden worden gebruikt om de driedimensionale (X-Y-Z) cartesiaanse coördinaten van het interessegebied te bepalen.

Bij het uitvoeren van een 3D™-biopsieprocedure vereist het biopsiegeleidingssysteem een set tomosynthesebeelden. Aan de hand van de tomosyntheseslice worden de driedimensionale (X-Y-Z) cartesiaanse coördinaten van het interessegebied bepaald.

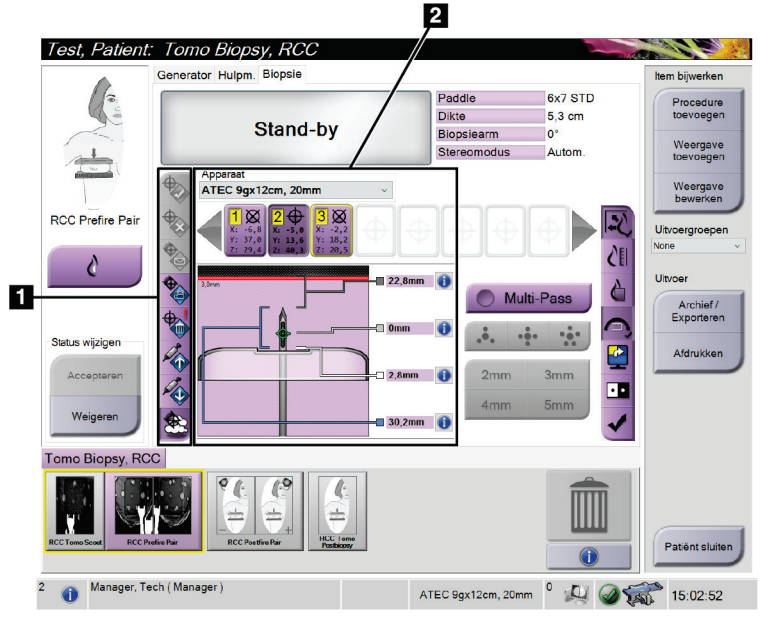

# **8.4 Tabblad Biopsie**

*Figuur 46: Tabblad Biopsie*

Wanneer u het tabblad **Biopsie** selecteert, worden de opties voor biopsie weergegeven. Het gedeelte met biopsie-opties van het scherm bevat informatie over de doelen en het biopsieapparaat dat op het systeem is geïnstalleerd. Met de knoppen aan de linkerkant van dit gedeelte kunt u geselecteerde doelen naar de biopsieregelmodule sturen. Raadpleeg *[Biopsie-opties](#page-93-0)* op pagina [78](#page-93-0) voor informatie over de knopfuncties en gegevensvelden op het tabblad **Biopsie**.

**Legenda** 1. Doelfunctieknoppen 2. Gedeelte met biopsie-

opties

# <span id="page-93-0"></span>**8.4.1 Biopsie-opties**

De knoppen in het gedeelte Biopsie-opties communiceren informatie over doelen naar de biopsieregelmodule. In het gebied aan de rechterkant van de knoppen worden het geselecteerde biopsieapparaat (onderdeel 9), de doelen (onderdeel 10) en de naaldpositie (onderdeel 11) weergegeven. Selecteer op de beeldweergavemonitor een doel om een doelpictogram te maken met de doelcoördinaten.

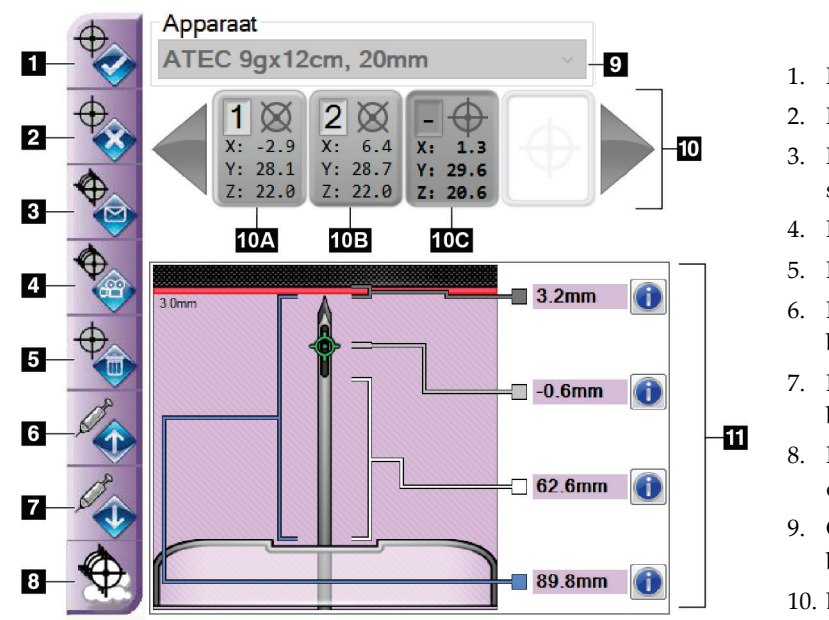

- 1. Knop Doel maken
- 2. Knop Doel verwerpen
- 3. Knop Doel opnieuw sturen
- 4. Knop Doel projecteren
- 5. Knop Doel verwijderen
- 6. Knop Z-Doel positief bewegen
- 7. Knop Z-Doel negatief bewegen
- 8. Knop Toon/Verberg doelen
- 9. Geselecteerde biopsieapparaat
- 10. Doelenset
- 11. Statusindicatoren

| Nr. | Beschrijving                                                                                                    |
|-----|----------------------------------------------------------------------------------------------------|
| 1.  | Met Doel accepteren wordt het geselecteerde doel geaccepteerd en<br>worden de doelcoördinaten overgebracht naar de biopsieregelmodule. |
| 2.  | Met Doel verwerpen wordt het geselecteerde doel uit de doelenset<br>verwijderd als dat doel nog niet is geaccepteerd.                  |
| 3.  | Met Doel opnieuw sturen wordt het geselecteerde doel opnieuw naar de<br>biopsieregelmodule verzonden.                                  |
| 4.  | Met Doel projecteren wordt het geselecteerde doel op een aanvullend<br>stereo-paar op de beeldweergavemonitor weergegeven.             |
| 5.  | Met Doel verwijderen wordt het geselecteerde doel uit de doelenset<br>verwijderd als dat doel was geaccepteerd.                        |

*Figuur 47: Functieknoppen en gegevens op het tabblad Biopsie*

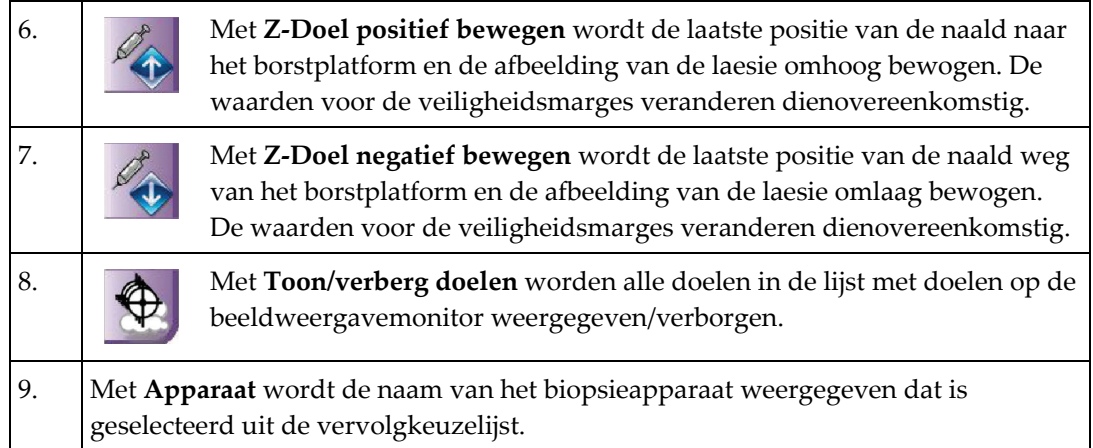

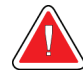

# **Waarschuwing:**

**Patiëntletsel kan zich voordoen indien het hulpmiddel dat u selecteert op het tabblad Biopsie niet het hulpmiddel is dat is geïnstalleerd op het systeem.**

- 10. Met **Doelenset** worden alle biopsiedoelen die in deze sessie zijn gegenereerd en/of geaccepteerd weergegeven. U kunt meerdere doelen genereren tot een maximum van twaalf meetpunten. Gebruik de linker en rechter pijltoetsen om door de doelenset te scrollen indien nodig.
	- a. Doel 1 De "1" geeft het doelnummer aan dat is toegewezen en geaccepteerd (op basis van de aanmaakorder). Een gele rand rondom het doel geeft aan dat dit het actieve doel is op de biopsieregelmodule. Eén punt in het dradenkruis geeft aan dat het een doel met één punt is. Een asterisk (\*) geeft aan dat de doelcoördinaten naderhand zijn gewijzigd in de biopsieregelmodule.
	- b. Doel 2 De "2" geeft het doelnummer aan dat is toegewezen en geaccepteerd (op basis van de aanmaakorder). Meerdere punten in het dradenkruis geven aan dat het een doel met meerdere punten is, gegenereerd door de Multi-Pass functie (zie *[Laesies targeten met gebruik van Multi-Pass](#page-100-0)* op pagina [85\)](#page-100-0).
	- c. Doel blanco Geen nummer geeft aan dat de doelcoördinaten zijn gegenereerd, maar niet zijn geaccepteerd (een gebruiker heeft nog niet op de knop **Doel accepteren** geklikt). Eén punt in het dradenkruis geeft aan dat het een doel met één punt is. Een ingedrukt doelpictogram geeft aan dat dit het actieve doel is *op de gebruikersinterface*.

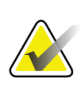

# **Opmerking**

De doelcoördinaten de op een Multi-Pass-doelpictogram worden weergegeven, geven het middelpunt weer. Klik met de rechtermuisknop op het doelpictogram en houd de knop ingedrukt om de coördinaten van alle punten te zien.

11. **Status-indicatoren** laten de informatie over de afstand zien:

- De afstand tussen de punt van de naald (na activeren) en het borstplatform.
- De afstand tussen het doel en het midden van de opening.
- De afstand tussen de biopsiepaddle en de bovenkant van de opening.
- De afstand tussen de biopsiepaddle en de naaldtip.

De afstandindicatorvelden veranderen van kleur met het bewegen van de naald.

- Paars geeft aan dat het veilig is om door te gaan.
- Rood geeft aan dat de huidige coördinaten de veiligheidsmarge overschrijden.
- Geel waarschuwt dat u dicht bij de veiligheidsgrenzen bent.

#### **Opmerking**

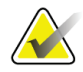

Als u een doel actief wilt maken, selecteert u een doelpictogram uit de doelenset en selecteert u de knop **Opnieuw sturen**.

# **8.5 Laesietargeting in een 2D-biopsieprocedure**

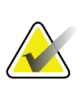

**Opmerking**

Met de zoomfunctie (in het tabblad **Hulpmiddelen** of via de knop **Werkelijke pixels weergeven**) kunt u het interessegebied in een beeld vergroten.

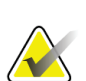

# **Opmerking**

Het is belangrijk om te controleren of de naaldgegevens in het systeem worden ingevoerd. U controleert dit door naar het scherm *Biopsieapparaten* te gaan en te controleren of de naald in de lijst staat. Als de naald moet worden toegevoegd, moet het naaldvalidatieproces worden uitgevoerd voordat u de procedure uitvoert. Neem contact op met de productondersteuning voor het naaldvalidatieproces.

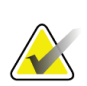

## **Opmerking**

Zorg dat het biopsieapparaat zich buiten het beeldvormingsgebied bevindt.

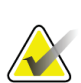

# **Opmerking**

De totale targetingnauwkeurigheid is gelijk aan de gecombineerde targetingnauwkeurigheid van de biopsie-armregelmodule en het biopsieapparaat. Wanneer u het biopsieapparaat gebruikt, zal de maximale afwijking van het coördinaat van het doel niet meer zijn dan 2 mm van elke kant.

- 1. Verwerf een stereo-paar beelden.
- 2. Selecteer de knop **Accepteren** om de stereo-afbeeldingen te bewaren.

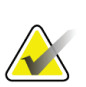

#### **Opmerking**

Uw servicevertegenwoordiger kan het systeem configureren om nieuwe afbeeldingen automatisch te accepteren.

- 3. Klik in het interessegebied van de laesie in een van de stereo-afbeeldingen.
- 4. Selecteer het andere stereobeeld en klik vervolgens in het interessegebied van de laesie.
- 5. Selecteer de knop **Doel creëren** om het doel op te slaan. De actieve doelenset wordt automatisch naar de biopsieregelmodule verzonden met de creatie van elk nieuw doel.
- 6. Herhaal deze procedure om meerdere doelen (maximaal twaalf) te maken.

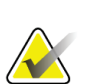

#### **Opmerking**

Het doel dat wordt weergegeven op het scherm *Doelgeleiding* van de biopsieregelmodule is het laatst gecreëerde doel. Het doel of de doelenset op het scherm *Selecteer doel* is het laatste doel of de laatste doelenset die naar de biopsieregelmodule is gestuurd.

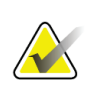

#### **Opmerking**

Om een laesie te targeten kunt u ook de Scout en een van de stereo-afbeeldingen gebruiken.

# **8.5.1 Laterale naaldbenadering**

Gebruik een laterale naaldbenadering wanneer blijkt dat de laesie niet bereikbaar is met een standaardnaaldbenadering of zich dicht bij het borstplatform bevindt.

- 1. Plaats het biopsieapparaat volledig terug op de biopsie-arm, uit de buurt van de paddle.
- 2. Houd het **slotpictogram** op de taakbalk van de biopsieregelmodule ingedrukt om de biopsie-arm te ontgrendelen. Nadat het **slotpictogram** verandert in ontgrendeld, kunt u de biopsie-arm bewegen.

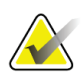

## **Opmerking**

Als het niet veilig is om naar een laterale naaldbenadering te gaan, verschijnt er een alarmmelding op de taakbalk van de biopsieregelmodule. Verplaats indien nodig het biopsieapparaat.

3. Beweeg de biopsie-arm naar de gewenste benaderingszijde. Terwijl de biopsie-arm beweegt, let u op de taakbalk van de biopsieregelmodule. Wanneer het lampje op de taakbalk in een groene stip verandert, stopt u met het bewegen van de biopsie-arm en houdt u deze op zijn plaats. De biopsie-arm stopt en wordt vergrendeld en het **slotpictogram** van de biopsieregelmodule verandert automatisch in de vergrendelde status.

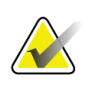

#### **Opmerking**

Afhankelijk van de positie van de C-arm kan de beweging van de biopsie-arm beperkt zijn.

4. Alle actieve doelen worden verwijderd. Volg de stappen voor laesietargeting om de nieuwe laterale doelen te maken.

# <span id="page-97-0"></span>**8.5.2 Verifieer de positie van het biopsieapparaat**

Voer desgewenst de volgende stappen uit om de positie van het biopsieapparaat te controleren.

- 1. Verwerf de beelden desgewenst vóór het activeren om de juiste naaldpositie te identificeren.
	- Verifieer de naaldpositie.
	- Pas deze indien nodig aan.
- 2. Indien van toepassing, activeer het biopsieapparaat.
- 3. Verwerf desgewenst de beelden na activatie.
	- Verifieer de naaldpositie.
	- Verricht zo nodig de vereiste aanpassingen.
- 4. Neem desgewenst monsters met het bevestigde biopsieapparaat.
- 5. Verwerf desgewenst de beelden na de ingreep.

# **8.6 Laesietargeting in een 3D-biopsieprocedure**

Voor laesietargeting in een 3D™-biopsieprocedure zijn systeemlicenties voor tomosynthesebiopsie nodig.

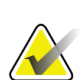

# **Opmerking**

Het is belangrijk om te controleren of de naaldgegevens in het systeem worden ingevoerd. U controleert dit door naar het scherm *Biopsieapparaten* te gaan en te controleren of de naald in de lijst staat. Als de naald moet worden toegevoegd, moet het naaldvalidatieproces worden uitgevoerd voordat u de procedure uitvoert. Neem contact op met de productondersteuning voor het naaldvalidatieproces.

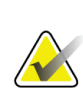

# **Opmerking**

Zorg dat het biopsieapparaat zich buiten het beeldvormingsgebied bevindt.

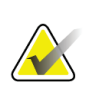

## **Opmerking**

De totale targetingnauwkeurigheid is gelijk aan de gecombineerde targetingnauwkeurigheid van de biopsie-armregelmodule en het biopsieapparaat. Wanneer u het biopsieapparaat gebruikt, zal de maximale afwijking van het coördinaat van het doel niet meer zijn dan 2 mm van elke kant.

- 1. Verwerf het tomografiedoelbeeld (scout).
	- Als uw systeem is ingesteld op Automatisch accepteren, loopt de opname van het tomografiedoel (scout) gedurende korte tijd en accepteert het systeem automatisch het beeld.
	- Als Automatisch accepteren niet is ingesteld, stopt de opname nadat deze twee keer door de doorsneden is gelopen (of als de knop **Accepteren** is ingedrukt, voordat de tweede opnamereeks eindigt).
- 2. Gebruik de draaiknop om door de slices van het tomografiedoel (scout) te scrollen en de beste weergave van de laesie te vinden.
- 3. Klik op de laesie.
	- Er verschijnt een lijn in de slice-indicator naast de geselecteerde slice.
	- De X-, Y-, en Z-waarden voor het doel worden automatisch vastgesteld voor de plaats waar wordt geklikt.
- 4. Selecteer de knop **Doel creëren** om het doel op te slaan. De actieve verzameling doelen wordt automatisch naar de biopsieregelmodule gestuurd.
- 5. Herhaal stap 2 tot en met 4 om meerdere (maximaal twaalf) doelen te maken.

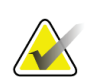

#### **Opmerking**

Het doel dat wordt weergegeven op het scherm *Doelgeleiding* van de biopsieregelmodule is het laatst gecreëerde doel. Het doel of de doelenset op het scherm *Selecteer doel* is het laatste doel of de laatste doelenset die naar de biopsieregelmodule is gestuurd.

# **8.6.1 Laterale naaldbenadering**

Gebruik een laterale naaldbenadering wanneer blijkt dat de laesie niet bereikbaar is met een standaardnaaldbenadering of zich dicht bij het borstplatform bevindt.

- 1. Plaats het biopsieapparaat volledig terug op de biopsie-arm, uit de buurt van de paddle.
- 2. Houd het **slotpictogram** op de taakbalk van de biopsieregelmodule ingedrukt om de biopsie-arm te ontgrendelen. Nadat het **slotpictogram** verandert in ontgrendeld, kunt u de biopsie-arm bewegen.

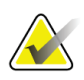

#### **Opmerking**

Als het niet veilig is om naar een laterale naaldbenadering te gaan, verschijnt er een alarmmelding op de taakbalk van de biopsieregelmodule. Verplaats indien nodig het biopsieapparaat.

3. Beweeg de biopsie-arm naar de gewenste benaderingszijde. Terwijl de biopsie-arm beweegt, let u op de taakbalk van de biopsieregelmodule. Wanneer het lampje op de taakbalk in een groene stip verandert, stopt u met het bewegen van de biopsie-arm en houdt u deze op zijn plaats. De biopsie-arm stopt en wordt vergrendeld en het **slotpictogram** van de biopsieregelmodule verandert automatisch in de vergrendelde status.

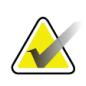

#### **Opmerking**

Afhankelijk van de positie van de C-arm kan de beweging van de biopsie-arm beperkt zijn.

4. Alle actieve doelen worden verwijderd. Volg de stappen voor laesietargeting om de nieuwe laterale doelen te maken.

# **8.6.2 Verifieer de positie van het biopsieapparaat**

Voer desgewenst de volgende stappen uit om de positie van het biopsieapparaat te controleren.

- 1. Verwerf de beelden desgewenst vóór het activeren om de juiste naaldpositie te identificeren.
	- Verifieer de naaldpositie.
	- Pas deze indien nodig aan.
- 2. Indien van toepassing, activeer het biopsieapparaat.
- 3. Verwerf desgewenst de beelden na activatie.
	- Verifieer de naaldpositie.
	- Verricht zo nodig de vereiste aanpassingen.
- 4. Neem desgewenst monsters met het bevestigde biopsieapparaat.
- 5. Verwerf desgewenst de beelden na de ingreep.

# <span id="page-100-1"></span>**8.6.3 Doelen projecteren op het scoutbeeld na activering**

Volg de onderstaande stappen om doelen van het tomosynthesedoel (scout) vóór activering te projecteren op het tomosynthesedoel (scout) na activering:

- 1. Selecteer de miniatuur van het tomosynthesedoel (scout) voor activering. Het beeld verschijnt in het onderste deel van een 2-Up scherm op de beeldmonitor.
- 2. Selecteer de miniatuur van het tomosynthesedoel (scout) na activering. Het beeld verschijnt in het onderste deel van het 2-Up scherm.
- 3. Selecteer de knop **Doel projecteren** in het gedeelte Biopsieopties om de doelen vóór activering weer te geven op het tomosynthesedoel (scout) na activering.

# <span id="page-100-0"></span>**8.7 Laesies targeten met gebruik van Multi-Pass**

Met de Multi-Pass-functie kunt u automatisch maximaal vijf excentrische meetpunten genereren die zich allemaal op dezelfde afstand (maximaal 5 mm) van het oorspronkelijke doel bevinden.

Multi-Pass kan werken met stereobeelden of met tomografische beelden voor biopsie.

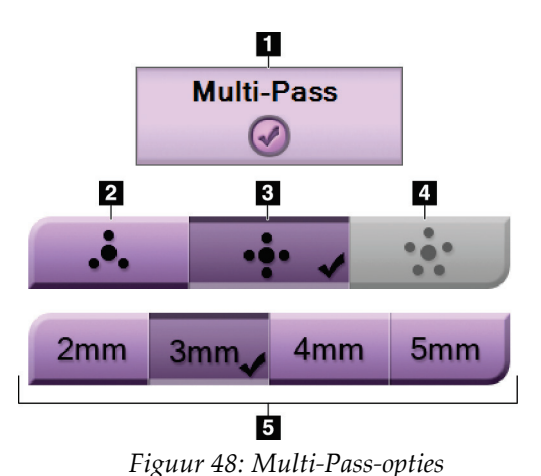

# **Legenda**

- 1. Multi-Pass-selectie
- 2. Drie excentrische punten
- 3. Vier excentrische punten (standaard)
- 4. Vijf excentrische punten
- 5. Afstanden van excentrische punten (3 mm is standaard)

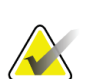

# **Opmerking**

Het is belangrijk om te controleren of de naaldgegevens in het systeem worden ingevoerd. U controleert dit door naar het scherm *Biopsieapparaten* te gaan en te controleren of de naald in de lijst staat. Als de naald moet worden toegevoegd, moet het naaldvalidatieproces worden uitgevoerd voordat u de procedure uitvoert. Neem contact op met de productondersteuning voor het naaldvalidatieproces.

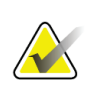

# **Opmerking**

Zorg dat het biopsieapparaat zich buiten het beeldvormingsgebied bevindt.

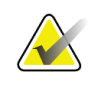

## **Opmerking**

De totale targetingnauwkeurigheid is gelijk aan de gecombineerde targetingnauwkeurigheid van de biopsie-armregelmodule en het biopsieapparaat. Wanneer u het biopsieapparaat gebruikt, zal de maximale afwijking van het coördinaat van het doel niet meer zijn dan 2 mm van elke kant.

- 1. Verwerf een stereo-paar tomografiebeelden.
- 2. Lokaliseer het interessegebied voor de laesie. Klik op de laesie, hetzij op beide stereobeelden hetzij op de beste tomografieslice.
	- Er verschijnt een cirkel met dradenkruis rond het richtpunt.
	- De X-, Y-, en Z-waarden voor het doel worden vastgesteld bij de laesie.
	- [Tomografiebeelden] Er verschijnt een lijn in de slice-indicator naast de geselecteerde slice.
- 3. Selecteer de knop **Doel creëren**. Er verschijnt een doelcoördinatenpictogram op de lijst met doelen.
- 4. Selecteer de knop **Multi-Pass**.
- 5. Selecteer het aantal excentrische meetpunten (drie, vier of vijf) dat u nodig hebt rond het middelste meetpunt.

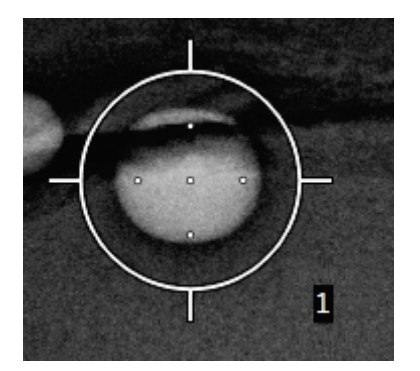

*Figuur 49: Vier excentrische meetpunten vastgesteld rond het middelste meetpunt*

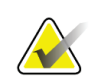

## **Opmerking**

Onthoud dat het middelste meetpunt is inbegrepen in het totale aantal meetpunten. Wanneer u bijv. "vier" excentrische meetpunten kiest, worden er in totaal vijf meetpunten gegenereerd.

6. Selecteer hoe ver de excentrische meetpunten automatisch worden gegeneerd vanaf het middelste meetpunt - 2 mm, 3 mm (de standaard), 4 mm of 5 mm.

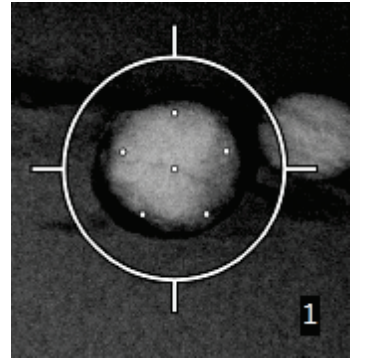

*Figuur 50: 3 mm afstand van excentrische punten*

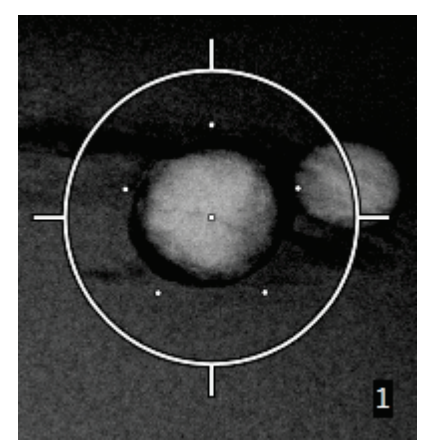

*Figuur 51: 5 mm afstand van excentrische punten*

Het dradenkruispatroon voor het doelgebied verandert telkens als het doel geselecteerd of gedeselecteerd wordt. Zie de volgende afbeeldingen.

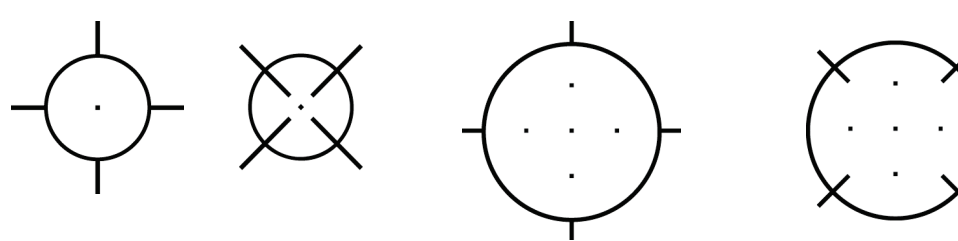

*Figuur 52: Doel met één punt geselecteerd Figuur 53: Doel met één punt gedeselecteerd*

*geselecteerd*

*Figuur 54: Multi-Pass-doel Figuur 55: Multi-Pass-doel gedeselecteerd*

7. Selecteer de knop **Doel creëren** om het Multi-Pass-doel te accepteren. Het doel wordt het actieve doelcoördinatenpictogram in de doelenset en de coördinaten worden naar de biopsieregelmodule verzonden.

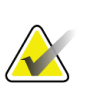

## **Opmerking**

De coördinaten weergegeven op een pictogram van een Multi-Pass-doel vertegenwoordigen het middelste punt. Klik met de linker muisknop en houd het doelpictogram vast om de coördinaten van alle punten te zien.

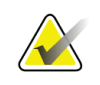

#### **Opmerking**

Er kunnen maximaal twaalf meetpunten tegelijk worden gegenereerd. Naarmate het aantal meetpunten in de doelenset toeneemt, veranderen de beschikbare Multi-Passopties en geven ze het aantal meetpunten weer dat beschikbaar is voor toewijzing. In een scenario waarbij al zeven meetpunten zijn gegenereerd, worden bijvoorbeeld alleen de 'drie' en 'vier' excentrische doelopties in Multi-Pass beschikbaar. Dit komt omdat de 'drie' en 'vier' excentrische opties de enige opties zijn die twaalf of minder meetpunten kunnen genereren wanneer opgeteld bij de andere zeven meetpunten.

- 8. De biopsievolgorde van de meetpunten is als volgt:
	- Het nummer rechtsonder in de cirkel van het dradenkruis geeft de volgorde aan tussen de doelensets. Het eerste doel is gelabeld "1", het tweede is "2" enzovoort. Zie de volgende afbeelding.

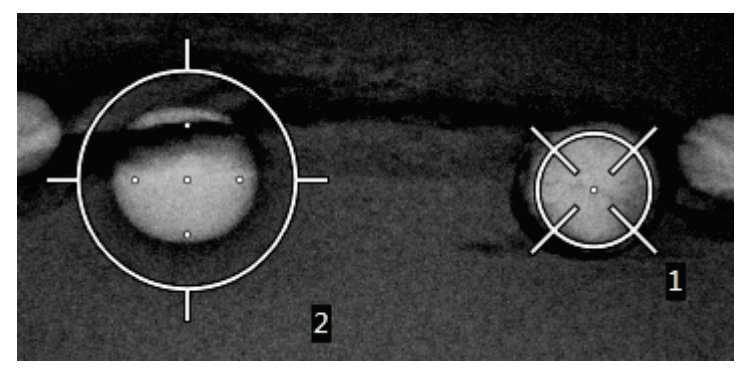

*Figuur 56: Voorbeeld van biopsievolgorde van doelensets*

• De volgorde binnen een Multi-Pass-doelgebied start bij het middelste meetpunt. Na het middelste meetpunt beweegt de volgorde naar de 12 uur-positie en loopt verder met de klok mee door de excentrische punten. Zie de volgende afbeeldingen.

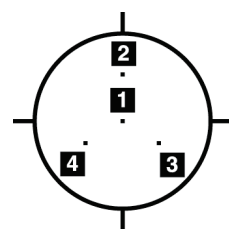

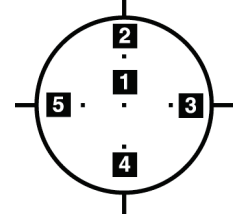

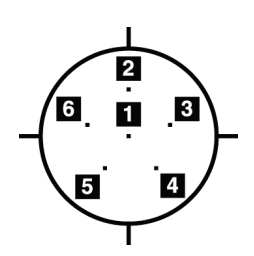

*Figuur 57: Biopsievolgorde Figuur 58: Biopsievolgorde Figuur 59: Biopsievolgorde van een doel met drie excentrische punten*

*van een doel met vier excentrische punten*

*van doel met vijf excentrische punten*

9. Verifieer de positie van het biopsieapparaat (zie *[Verifieer de positie van het](#page-97-0)  [biopsieapparaat](#page-97-0)* op pagin[a 82\)](#page-97-0). Observeer indien nodig de meetpunten op de scoutbeelden na tomosynthese (zie *[Doelen projecteren op het scoutbeeld na activering](#page-100-1)* op pagina [85\)](#page-100-1).

# **8.8 Na biopsie**

- 1. Plaats indien gewenst een biopsieplaatsmarker.
- 2. Verwijder het biopsiehulpmiddel van de borst.
- 3. Verwerf beelden indien nodig.
- 4. Hef de compressie op.

# **8.9 2D-draadlokalisatieprocedure**

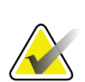

## **Opmerking**

Het is belangrijk om te controleren of de naaldgegevens in het systeem worden ingevoerd. U controleert dit door naar het scherm *Biopsieapparaten* te gaan en te controleren of de naald in de lijst staat. Als de naald moet worden toegevoegd, moet het naaldvalidatieproces worden uitgevoerd voordat u de procedure uitvoert. Neem contact op met de productondersteuning voor het naaldvalidatieproces.

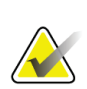

# **Opmerking**

Zorg dat het biopsieapparaat zich buiten het beeldvormingsgebied bevindt.

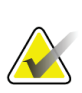

#### **Opmerking**

De totale targetingnauwkeurigheid is gelijk aan de gecombineerde targetingnauwkeurigheid van de biopsie-armregelmodule en het biopsieapparaat. Wanneer u het biopsieapparaat gebruikt, zal de maximale afwijking van het coördinaat van het doel niet meer zijn dan 2 mm van elke kant.

#### **Het systeem en de patiënt voorbereiden:**

- 1. Open de patiëntprocedure op het verwervingswerkstation.
- 2. Plaats de patiënt en bereid deze voor.
- 3. Verkrijg een scoutbeeld met behulp van de automatische AEC-modus.
- 4. Verwerf een stereo-paar beelden.
- 5. Selecteer het biopsieapparaat (naald) uit de vervolgkeuzelijst.
- 6. Richt op de laesie of de klem.
- 7. Bekijk het biopsiestadiumpictogram om te bevestigen dat u de naald kunt plaatsen.
- 8. Maak het doel en bevestig de verzending naar de biopsieregelmodule.
- 9. Plaats de juiste naaldgeleiders op de naaldgeleiderhouders.

#### **De draadlokaliseringsprocedure uitvoeren:**

- 1. Druk op de knop **Motor inschakelen** om het stadium op de X- en Y-coördinaten te positioneren.
- 2. Steek de naald in de naaldgeleiders.
- 3. Beweeg de naald naar de huid van de patiënt. Injecteer indien nodig een verdovingsmiddel.
- 4. Verwijder de naald en breng deze terug naar de steriele tray.
- 5. Gebruik de knop voor handmatige verplaatsing van het biopsieapparaat, draai en beweeg de naaldgeleiders naar de borst totdat de differentiëlen voor X, Y en Z groen zijn. Verplaats de Z-as vervolgens naar een differentieel van –5 mm tot –15 mm.
- 6. Steek de naald weer in de naaldgeleiders.
- 7. Schuif de naald in de borst tot de naaf van de naald tegen de stationaire naaldgeleider ligt.
- 8. Verwerf desgewenst beelden vóór het activeren voor zover nodig om de juiste naaldpositie te identificeren.
- 9. Breng de draad aan. Verwijder desgewenst de naald.
- 10. Verwerf desgewenst beelden na activering.
- 11. Geef de compressie langzaam vrij.
- 12. Indien nodig bereidt u de patiënt voor op de orthogonale weergaven om de plaatsing van de draad of naald te documenteren.

# **8.10 3D-draadlokalisatieprocedure**

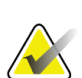

## **Opmerking**

Het is belangrijk om te controleren of de naaldgegevens in het systeem worden ingevoerd. U controleert dit door naar het scherm *Biopsieapparaten* te gaan en te controleren of de naald in de lijst staat. Als de naald moet worden toegevoegd, moet het naaldvalidatieproces worden uitgevoerd voordat u de procedure uitvoert. Neem contact op met de productondersteuning voor het naaldvalidatieproces.

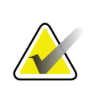

# **Opmerking**

Zorg dat het biopsieapparaat zich buiten het beeldvormingsgebied bevindt.

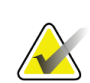

#### **Opmerking**

De totale targetingnauwkeurigheid is gelijk aan de gecombineerde targetingnauwkeurigheid van de biopsie-armregelmodule en het biopsieapparaat. Wanneer u het biopsieapparaat gebruikt, zal de maximale afwijking van het coördinaat van het doel niet meer zijn dan 2 mm van elke kant.

#### **Het systeem en de patiënt voorbereiden:**

- 1. Open de patiëntprocedure op het verwervingswerkstation.
- 2. Plaats de patiënt en bereid deze voor.
- 3. Verkrijg een tomosynthesescoutbeeld met behulp van de automatische AEC-modus.
- 4. Selecteer het biopsieapparaat (naald) uit de vervolgkeuzelijst.
- 5. Richt de laesie of de klem op de juiste slice.
- 6. Bekijk het biopsiestadiumpictogram om te bevestigen dat u de naald kunt plaatsen.
- 7. Maak het doel en bevestig de verzending naar de biopsieregelmodule.
- 8. Plaats de juiste naaldgeleiders op de naaldgeleiderhouders.

#### **De draadlokaliseringsprocedure uitvoeren:**

- 1. Druk op de knop **Motor inschakelen** om het stadium op de X- en Y-coördinaten te positioneren.
- 2. Steek de naald in de naaldgeleiders.
- 3. Beweeg de naald naar de huid van de patiënt. Injecteer indien nodig een verdovingsmiddel.
- 4. Verwijder de naald en breng deze terug naar de steriele tray.
- 5. Gebruik de knop voor handmatige verplaatsing van het biopsieapparaat, draai en beweeg de naaldgeleiders naar de borst totdat de differentiëlen voor X, Y en Z groen zijn. Verplaats de Z-as vervolgens naar een differentieel van –5 mm tot –15 mm.
- 6. Steek de naald weer in de naaldgeleiders.
- 7. Schuif de naald in de borst tot de naaf van de naald tegen de stationaire naaldgeleider ligt.
- 8. Verwerf desgewenst beelden vóór het activeren voor zover nodig om de juiste naaldpositie te identificeren.
- 9. Breng de draad aan. Verwijder desgewenst de naald.
- 10. Verwerf desgewenst beelden na activering.
- 11. Geef de compressie langzaam vrij.
- 12. Indien nodig bereidt u de patiënt voor op de orthogonale weergaven om de plaatsing van de draad of naald te documenteren.
# **Hoofdstuk 9 Accessoires**

## **9.1 Pakket voor maximaal comfort**

Algemene instructies voor installatie en gebruik staan in de onderstaande tabel. Zie voor specifieke instructies voor het gebruik van de Arm Through-accessoires de tabel Installatie van Arm Through-pakket voor maximaal comfort.

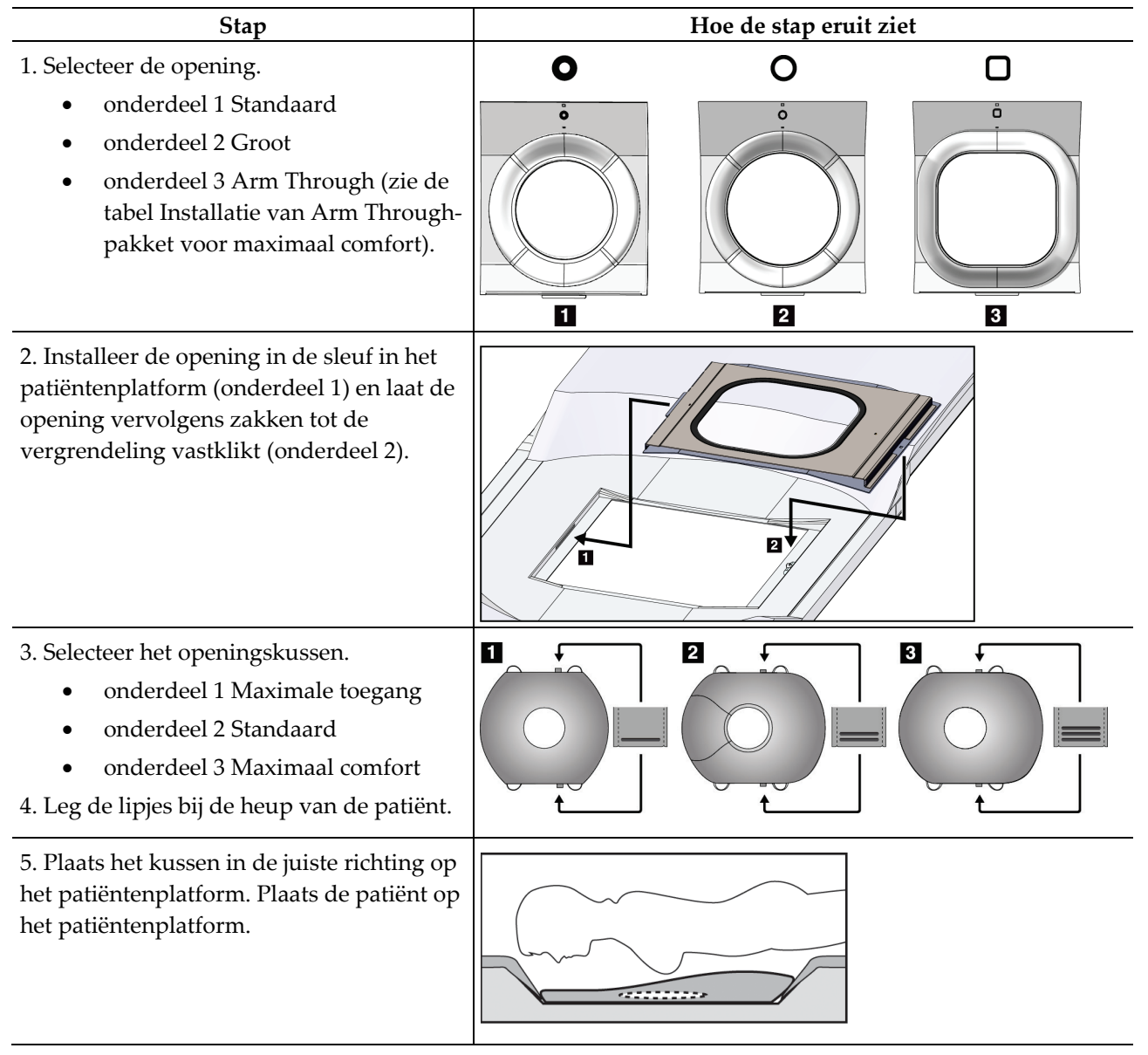

*Tabel 9: Installatie en gebruik van het pakket voor maximaal comfort*

| <b>Stap</b>                                                                                                    | Hoe de stap eruit ziet   |
|----------------------------------------------------------------------------------------------------|--------------------------|
| 6. Stel de voetsteun af.                                                                                                    |                          |
| Trek aan de knop op de voetsteun<br>a.<br>en houd deze ingedrukt.                                                                                        |                          |
| De voetsteun afstellen: Draai de<br>$\mathbf{b}$ .<br>voetsteun en trek de voetsteun<br>naar buiten of duw deze naar<br>binnen naar de gewenste positie. |                          |
| Laat de knop los om de voetsteun<br>c.<br>te vergrendelen.                                                                                               |                          |
| 7. Herhaal dit desgewenst voor de<br>hoofdsteun.                                                                                                    |                          |
| 8. Gebruik indien nodig extra kussens ter<br>ondersteuning.                                                                                              | $\overline{2}$<br>3<br>П |
| onderdeel 1 Hoofdkussen                                                                                                    |                          |
| onderdeel 2 Wigkussen                                                                                                    |                          |
| onderdeel 3 Heupkussen                                                                                                    |                          |

*Tabel 9: Installatie en gebruik van het pakket voor maximaal comfort*

| Stap                                                                                                    | Hoe de stap eruit ziet                           |
|----------------------------------------------------------------------------------------------------|--------------------------------------------------|
| 1. Selecteer de Arm Through-accessoires.<br>onderdeel 1 Opening<br>onderdeel 2 Openingskussen                                                                                                    | 1<br>$\overline{\mathbf{2}}$<br>О<br>å<br>$\Box$ |
| 2. Installeer de opening in de sleuf in het<br>patiëntenplatform (onderdeel 1) en laat de<br>opening vervolgens zakken tot de<br>vergrendeling vastklikt (onderdeel 2).<br>3. Plaats het openingskussen. | 2<br>1                                           |
| 4. Draai de C-arm naar de naderingshoek.<br>Monteer de armleuning op de onderkant<br>van de C-arm.                                                                                                    |                                                  |

*Tabel 10: Installatie van het Arm Through-pakket voor maximaal comfort*

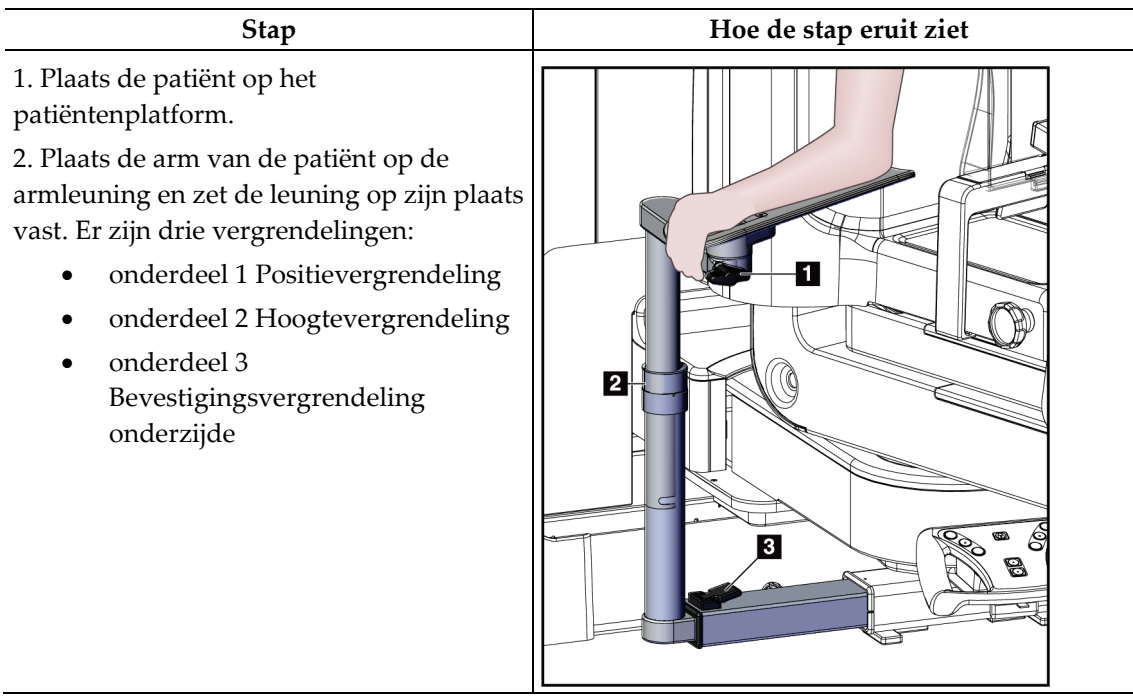

*Tabel 11: Gebruik van Arm Through-pakket voor maximaal comfort*

## **9.2 Biopsiepaddles**

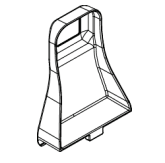

*Axilla-paddle 5 x 5 cm*

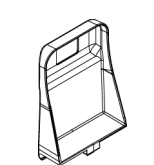

*Biopsiepaddle 5 x 5 cm Biopsiepaddle 6 x 7 cm*

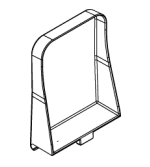

*Laterale paddle 15 cm*

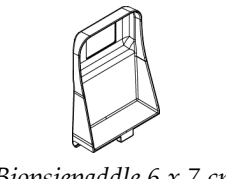

## **9.2.1 Een paddle installeren en verwijderen**

#### **Een paddle installeren:**

- 1. Zet het compressiemechanisme weg van het borstplatform.
- 2. Houd de paddle in één hand met de platte compressiezijde op de beeldreceptor gericht.
- 3. Kantel de paddle (tussen 30 en 45 graden) naar de beeldreceptor en plaats de lipjes van de paddle in de groeven aan de achterzijde van het compressieapparaat.
- 4. Druk de paddleklem met uw vrije hand samen.
- 5. Draai de paddle naar een verticale positie en laat de paddleklem vervolgens los om de paddle te vergrendelen.

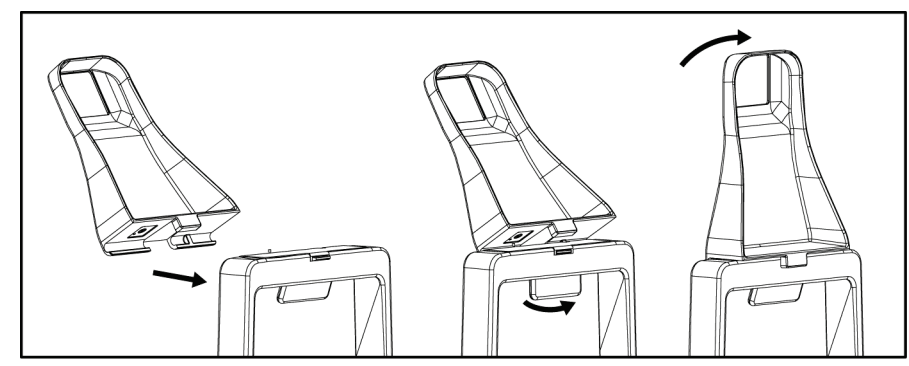

*Figuur 60: Een compressiepaddle installeren*

#### **Een paddle verwijderen:**

- 1. Zet het compressiemechanisme weg van het borstplatform.
- 2. Houd de paddle met één hand vast. Gebruik de vrije hand om de paddleklem samen te drukken om de vergrendelde paddle te ontgrendelen.
- 3. Kantel de paddle in de richting van de beeldreceptor en trek de paddle weg van het compressieapparaat.
- 4. Laat de paddleklem los.

## **9.3 Biopsieapparaten en -componenten**

## **9.3.1 Naaldgeleiders**

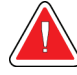

#### **Waarschuwing:**

**Gebruik altijd steriele technieken wanneer u naaldgeleiders gebruikt tijdens ingrepen bij patiënten.**

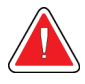

#### **Waarschuwing:**

**Het is belangrijk dat het apparaat juist wordt geïnstalleerd. Zorg dat u de naald door de naaldgeleiders inbrengt.**

#### **Een wegwerpnaaldgeleider installeren:**

- 1. Lijn de naaldgeleider uit zodat de verhoogde rechthoekige kant van de naaldgeleider tussen de twee delen van de naaldgeleiderhouder past.
- 2. Schuif het open gedeelte van de U--vorm in de naaldgeleider rond de pen in de naaldgeleiderhouder.
- 3. Duw de naaldgeleider erin totdat deze op zijn plaats vastklikt.

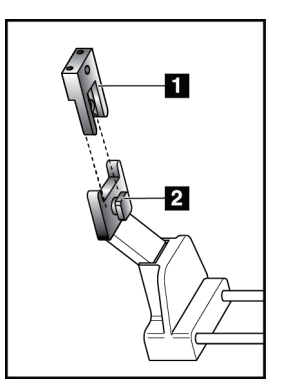

#### **Legenda**

- 1. Naaldgeleider
- 2. Naaldgeleiderhouder

*Figuur 61: De naaldgeleiders installeren*

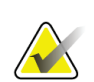

## **Opmerking**

De naaldgeleiders kunnen er anders uitzien dan de hier afgebeelde naaldgeleider.

#### **Een wegwerpnaaldgeleider verwijderen:**

- 1. Verwijder het biopsieapparaat.
- 2. Trek de naaldgeleider van de pen af en verwijder deze uit de naaldgeleiderhouder.
- 3. Gooi de naaldgeleider weg volgens de plaatselijke regelgeving.

## **9.3.2 Biopsieapparaatadapter**

#### **Een biopsieapparaatadapter installeren:**

- 1. Lijn de buitenste gaten in de biopsieapparaatadapter (onderdeel 1) uit met de geleidepennen op de apparaathouder.
- 2. Lijn het middelste gat in de biopsieapparaatadapter uit met de schroef op het onderstel (item 2).
- 3. Draai de knop aan het onderstel (item 3) om de biopsieapparaatadapter vast te zetten.

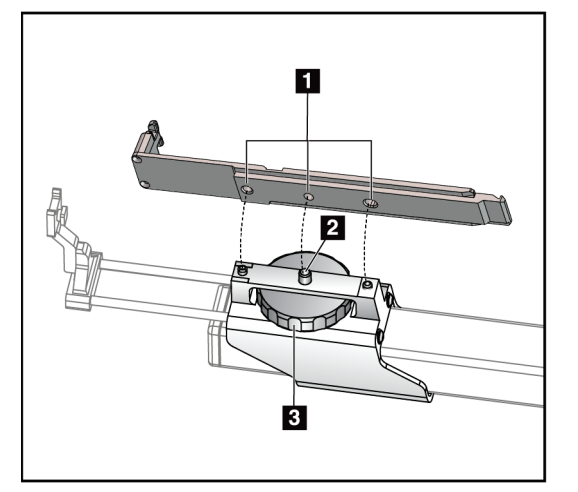

#### **Legenda**

- 1. Gaten voor biopsieapparaatadapter
- 2. Schroef aan het onderstel
- 3. Knop aan het onderstel

*Figuur 62: De biopsieapparaatadapter vastzetten*

#### **Een biopsieapparaatadapter verwijderen:**

- 1. Draai aan de knop van het onderstel om de biopsieapparaatadapter los te halen.
- 2. Verwijder de biopsieapparaatadapter van het onderstel.

## **9.3.3 Biopsieapparaat**

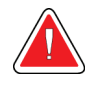

**Waarschuwing:**

**Breng altijd de apparaatbeveiliging aan en sluit het biopsieapparaat aan voordat u het in de biopsieapparaathouder plaatst.**

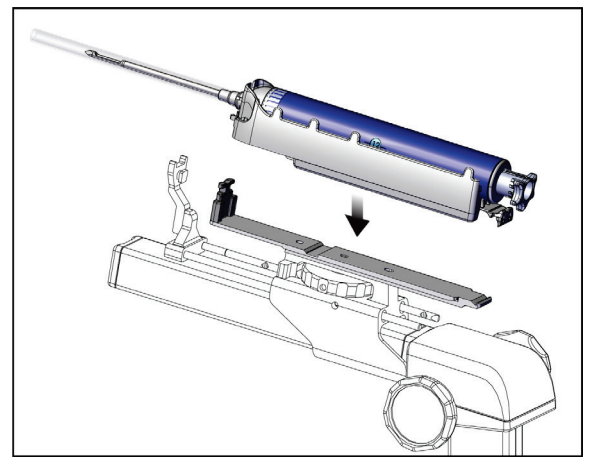

*Figuur 63: Het biopsieapparaat bevestigen*

- 1. Draai de knop van het biopsieapparaat om de biopsieapparaathouder volledig naar achteren te zetten.
- 2. Zet de naaldgeleider volledig naar voren.
- 3. Schuif het biopsieapparaat vanaf de achterkant volledig in de biopsieapparaatadapter (open uiteinde).
- 4. Zorg ervoor dat de naald door het gat in de steriele naaldgeleider gaat.

### **Opmerking**

Raadpleeg de productinformatie van het biopsieapparaat voor specifieke installatieinstructies.

## **9.4 Apparatuurdoekenset**

De doekenset wordt gebruikt om te voorkomen dat vloeistoffen delen van de C-arm verontreinigen.

De doekenset bestaat uit drie delen:

- doek voor het borstplatform (met een doorzichtig plastic hoesje om de paddlehouder te bedekken)
- doek voor de biopsieapparaathouder (met een klepsectie voor in de paddle)
- transparante kap voor het bedieningspaneel

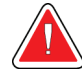

#### **Waarschuwing:**

**Vervang na elke patiënt de doeken en de kap van het bedieningspaneel.**

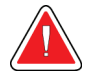

## **Waarschuwing:**

**Gooi de materialen weg zoals elk ander besmet materiaal.**

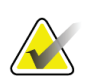

#### **Opmerking**

Houd bij het plaatsen van de doeken rekening met het volgende:

- Installeer de naaldgeleiderhouder op de biopsieapparaathouder *voordat* u de doeken plaatst.
- Installeer de paddle en het biopsieapparaat in de volgorde die in deze afbeeldingen wordt aangegeven.
- Plaats de blauwe (absorberende) kant van het doek naar boven.
- 1. Plaats het doekgedeelte voor het borstplatform op het borstplatform en over de paddlehouder.
- 2. Verwijder de zelfklevende voering onder het doek. Bevestig de kleefstrip aan de beeldreceptor direct onder het witte vierkant (onderdeel 1). Dek het witte vierkant niet af.

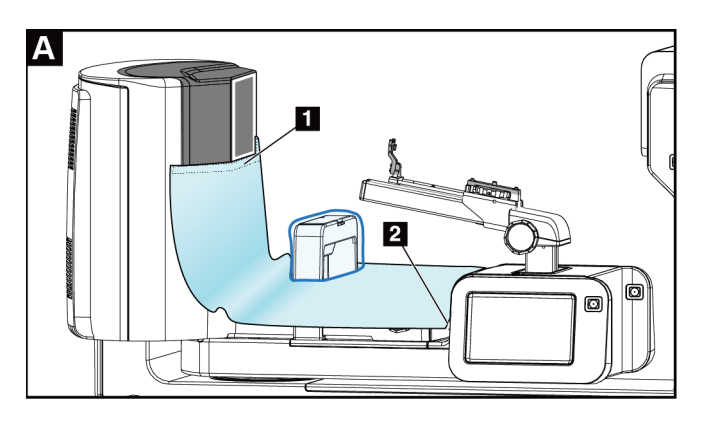

- 3. Scheur het overtollige doek af bij de perforatie (onderdeel 2) af en bewaar het voor later.
- 4. Bevestig de paddle aan de paddlehouder over de doorzichtige plastic hoes van het doek (onderdeel 3).

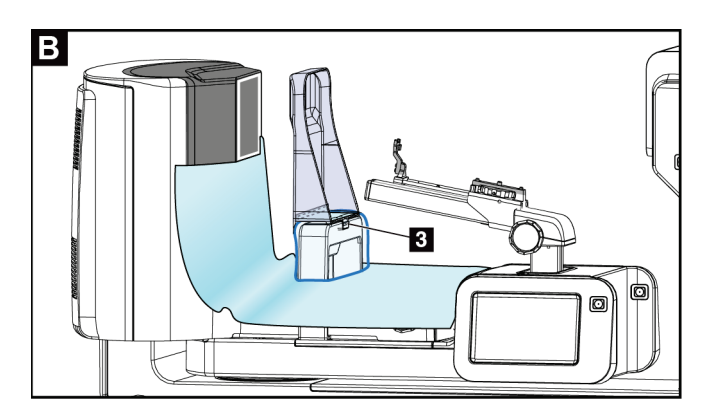

5. Plaats het doek voor de biopsieapparaathouder over de biopsieapparaathouder (onderdeel 4). Zorg ervoor dat de naaldgeleiderhouder en de drie uitstekende delen op de biopsieapparaathouder op één lijn liggen met de respectieve openingen in het doek.

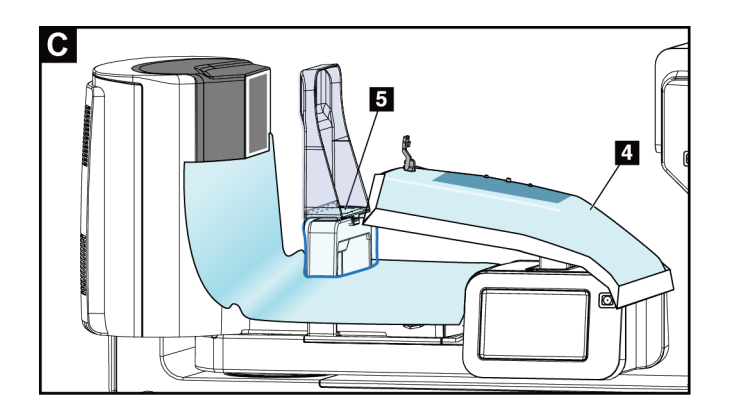

- 6. Verwijder de zelfklevende voering onder de paddlezijde van het doek. Bevestig de rand van het doek aan de binnenrand van de paddle langs de kant van de paddlehouder (onderdeel 5).
- 7. Neem het afgescheurde stuk doek van het borstplatform en plaats het tussen de paddle en het borstplatform.

8. Verwijder de zelfklevende voering aan de paddlezijde van het stuk doek. Bevestig de rand van het stuk doek aan de paddle onder de paddleopening (onderdeel 6).

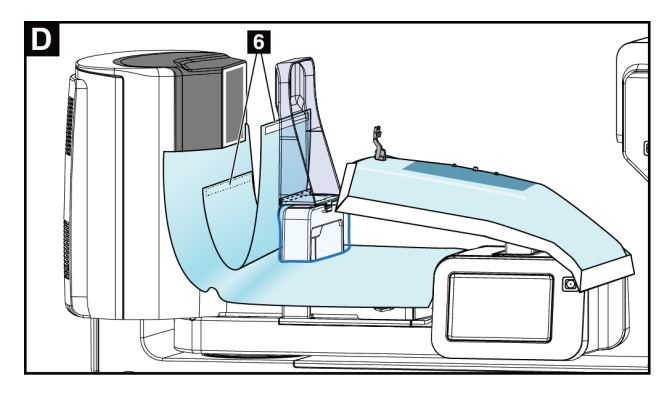

- 9. Verwijder de zelfklevende voering aan de kant van het borstplatform van het stuk doek. Bevestig de rand van het stuk doek aan het doek op het borstplatform (onderdeel 6).
- 10. Plaats de doorzichtige hoes (onderdeel 7) over het bedieningspaneel.

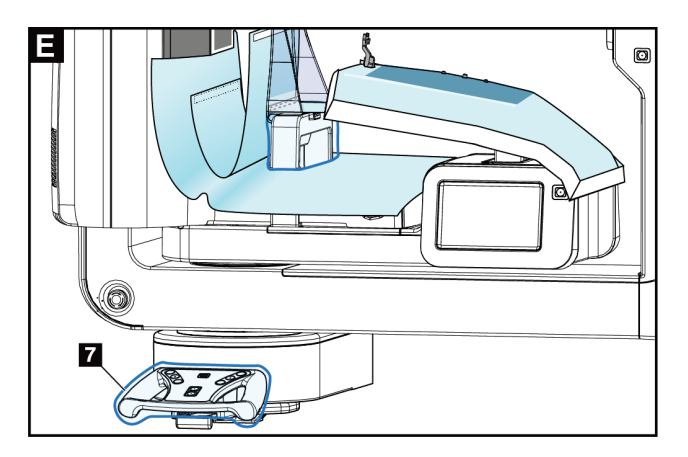

11. Voor gebruik van een laterale naaldbenadering kan het doek van de biopsieapparaathouder in twee delen worden gesplitst. Scheid de doek bij de perforatie tussen het biopsieapparaat en de paddle (onderdeel 8).

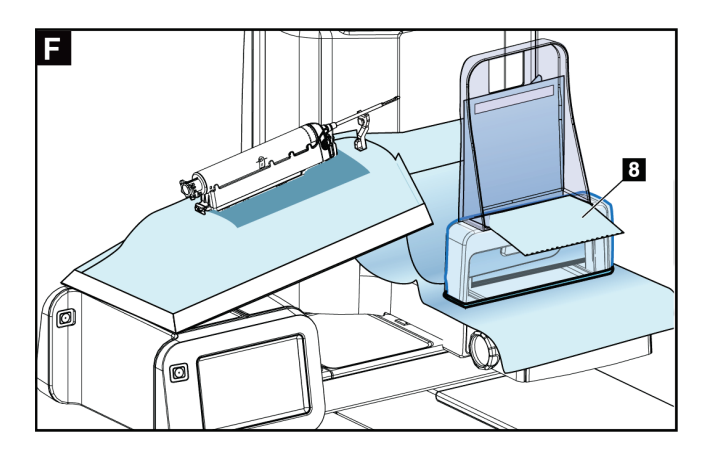

## **9.4.1 Symbolen**

In dit gedeelte worden de symbolen op de doekenset beschreven.

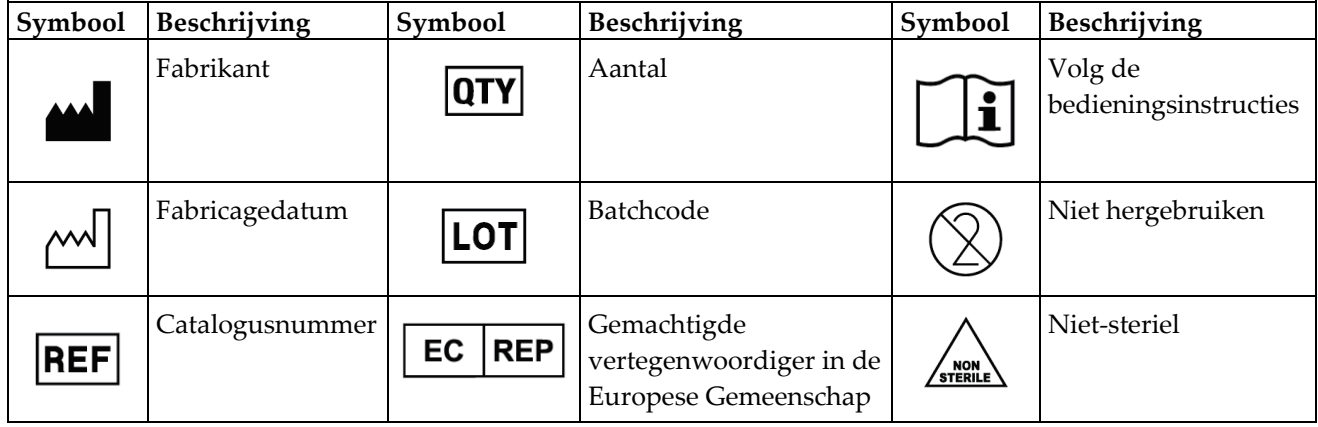

## **9.5 Accessoirewagen**

## **9.5.1 Plaathangers**

Het systeem is uitgerust met vier openingsplaten. De accessoirewagen bevat twee haken (plaathangers) om de platen op te hangen.

#### **De plaathangers installeren:**

Er is een montagebeugel bevestigd aan de binnenkant van de accessoirewagen. De plaathangers worden in de twee buitenste gaten van de montagebeugel bevestigd (zie de volgende afbeelding).

Druk elke plaathanger (onderdeel 1) stevig over de bovenrand van de montagebeugel. Blijf elke plaathanger naar beneden duwen totdat de twee hangerlipjes (onderdeel 2) volledig in het ronde bevestigingsgat vastklikken.

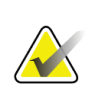

#### **Opmerking**

Er is enige kracht nodig om de plaathangers in hun vergrendelingspositie te duwen. Neem contact op met de faciliteitenafdeling van uw organisatie als u hierbij hulp nodig heeft.

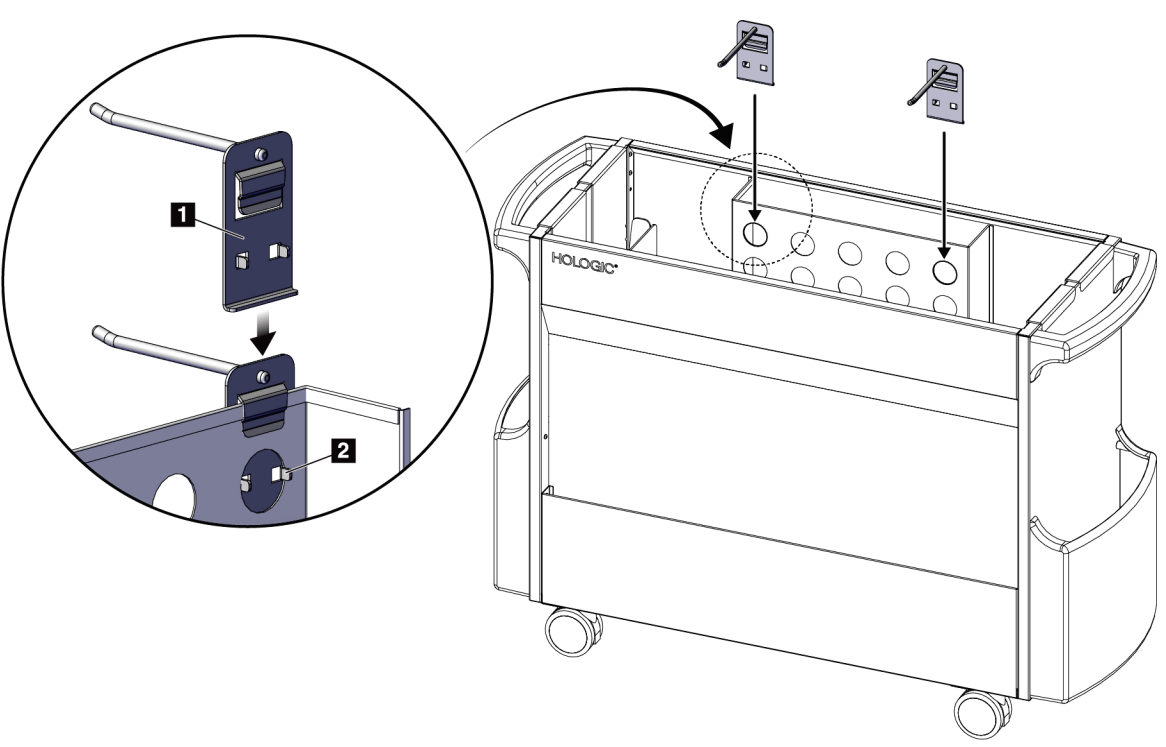

*Figuur 64: Installatie plaathangers*

## **9.5.2 Paddlehouders**

Het systeem is uitgerust met vier paddles. De accessoirewagen bevat een paddlehouder voor elk van de paddles.

#### **De paddlehouders installeren:**

Schuif de paddlehouders over de smalle zijden van de wagen. De hoesjes van de paddlehouders gaan in de kar (zie volgende afbeelding). Onderdeel 1A geeft paddlehouders weer die in positie worden geplaatst; onderdeel 1B geeft de paddlehouders op hun plaats weer.

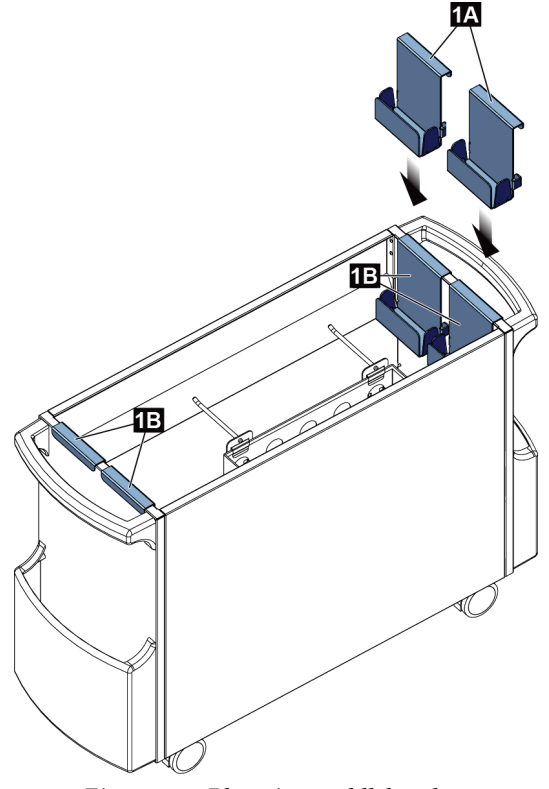

*Figuur 65: Plaatsing paddlehouders*

# **10:Klinische preparaatprocedures Hoofdstuk 10**

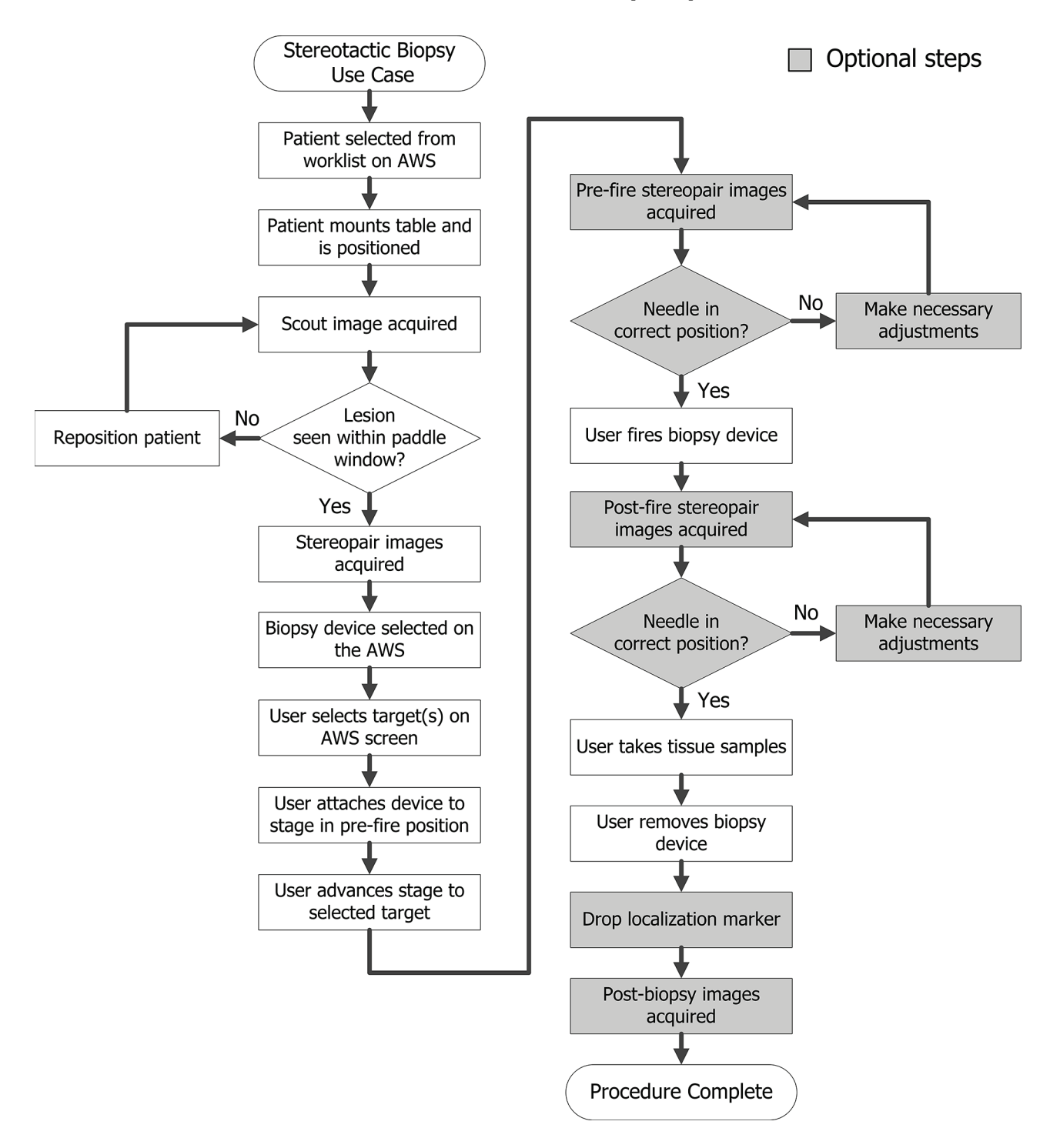

## **10.1 Voorbeeld stereotactische biopsieprocedure**

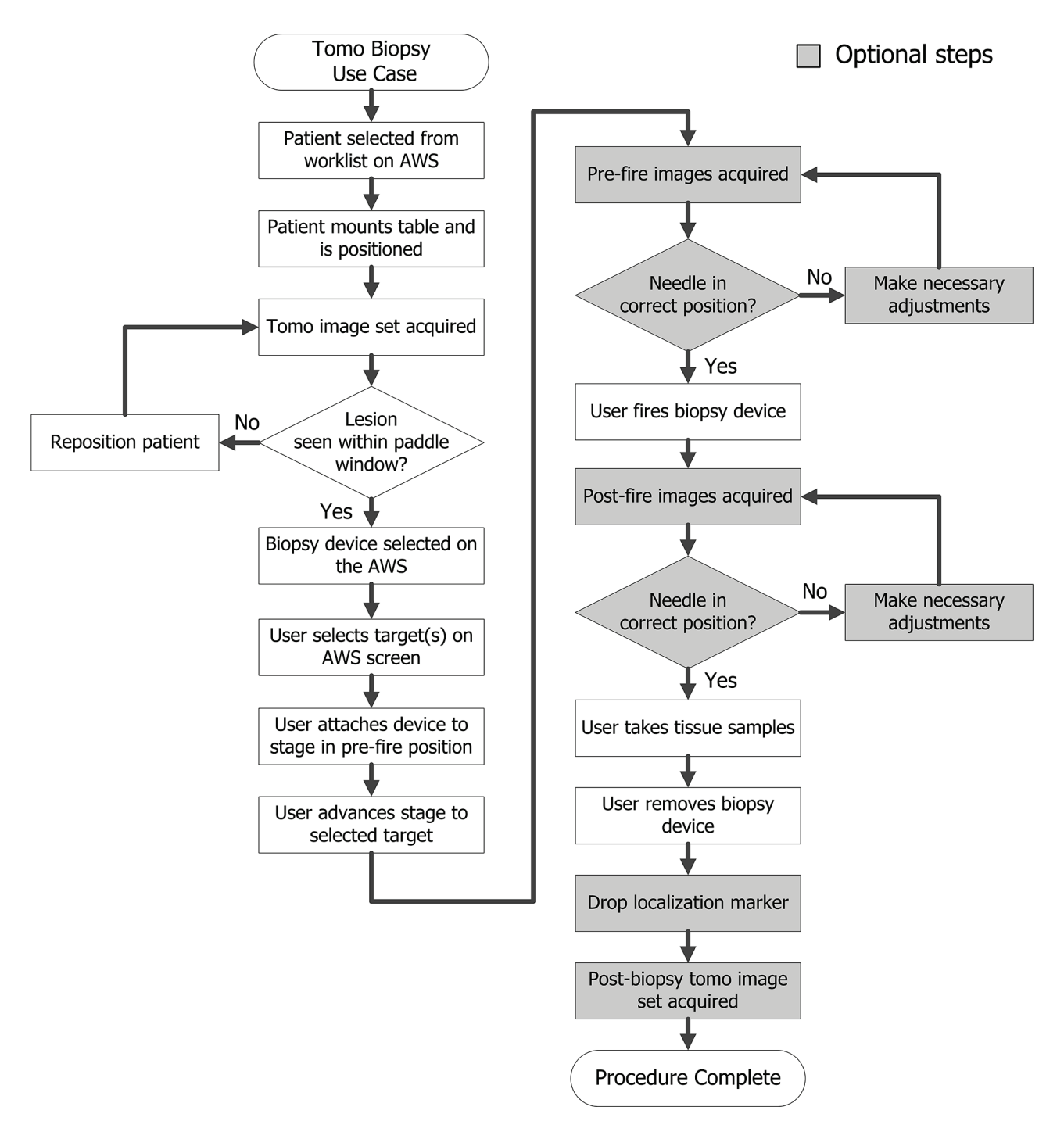

## **10.2 Voorbeeld tomografiebiopsieprocedure**

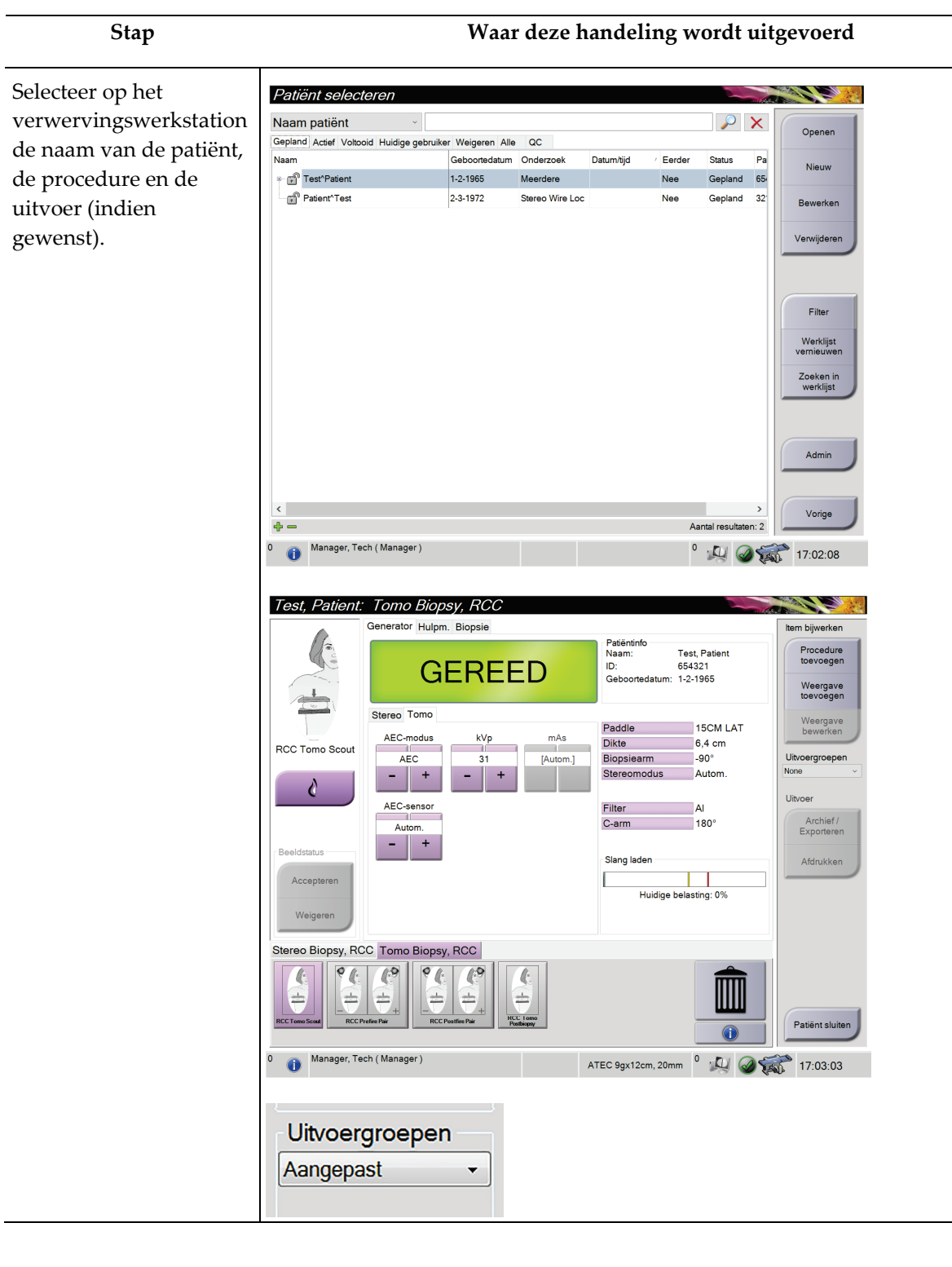

## **10.3 Voorbeeld gebruiksprocedure**

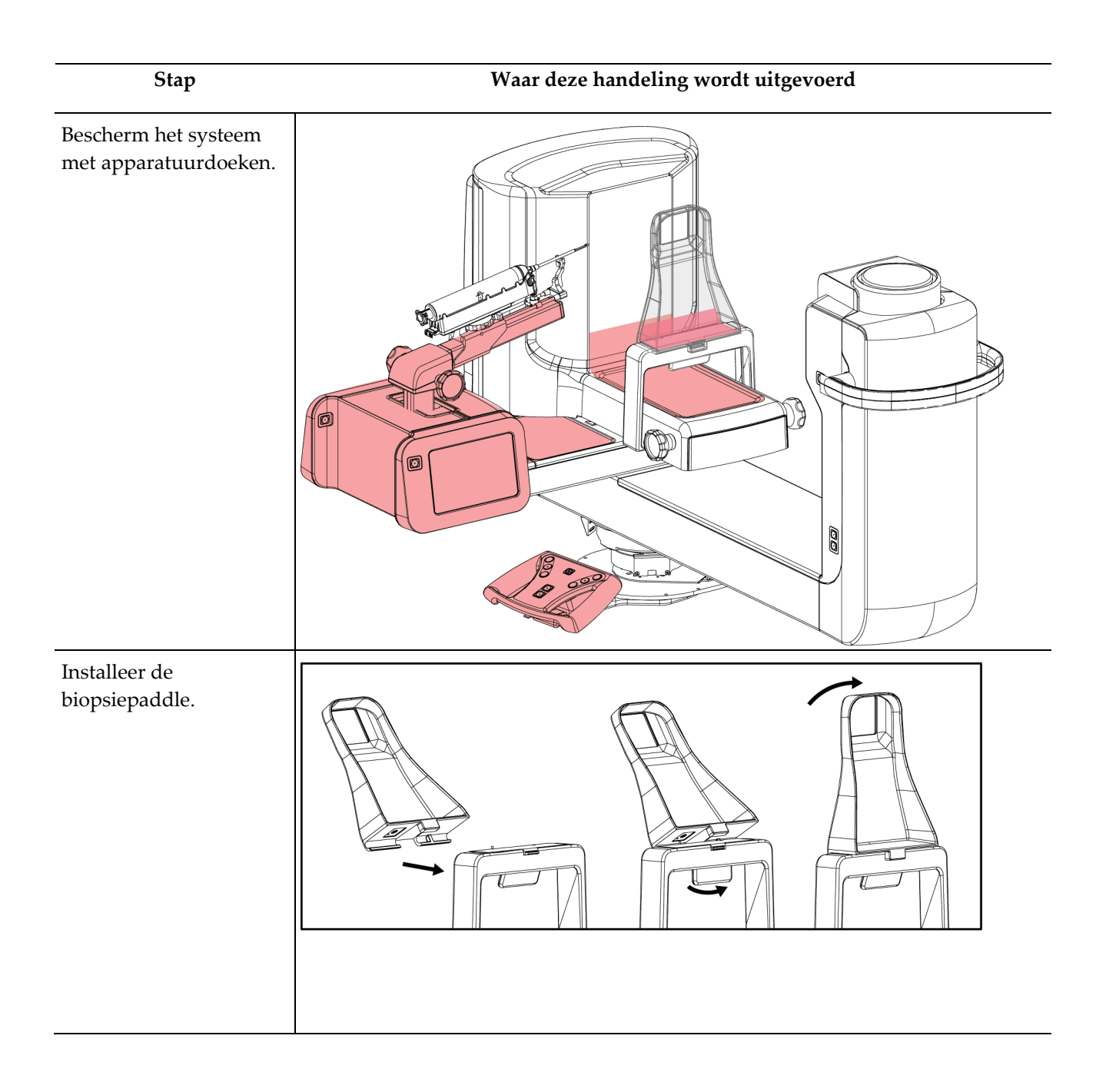

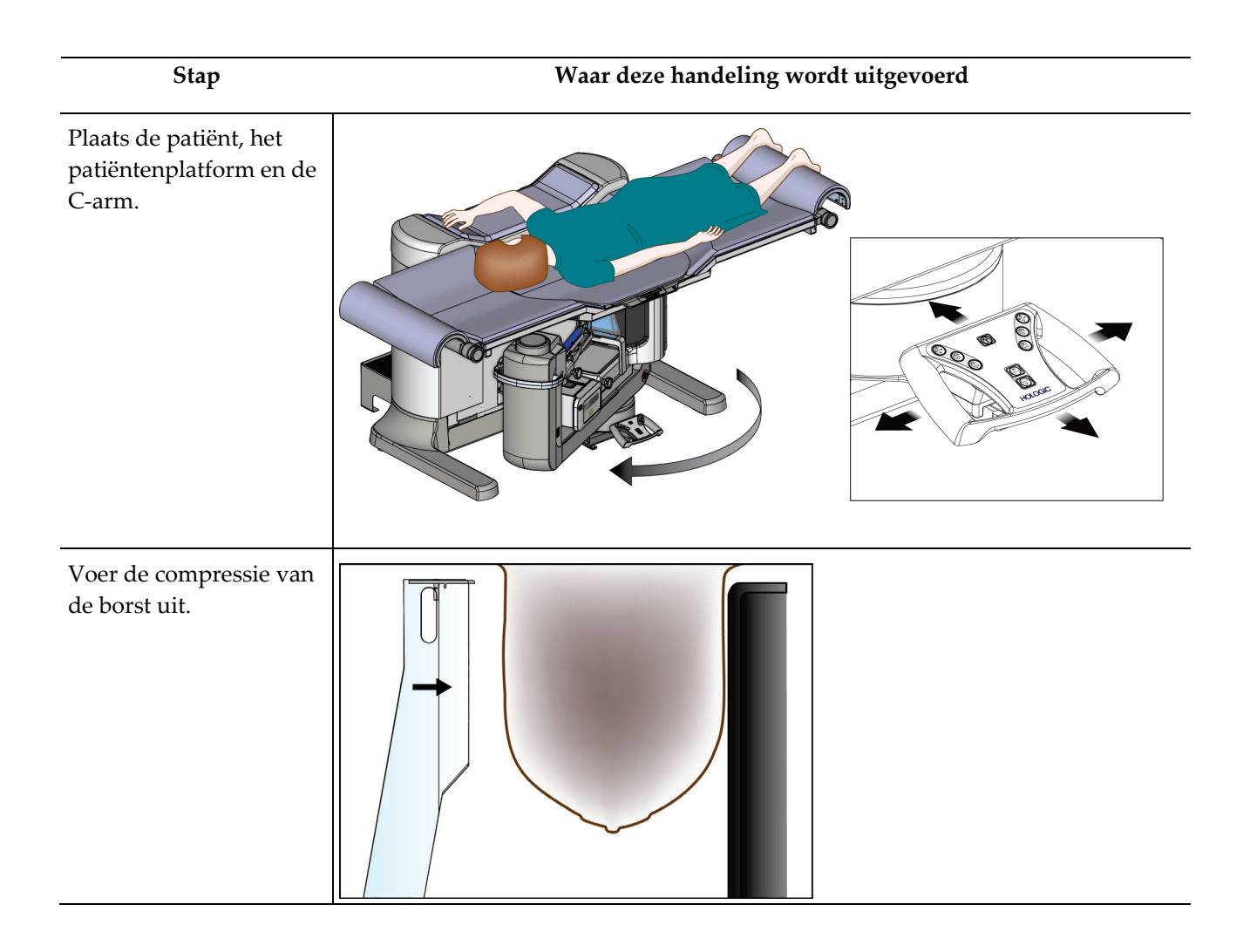

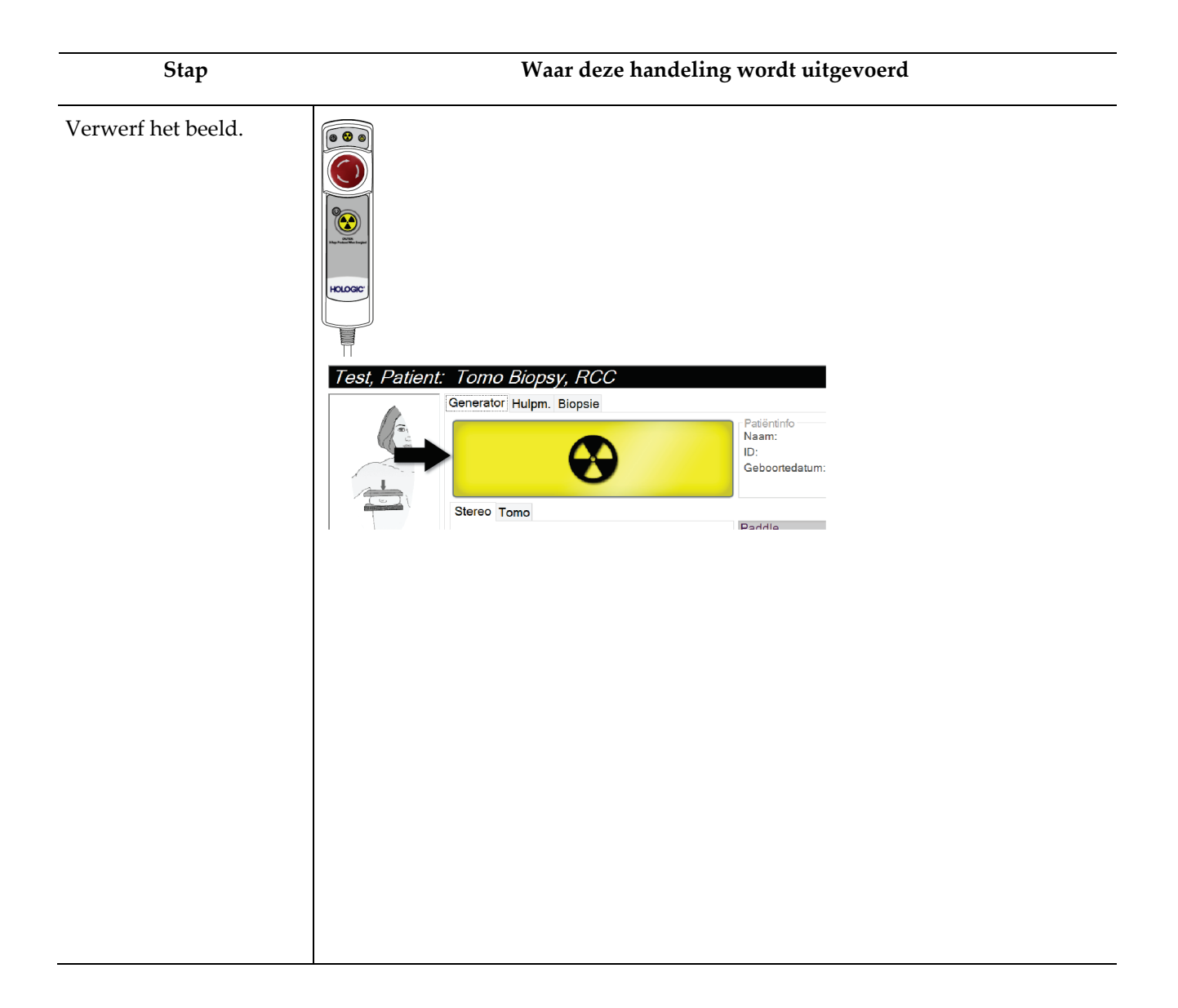

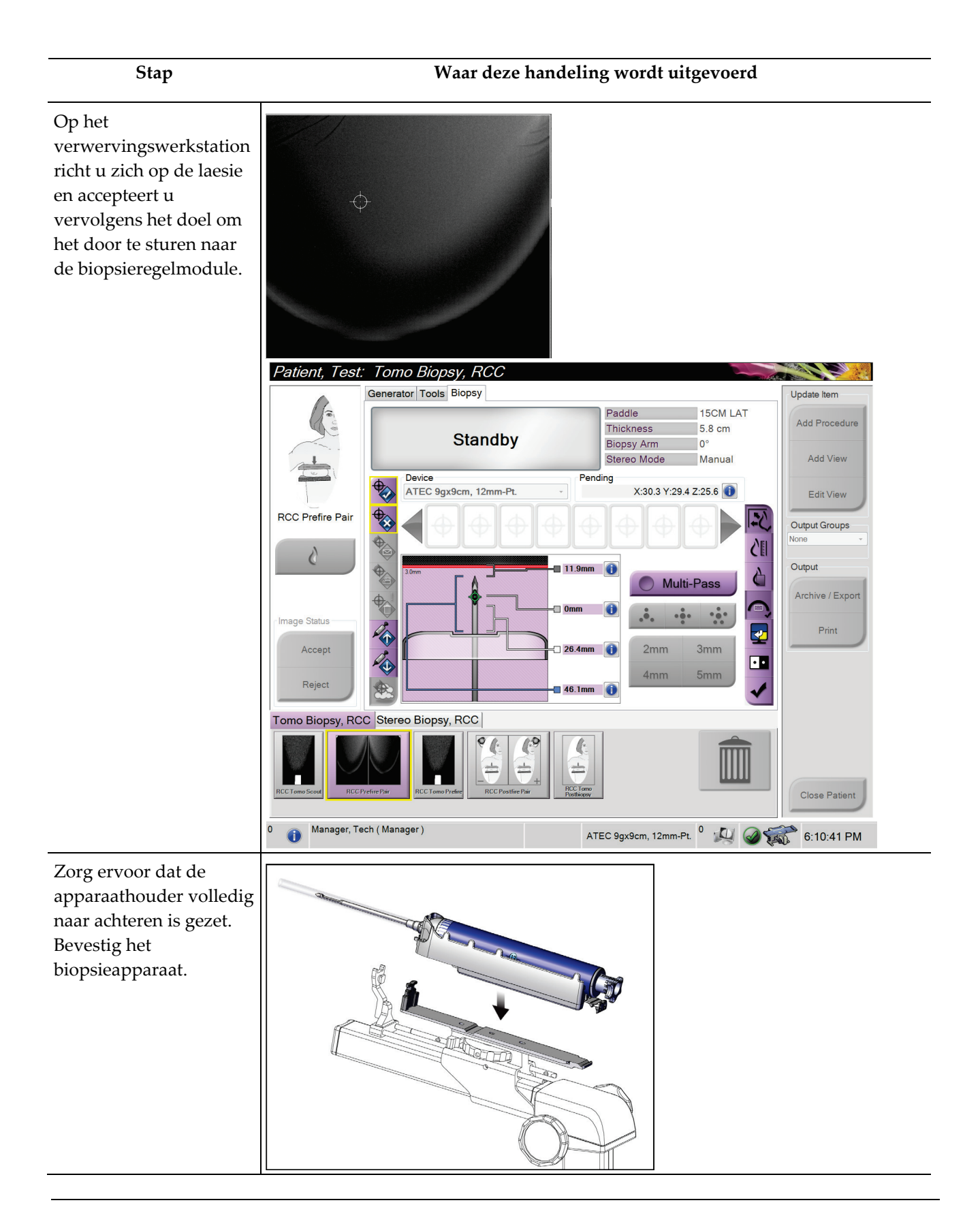

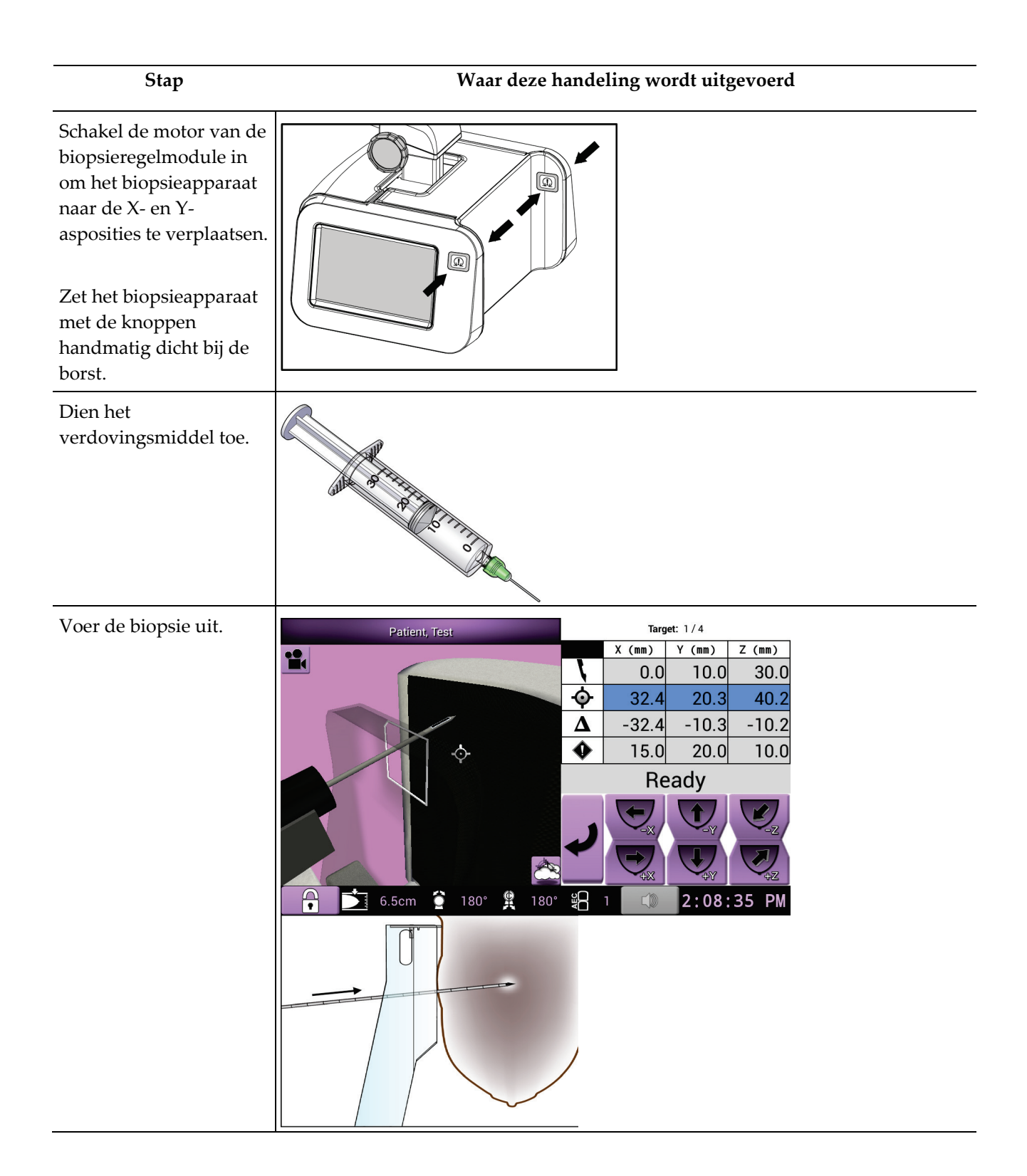

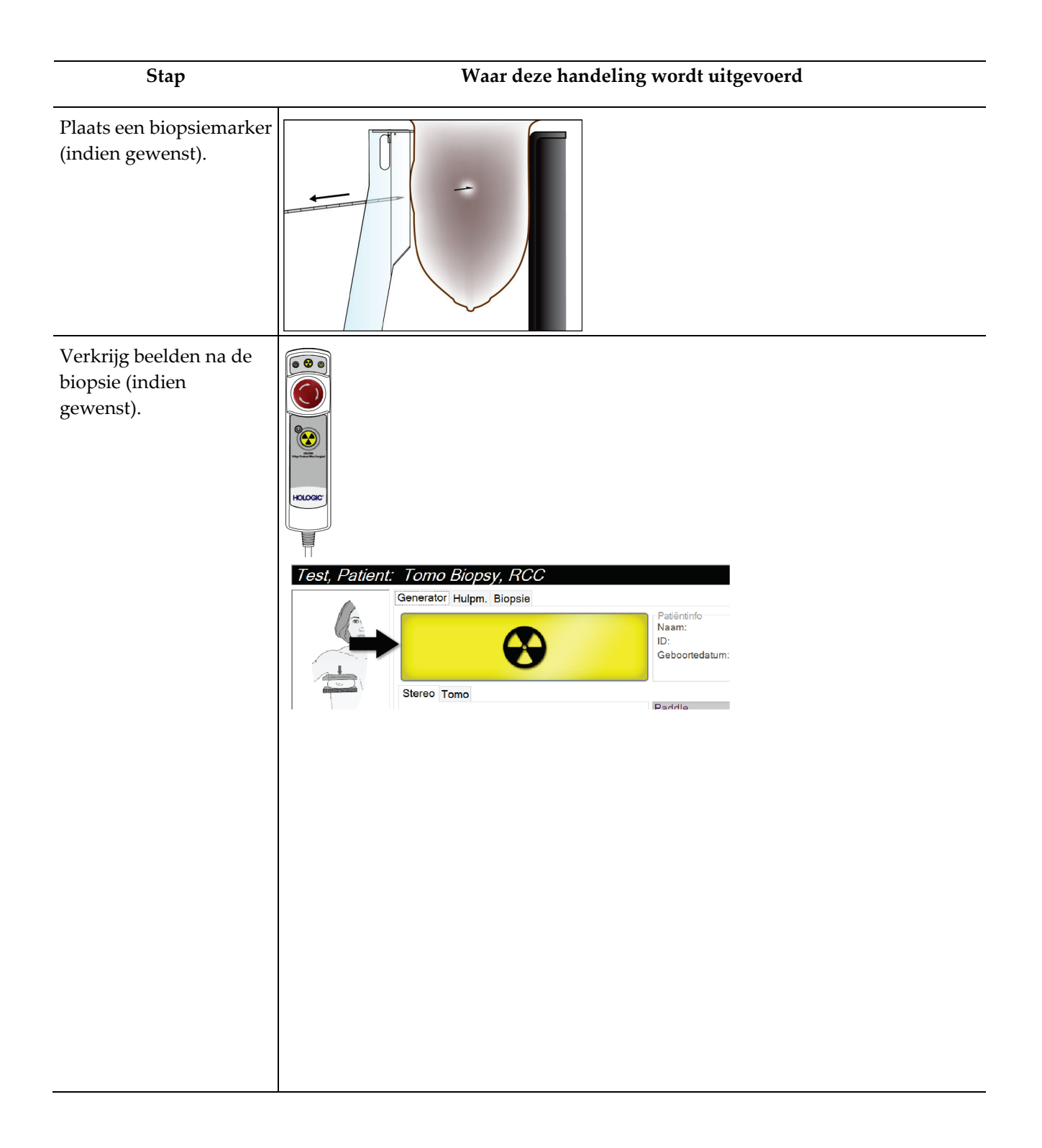

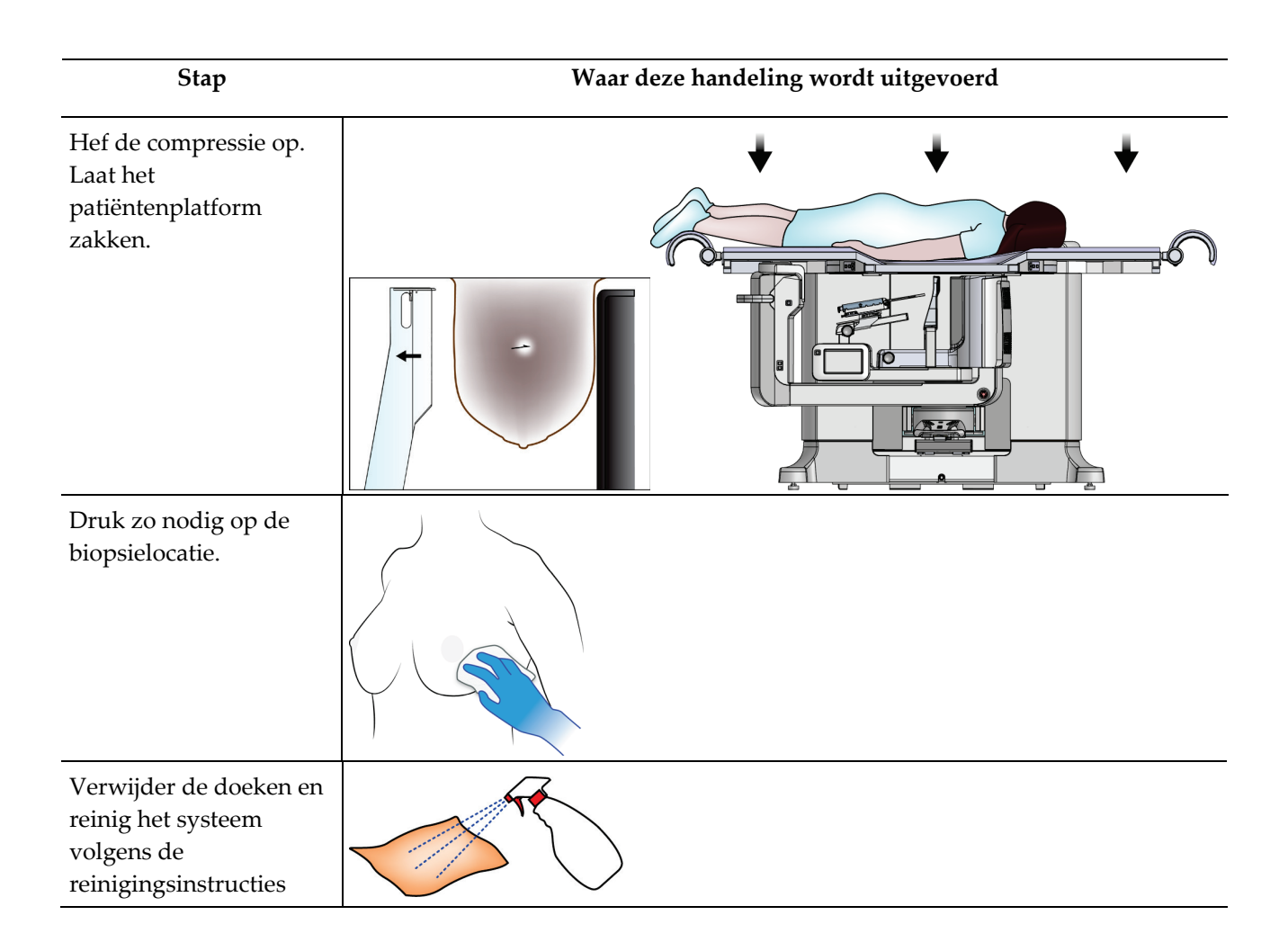

# **11:Kwaliteitsbeheersing Hoofdstuk 11**

De MQSA stelt geen eisen aan interventionele procedures (zoals borstbiopsie). Als uw faciliteit ACR-geaccrediteerd is voor borstbiopsie, raadpleeg dan de Stereotactic Breast Biopsy Quality Control Manual van het American College of Radiology uit 1999 voor informatie over kwaliteitsbeheersing. Als uw faciliteit ACR-accreditatie aanvraagt, raadpleeg dan de Stereotactic Breast Biopsy Quality Control Manual van het American College of Radiology uit 1999 om een kwaliteitsbeheersingsprogramma te starten.

Volg buiten de Verenigde Staten lokale vereisten (zoals EUREF richtlijnen) om een kwaliteitsbeheersingsprogramma voor borstbiopsiesystemen te creëren).

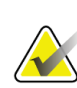

**Opmerking**

Zie *[CNR-correctie voor biopsie](#page-184-0)* op pagina [169](#page-184-0) voor CNR-correctiefactoren.

## **11.1 Vereiste procedures voor kwaliteitsbeheersing**

De volgende procedures zijn noodzakelijk voor een goede werking van het systeem.

| <b>Test</b>             | Frequentie                        |
|-------------------------|-----------------------------------|
| QAS-test                | Dagelijks - vóór klinisch gebruik |
| Versterkingskalibratie  | Wekelijks                         |
| Geometrische kalibratie | Halfjaarlijks                     |

*Tabel 12: Vereiste procedures*

## **11.2 Kwaliteitsbewakingstaken openen**

Er zijn twee manieren om toegang te krijgen tot de kwaliteitsbewakingstaken.

• Nadat u zich hebt aangemeld, verschijnt het scherm *Uit te voeren functie selecteren*. Op dit scherm worden de kwaliteitsbewakingstaken weergegeven die moeten worden uitgevoerd.

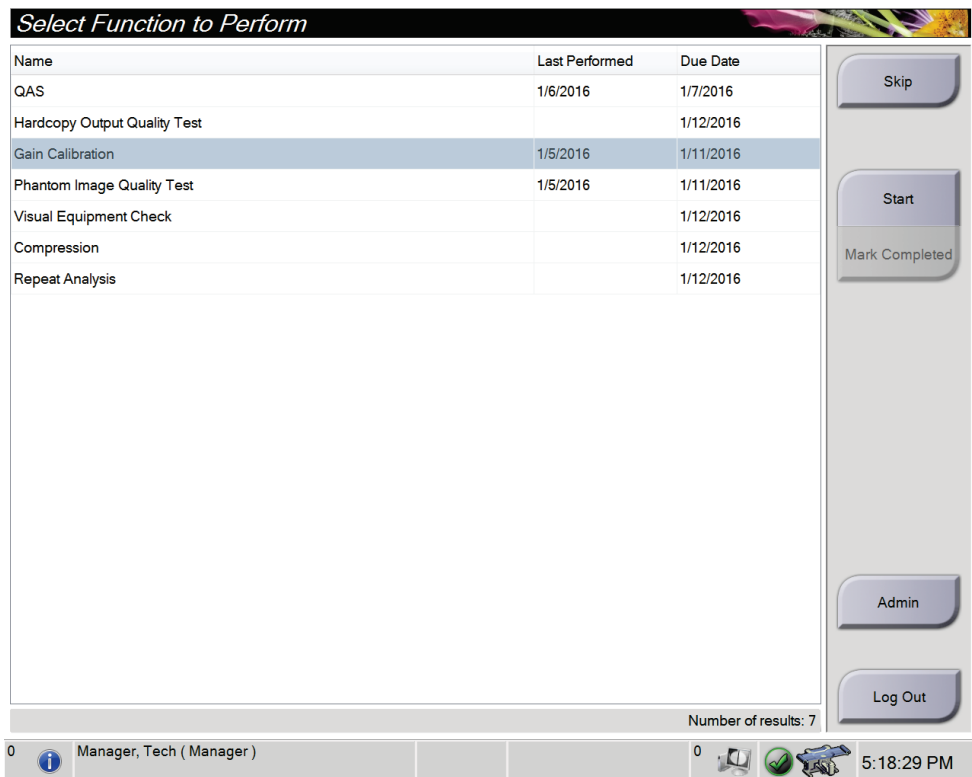

• Selecteer in het scherm *Admin* (Beheer) een van de volgende knoppen: **QAS**, **Kwaliteitsbewaking** of **Testpatronen**. Alle kwaliteitsbeheersingstaken zijn altijd op deze manier toegankelijk.

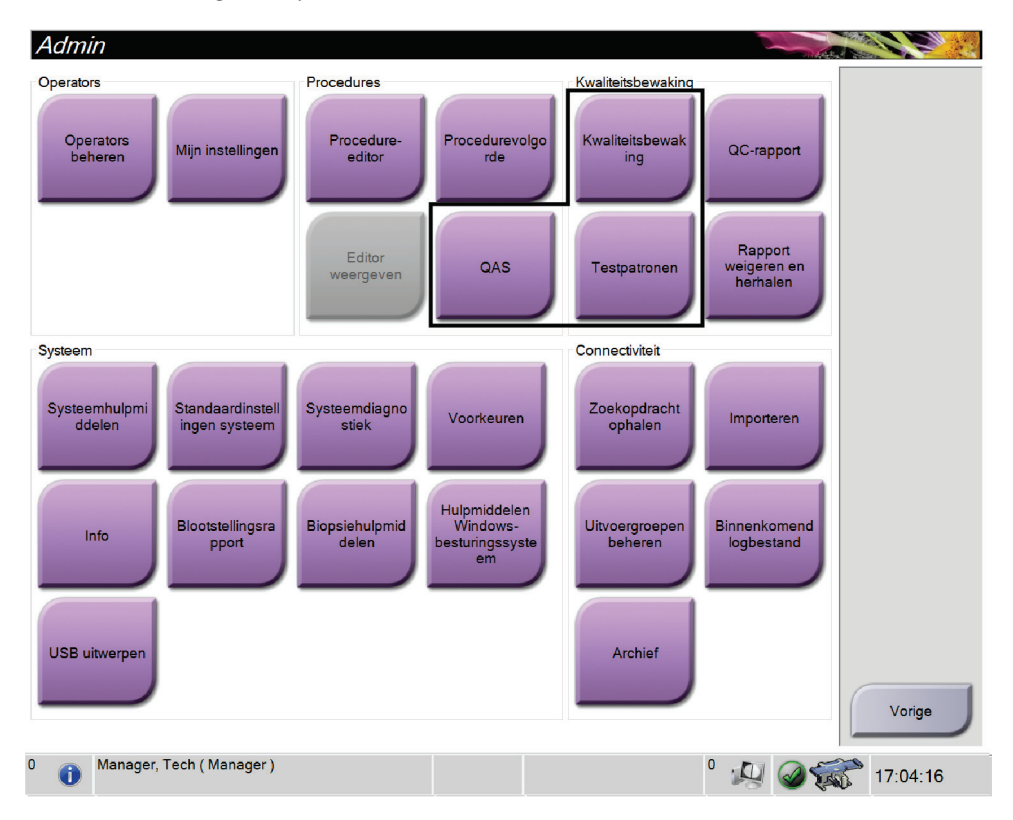

## **11.3 QAS-test**

Elke dag dat u het systeem gebruikt, voert u deze test een keer uit om de nauwkeurigheid van het systeem te bevestigen. Noteer de resultaten in de *[Checklist QAS](#page-192-0)[test](#page-192-0)* op pagin[a 177.](#page-192-0)

- 1. Controleer of alle paddles zijn verwijderd.
- 2. Selecteer op het verwervingswerkstation op het scherm *Patiënt selecteren* de knop **Admin** (Beheer).

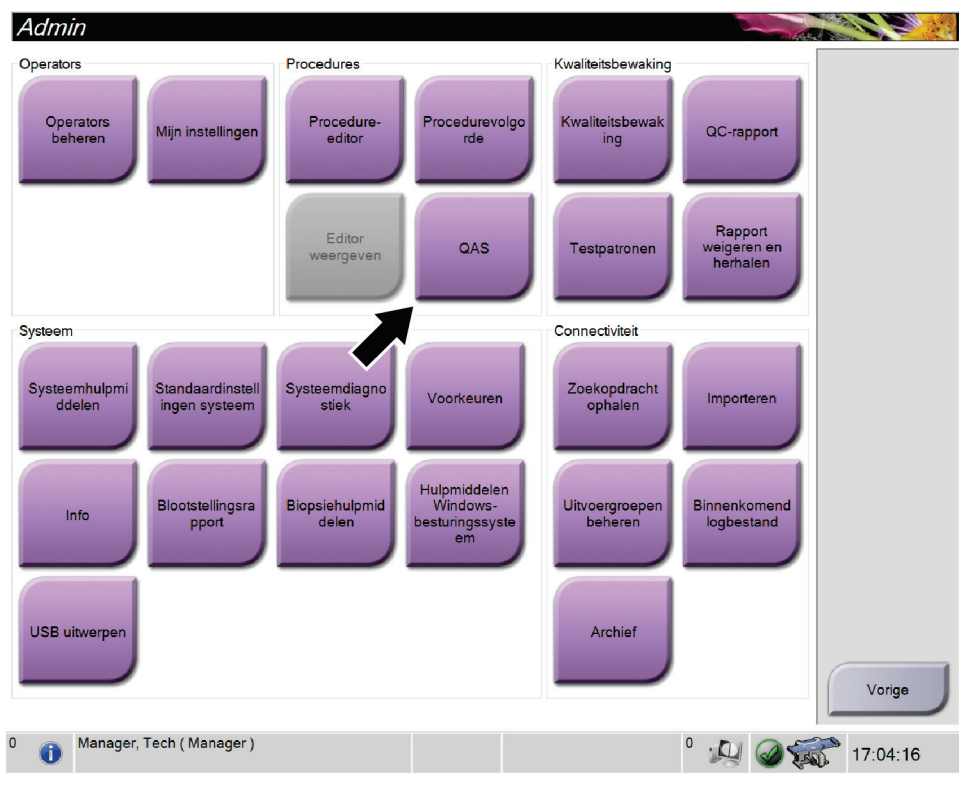

3. Selecteer in het scherm *Admin* (Beheer) de knop **QAS**.

*Figuur 66: De knop QAS op het scherm Admin (Beheer)*

Het scherm *QAS* wordt geopend. Een dialoogvenster vraagt u om het QAS-fantoom te installeren en toont de positie van de coördinaten voor de test.

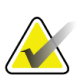

#### **Opmerking**

Het dialoogvenster vraagt u de QAS "naald" te installeren: hiermee wordt het QASfantoom bedoeld.

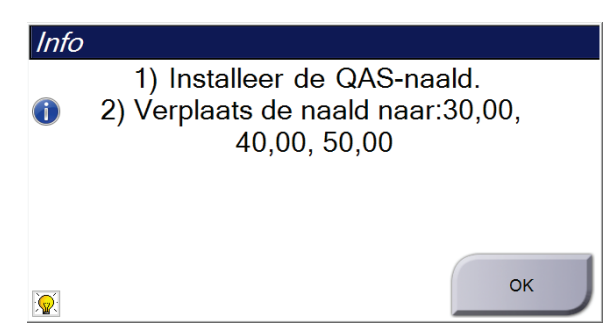

*Figuur 67: Dialoogvenster met QAS-testinformatie*

- 4. Installeer het QAS-fantoom.
- 5. Selecteer **OK** in het dialoogvenster *Info*.
- 6. Selecteer op het scherm *QAS* het tabblad **Biopsie**. Zorg dat Affirm QAS in het veld Apparaat wordt weergegeven.

Generator Hulpm. Biopsie

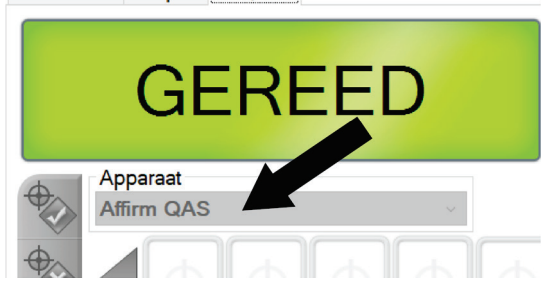

*Figuur 68: Apparaatveld op het tabblad Biopsie*

- 7. Druk op een knoppenpaar **Motor inschakelen** op de biopsieregelmodule en houd dit ingedrukt. Het QAS-fantoom beweegt automatisch naar de voorgeprogrammeerde X- en Y-posities.
- 8. Draai de knop van het biopsieapparaat naar 0,0 op de Diff-regel in alle drie de kolommen van de biopsieregelmodule.
- 9. Selecteer de handmatige belichtingsmodus, 25 kV, 30 mAs, zilverfilter op het scherm *QAS*. (Als het QAS-fantoom een naald gebruikt, selecteert u de handmatige belichtingsmodus, 25 kV, 10 mAs, zilverfilter op het scherm *QAS*.)
- 10. Verwerf en accepteer een beeld voor de eerste weergave in de procedure. Merk op dat de functie Automatisch accepteren niet wordt ingeschakeld tijdens de QASprocedure en dat automatisch wordt gericht op het QAS-fantoom.

11. Selecteer de knop **Doel creëren** om het doel naar de biopsieregelmodule te sturen. Controleer of de doelcoördinaten binnen ± 1 mm van de X-, Y- en Z-waarden vallen op de huidige regel van de biopsieregelmodule.

**Als de doelcoördinaten zich niet binnen ± 1 mm van elkaar bevinden, neem dan contact op met de technische dienst. Probeer niet om het systeem aan te passen. Voer geen biopsieprocedures uit met het Affirm-systeem totdat de technische dienst aangeeft dat het systeem klaar is voor gebruik.**

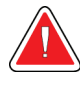

## **Waarschuwing:**

**Waarschuwing:**

**De gebruiker of een onderhoudsmonteur moet problemen verhelpen voordat het systeem wordt gebruikt.**

- 12. Herhaal stap 10 en 11 voor alle onbelichte weergaven.
- 13. Selecteer de knop **Einde QC** op het verwervingswerkstation.
- 14. Druk op de biopsieregelmodule op een knop **Startpositie** (links of rechts) om het QAS-fantoom naar de zijkant te verplaatsen.
- 15. Verwijder het QAS-fantoom.

## **11.4 Versterkingskalibratie**

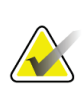

#### **Opmerking**

Laat het systeem ten minste 30 minuten opwarmen voordat u de versterkingskalibratie uitvoert.

1. Selecteer de knop **Admin** (Beheer) op de monitor voor bediening van het verwervingswerkstation en selecteer vervolgens de knop **Kwaliteitsbewaking** op het scherm *Admin* (Beheer).

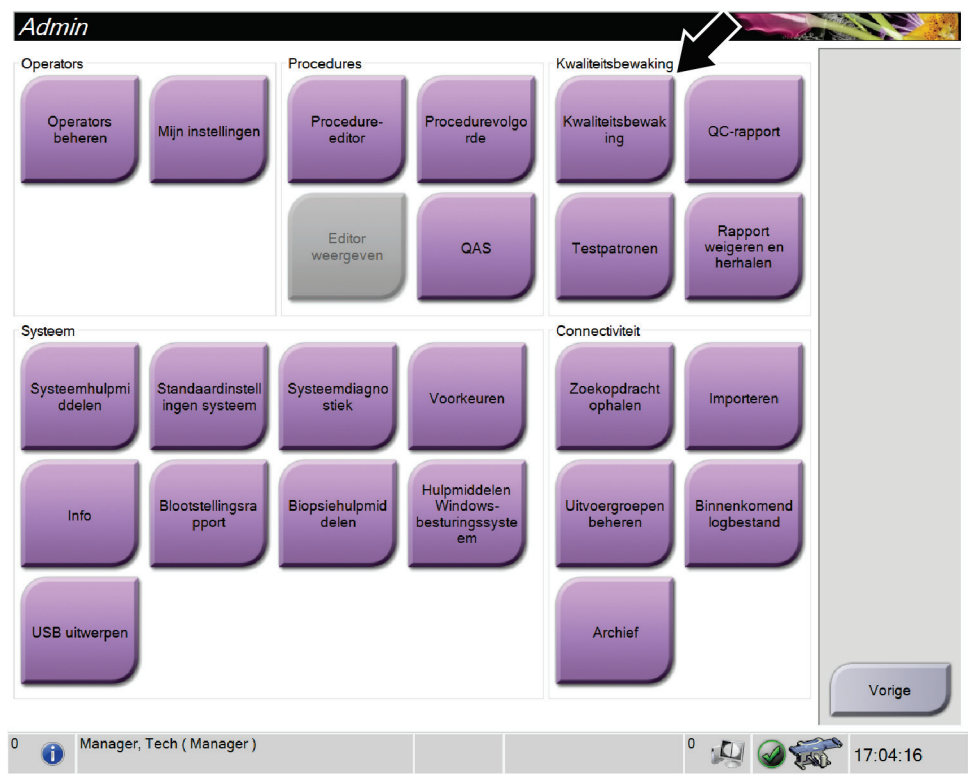

*Figuur 69: Scherm Admin (Beheer)*

- 2. Plaats het versterkingskalibratieapparaat.
- 3. Selecteer de knop **Start**.
- 4. Volg de instructies in het dialoogvenster *Info* en selecteer vervolgens **OK**.
- 5. Wanneer het systeembericht 'Klaar' wordt weergegeven, houdt u de **röntgenstraalknop** ingedrukt om een belichting te maken. Laat de knop los wanneer de toon stopt en het systeembericht 'Stand-by' wordt weergegeven.
- 6. Selecteer **Accepteren**.
- 7. Herhaal stap 5 en 6 voor alle onbelichte weergaven.
- 8. Wanneer het dialoogvenster *Voltooid* wordt weergegeven, selecteert u **OK**.
- 9. Selecteer **Kalibratie beëindigen**.

## **11.5 Geometrische kalibratie**

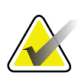

#### **Opmerking**

Het is belangrijk om de paddle voor geometriekalibratie en het oppervlak van de digitale beeldreceptor schoon te maken alvorens de kalibratieprocedure te starten.

1. Selecteer de knop **Admin** (Beheer) op de monitor voor bediening van het verwervingswerkstation en selecteer vervolgens de knop **Kwaliteitsbewaking** op het scherm *Admin* (Beheer).

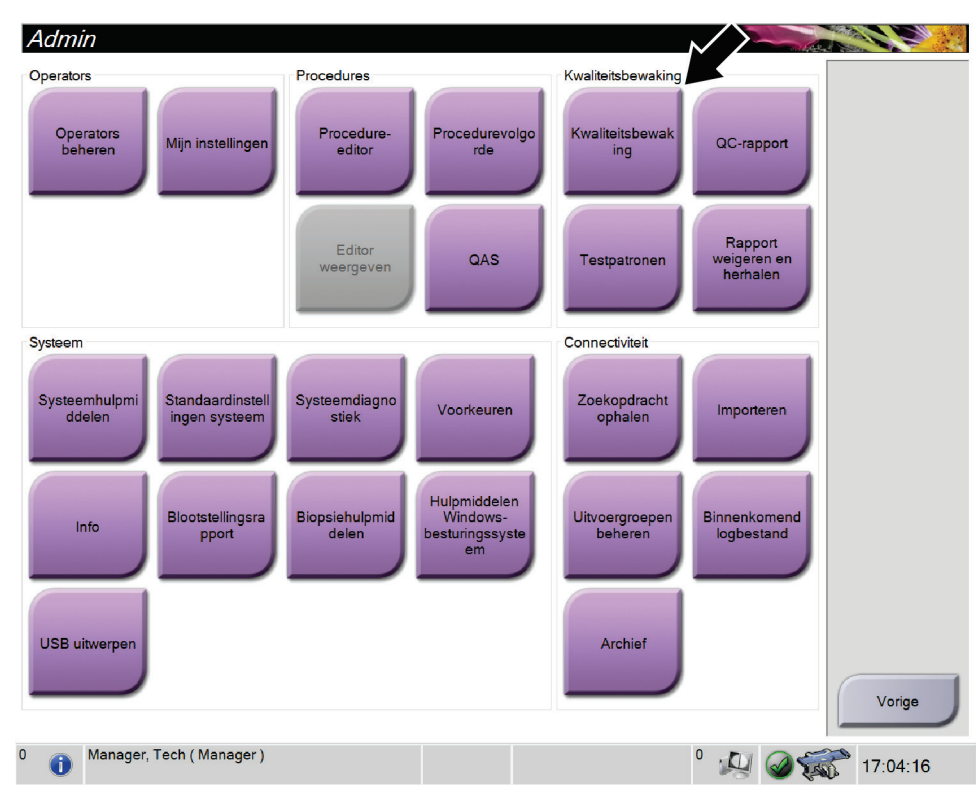

*Figuur 70: De knop Kwaliteitsbewaking op het scherm Admin (Beheer).*

- 2. Plaats de paddle voor geometriekalibratie.
- 3. Selecteer de knop **Start**.
- 4. Volg de instructies in het dialoogvenster *Info* en selecteer vervolgens **OK**.
- 5. Wanneer het systeembericht 'Klaar' wordt weergegeven, houdt u de **röntgenstraalknop** ingedrukt om een belichting te maken. Laat de knop los wanneer de toon stopt en het systeembericht 'Stand-by' wordt weergegeven.
- 6. Selecteer **Accepteren**.
- 7. Herhaal stap 5 en 6 voor alle onbelichte weergaven.
- 8. Wanneer het dialoogvenster *Voltooid* wordt weergegeven, selecteert u **OK**.
- 9. Selecteer **Kalibratie beëindigen**.
- 10. Voer de QAS-test uit.

# **12:Onderhoud en reiniging Hoofdstuk 12**

## **12.1 Reiniging**

## **12.1.1 Algemene informatie over reiniging**

Vóór elk onderzoek moet elk onderdeel van het systeem dat in aanraking komt met een patiënt worden gereinigd en met een desinfectiemiddel worden behandeld. Besteed daarbij met name aandacht aan de paddles en de beeldreceptor.

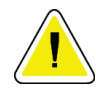

## **Let op:**

**Gebruik geen warmtebron (zoals een verwarmingsplaat) op de beeldreceptor.**

Wees voorzichtig met de compressiepaddles. Installeer de paddles. Vervang de paddle als deze beschadigingen vertoont.

## <span id="page-140-0"></span>**12.1.2 Voor algemene reiniging**

Gebruik een pluisvrije doek of een spons en breng hiermee verdund afwasmiddel aan.

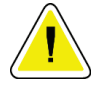

#### **Let op:**

**Gebruik de kleinst mogelijke hoeveelheid reinigingsvloeistoffen. De vloeistoffen mogen niet eraf lopen.**

Als reiniging met afwasmiddel niet toereikend is, beveelt Hologic het gebruik van een van de volgende oplossingen aan:

- 10% bleekmiddeloplossing en water met één deel in de handel verkrijgbare bleekmiddeloplossing (gewoonlijk 5,25% chloor en 94,75% water) en negen delen water. Meng deze oplossing dagelijks voor het beste resultaat.
- In de handel verkrijgbare isopropylalcoholoplossing (70% isopropylalcohol volgens volume, niet verdund)
- Waterstofperoxideoplossing met een maximale concentratie van 3%

Gebruik nadat u een van de hierboven genoemde oplossingen hebt aangebracht een spons met verdund afwasmiddel om de onderdelen die in aanraking komen met de patiënt te reinigen.

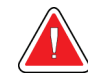

## **Waarschuwing:**

**Als een paddle in aanraking komt met mogelijk infectieuze materialen, moet u contact opnemen met de vertegenwoordiger die belast is met infectiebeheersing om de besmetting van de paddle te verwijderen.**

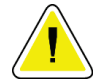

### **Let op:**

**Ter voorkoming van beschadiging van de elektronische componenten mag geen desinfectiespray op het systeem worden gespoten.**

## **12.1.3 Reinigen van het scherm van de biopsieregelmodule**

Er zijn veel producten voor het reinigen van lcd-schermen in de handel verkrijgbaar. Zorg dat het product dat u selecteert vrij is van sterke chemicaliën, schuurmiddelen, bleek en reinigingsmiddelen die fluoriden, ammonia en alcohol bevatten. Volg de aanwijzingen van de fabrikant van het product.

## **12.1.4 Ter voorkoming van mogelijk letsel of beschadiging van apparatuur**

Gebruik geen bijtende oplosmiddelen, schurende reinigingsmiddelen of polijstmiddelen. Kies een reinigings-/desinfectiemiddel dat de kunststof, aluminium of koolstofvezel niet beschadigt.

Gebruik geen sterke reinigingsmiddelen, schuurmiddelen, alcohol in een hoge concentratie of methanol in welke concentratie dan ook.

Stel de apparatuuronderdelen niet bloot aan sterilisatie met stoom of hoge temperaturen.

Laat geen vloeistoffen in de interne onderdelen van de apparatuur binnendringen. Breng geen reinigingssprays of -vloeistoffen aan op de apparatuur. Gebruik altijd een schone doek en breng de spray of vloeistof op de doek aan. Als vloeistof het systeem binnendringt, koppel dan de elektrische voeding los en onderzoek het systeem voordat het weer in gebruik wordt genomen.

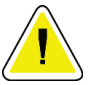

### **Let op:**

**Verkeerde reinigingsmethoden kunnen leiden tot beschadiging van de apparatuur, verminderde beeldvormingsprestaties of een verhoogd risico op elektrische schokken.**

Volg altijd de instructies van de fabrikant van het product dat u gebruikt voor het reinigen. De instructies omvatten de aanwijzingen en voorzorgsmaatregelen voor het aanbrengen en de inwerktijd, opslag, wasvereisten, beschermende kleding, houdbaarheid en afvalverwijdering. Volg de instructies en gebruik het product op de veiligste en effectiefste wijze.

## **12.2 Algemene informatie over apparatuurdoeken**

Bescherm de apparatuur tijdens biopsieprocedures met doeken om de kans op besmetting en schade aan apparatuur te beperken. Zie de volgende afbeelding voor de gebieden op het Affirm vooroverliggend biopsiesysteem die bescherming nodig hebben.

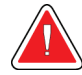

#### **Waarschuwing:**

**Bescherm de apparatuur tegen het binnendringen van vloeistoffen in het systeem.**

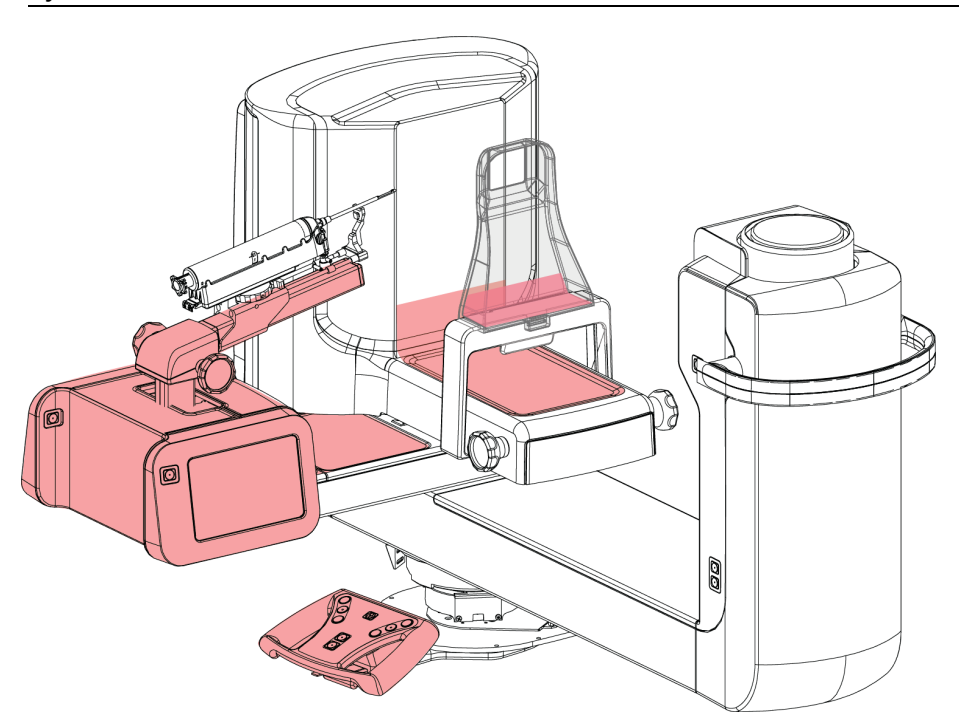

*Figuur 71: Met doeken te beschermen gebieden*

## **12.3 Schema voor preventief onderhoud door de gebruiker**

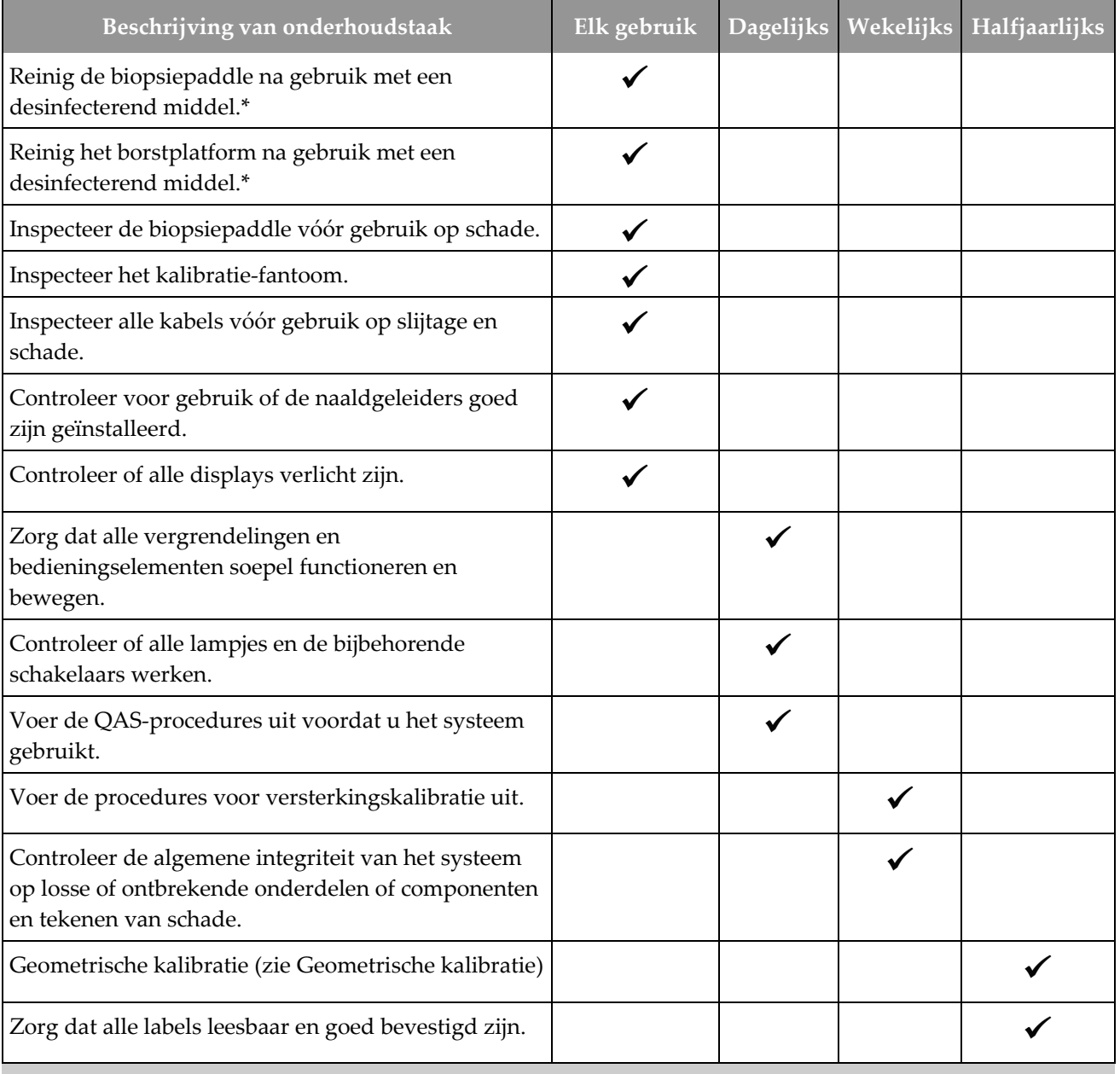

*Tabel 13: Schema voor preventief onderhoud door gebruiker*

\*Raadpleeg *[Voor algemene reiniging](#page-140-0)* op pagina [125](#page-140-0) voor aanvaardbare reinigingsoplossingen. Neem contact op met de technische ondersteuning voordat u andere reinigingsoplossingen gebruikt.
## **12.4 Preventief onderhoudsschema voor service**

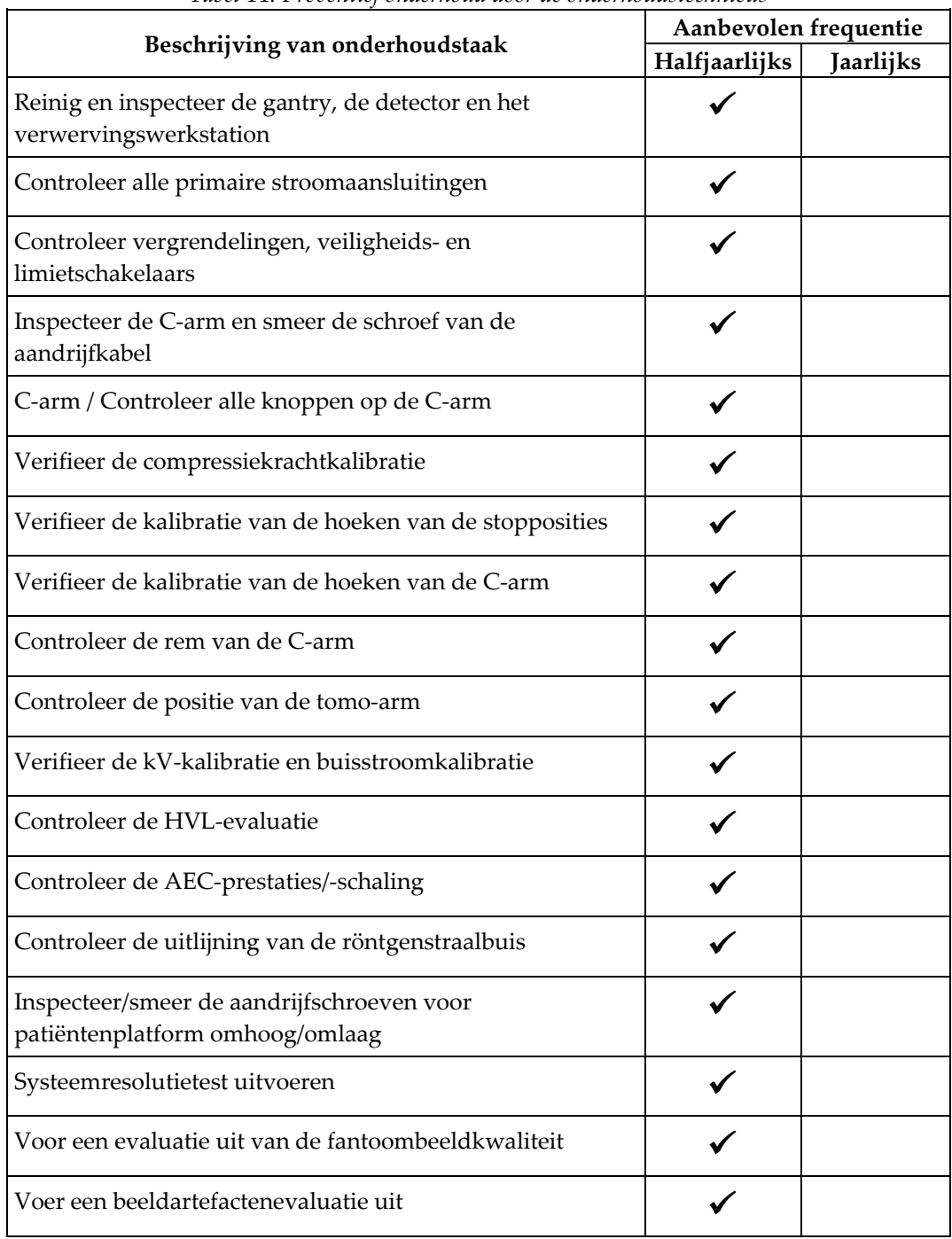

*Tabel 14: Preventief onderhoud door de onderhoudstechnicus*

|                                                                  | Aanbevolen frequentie |           |  |  |  |
|------------------------------------------------------------------|-----------------------|-----------|--|--|--|
| Beschrijving van onderhoudstaak                                  | Halfjaarlijks         | Jaarlijks |  |  |  |
| Maak een systeemback-up met inbegrip van<br>knooppuntkalibraties |                       |           |  |  |  |
| Maak de prullenbak met afwijzingen leeg                          |                       |           |  |  |  |
| Controleer de prestatiestatus van de UPS                         |                       |           |  |  |  |
| Verificatie van de spanning (via CalTool)                        |                       |           |  |  |  |
| Vervang de ventilatorfilters van de detector                     |                       |           |  |  |  |
| Voer onderhoud uit aan het filterwiel                            |                       |           |  |  |  |
| Voer onderhoud uit aan de röntgenbuis                            |                       |           |  |  |  |

*Tabel 14: Preventief onderhoud door de onderhoudstechnicus*

# **13:Systeembeheerinterface Hoofdstuk 13**

## **13.1 Het scherm Admin (Beheer)**

Meld u voor toegang tot alle functies op dit scherm aan als gebruiker met beheerders-, managers- of servicerechten.

Raadpleeg de volgende tabel voor beschrijvingen van de functies van het scherm *Admin* (Beheer).

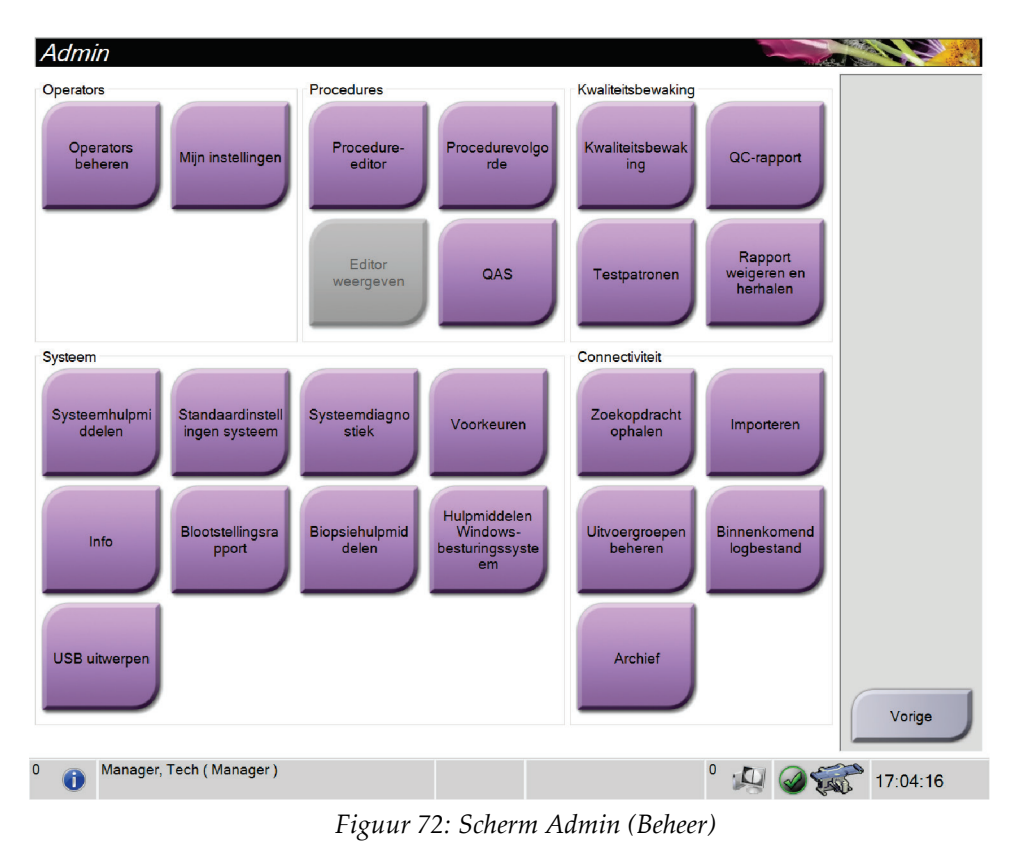

| Gedeelte                 | Naam van knop                                | Functie                                                                                                    |
|--------------------------|----------------------------------------------|----------------------------------------------------------------------------------------------------|
| Operators                | Operators beheren                            | Toevoegen, verwijderen of wijzigen van operatorgegevens.                                                                                           |
|                          | Mijn instellingen                            | De informatie van de huidige operator wijzigen.                                                                                                    |
| Procedures               | Procedure-editor                             | Toevoegen of bewerken van de procedures, of de<br>weergavevolgorde wijzigen voor elke gebruiker.                                                   |
|                          | Procedurevolgorde                            | De volgorde van de procedures in de lijst wijzigen.                                                                                                |
|                          | QAS                                          | Het scherm QAS-test openen.                                                                                                    |
| Kwaliteitsbehe<br>ersing | Kwaliteitsbeheersing                         | Een kwaliteitsbewakingstaak selecteren om uit te voeren of te<br>markeren als voltooid.                                                            |
|                          | QC-rapport                                   | Een QC-rapport maken.                                                                                                    |
|                          | Testpatronen                                 | De testpatronen selecteren en naar uitvoerapparaten<br>verzenden.                                                                                  |
|                          | Rapport weigeren en<br>herhalen              | Een afwijzings- en herhalingsrapport maken.                                                                                                    |
| Systeem                  | Systeemhulpmiddelen                          | De interface voor service voor de configuratie van en het<br>vaststellen van problemen in het verwervingswerkstation.                              |
|                          | Standaardinstellingen<br>systeem             | De standaard waarden voor de gantry instellen.                                                                                                    |
|                          | Systeemdiagnostiek                           | Geeft de status van alle subsystemen weer.                                                                                                    |
|                          | Voorkeuren                                   | De systeemvoorkeuren instellen.                                                                                                    |
|                          | Info                                         | Beschrijft het systeem. Raadpleeg Scherm Info op pagina 134.                                                                                       |
|                          | Blootstellingsrapport                        | Een rapport van het aantal belichtingen per modaliteit maken.                                                                                      |
|                          | Biopsieapparaten                             | Instellen en beheren van de biopsieapparaten.                                                                                                    |
|                          | Hulpmiddelen Windows<br>OS-besturingssysteem | Toegang tot computerbeheer, lokaal beveiligingsbeleid, lokale<br>gebruikers en groepen en lokaal groepsbeleid in het<br>Windows-besturingssysteem. |
|                          | USB uitwerpen                                | Een in de USB-poort geplaatst mediaopslagapparaat<br>uitwerpen.                                                                                    |
| Connectiviteit           | Zoekopdracht ophalen                         | Zoeken in de geconfigureerde apparaten.                                                                                                    |
|                          | Importeren                                   | De gegevens uit een DICOM-bron importeren.                                                                                                    |

*Tabel 15: Functies van het scherm Admin (Beheer)*

| Gedeelte       | Naam van knop                     | <b>Functie</b>                                                                                                    |
|----------------|-----------------------------------|----------------------------------------------------------------------------------------------------|
|                | Uitvoergroepen beheren            | Toevoegen, verwijderen of bewerken van uitvoergroepen.                                                                          |
|                | <b>Binnenkomend</b><br>logbestand | Geeft de logbestandvermeldingen weer van beelden die niet<br>worden geïmporteerd tijdens handmatige import of DICOM-<br>opslag. |
|                | Archief                           | Lokale studies naar netwerkopslagapparaten verzenden of<br>naar verwijderbare media-apparaten exporteren.                       |
| kunt wijzigen. |                                   | U moet toestemming hebben om alle functies te openen. Het toestemmingsniveau bepaalt welke functies u                           |

*Tabel 15: Functies van het scherm Admin (Beheer)*

## <span id="page-149-0"></span>**13.2 Scherm Info**

Op het scherm *Info* wordt informatie over de machine weergegeven, zoals systeemniveau, IP-adres en serienummer. Dit type gegevens kan nuttig zijn wanneer u samen met Hologic het systeem configureert of een probleem in het systeem probeert op te lossen.

Het scherm kan op twee manieren worden geopend:

- Op het scherm *Patiënt selecteren –* selecteer het pictogram **Systeemstatus** (op de taakbalk) en selecteer vervolgens **Info...**
- Op het scherm *Admin* (Beheer) *–* selecteer de knop **Info** (in Systeemgroepering)

|                                                                                                    | Systeem Toestemming geven Instelling Copyright |                                                                                                    |            |
|----------------------------------------------------------------------------------------------------|------------------------------------------------|----------------------------------------------------------------------------------------------------|------------|
| Computer<br>System<br><b>AWS</b><br><b>Computer Rev</b><br><b>Build Date</b><br><b>Last Boot Time</b><br><b>IP Address</b><br>GIP2D<br><b>GIP3D Filter</b><br><b>GIP3D BP</b><br>GIP3D GCal<br><b>Tarq GCal</b><br>Auto SNR/CNR<br>M35<br>Dose Calculation Method<br><b>PCI Driver</b><br><b>PCI Firmware</b><br><b>HARI</b> |                                                | Gantry<br>Serial Number<br><b>ACB</b><br>BCM <sub>0</sub><br>BCM1<br>CAB<br>CAC<br><b>DET</b><br><b>GEN</b><br><b>PMC</b><br><b>SAC</b><br><b>TAC</b><br><b>THD</b><br><b>VTA</b><br><b>XRC</b> | Vernieuwen |
| Video Card #0<br><b>NVidia</b>                                                                                                    |                                                | <b>Detector</b><br>Detector Temperature<br>Read Out Sequence<br>Serial Number<br>Model Id<br><b>Hardware Revision</b><br><b>CPU Firmware</b>                                                    |            |
|                                                                                                    |                                                |                                                                                                    | Vorige     |

*Figuur 73: Tabblad Systeem op het scherm Info*

Het scherm *Info* heeft vier tabbladen:

- Het tabblad **Systeem** (standaard) vermeldt informatie over de systeemconfiguratie
- Het tabblad **Licenties** vermeldt de door Hologic in licentie gegeven opties die op deze machine zijn geïnstalleerd
- Het tabblad **Instelling** vermeldt de naam en het adres van de organisatie die aan deze machine is toegewezen
- Het tabblad **Copyright** vermeldt de auteursrechten van Hologic en van de externe software die op deze machine is geïnstalleerd

## **13.3 De taalvoorkeur van de gebruiker wijzigen**

Gebruikers kunnen de taal voor de gebruikersinterface zodanig instellen dat deze na het aanmelden automatisch wijzigt in hun persoonlijke voorkeur.

1. Selecteer in de Operators-groep van het scherm *Admin* (Beheer) de optie **Mijn instellingen**.

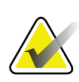

#### **Opmerking**

U kunt **Mijn instellingen** ook openen via de taakbalk. Selecteer het gebruikersnaamgedeelte en selecteer **Mijn instellingen** in het pop-upmenu.

- 2. Het tabblad **Gebruikers** van het scherm *Operator bewerken* wordt geopend. Selecteer in het veld Landinstelling een taal in de vervolgkeuzelijst.
- 3. Selecteer **Opslaan** en vervolgens **OK** wanneer het bericht *Update geslaagd* wordt weergegeven. De gebruikersinterface verandert naar de geselecteerde taal.

## **13.4 Toegang tot de systeemhulpmiddelen**

De managers van radiologisch technologen, en gebruikers met servicemachtigingen hebben toegang tot de systeemhulpmiddelenfunctie. De systeemhulpmiddelenfunctie bevat de informatie over de configuratie van het systeem.

- 1. Log in als technisch manager of als servicetechnicus.
- 2. Selecteer op het scherm *Uit te voeren functie selecteren* of het scherm *Patiënt selecteren* de knop **Admin** (Beheer).
- 3. Selecteer in het systeemgebied van het scherm *Admin* (Beheer) de optie **Systeemhulpmiddelen**.

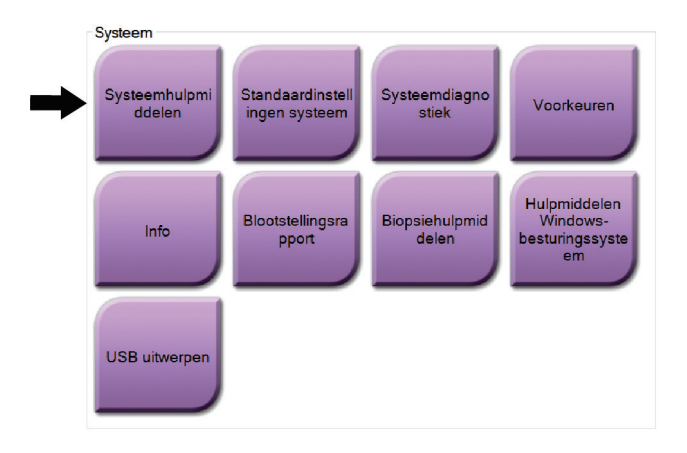

### **13.4.1 Systeemhulpmiddelen voor de manager van radiologisch technologen**

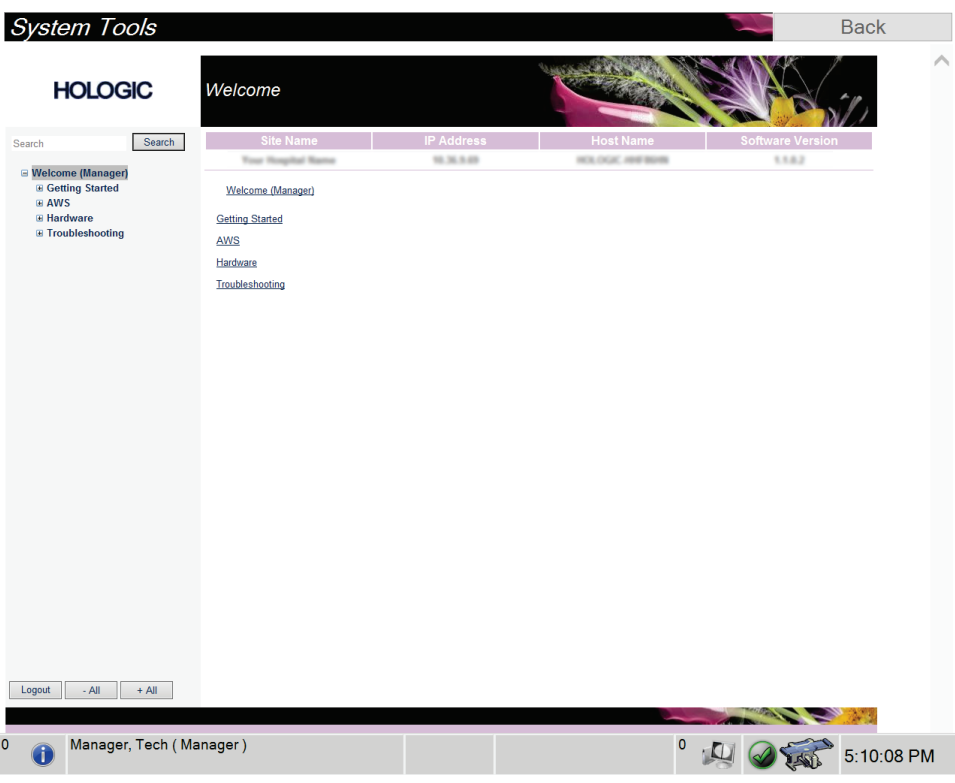

*Figuur 74: Het scherm Systeemhulpmiddelen*

| Gedeelte    | Schermfuncties                                                                                                    |  |  |  |  |  |
|-------------|----------------------------------------------------------------------------------------------------|--|--|--|--|--|
| Aan de slag | Info over: De inleiding op het servicehulpmiddel.                                                                                                    |  |  |  |  |  |
|             | FAQ: Lijst van veelgestelde vragen.                                                                                                    |  |  |  |  |  |
|             | Woordenlijst: Lijst van termen en beschrijvingen.                                                                                                    |  |  |  |  |  |
|             | Platform: Lijst van directory's, softwareversienummers en<br>statistieken van systeemsoftware.                                                                                                    |  |  |  |  |  |
|             | Snelkoppelingen: Lijst van Windows-snelkoppelingen.                                                                                                    |  |  |  |  |  |
| <b>AWS</b>  | Connectiviteit: Lijst van geïnstalleerde apparaten.                                                                                                    |  |  |  |  |  |
|             | Film- en beeldinformatie: Een beeldrapport maken*. Een QC-<br>rapport maken. (*U kunt dit rapport ook vanaf een externe<br>computer openen. Raadpleeg Externe toegang tot beeldrapporten op<br>pagina 138.) |  |  |  |  |  |
|             | Licentiëring: Lijst van geïnstalleerde licenties.                                                                                                    |  |  |  |  |  |
|             | Gebruikersinterface: De opties in de softwaretoepassing wijzigen.                                                                                                    |  |  |  |  |  |
|             | Internationalisatie: De plaatselijke taal en cultuur selecteren.                                                                                                    |  |  |  |  |  |
| Hardware    | Buisbelasting: De parameters voor de buisbelasting configureren.<br>(Alleen beschikbaar voor gebruikers met servicerechten.)                                                                                |  |  |  |  |  |
| Problemen   | AWS: Maakt downloaden van beelden mogelijk.                                                                                                    |  |  |  |  |  |
| oplossen    | Computer: Systeemmanagement en netwerkinformatie.                                                                                                    |  |  |  |  |  |
|             | Logbestand: De opties van gebeurtenisrecords wijzigen.                                                                                                    |  |  |  |  |  |
|             | Back-ups: De back-ups voor het systeem regelen.                                                                                                    |  |  |  |  |  |

*Tabel 16: Manager van radiologisch technologen–Functies van systeemhulpmiddelen*

### <span id="page-153-0"></span>**13.4.2 Externe toegang tot beeldrapporten**

Toegang tot beeldrapporten via een externe computer die via een netwerk met het systeem is verbonden. Deze functie kan nuttig zijn voor locaties waar het niet is toegestaan om rapporten rechtstreeks vanaf het systeem op USB-sticks te downloaden.

Volg deze stappen om beeldrapporten te openen vanaf een externe computer. Voor deze procedure moet u zich bij de systeemhulpmiddelen aanmelden als gebruiker op managerniveau.

1. Zorg dat u het IP-adres krijgt van het systeem waartoe u toegang wilt verkrijgen. U kunt het IP-adres krijgen bij uw IT-beheerder of via het systeem. Schrijf het IP-adres op.

Vanaf het systeem:

- a. Ga naar het scherm *Info*.
- b. Selecteer het tabblad **Systeem**. Het IP-adres staat vermeld in het gedeelte Computer.
- 2. Ga met een internetbrowser op uw externe computer naar http:// [IPadres]/Hologic.web/MainPage.aspx**.** Gebruik het IP-adres van stap 1. Het scherm *Service Tools Logon* (Aanmelden bij servicehulpmiddelen) opent.
- 3. Voer een gebruikersnaam en wachtwoord op managerniveau in en selecteer **Indienen**.

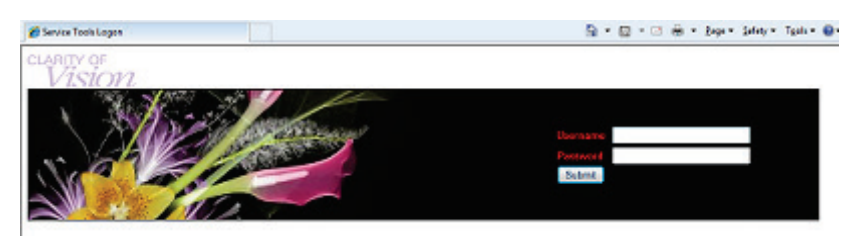

*Figuur 75: Extern aanmeldingsscherm voor servicehulpmiddelen*

4. Het *welkomstscherm Service Tools* (Welkom bij servicehulpmiddelen) wordt geopend. Ga naar **AWS > Film & Image Information (Film- en beeldinformatie) > Create Image Report (Beeldrapport maken).**

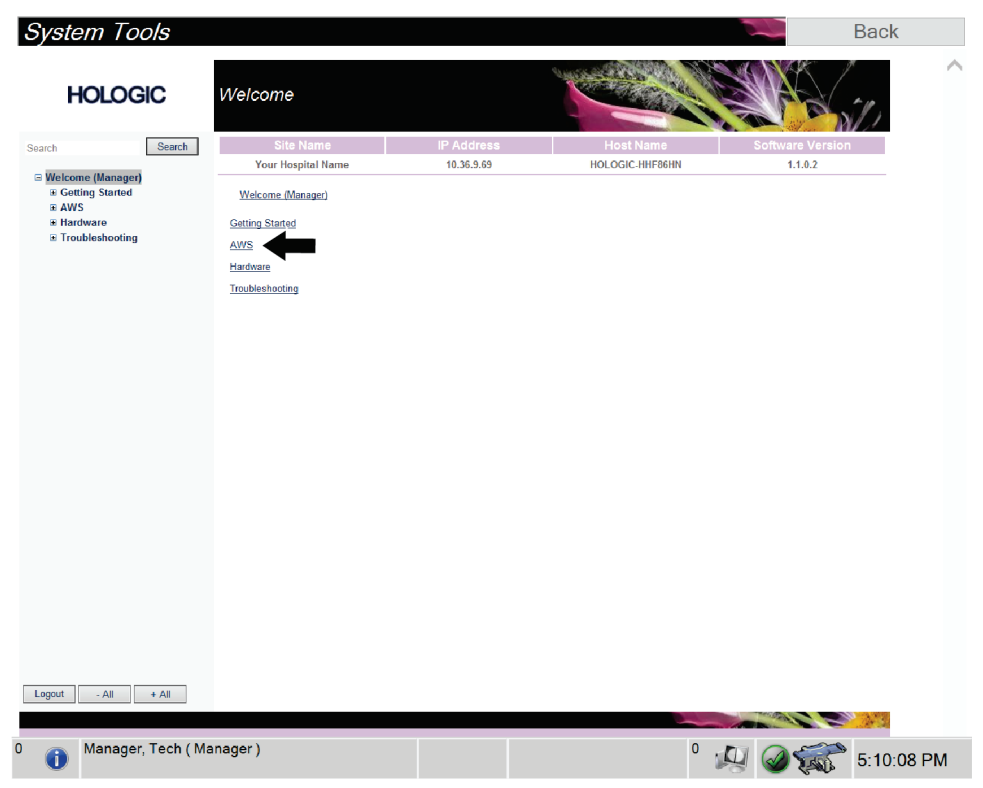

*Figuur 76: Het welkomstscherm van Systeemhulpmiddelen*

- **System Tools Back HOLOGIC** Create Image Report Site Name Search Your Hospital Name 10.36.9.69 HOLOGIC-HHF86HN  $1.1.0.2$  $\Xi$  Welcome (Manager)<br>  $\Xi$  Getting Started<br>  $\Xi$  Avis<br>  $\Xi$  Connectivity<br>  $\Xi$  Film & Image Information<br>
Create Enager Report<br>
Create Expours Report<br>
Create CR Report<br>
Dose Welcome (Manager) > AWS > Film & Image Information > Create Image Report Image Reports Last Quarter | Last 30 Days From  $9/9/2019$ Create QC Report<br>Dose<br>Licensing<br>El User Interface<br>El Internationalization<br>El Troubleshooting<br>El Troubleshooting To 10/9/2019 **Final** Reject V<br>
Reject V<br>
Report V<br>
Default V<br>
L. Demont  $\overline{\textbf{v}}$ Techs Туре Format Source Filter User List | Generate | Reset Manager, Tech (Manager) <sup>0</sup> : 44 2 3 5:11:44 PM  $\bullet$
- 5. Selecteer de parameters voor het rapport en selecteer **Genereren**.

*Figuur 77: Parameters voor het beeldrapport maken*

6. Het rapport wordt op het scherm weergegeven. Ga naar de onderzijde van het rapport en selecteer de optie **Klikken om te downloaden (html)** of de optie **Klikken om te downloaden (csv)** voor het downloadtype van het bestand. Selecteer **Opslaan** wanneer het systeem dit aangeeft.

| System Tools<br><b>HOLOGIC</b>                           | Create Image Report                                     |                     |                   |              |              |                 |                  |                |                         | <b>Back</b> |
|----------------------------------------------------------|---------------------------------------------------------|---------------------|-------------------|--------------|--------------|-----------------|------------------|----------------|-------------------------|-------------|
| <b>Search</b><br>Search                                  | Site Name                                               |                     | <b>IP Address</b> |              |              |                 | <b>Host Name</b> |                | <b>Software Version</b> |             |
|                                                          | Your Hospital Name                                      |                     | 10.36.9.69        |              |              | HOLOGIC-HHF86HN |                  |                | 1.1.0.2                 |             |
| <b>■ Welcome (Manager)</b><br><b>E</b> Getting Started   | 2. Patient Motion                                       | $\bullet$           | $\mathbf{0}$      | $\mathbf{0}$ | $\bf{0}$     | $\mathbf 0$     | $\mathbf{0}$     | $\mathbf{0}$   | 0%                      |             |
| $B$ AWS<br><b>El Connectivity</b>                        | 3. Detector Underexposure<br>(excessively noisy images) | $\mathbf{0}$        | $\mathbf{0}$      | $\mathbf{0}$ | $\mathbf{0}$ | $\mathbf{0}$    | $\mathbf{0}$     | $\mathbf{0}$   | 0%                      |             |
| E Film & Image Information<br><b>Create Image Report</b> | 4. Improper Detector Exposure<br>(saturation)           | $\theta$            | $\overline{0}$    | $\mathbf{0}$ | $\bullet$    | $\mathbf{0}$    | $\mathbf{0}$     | $\mathbf 0$    | $0\%$                   |             |
| <b>Create Exposure Report</b>                            | 5. Artifacts                                            | $\bullet$           | $\mathbf 0$       | $\mathbf{0}$ | $\bullet$    | $\bullet$       | $\mathbf{0}$     | $\mathbf{0}$   | $0\%$                   |             |
| <b>Create QC Report</b>                                  | 6. Incorrect Patient ID                                 | $\bullet$           | $\mathbf{0}$      | $\mathbf{0}$ | $\bullet$    | 0               | $\bf{0}$         | $\mathbf 0$    | 0%                      |             |
| Dose                                                     | 7. X-ray Equipment Failure                              | $\ddot{\mathbf{0}}$ | $\mathbf 0$       | $\mathbf{0}$ | $\mathbf 0$  | $\bullet$       | $\bullet$        | $\mathbf 0$    | 0%                      |             |
| Licensing<br><b>E User Interface</b>                     | 8. Software Failure                                     | $\mathbf{0}$        | 0                 | $\circ$      | $\mathbf 0$  | $\bullet$       | $\bullet$        | $\circ$        | 0%                      |             |
| El Internationalization                                  | 9. Blank Image                                          | $\theta$            | $\mathbf{0}$      | $\mathbf{0}$ | $\mathbf{0}$ | $\mathbf 0$     | $\mathbf{0}$     | $\mathbf 0$    | 0%                      |             |
| El Hardware                                              | 10. Wire Localization                                   | $\mathbf{0}$        | $\mathbf{0}$      | $\theta$     | $\mathbf{0}$ | $\mathbf{0}$    | $\mathbf{0}$     | $\overline{0}$ | 0%                      |             |
| <b>E</b> Troubleshooting                                 | 11. Aborted AEC Exposure                                | $\ddot{\mathbf{0}}$ | $\mathbf{0}$      | $\theta$     | $\mathbf{0}$ | $\mathbf{0}$    | $\mathbf{0}$     | $\mathbf{0}$   | 0%                      |             |
|                                                          | 12. Other                                               | $\mathbf{0}$        | 0                 | $\mathbf{0}$ | 0            | $\mathbf{0}$    | $\mathbf{0}$     | $\mathbf{0}$   | 0%                      |             |
|                                                          |                                                         |                     |                   |              |              |                 | Totals:          | $\mathbf{0}$   | 100%                    |             |
|                                                          | <b>Total with Reasons:</b>                              | $\bullet$           |                   |              |              |                 |                  |                |                         |             |
|                                                          | <b>Total Exposures:</b>                                 | $\mathbf{0}$        |                   |              |              |                 |                  |                |                         |             |
|                                                          | Ratio (%):                                              | 0%                  |                   |              |              |                 |                  |                |                         |             |
|                                                          | Remarks:                                                |                     |                   |              |              |                 |                  |                |                         |             |
|                                                          | Corrective Action:                                      |                     |                   |              |              |                 |                  |                |                         |             |
|                                                          |                                                         |                     |                   |              |              |                 |                  |                |                         |             |
|                                                          | Click to Download( html.)<br>Click to Download( csv.)   |                     |                   |              |              |                 |                  |                |                         |             |
| Logout<br>$-$ All<br>$+$ All                             |                                                         |                     |                   |              |              |                 |                  |                |                         |             |
|                                                          |                                                         |                     |                   |              |              |                 |                  |                |                         |             |
| Manager, Tech (Manager)<br>æ                             |                                                         |                     |                   |              |              |                 | 0                |                |                         | 5:12:25 PM  |

*Figuur 78: Beeldrapport downloaden*

- 7. Selecteer een map op de computer en selecteer vervolgens **Opslaan**.
- 8. Wanneer u klaar bent, selecteert u de knop **Afmelden**.

## **13.5 Archiveringshulpmiddel**

Met de archiveringsfunctie in het connectiviteit scherm *Admin* (Beheer) kunt u:

- Lokale studies naar een archief verzenden.
- Studies naar verwijderbare media exporteren.

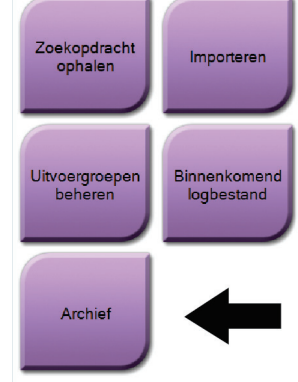

*Figuur 79: Knop Archief*

- 1. Selecteer in de groep Connectiviteit in het scherm *Admin* (Beheer) de knop **Archief**. Het scherm *Meerdere patiënten op aanvraag archiveren* wordt geopend.
- 2. Om naar een patiënt te zoeken, moet u minimaal twee tekens invoeren in het gebied voor zoekparameters en het vergrootglas selecteren.

Er wordt dan een lijst van patiënten die voldoen aan de zoekcriteria weergegeven.

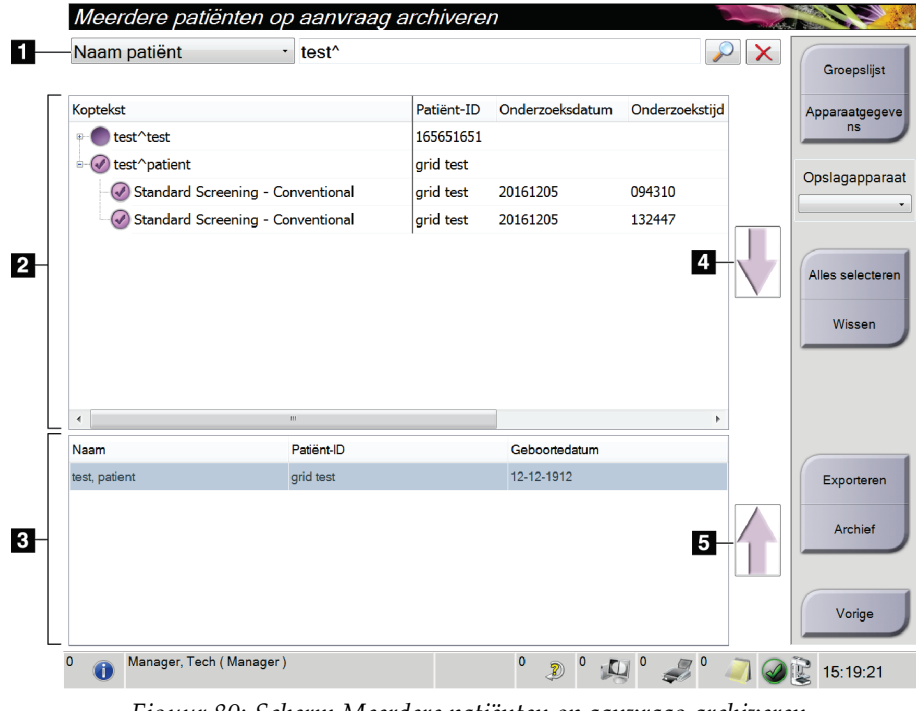

#### **Legenda**

1. Zoekparameters

- 2. Gebied met lijst van patiënten
- 3. Gebied voor te archiveren of exporteren patiënten
- 4. Selectie in het gebied met de lijst van patiënten toevoegen aan het gebied voor te archiveren of exporteren patiënten
- 5. De selectie verwijderen uit het gebied voor te archiveren of exporteren patiënten

*Figuur 80: Scherm Meerdere patiënten op aanvraag archiveren*

#### **Archiveren**:

- 1. Selecteer de patiënten en procedures die moeten worden gearchiveerd.
	- Selecteer patiënten uit de lijst van patiënten, of voer een zoekopdracht uit met de zoekparameters (onderdeel 1) en selecteer patiënten uit de zoekresultaten.

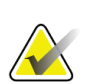

#### **Opmerking**

Met de knop **Alles selecteren** aan de rechterzijde van het scherm worden alle patiënten in het gebied met de lijst van patiënten geselecteerd. Met de knop **Wissen** aan de rechterzijde van het scherm worden de selecties gewist.

- Selecteer de procedures voor elke patiënt.
- Selecteer de **pijl omlaag** (onderdeel 4) op het scherm om de geselecteerde patiënten naar het gebied voor te archiveren patiënten te verplaatsen (onderdeel 3).
- Selecteer de **pijl omhoog** (onderdeel 5) op het scherm om de geselecteerde patiënten uit het gebied voor te archiveren patiënten te verwijderen (onderdeel 3).
- 2. Selecteer een opslagapparaat.
	- Selecteer een optie in het vervolgkeuzemenu Apparaat opslaan.

 $-OF-$ 

- Selecteer de knop **Lijst groeperen** en selecteer daarna een optie.
- 3. Selecteer de knop **Archief**. De lijst in het gebied voor te archiveren patiënten wordt naar de geselecteerde archiveringsapparaten gekopieerd.

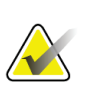

#### **Opmerking**

Gebruik het hulpprogramma Manage Queue in de taakbalk om de achiveringsstatus te bekijken.

#### **Exporteren**:

- 1. Selecteer de patiënten en procedures die moeten worden geëxporteerd.
	- Selecteer patiënten uit de lijst van patiënten, of voer een zoekopdracht uit met een van de zoekparameters (onderdeel 1) en selecteer patiënten uit de zoekresultaten.

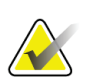

#### **Opmerking**

Met de knop **Alles selecteren** aan de rechterzijde van het scherm worden alle patiënten in het gebied met de lijst van patiënten geselecteerd. Met de knop **Wissen** aan de rechterzijde van het scherm worden de selecties gewist.

- Selecteer de procedures voor elke patiënt.
- Selecteer de **pijl omlaag** (onderdeel 4) op het scherm om de geselecteerde patiënten naar het gebied voor te archiveren patiënten te verplaatsen (onderdeel 3).
- Selecteer de **pijl omhoog** (onderdeel 5) op het scherm om de geselecteerde patiënten uit het gebied voor te archiveren patiënten te verwijderen (onderdeel 3).
- 2. Selecteer de knop **Exporteren**.
- 3. Selecteer in het dialoogvenster *Exporteren* het doel in de vervolgkeuzelijst met mediaapparaten.

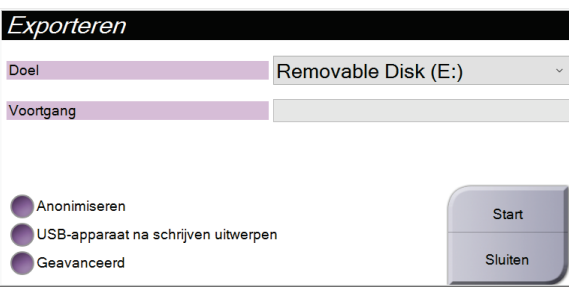

*Figuur 81: Dialoogvenster Exporteren*

- 4. Selecteer zo nodig andere opties:
	- **Anonimiseren**: voor het anonimiseren van patiëntinformatie.
	- **USB-apparaat na schrijven uitwerpen**: om het verwisselbare mediaopslagapparaat automatisch uit te werpen wanneer de export is voltooid.
	- **Geavanceerd**: om een map van uw lokale systeem te selecteren waar uw selecties worden opgeslagen of om de exporttypes te selecteren voor de beelden.
- 5. Selecteer de knop **Start** om de geselecteerde beelden naar het geselecteerde apparaat te verzenden.

#### **Specificaties Bijlage A**

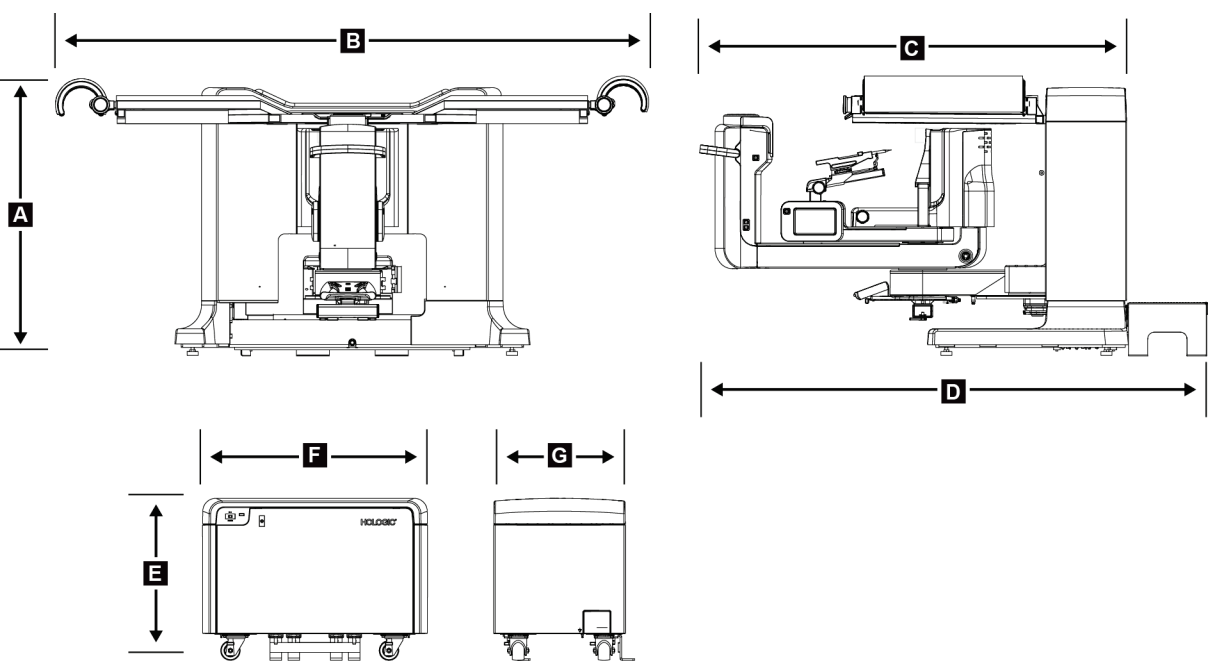

## **A.1 Meetwaarden product**

*Figuur 82: Afmetingen gantry en generator*

*Afmetingen gantry/patiëntenplatform*

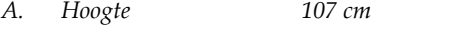

- *B. Breedte 229 cm (90 inch)*
- *C. Diepte met C-arm 178 cm (70 inch)*
- *D. Totale diepte 198 cm (78 inch)*
- *Totaal gewicht 445 kg (980 pond)*

*Afmetingen generator*

- *E. Hoogte 63 cm (25 inch)*
- *F. Breedte 87 cm (34 inch)*
- *G. Diepte 55 cm (22 inch)*
- *Gewicht 136 kg (300 pond)*

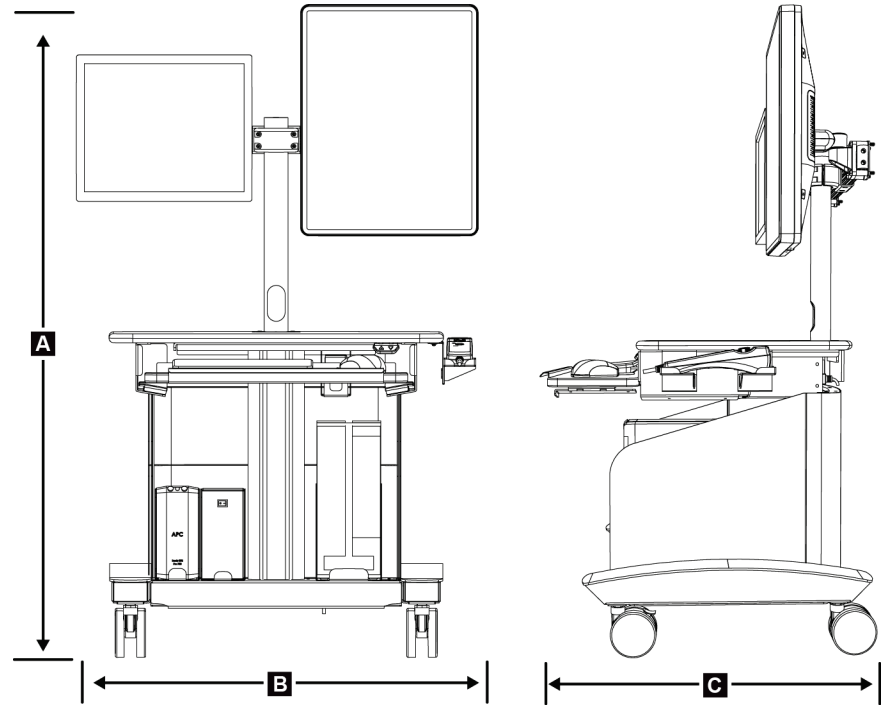

*Figuur 83: Afmetingen verwervingswerkstation*

*Afmetingen verwervingswerkstation*

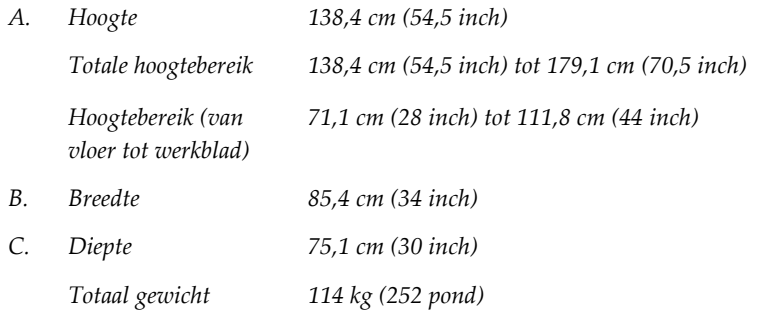

## **A.2 Bedrijfs- en opslagomgeving**

### **A.2.1 Algemene bedrijfsvoorwaarden**

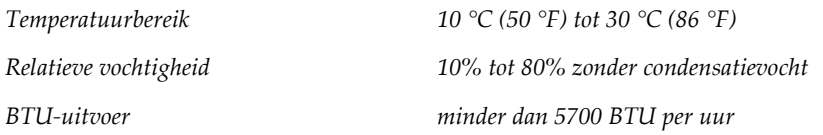

### **A.2.2 Algemene voorwaarden voor vervoer en opslag**

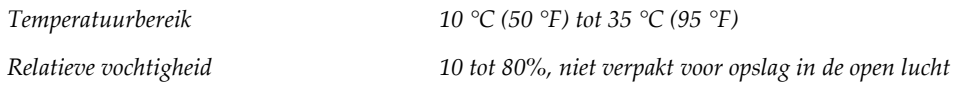

## **A.3 Elektrische ingangssignalen**

### **A.3.1 Generator/gantry**

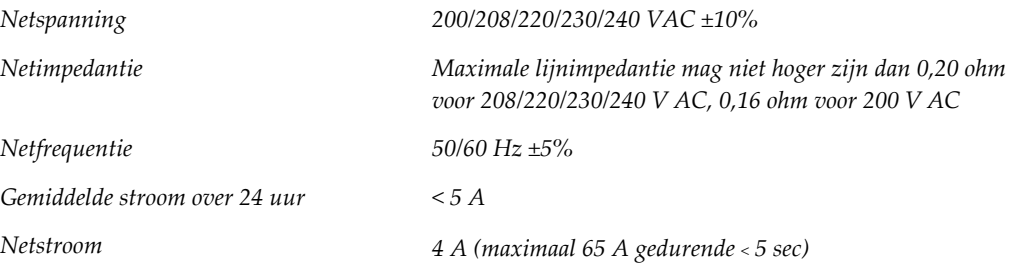

### **A.3.2 Verwervingswerkstation**

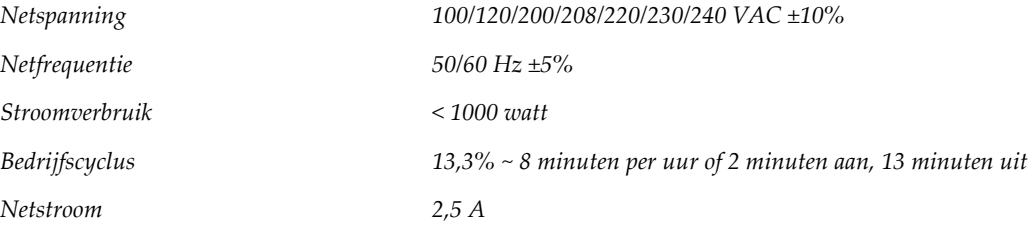

## **A.4 Technische gegevens gantry**

#### **A.4.1 C-arm**

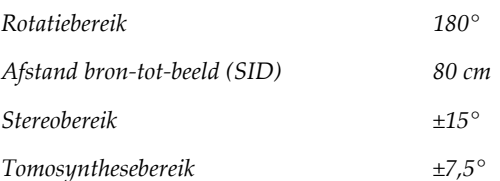

### **A.4.2 Compressiesysteem**

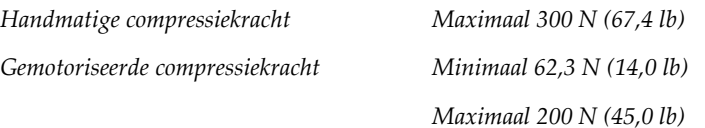

#### **A.4.3 Biopsiegeleidingsmodule**

*Nauwkeurigheid biopsie-armbesturing maximale afwijking: 1 mm in beide* 

*Gecombineerde nauwkeurigheid van biopsiegeleidingsmodule en biopsieapparaat maximale afwijking: 2 mm in beide richtingen van doelcoördinaat*

### **A.4.4 Röntgenbuis**

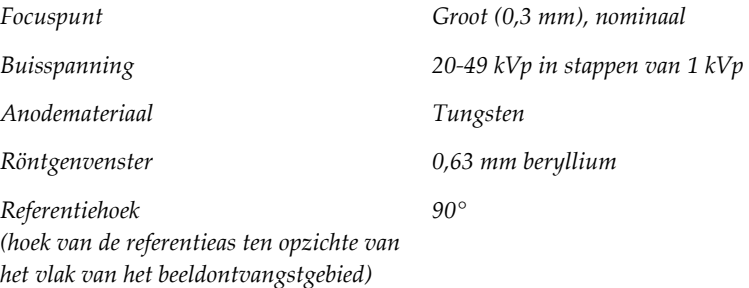

### **A.4.5 Filtratie en uitgangssignalen röntgenbundel**

*Filtratie Aluminium, 0,70 mm (nominaal) Zilver, 0,050 mm ±10%*

*richtingen van doelcoördinaat*

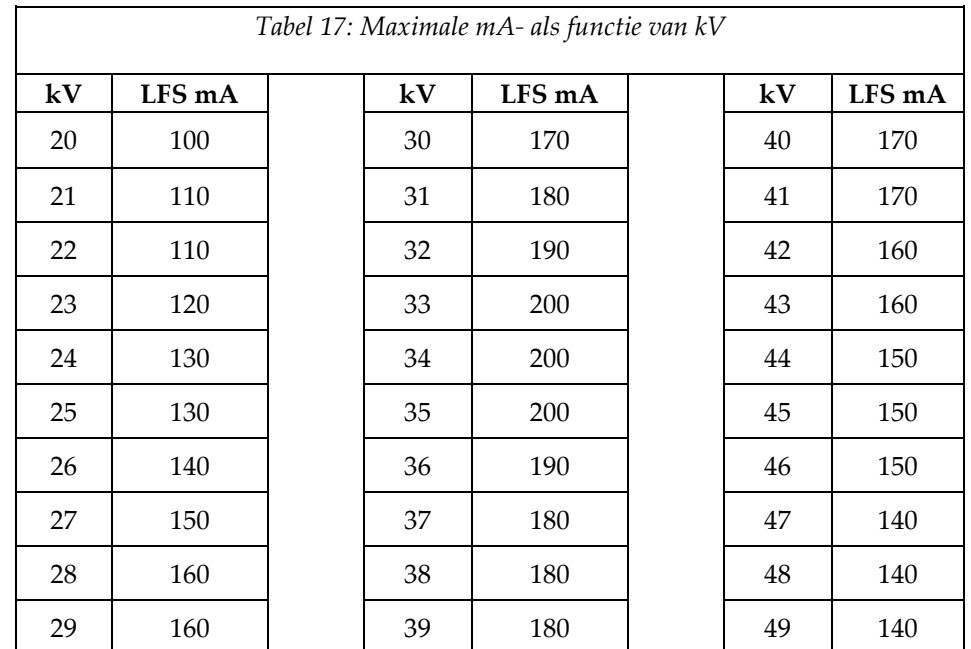

### **A.4.5.1 Bereik van kV/mA**

## **A.4.6 Röntgengenerator**

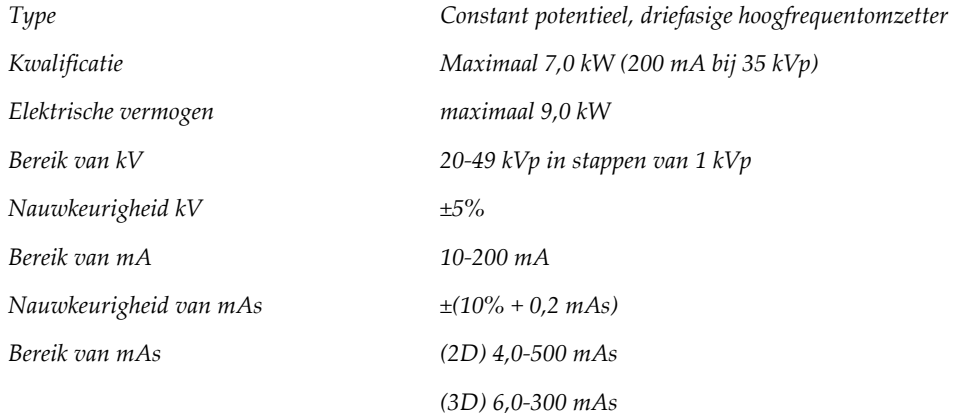

### **A.4.7 Technische informatie beeldreceptor**

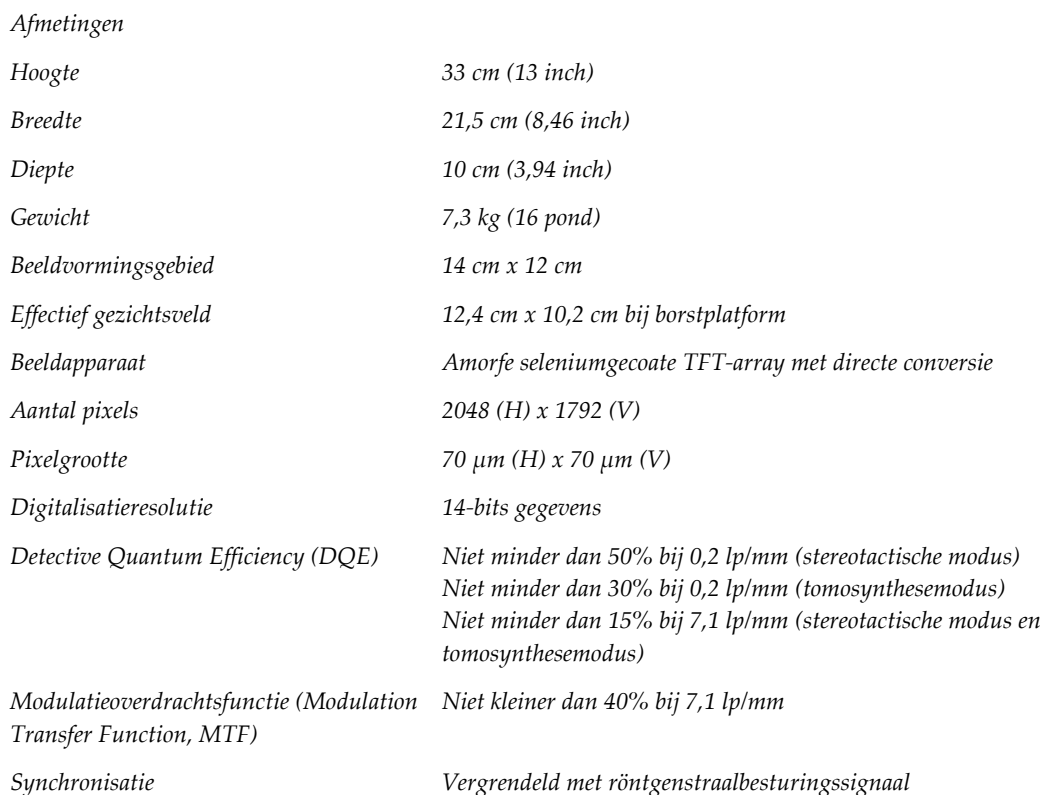

### **A.4.8 Afscherming**

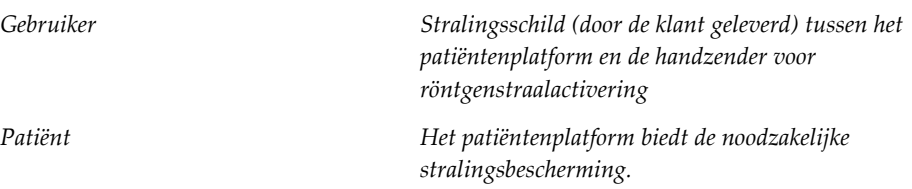

## **A.5 Technische gegevens verwervingswerkstation**

### **A.5.1 Netwerkomgeving**

*Netwerkinterface 100/1000 BASE-T Ethernet*

### **A.5.2 Wagen verwervingswerkstation**

*Gewichtsclassificatie monitorarm 11,3 kg (25 pond)*

### **Systeem-** en **waarschuwingsberichten Bijlage B**

## **B.1 Foutenherstel en probleemoplossing**

De meeste fouten en waarschuwingsberichten worden gewist zonder gevolgen voor uw werkstroom. Volg de schermaanwijzingen of los het probleem op en wis vervolgens de status van de taakbalk. Sommige problemen vereisen het opnieuw opstarten van het systeem of geven aan dat er meer moet worden ondernomen (bijvoorbeeld, contact opnemen met de technische ondersteuning van Hologic). In deze bijlage worden de berichtcategorieën beschreven en uw handelingen om het systeem weer normaal te laten werken. Mochten fouten zich blijven herhalen, neem dan contact op met de technische ondersteuning van Hologic.

## **B.2 Typen berichten**

### **B.2.1 Foutniveaus**

Elk bericht heeft een bepaalde set met de volgende kenmerken:

- Er wordt een actieve belichting afgebroken (ja/nee)
- Een belichting wil niet beginnen (ja/nee)
- Er verschijnt een bericht voor de gebruiker op het verwervingswerkstation (ja/nee)
- Kan door de gebruiker worden gereset (ja/nee)
- Kan automatisch door het systeem worden gereset (ja/nee)

#### **B.2.1.1 Weergegeven berichten**

Alle weergegeven berichten worden in de door de gebruiker geselecteerde taal weergegeven.

In een bericht waardoor een blootstelling wordt afgebroken of wordt voorkomen dat een belichting wordt gestart, is altijd een bericht opgenomen dat aangeeft welke handelingen de gebruiker moet verrichten om door te gaan.

#### **B.2.1.2 Aanvullende informatie over berichten**

Technische informatie over het bericht is beschikbaar in het logbestand.

Sommige berichten worden altijd weergegeven als een kritieke fout (herstarten van het systeem is noodzakelijk). Deze berichten zijn het gevolg van een situatie die een belichting voorkomt en die niet door de gebruiker of het systeem kunnen worden gereset.

### **B.2.2 Systeemberichten**

Wanneer de volgende systeemberichten verschijnen, voer dan de stap uit die wordt weergegeven in de kolom Gebruikershandeling om het bericht te verwijderen en de volgende belichting mogelijk te maken.

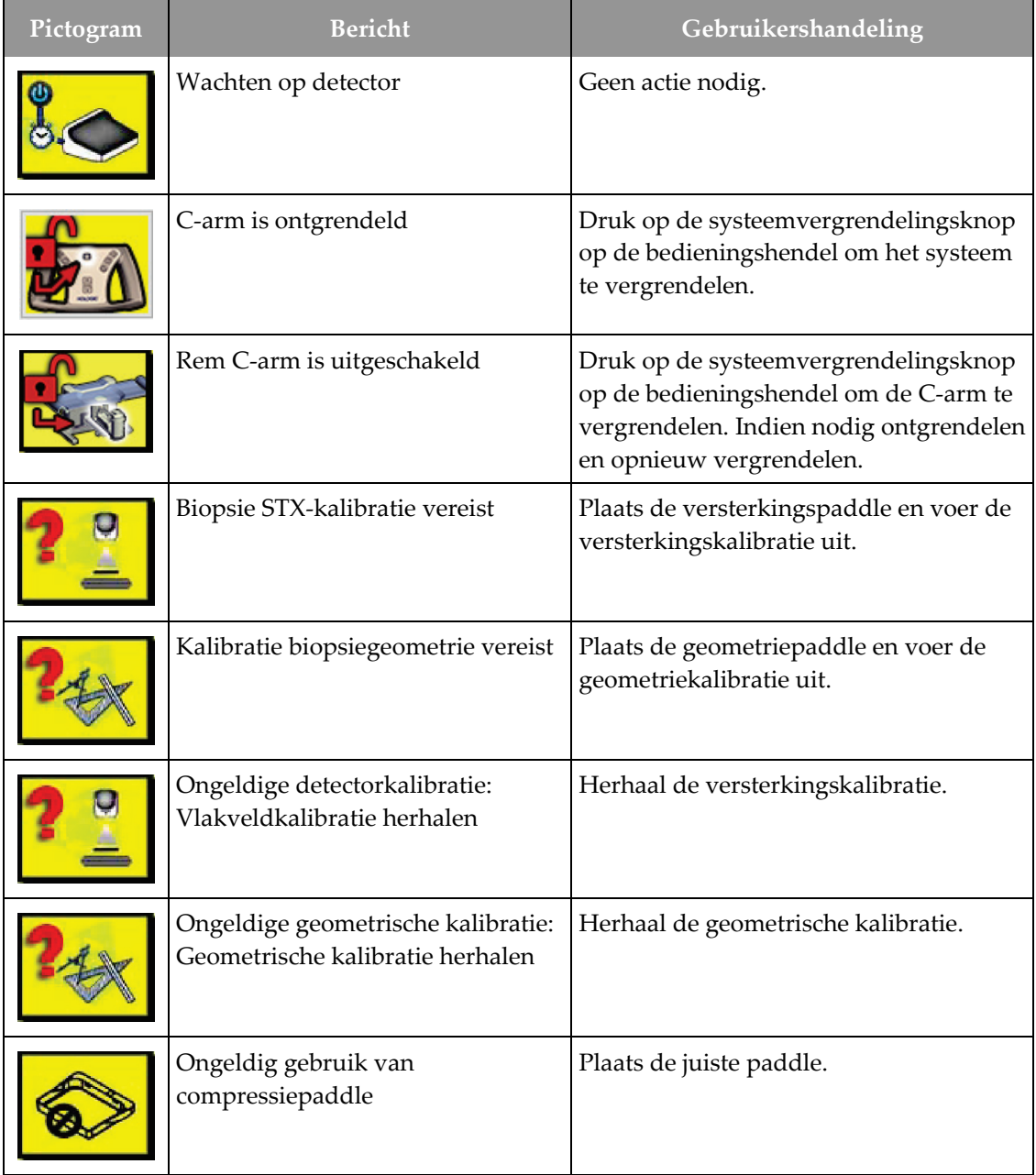

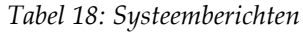

| Pictogram  | <b>Bericht</b>                                                                             | Gebruikershandeling                                                                         |  |  |
|------------|--------------------------------------------------------------------------------------------|---------------------------------------------------------------------------------------------|--|--|
| <b>III</b> | Configuratiebestand ontbreekt                                                              | Bel servicedienst.                                                                          |  |  |
|            | Er is een noodstopknop ingedrukt                                                           | Draai indien veilig de<br>noodstopschakelaar een kwartslag om<br>de schakelaar te resetten. |  |  |
|            | Buis moet handmatig worden<br>geplaatst (naar 0 graden worden<br>gezet)                    | Draai de C-arm handmatig naar 0<br>graden.                                                  |  |  |
|            | Buis moet handmatig worden<br>geplaatst (naar +15 graden worden<br>gezet)                  | Draai de C-arm handmatig naar rechts.                                                       |  |  |
|            | Buis moet handmatig worden<br>geplaatst (naar -15 graden worden<br>gezet)                  | Draai de C-arm handmatig naar links.                                                        |  |  |
|            | De naald moet naar de juiste plaats<br>worden bewogen.                                     | Beweeg de naald naar de juiste locatie.                                                     |  |  |
|            | De platformarm moet naar de<br>laterale linker of rechter positie<br>worden verplaatst     | Beweeg de biopsie-arm naar een van de<br>laterale posities, links of rechts.                |  |  |
|            | De platformarm moet naar de -90<br>positie worden verplaatst                               | Beweeg de biopsie-arm naar benadering<br>-90 graden.                                        |  |  |
|            | De platformarm moet naar de +90<br>positie worden verplaatst                               | Beweeg de biopsie-arm naar benadering<br>+90 graden.                                        |  |  |
|            | De platformarm moet naar de<br>positie voor de<br>standaardbenadering worden<br>verplaatst | Beweeg de biopsie-arm naar benadering<br>0 graden.                                          |  |  |

*Tabel 18: Systeemberichten*

| Pictogram | <b>Bericht</b>                                                                      | Gebruikershandeling                                                                                                    |
|-----------|-------------------------------------------------------------------------------------|----------------------------------------------------------------------------------------------------|
|           | De besturing van de platformarm is   Vergrendel de biopsie-arm.<br>niet vergrendeld |                                                                                                    |
|           | Onvoldoende compressie voor<br>tomo-reconstructies                                  | Beweeg de compressiepaddle naar meer<br>dan 0,5 cm.                                                                                             |
|           | Compressie minder dan 4,5 cm<br>tijdens kalibratie                                  | Beweeg de compressiepaddle naar meer<br>dan 4,5 cm.                                                                                             |
|           | *behoort niet tot licentie                                                          | Een licentie is noodzakelijk voor het<br>gebruik van deze voorziening of functie.<br>(Bel de serviceafdeling om de licentie te<br>installeren.) |

*Tabel 18: Systeemberichten*

## **B.3 UPS-berichten**

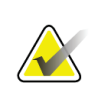

#### **Opmerking**

De gebruikershandleiding voor de UPS wordt met het systeem meegeleverd. Raadpleeg de *gebruikershandleiding* van de UPS voor volledige instructies.

De LCD-scherminterface in de Uninterruptible Power Supply (UPS) geeft de status weer van verschillende back-upcondities op netspanning of accu.

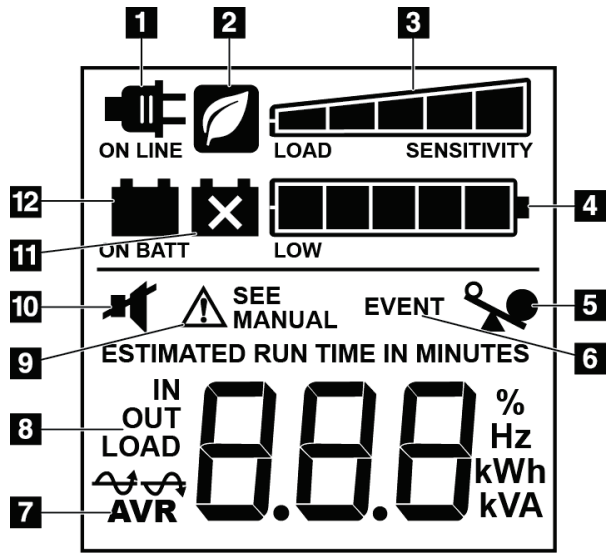

*Figuur 84: LCD-scherm UPS*

Als de UPS-batterij leeg is, verschijnt het

batterijvervangingspictogram op het scherm. Neem contact op met uw servicevertegenwoordiger om de accu te vervangen.

#### **Legenda**

- 1. Op netspanning
- 2. Energiebesparende modus aan
- 3. Laadvermogen
- 4. Laadniveau van de batterij
- 5. UPS-overbelasting
- 6. Gebeurtenis
- 7. Automatische spanningsregeling
- 8. Ingangs-/uitgangsspanning
- 9. Systeemstoring
- 10. Dempen
- 11. Vervang de batterij
- 12. Op batterijstroom

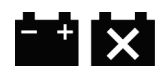

#### **Gebruik in een mobiele omgeving Bijlage C**

## **C.1 Algemene informatie**

In deze bijlage wordt het Affirm vooroverliggende biopsiesysteem beschreven dat in een mobiele omgeving is geïnstalleerd.

### **C.2 Voorwaarden voor veiligheid en andere voorzorgsmaatregelen**

Een aanvaardbare, stabiele, schone VAC-voedingsbron is vereist om ervoor te zorgen dat het systeem aan alle prestatiespecificaties voldoet. Waar beschikbaar biedt een externe stroomvoorziening die op correcte wijze stroom levert aan het systeem de beste prestaties. Als een mobiele voedingsgenerator wordt gebruikt, moet u de specificaties voor het ingangsvermogen aanhouden tijdens alle soorten belasting.

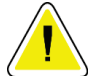

**Let op: Wanneer een externe stroomvoorziening niet beschikbaar is, kunnen mobiele voedingsbronnen die gelijkwaardige prestaties leveren worden gebruikt. (Raadpleeg**  *[Specificaties voor mobiel gebruik](#page-173-0)* **op pagin[a 158.](#page-173-0)) De juiste werking en prestaties van het systeem kunnen alleen worden gegarandeerd als een zuiver sinusoïdaal VACcontinuvermogen wordt geleverd volgens de specificaties voor ingangsvermogen van het systeem en de belastingeigenschappen. De voedingsbron moet intermitterend gedurende minimaal 5 seconden 65 A bij 208 VAC leveren en in andere gevallen 4 A maximaal continu. Deze lading moet eenmaal per 30 seconden worden ondersteund. Mocht er sprake zijn van onderbreking van de externe of mobiele stroomvoorziening, dan moet de UPS gedurende minimaal 4 minuten de hierboven beschreven operationele voeding kunnen leveren. De voeding van het verwervingswerkstation en de voeding van de gantry moeten zich in afzonderlijke, speciaal hiervoor bestemde circuits bevinden. Het gebruik van een ononderbreekbare stroomvoorziening met een actieve lijnconditioner wordt aanbevolen op elk voedingscircuit. Dienovereenkomstig moet alle bijkomstige voeding van de mobiele bus worden gedistribueerd door andere circuits. Na initiële installatie en na elke verplaatsing van de mobiele bus moet worden geverifieerd dat de elektrische installatie voldoet aan de specificaties voor ingangsvermogen van systemen en aan de veiligheidsvereisten van IEC 60601-1.**

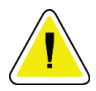

#### **Let op:**

**De temperatuur en vochtigheid in het voertuig moeten te allen tijde worden gehandhaafd. Zorg ervoor dat de omgevingsomstandigheden de aangegeven specificaties niet overschrijden wanneer het systeem niet wordt gebruikt.**

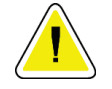

**Spanningen mogen niet met meer dan ±10% veranderen wanneer de röntgeneenheid of andere apparatuur (bijvoorbeeld, verwarming of airconditioning) wordt gebruikt.**

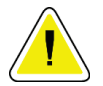

#### **Let op**

**Let op:**

**Neem het volgende in acht om beeldartefacten te voorkomen:**

- **De mobiele bus mag niet de buurt van krachtige stroombronnen wordt geplaatst (zoals hoogspanningskabels en transformatorhuisjes).**
- **Zorg ervoor dat mobiele stroomgeneratoren, ononderbreekbare stroombronnen (UPS) en spanningsstabilisatoren zich op ten minste 3 meter (10 voet) afstand bevinden van het dichtstbijzijnde punt van het pad dat de beelddetector aflegt.**

## <span id="page-173-0"></span>**C.3 Specificaties voor mobiel gebruik**

De volgende systeemspecificaties gelden alleen voor mobiel gebruik. Raadpleeg Specificaties voor alle andere specificaties.

### **C.3.1 Schok- en vibratielimieten**

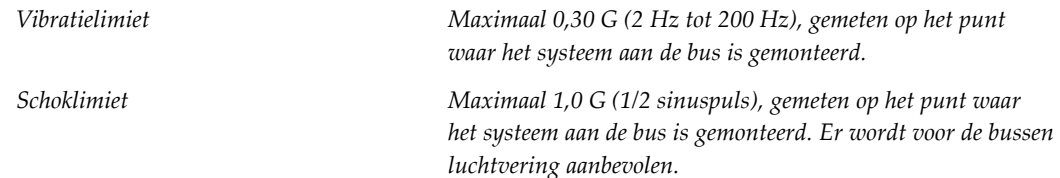

## **C.4 Het systeem voorbereiden voor vervoer**

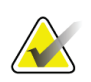

#### **Opmerking**

Start de voorbereiding van het systeem voor het rijden met het systeem ingeschakeld. (Schakel het systeem pas uit als de C-arm correct is geplaatst en ondersteund.)

- 1. Duw de voetsteunen volledig naar binnen.
- 2. Til het patiëntenplatform naar de volledige hoogte.
- 3. Draai de biopsie-arm naar 0 graden.
- 4. Selecteer vanaf het verwervingswerkstation het tafelpictogram in de taakbalk en draai de buisarm naar 0 graden.
- 5. Draai de C-arm naar +180 graden. Hef de C-arm boven de hoogte die nodig is om de C-armhouder te plaatsen.

6. Plaats de C-armhouder onder de C-arm. Controleer of de houder goed op het ronde montageblok zit.

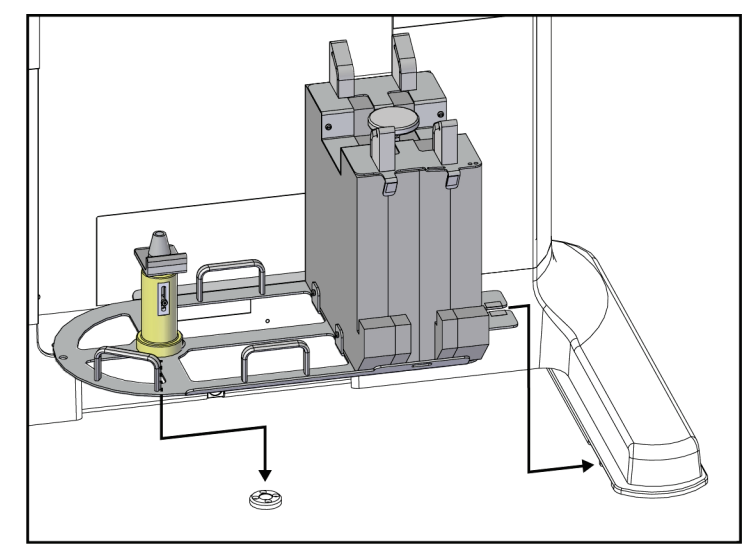

*Figuur 85: C-armhouder instellen*

7. Aan de C-armhouder is een hoogtegereedschap bevestigd. Gebruik het hoogtegereedschap om de C-armhoogte ten opzichte van het patiëntenplatform in te stellen. Leg het hoogtegereedschap plat op de buiskop. Hef de C-arm op tot er geen ruimte meer is tussen het gereedschap en de onderkant van het platform. Verwijder het hoogtegereedschap.

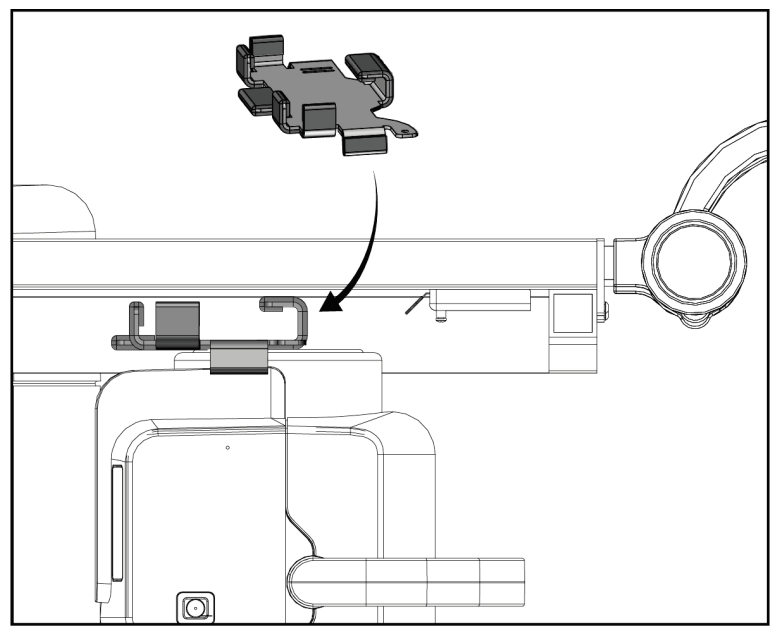

*Figuur 86: Stel de hoogte van de C-arm in met het hoogtegereedschap*

8. Zet de biopsie-arm met het hoogtegereedschap op zijn plaats vast. Plaats het gereedschap op de buisarm tussen de biopsie-arm en de buiskop. Zorg ervoor dat u de klittenbandsluiting gebruikt voor extra ondersteuning.

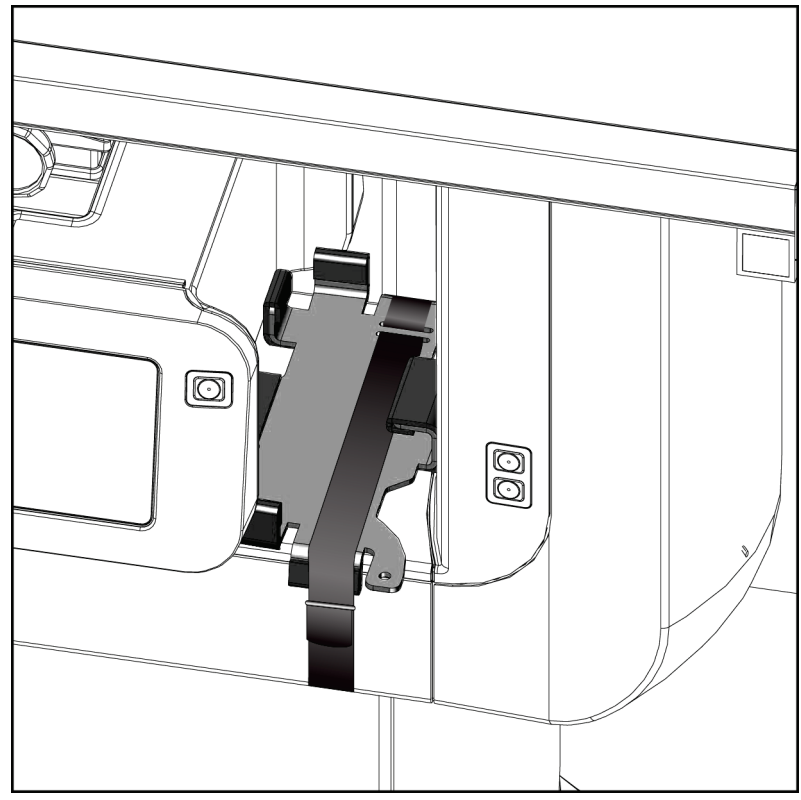

*Figuur 87: De biopsie-arm vergrendelen met het hoogtegereedschap*

9. Steek de voetschakelaar in de voetschakelaarkanalen in de C-armhouder en zet deze vast met de klittenbandsluiting.

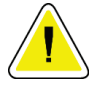

**Let op:**

**Zorg ervoor dat het koord van de voetschakelaar veilig is geplaatst om te voorkomen dat de C-arm en de C-armhouder worden samengedrukt.**

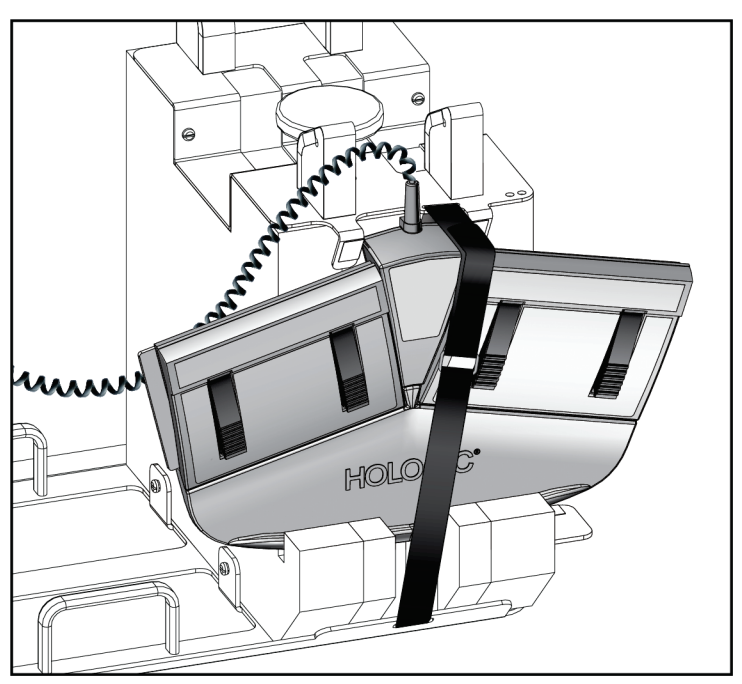

*Figuur 88: Juiste opslag voetschakelaar*

10. Terwijl u op de knop **C-arm verschuiven** drukt, drukt u de C-arm volledig in de richting van de gantry.

11. Blijf op de knop **C-arm verschuiven** drukken en pas de C-arm naar behoefte aan terwijl u het patiëntenplatform in de C-armhouder laat zakken. De markering op de C-arm sluit aan op de steunbeugel op de C-armhouder.

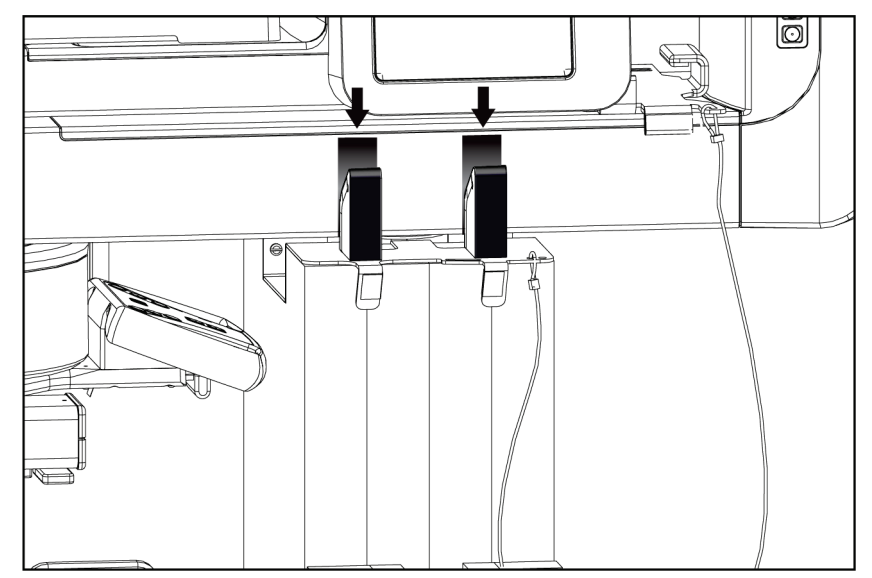

*Figuur 89: Uitlijning van de markeringen op de C-arm en de C-armhouder*

- 12. Breng het werkoppervlak op het verwervingswerkstation omlaag naar de minimale hoogte.
- 13. Schakel het systeem uit.
- 14. Zorg ervoor dat de röntgenstraalschakelaar goed vastzit in de houder.
- 15. Plaats de muis in de muishouder rechts van de toetsenbordlade (zie onderdeel 2 in de volgende afbeelding).
- 16. Sluit en vergrendel de toetsenbordlade.

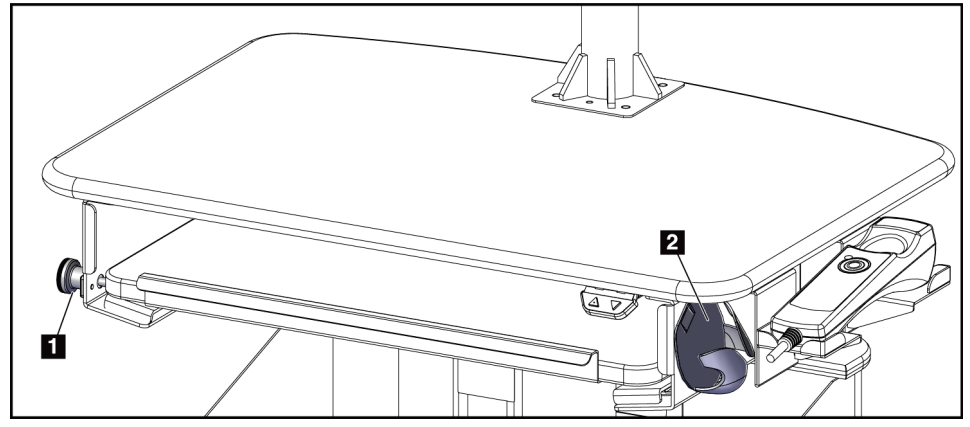

*Figuur 90: Muishouder (2) en knop voor vergrendeling toetsenbordlade (1)*

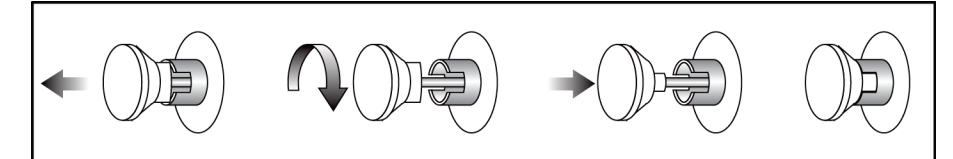

*Figuur 91: Vergrendelknop in vergrendelde stand zetten*

17. Laat de knoppen van de monitorvergrendeling los om de monitoren voor het transport in te stellen. Draai de monitoren naar de middelste stand tot de vergrendelingsknoppen worden vergrendeld. Kantel de monitoren volledig naar voren tot de vergrendelingsknoppen worden vergrendeld.

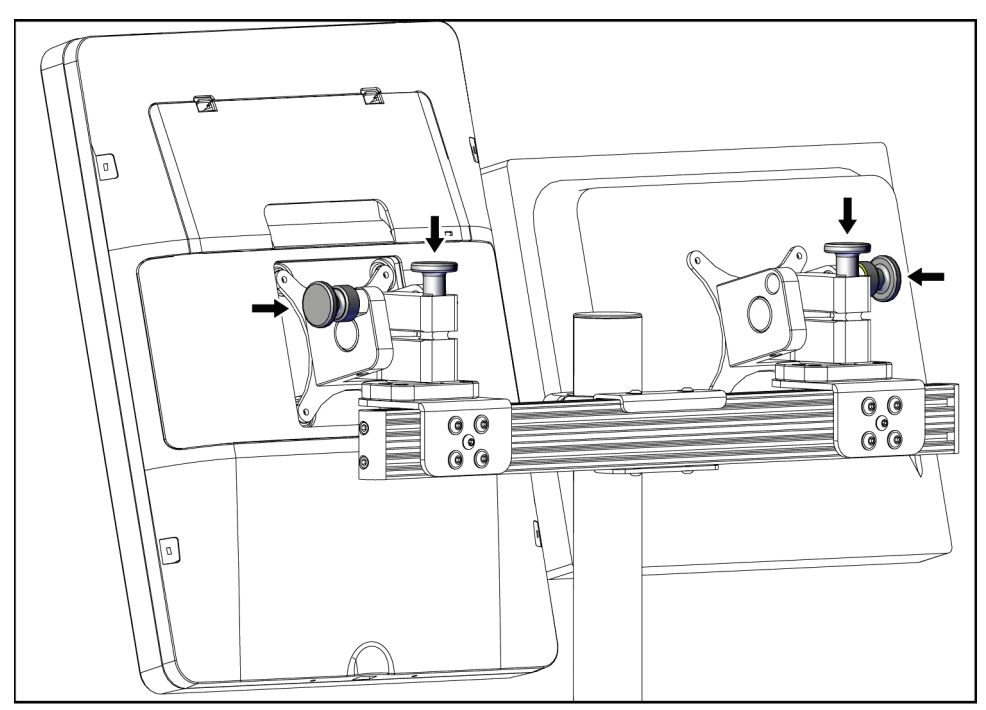

*Figuur 92: Laat de vergrendelingsknoppen op de monitoren los*

## **C.5 Het systeem voorbereiden voor gebruik**

- 1. Ontgrendel de monitoren en pas deze aan.
- 2. Pas de werkbladhoogte van het verwervingswerkstation aan.
- 3. Ontgrendel en open de toetsenbordlade.
- 4. Verwijder de muis uit de muishouder.
- 5. Zet het systeem aan.
- 6. Til het patiëntenplatform naar de volledige hoogte.
- 7. Verwijder de voetschakelaar van de C-armhouder. Volg alle veiligheidseisen bij het plaatsen van de voetschakelaar.
- 8. Haal het hoogtegereedschap van de C-arm. Bewaar het hoogtegereedschap in de Carmhouder.
- 9. Verwijder de C-armhouder en leg deze in een veilige opbergruimte.

### **C.6 Het systeem testen na vervoer**

### **C.6.1 Functionele tests na vervoer**

Voer de functionele tests uit. Raadpleeg het gedeelte *[Functionele tests](#page-44-0)* op pagin[a 29.](#page-44-0)

- Compressie toepassen en vrijgeven
- C-arm omhoog en omlaag
- Patiëntenplatform omhoog en omlaag
- Limiet patiëntenplatform omhoog

#### **C.6.2 Kwaliteitsbewakingstests na vervoer**

Voer de kwaliteitsbewakingstests uit zoals aanbevolen voor het niet-mobiele Affirm vooroverliggend biopsiesysteem.
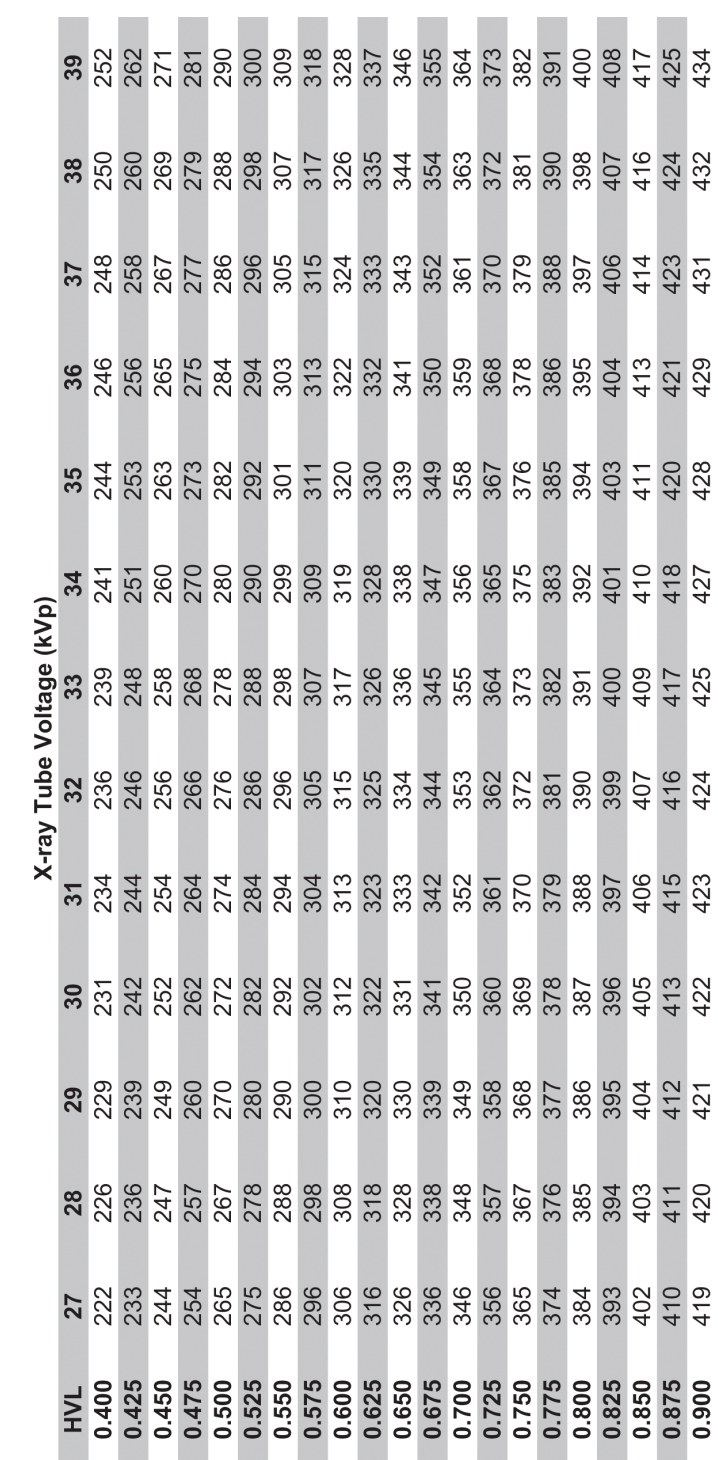

# Glandular Dose (in mrad) for 1 Roentgen Entrance Exposure<br>W/Ag Target-Filter Combination with 4.2-cm 50/50 Breast

**Bijlage D**

# **Dosisconversietabellen voor de medisch fysicus**

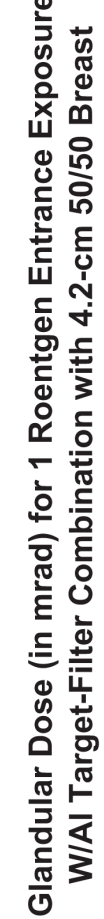

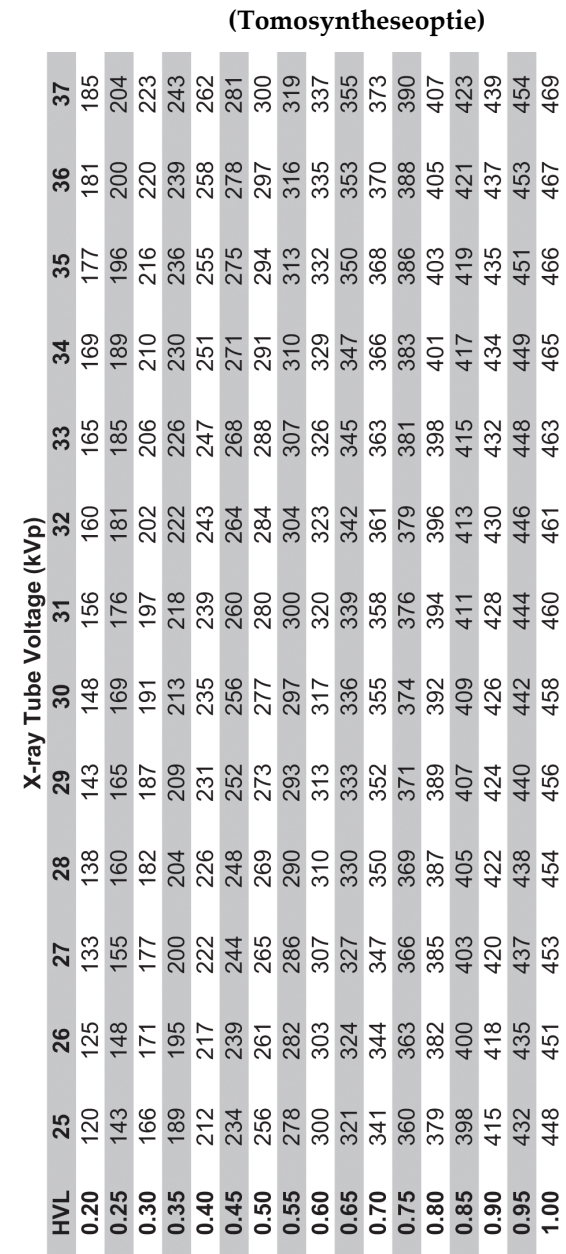

**Gebruikershandleiding Affirm vooroverliggend biopsiesysteem** Bijlage D: Dosisconversietabellen voor de medisch fysicus

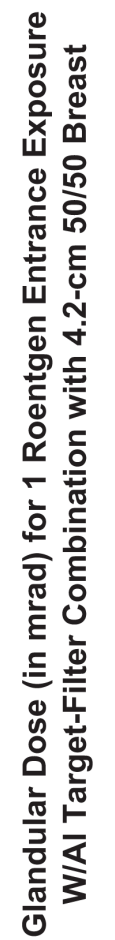

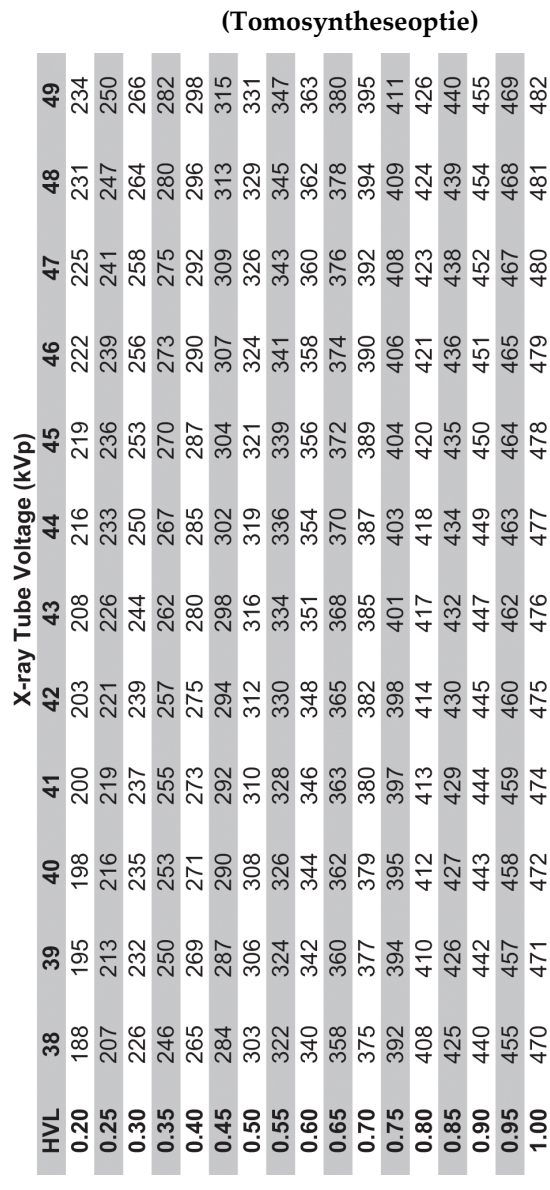

### **CNR-correctie voor biopsie Bijlage E**

# **E.1 CNR-correctie voor stereotactische biopsie**

### **E.1.1 AEC-tabel 0 (standaarddosis stereotactische biopsie)**

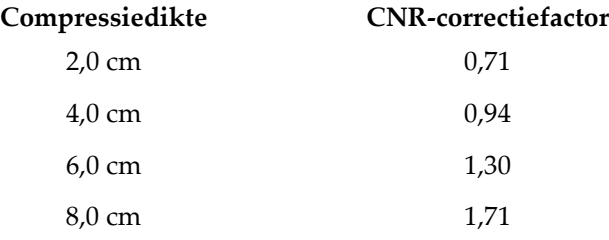

### **E.1.2 AEC-tabel 1 (EUREF-dosis stereotactische biopsie)**

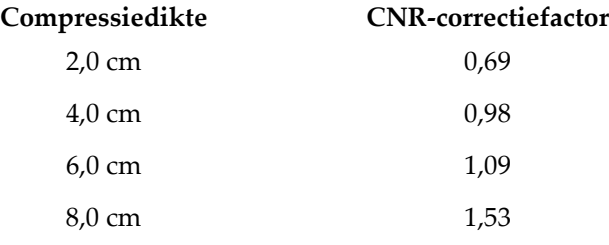

# **E.2 CNR-correctie voor biopsie onder tomosyntheseoptie**

### **E.2.1 AEC Tabel 0 (tomosyntheseoptie: Standaard tomo dosis)**

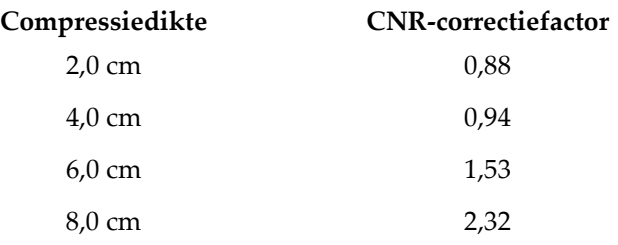

### **E.2.2 AEC-tabel 1 (EUREF-dosis tomosynthesebiopsie)**

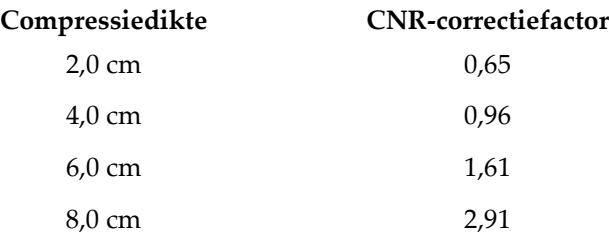

# **Bijlage F**

# **Bijlage F:Vermenigvuldigingsfactoren voor draadlokalisatie**

Vermenigvuldigingsfactoren voor de StereoLoc- en TomoLoc-weergaven zijn ontwikkeld om de mAs aan te passen, berekend op basis van de biopsiescoutweergaven die met AEC zijn verworven. Deze vermenigvuldigingsfactoren worden alleen toegepast op de AECvergrendelde TomoLoc- en StereoLoc-weergaven met het oog op het verminderen van de warmtebelasting op de röntgenbuis bij draadlokalisatieprocedures waarbij meerdere draden worden geplaatst.

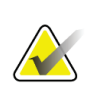

### **Opmerking**

De resulterende mAs op de TomoLoc- en StereoLoc-weergaven zullen altijd kleiner dan of gelijk zijn aan de mAs van de voorafgaande biopsiescoutweergave.

# **F.1 Vermenigvuldigingsfactoren voor draadlokalisatie met StereoLoc-weergaven**

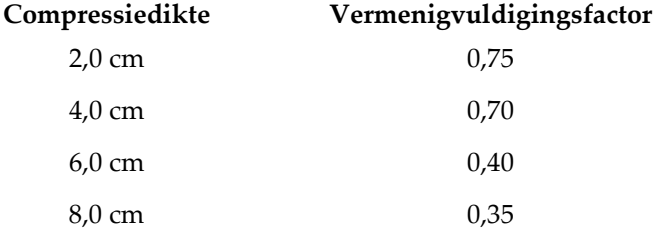

# **F.2 Vermenigvuldigingsfactoren voor draadlokalisatie met TomoLoc-weergaven**

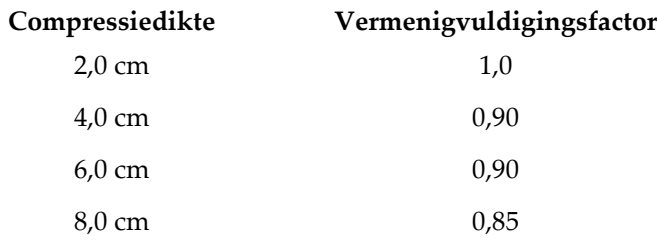

### **Techniektabellen Bijlage G**

# **G.1 Aanbevolen techniektabel voor stereotactische procedures**

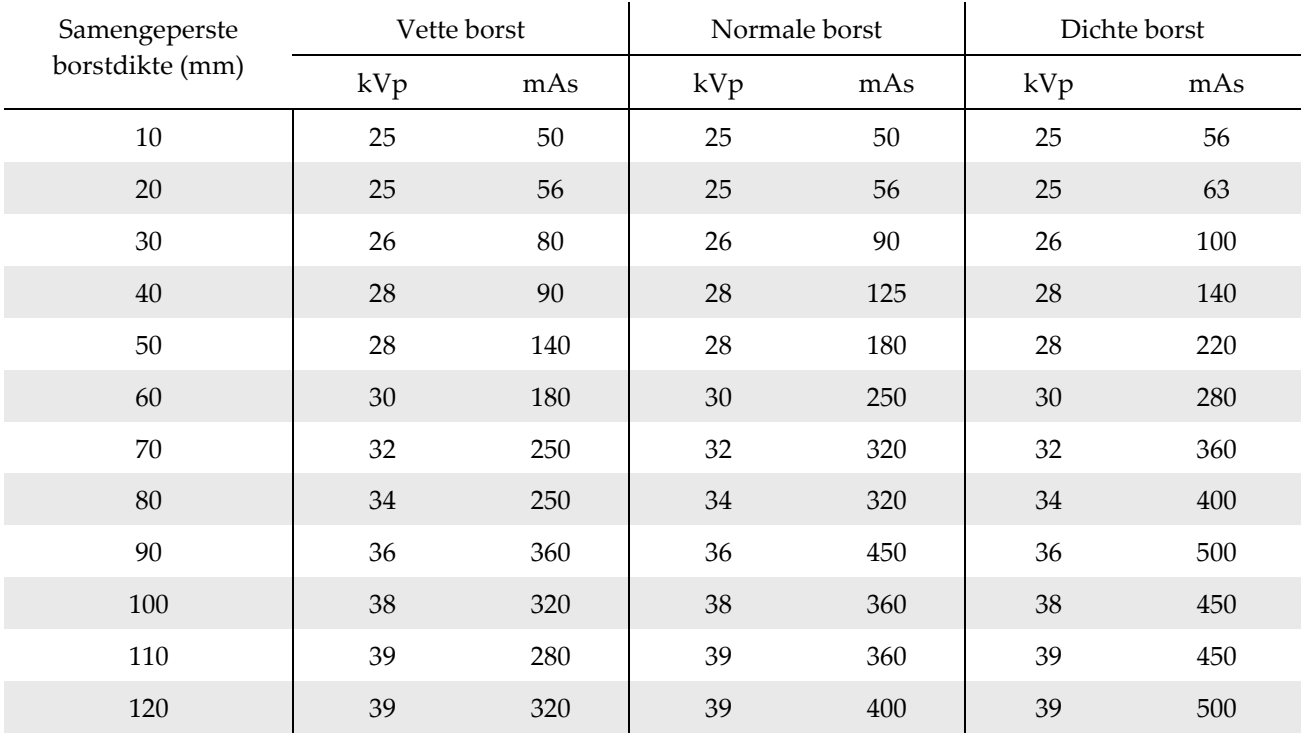

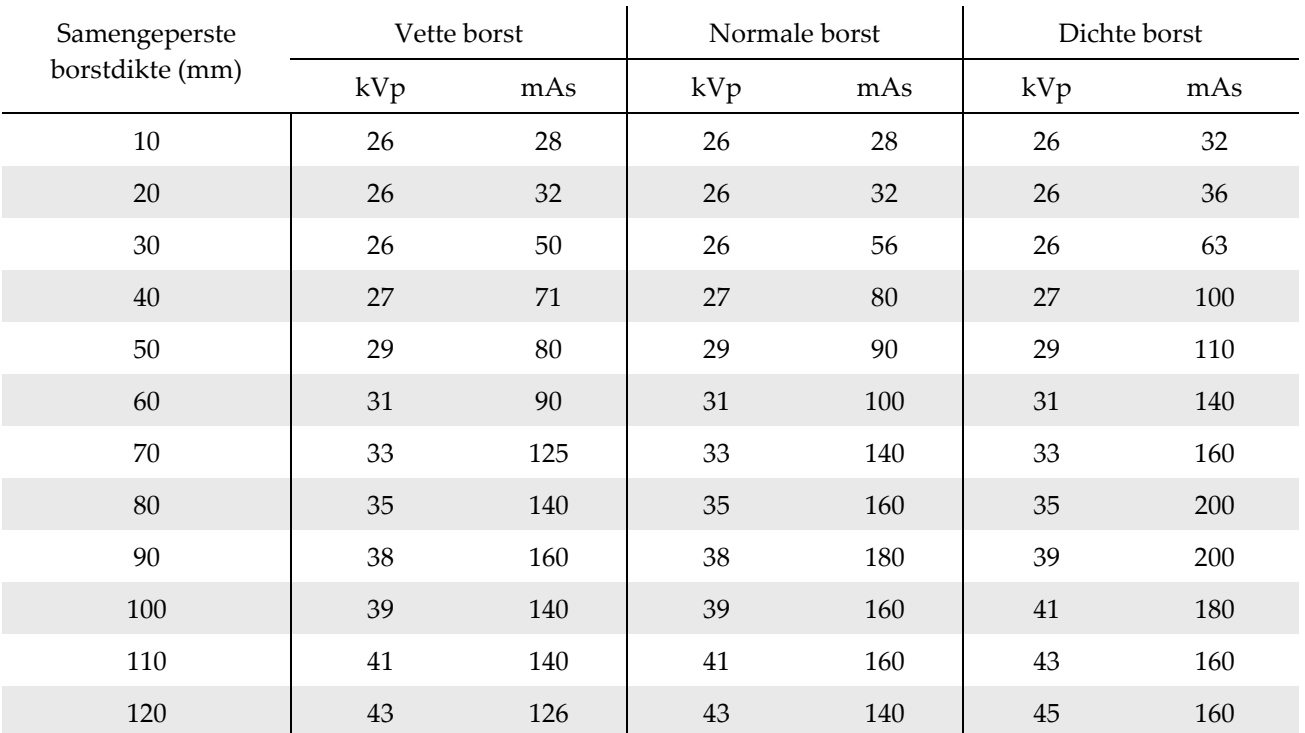

# **G.2 Aanbevolen techniektabel voor tomosyntheseprocedures**

### **Bijkomende onderdelen voor biopsie Bijlage H**

# **H.1 Door Hologic-fabriek geverifieerde biopsiehulpmiddelen**

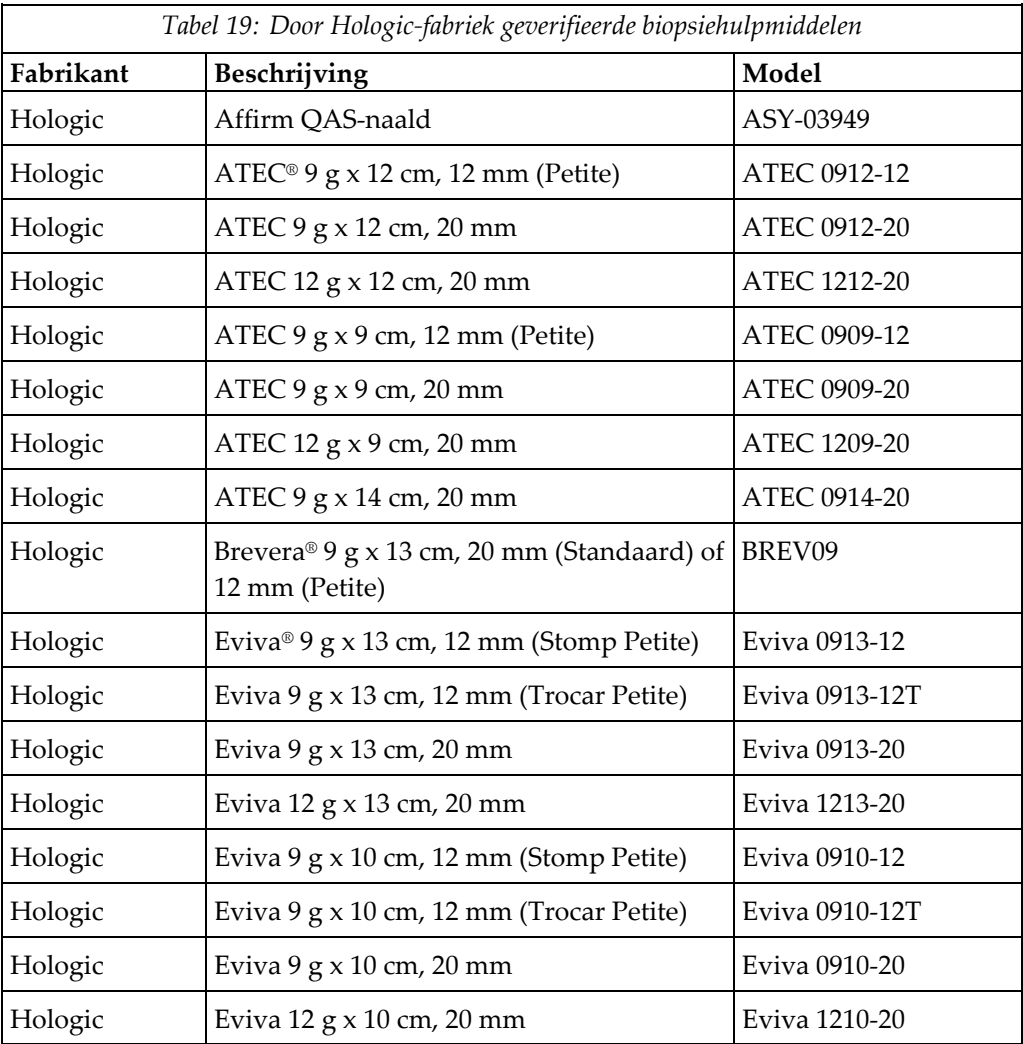

### **Bijlage I:Formulieren Bijlage I**

# **I.1 Checklist QAS-test**

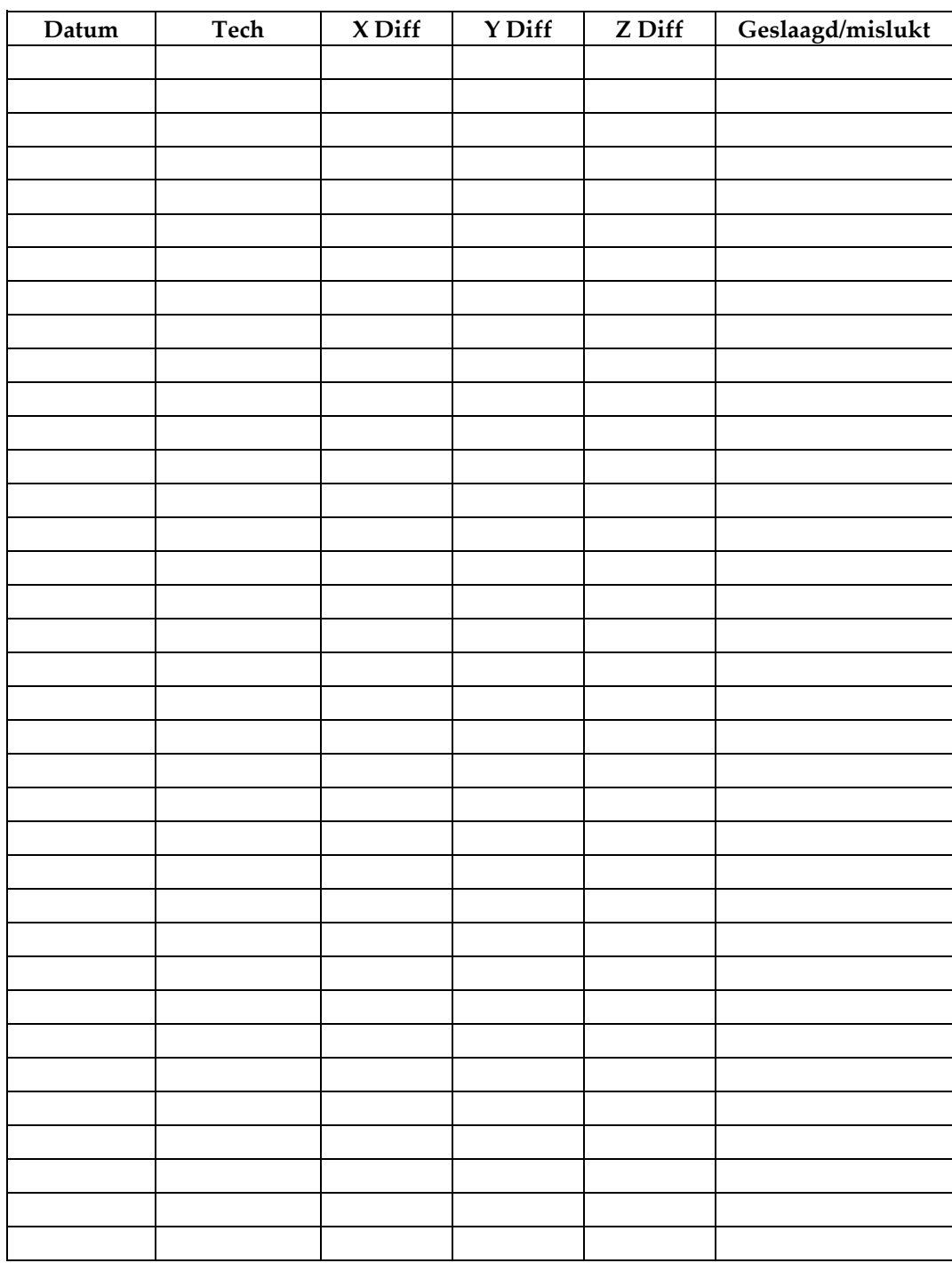

*(Deze pagina is bewust leeg gelaten.)*

# **I.2 Geometrische kalibratie**

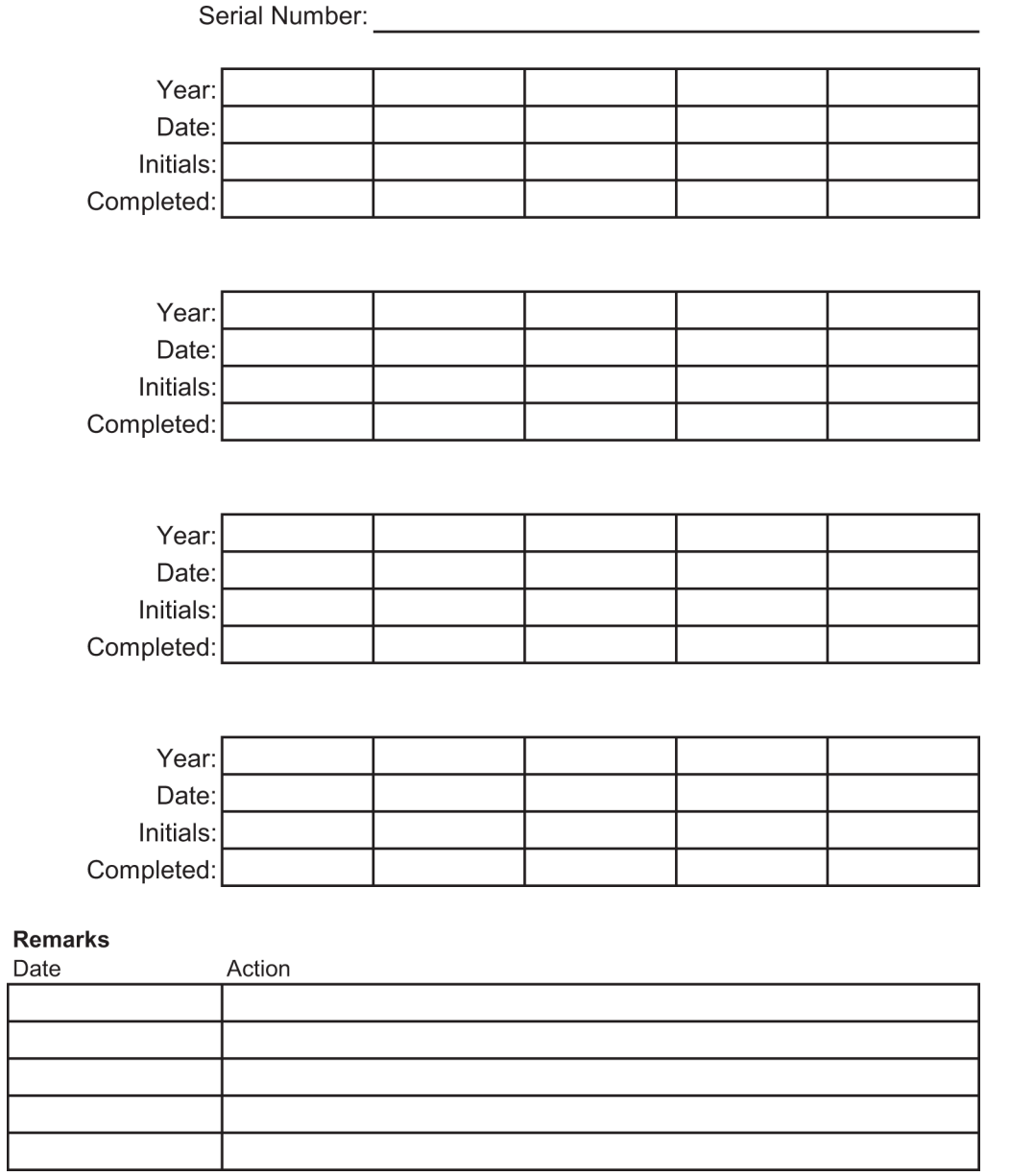

*(Deze pagina is bewust leeg gelaten.)*

# **I.3 Versterkingskalibratie**

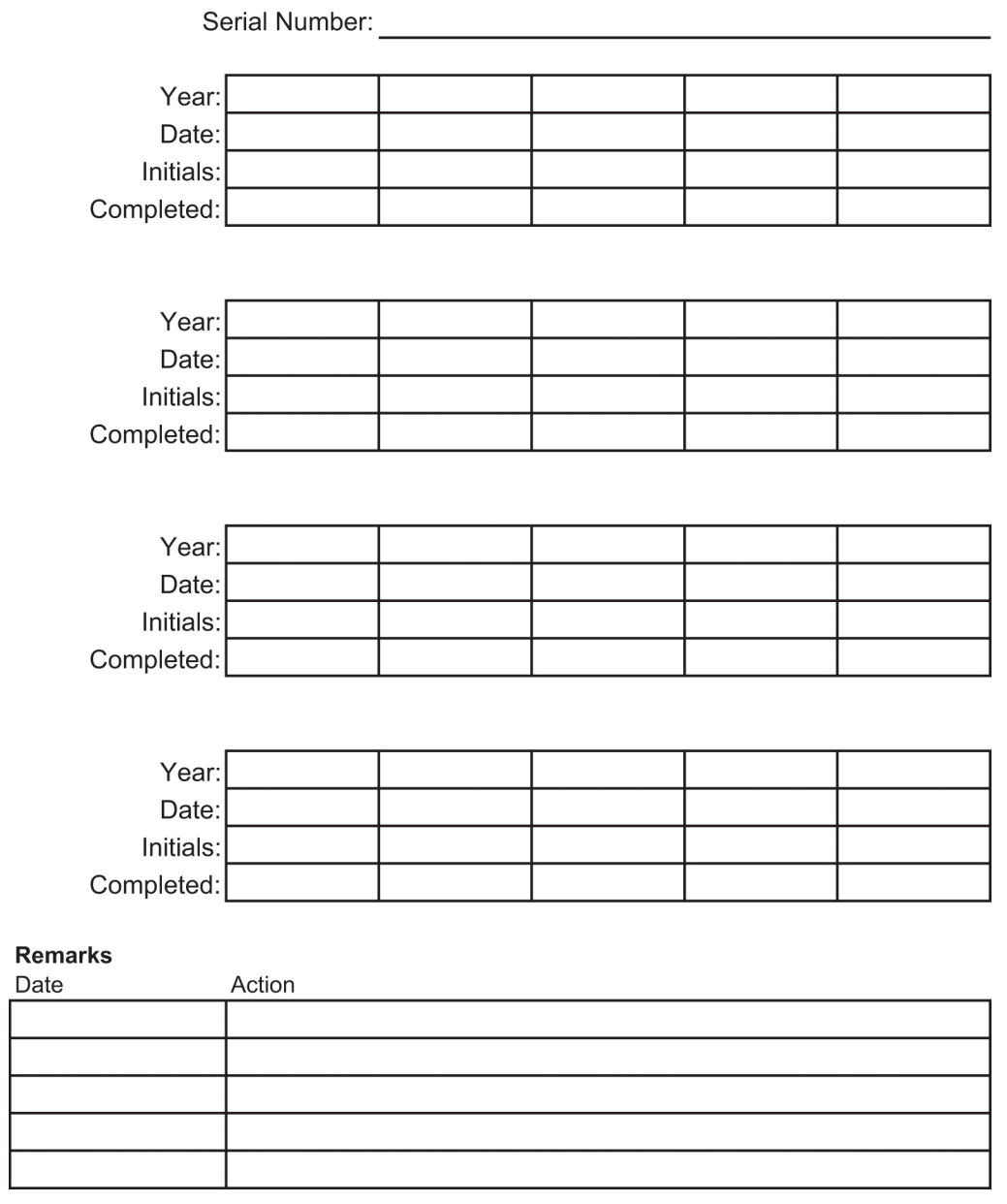

# **Verklarende woordenlijst**

### **Aantekeningen**

Grafische afbeeldingen of tekstmarkeringen op een beeld om een te onderzoeken locatie aan te geven.

### **ACR**

American College of Radiology

### **AEC**

Autom. belichtingsregelaar (Automatic Exposure Control)

### **BCM**

Biopsieregelmodule

### **Beeldreceptor**

Montage van de röntgendetector en de koolstofvezelafdekking.

### **Collimator**

Een hulpmiddel op de röntgenbuis waarmee de het belichtingsgebied van de röntgenbundel wordt geregeld.

### **DICOM**

Digitale beeldvorming en communicatie op medisch gebied (Digital Imaging and Communications in Medicine)

### **EMC**

Elektromagnetische compatibiliteit

### **Laterale naaldbenadering**

Biopsieapparaatbenadering die parallel loopt aan het beeldvormingsvlak en loodrecht staat op het compressievlak.

### **LUT**

Opzoektabel. Een lijst met instellingen die van toepassing zijn op beelden van andere leveranciers voor een optimale weergave.

### **MQSA**

Mammography Quality Standards Act

### **RF**

Radiofrequentie

### **ROI**

Te onderzoeken locatie (Region of Interest)

### **SID**

Afstand van bron tot beeld (Source to Image Distance)

### **Slag**

Excursie van de naald bij het activeren van het biopsie-instrument. De slag wordt in het systeem ingevoerd en is afhankelijk van het gebruikte instrument. Elk instrument heeft een bepaalde slag.

### **Standaardnaaldbenadering**

Biopsieapparaatbenadering die parallel loopt aan het compressievlak en loodrecht op het beeldvormingsvlak staat.

### **Stereo-paar**

Het stereotactische beeldpaar verkregen uit ±15° projecties.

### **Stroke marge**

De veiligheidsmarge (in mm) die behouden blijft tussen de positie van de geactiveerde naald en het borstplatform. Deze marge wordt berekend door het systeem op basis van de "Z"-coördinaat, de Stroke en de mate van compressie.

### **Tomosynthese**

Een beeldvormingsprocedure die een aantal beelden van de borst combineert die onder verschillende hoeken zijn gemaakt. De tomosynthesebeelden kunnen worden gereconstrueerd om focale vlakken (plakken) in de borst te tonen.

### **UDI**

Een programma van de Amerikaanse Food and Drug Administration voor unieke apparaatidentificatie (Unique Device Identification (UDI)). Ga voor meer informatie over UDI naar

*[http://www.fda.gov/MedicalDevices/DeviceRegulationa](http://www.fda.gov/MedicalDevices/DeviceRegulationandGuidance/UniqueDeviceIdentification/UDIBasics/default.htm) [ndGuidance/UniqueDeviceIdentification/UDIBasics/de](http://www.fda.gov/MedicalDevices/DeviceRegulationandGuidance/UniqueDeviceIdentification/UDIBasics/default.htm) [fault.htm](http://www.fda.gov/MedicalDevices/DeviceRegulationandGuidance/UniqueDeviceIdentification/UDIBasics/default.htm)*.

### **UPS**

Ononderbreekbare stroomvoorziening (Uninterruptible Power Supply)

### **X-as**

Verwijst naar het horizontale vlak door het biopsievenster. Wanneer de naaldgeleidingsfase naar links van het referentiepunt beweegt, is de beweging in de X-richting negatief. Wanneer de fase naar rechts van het referentiepunt beweegt (vanuit het oogpunt van de patiënt), is de beweging positief.

### **Y-as**

Verwijst naar het verticale vlak direct boven het biopsievenster. Wanneer de naaldgeleidingsfase zich van het referentiegat af beweegt (vanuit het oogpunt van de rand van de borstwand van de biopsiepaddle), neemt de beweging in de Yrichting in waarde toe. Wanneer de fase naar het referentiegat toe beweegt, neemt de Y-waarde af.

### **Z-as**

Verwijst naar de diepte door het biopsievenster. De waarde van Z neemt toe naarmate de fase naar het borstplatform beweegt en neemt af naarmate de fase zich van het platform af beweegt.

# **Index**

# **A**

AAN/UIT AAN/reset-knop van computer – locatie afgebeeld • 21 AAN/UIT-schakelaars in het hele systeem – locaties afgebeeld • 21 UIT – alle stroomtoevoer naar het systeem uitschakelen • 32 UIT-schakelaars – noodstop (E-Stop) – beschrijving • 15 Aan/uit-schakelaar scheidingstransformator – locatie afgebeeld • 21, 26 accessoires biopsieapparaten • 98 naaldgeleider • 98 paddles • 96 pakket voor maximaal comfort • 93 alle stroom verwijderen • 32 arm through patiënt, accessoires • 93 Arm Through-pakket voor maximaal comfort, accessoires, installatie • 93 armsteun, vergrendeling in positie • 93

# **B**

bedieningselementen bedieningshendel • 24 bedieningselementen en indicatoren bedieningselementen bedieningshendel • 24 bedieningselementen op C-arm • 22, 24 bedieningselementen van de systeemvoeding • 21 bedieningselementen van het patiëntenplatform • 25 bedieningselementen verwervingswerkstation • 26 nooduitschakelingsschakelaars • 15 Bedieningshendel steunarm knoppen afgebeeld en beschreven • 24 locatie afgebeeld • 22 Bedieningsscherm van verwervingswerkstation (AWS) locatie afgebeeld • 26

Beeldschermmonitor van verwervingswerkstation (AWS) locatie afgebeeld • 26 berichten aanvullende informatie • 151 Uninterruptible Power Supply (UPS) • 155 bewerken een weergave bewerken • 46 patiëntinformatie bewerken • 38 biopsieapparaten • 98 een biopsieapparaat installeren • 100 een biopsieapparaathouder installeren • 99 Biopsiearm biopsieapparaathouder, installatie • 99 knoppen voor inschakelen van motor – locatie afgebeeld • 22

# **C**

c-arm afmetingen/maten • 145 bedieningselementen op C-arm • 22, 24 beweging, functionele tests • 30 overzicht – afgebeeld • 10 Technische specificaties buiskop • 148 CNR-correctiefactoren • 169 compressie functionele tests • 29 contra-indicaties • 1 cyberbeveiliging • 5

# **D**

Dvd/cd-station verwervingswerkstations – locatie afgebeeld • 26

# **E**

een procedure sluiten • 48 elektrische ingangssignalen • 147

# **F**

fouten herstellen en problemen oplossen, informatie over dergelijke berichten • 151 functionele tests • 29, 30, 31 Beweging C-arm omhoog/omlaag • 30 Compressie toepassen/vrijgeven • 29

### Patiëntenplatform • 31

### **G**

Gantry afmetingen/maten • 145 garantie • 4 gebruikersinterface systeembeheer • 131 gebruikersprofiel • 2 gebruiksaanwijzing • 1 Generator afmetingen/maten • 145 gewichtslimiet voor patiënt • 1

# **H**

houder van een biopsieapparaat, installatie • 99

# **I**

installeren een biopsieapparaat installeren • 100 een biopsieapparaathouder installeren • 99 een paddle installeren • 97 beoogd gebruik • 1

# **K**

klachten, product • 4 knop hoogte, volledig (bovenlimiet) voor patiëntenplatform (locatie afgebeeld) • 25 knoppen afstellen handmatige compressie, van borstplatform van compressiearm – locaties afgebeeld • 22 handmatig in-/uitschuiven, van naald biopsieapparaat – locaties afgebeeld • 22 Knoppen voor toepassen/vrijgeven compressie – afgebeeld op voetschakelaar • 24 kussens, hoofd, wig en heup • 93

# **L**

labels en locaties • 19

### **M**

mogelijkheden van Affirm-systeem • 2

### **N**

naaldgeleider • 98 naleving • 16 labels en locaties • 19 nalevingsvereisten • 16 nooduitschakelingsschakelaars • 15 activering noodstopschakelaar/röntgenstraal (E-Stop) afstandsbediening verwervingswerkstation – locatie afgebeeld • 26 noodstopschakelaars (E-Stop) in gehele systeem – beschrijving • 15 noodstopschakelaars (E-Stop) van C-arm – locaties afgebeeld • 22

# **O**

omgeving • 147 algemene bedrijfsvoorwaarden • 147 algemene voorwaarden voor vervoer en opslag • 147 Ononderbreekbare stroomvoorziening (Uninterruptible Power Supply) Uninterruptible Power Supply (UPS) aan/uit- /resetknop van AWS – locatie afgebeeld • 21, 26 Uninterruptible Power Supply (UPS), statusmeldingen/berichten, afgebeeld • 155 Uninterruptible Power Supply (UPS), wat te doen wanneer het batterijvervangingspictogram wordt weergegeven • 155 opening, installatie op patiëntenplatform • 93 opleidingsvereisten • 3 Opmerkingen, waarschuwingen en voorzorgsmaatregelen – definitie van elk • 8 opslagomgeving • 147

### **P**

paddles • 96 plaatsing of verwijdering • 97 verschillende maten – afgebeeld • 96 Pakket voor maximaal comfort, installatie en gebruik • 93

patiënt patiëntinformatie bewerken • 38 Patiëntenplatform Bedieningselementen patiëntenplatform in het gehele systeem – locaties afgebeeld • 25 Bedieningselementen patiëntenplatform omhoog/omlaag op bedieningshendel • 24 Patiëntenplatform, afmetingen/maten • 145 Patiëntenplatform, functionele tests • 31 plaatsingsinstructies • 3 problemen oplossen en fouten herstellen, informatie over dergelijke berichten • 151 procedure openen • 38 procedures een procedure sluiten • 48 procedure openen • 38 productafmetingen/-maten • 145

# **R**

reinigen • 125 algemene reiniging • 125 mogelijk letsel of beschadiging van apparatuur voorkomen • 126 röntgen Filtratie en uitgangsspecificaties röntgenstraal • 148 technische specificaties röntgenbuis • 148

# **S**

veiligheidsinformatie nooduitschakelingsschakelaars • 15 vergrendelingen • 15 waarschuwingen en voorzorgsmaatregelen • 11, 16 sloten – vergrendelingen • 15 specificaties bedrijfsomgeving, algemene voorwaarden • 147 productafmetingen/-maten • 145 specificaties elektrische ingang voor generator/gantry en verwervingswerkstation (AWS) • 147 Technische gegevens C-arm/buiskop • 148

transport- en opslagomgeving, algemene voorwaarden • 147 specificaties van de netwerkinterface-omgeving voor verwervingswerkstation (AWS) • 150 stroomonderbreker van generator – locatie afgebeeld • 21 stroomregelaars – locaties afgebeeld • 21 symbolen • 5 systeem • 151, 155 alle stroom verwijderen • 32 mogelijkheden van het systeem • 2 stroomregelaars – locaties afgebeeld • 21 symbolen • 5 systeembeheer • 131 systeemoverzicht • 9 Systeemvergrendelingsknop – afgebeeld op bedieningshendel • 24

# **T**

taakverlichting AAN/UIT-knop op buiskop- /buisarmmechanisme – locatie afgebeeld  $• 22$ op patiëntenplatform – locaties afgebeeld • 25 technische specificaties • 148 tests functioneel, beweging C-arm omhoog/omlaag  $• 30$ functioneel, compressie toepassen/vrijgeven • 29 functioneel, patiëntenplatform • 31 touchscreendisplay – locaties afgebeeld • 22 transport- en opslagomgeving, algemene voorwaarden • 147

# **V**

vergrendeling, systeem – afgebeeld op bedieningshendel • 24 vergrendelingen • 15 vermogen alle stroom verwijderen • 32 bedieningselementen van de systeemvoeding • 21 verwervingswerkstation bedieningselementen – locaties afgebeeld • 26

wagen, gewichtsclassificatie • 150 wagen, gewichtsclassificatie monitorarm • 150 werkoppervlak verwervingswerkstation – locatie afgebeeld • 26 voetsteun, afstellen • 93 voorwaarden algemene bedrijfsvoorwaarden • 147 algemene voorwaarden voor vervoer en opslag • 147 Voorzorgsmaatregelen, waarschuwingen en opmerkingen – definitie van elk • 8

### **W**

waarschuwingen en berichten, systeem • 151, 155 waarschuwingen en voorzorgsmaatregelen • 11, 16 Waarschuwingen, voorzorgsmaatregelen en opmerkingen – definitie van elk • 8 weergave een weergave bewerken • 46 werkstation bedieningselementen – locaties afgebeeld • 26 wagen, gewichtsclassificatie • 150 wagen, gewichtsclassificatie monitorarm • 150 werkoppervlak verwervingswerkstation – locatie afgebeeld • 26

# **HOLOGIC®**

Hologic Inc. 36 Apple Ridge Road<br>Danbury, CT 06810 USA<br>1 800 447 1856

Brazilian Contact:

Imex Medical Group do Brasil mica das Embaúbas, 601- Fazenda Santo Antônio<br>São José /SC - Brasil - 88104-561<br>+55 48 3251-8800 www.imexmedicalgroup.com.br

 $EC$  REP

Hologic BVBA<br>Da Vincilaan 5<br>1930 Zaventem Belgium<br>Tel: +32 2 711 46 80<br>Fax: +32 2 725 20 87